# **MX181500A Jitter/Noise Tolerance Test Software Operation Manual**

### **Tenth Edition**

- **For safety and warning information, please read this manual before attempting to use the equipment.**
- **Additional safety and warning information is provided in the MP1800A Signal Quality Analyzer Installation Guide and the MT1810A 4 Slot Chassis Installation Guide. Please also refer to one of these documents before using the equipment.**
- **Keep this manual with the equipment.**

# **ANRITSU CORPORATION**

# Safety Symbols

To prevent the risk of personal injury or loss related to equipment malfunction, Anritsu Corporation uses the following safety symbols to indicate safety-related information. Ensure that you clearly understand the meanings of the symbols BEFORE using the equipment. Some or all of the following symbols may be used on all Anritsu equipment. In addition, there may be other labels attached to products that are not shown in the diagrams in this manual.

### Symbols used in manual

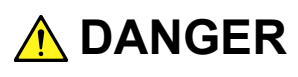

This indicates a very dangerous procedure that could result in serious injury or death if not performed properly.

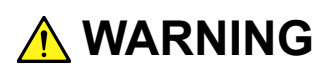

**WARNING** This indicates a hazardous procedure that could result in serious injury or death if not performed properly.

 **CAUTION**

This indicates a hazardous procedure or danger that could result in light-to-severe injury, or loss related to equipment malfunction, if proper precautions are not taken.

#### Safety Symbols Used on Equipment and in Manual

The following safety symbols are used inside or on the equipment near operation locations to provide information about safety items and operation precautions. Ensure that you clearly understand the meanings of the symbols and take the necessary precautions BEFORE using the equipment.

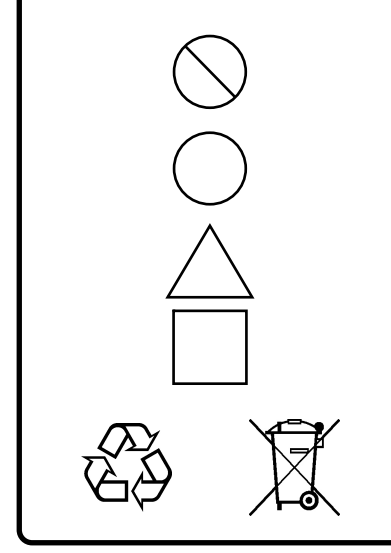

This indicates a prohibited operation. The prohibited operation is indicated symbolically in or near the barred circle.

 This indicates an obligatory safety precaution. The obligatory operation is indicated symbolically in or near the circle.

 This indicates a warning or caution. The contents are indicated symbolically in or near the triangle.

This indicates a note. The contents are described in the box.

These indicate that the marked part should be recycled.

MX181500A Jitter/Noise Tolerance Test Software Operation Manual

15 April 2011 (First Edition)

9 October 2015 (Tenth Edition)

#### Copyright © 2011-2015, ANRITSU CORPORATION.

All rights reserved. No part of this manual may be reproduced without the prior written permission of the publisher.

The contents of this manual may be changed without prior notice. Printed in Japan

# **Equipment Certificate**

Anritsu Corporation guarantees that this equipment was inspected at shipment and meets the published specifications.

### **Anritsu Warranty**

- During the warranty period, Anritsu Corporation will repair or exchange this software free-of-charge if it proves defective when used as described in the operation manual.
- The warranty period is 6 months from the purchase date.
- The warranty period after repair or exchange will remain 6 months from the original purchase date, or 30 days from the date of repair or exchange, depending on whichever is longer.
- This warranty does not cover damage to this software caused by Acts of God, natural disasters, and misuse or mishandling by the customer.

In addition, this warranty is valid only for the original equipment purchaser. It is not transferable if the equipment is resold.

Anritsu Corporation shall assume no liability for injury or financial loss of the customer due to the use of or a failure to be able to use this equipment.

## **Anritsu Corporation Contact**

In the event of this equipment malfunctions, contact an Anritsu Service and Sales office. Contact information can be found on the last page of the printed version of this manual, and is available in a separate file on the CD version.

### Notes On Export Management

This product and its manuals may require an Export License/Approval by the Government of the product's country of origin for re-export from your country.

Before re-exporting the product or manuals, please contact us to confirm whether they are export-controlled items or not.

When you dispose of export-controlled items, the products/manuals need to be broken/shredded so as not to be unlawfully used for military purpose.

# **Software End-User License Agreement (EULA)**

Please read this Software End-User License Agreement (hereafter this EULA) carefully before using (includes executing, copying, registering, etc.) this software (includes programs, databases, scenarios, etc., used to operate, set, etc., Anritsu electronic equipment). By reading this EULA and using this software, you are agreeing to be bound by the terms of its contents and Anritsu Corporation (hereafter Anritsu) hereby grants you the right to use this Software with the Anritsu-specified equipment (hereafter Equipment) for the purposes set out in this EULA.

#### **1. Grant of License and Limitations**

- 1. Regardless of whether this Software was purchased from or provided free-of-charge by Anritsu, you agree not to rent, lease, lend, or otherwise distribute this Software to third parties and further agree not to disassemble, recompile, reverse engineer, modify, or create derivative works of this Software.
- 2. You may make one copy of this Software for backup purposes only.
- 3. You are not permitted to reverse engineer this software.
- 4. This EULA allows you to install one copy of this Software on one piece of Equipment.

#### **2. Disclaimers**

To the extent not prohibited by law, in no event shall Anritsu be liable for personal injury, or any incidental, special, indirect or consequential damages whatsoever, including, without limitation, damages for loss of profits, loss of data, business interruption or any other commercial damages or losses, arising out of or related to your use or inability to use this Software.

#### **3. Limitation of Liability**

- a. If a fault (bug) is discovered in this Software, preventing operation as described in the operation manual or specifications whether or not the customer uses this software as described in the manual, Anritsu shall at its own discretion, fix the bug, or exchange the software, or suggest a workaround, free-of-charge. However, notwithstanding the above, the following items shall be excluded from repair and warranty.
	- i) If this Software is deemed to be used for purposes not described in the operation manual or specifications.
	- ii) If this Software is used in conjunction with other non-Anritsu-approved software.
	- iii) Recovery of lost or damaged data.
	- iv) If this Software or the Equipment has been modified, repaired, or otherwise altered without Anritsu's prior approval.
	- v) For any other reasons out of Anritsu's direct control and responsibility, such as but not limited to, natural disasters, software virus infections, etc.
- b. Expenses incurred for transport, hotel, daily allowance, etc., for on-site repairs by Anritsu engineers necessitated by the above faults shall be borne by you.
- c. The warranty period for faults listed in article 3a above covered by this EULA shall be either 6 months from the date of purchase of this Software or 30 days after the date of repair, whichever is longer.

#### **4. Export Restrictions**

You may not use or otherwise export or re-export directly or indirectly this Software except as authorized by Japanese and United States law. In particular, this software may not be exported or re-exported (a) into any Japanese or US embargoed countries or (b) to anyone on the Japanese or US Treasury Department's list of Specially Designated Nationals or the US Department of Commerce Denied Persons List or Entity List. By using this Software, you warrant that you are not located in any such country or on any such list. You also agree that you will not use this Software for any purposes prohibited by Japanese and US law, including, without limitation, the development, design and manufacture or production of missiles or nuclear, chemical or biological weapons of mass destruction.

#### **5. Termination**

Anritsu shall deem this EULA terminated if you violate any conditions described herein. This EULA shall also be terminated if the conditions herein cannot be continued for any good reason, such as violation of copyrights, patents, or other laws and ordinances.

#### **6. Reparations**

If Anritsu suffers any loss, financial or otherwise, due to your violation of the terms of this EULA, Anritsu shall have the right to seek proportional damages from you.

#### **7. Responsibility after Termination**

Upon termination of this EULA in accordance with item 5, you shall cease all use of this Software immediately and shall as directed by Anritsu either destroy or return this Software and any backup copies, full or partial, to Anritsu.

#### **8. Dispute Resolution**

If matters of dispute or items not covered by this EULA arise, they shall be resolved by negotiations in good faith between you and Anritsu.

#### **9. Court of Jurisdiction**

This EULA shall be interpreted in accordance with Japanese law and any disputes that cannot be resolved by negotiation described in Article 8 shall be settled by the Japanese courts.

### Protection Against Computer Virus Infections

Prior to the software installation

Before installing this software or any other software recommended or approved by Anritsu, run a virus scan on your computer, including removable media (e.g. USB memory stick and CF memory card) you want to connect to your computer.

When using this software and connecting with the measuring instrument

- Copying files and data On your computer, do not save any copies other than the following:
	- Files and data provided by Anritsu
	- Files created by this software
	- Files specified in this document

Before copying these files and/or data, run a virus scan, including removable media (e.g. USB memory stick and CF memory card).

• Connecting to network Connect your computer to the network that provides adequate protection against computer viruses.

### Cautions on Proper Operation of Software

This software may not operate normally if any of the following operations are performed on your computer:

- Simultaneously running any software other than that recommended or approved by Anritsu
- Closing the lid (Laptop computer)
- Turning on the screen saver function
- Turning on the battery-power saving function (Laptop computer)

For how to turn off the functions, refer to the operation manual that came with your computer.

# **CE Conformity Marking**

Anritsu affixes the CE Conformity marking on the following product(s) in accordance with the Council Directive 93/68/EEC to indicate that they conform to the EMC and LVD directive of the European Union (EU).

#### **CE marking**

 $C \in$ 

#### **1. Product Model**

Software: MX181500A Jitter/Noise Tolerance Test Software

#### **2. Applied Directive and Standards**

When the MX181500A Jitter/Noise Tolerance Test Software is installed in the MP1800A or MT1810A, the applied directive and standards of this unit conform to those of the MP1800A or MT1810A main frame.

PS: About main frame

Please contact Anritsu for the latest information on the main frame types that MX181500A can be used with.

# **C-tick Conformity Marking**

Anritsu affixes the C-tick marking on the following product(s) in accordance with the regulation to indicate that they conform to the EMC framework of Australia/New Zealand.

**C-tick marking**

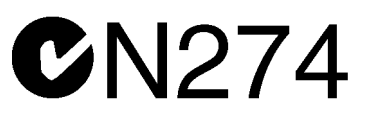

#### **1. Product Model**

Software: MX181500A Jitter/Noise Tolerance Test Software

#### **2. Applied Directive and Standards**

When the MX181500A is installed in the MP1800A or MT1810A, the applied directive and standards of this unit conform to those of the MP1800A or MT1810A main frame.

PS: About main frame

Please contact Anritsu for the latest information on the main frame types that MX181500A can be used with.

# **About This Manual**

A testing system comprised of the Signal Quality Analyzer MP1800A, 4-Slot Chassis MT1810A, module(s), and control software is called the Signal Quality Analyzer series. A set of operation manuals of the Signal Quality Analyzer series consists of separate documents about installation guide, the mainframe, remote control operation, module(s), control software, and extended applications as shown below.

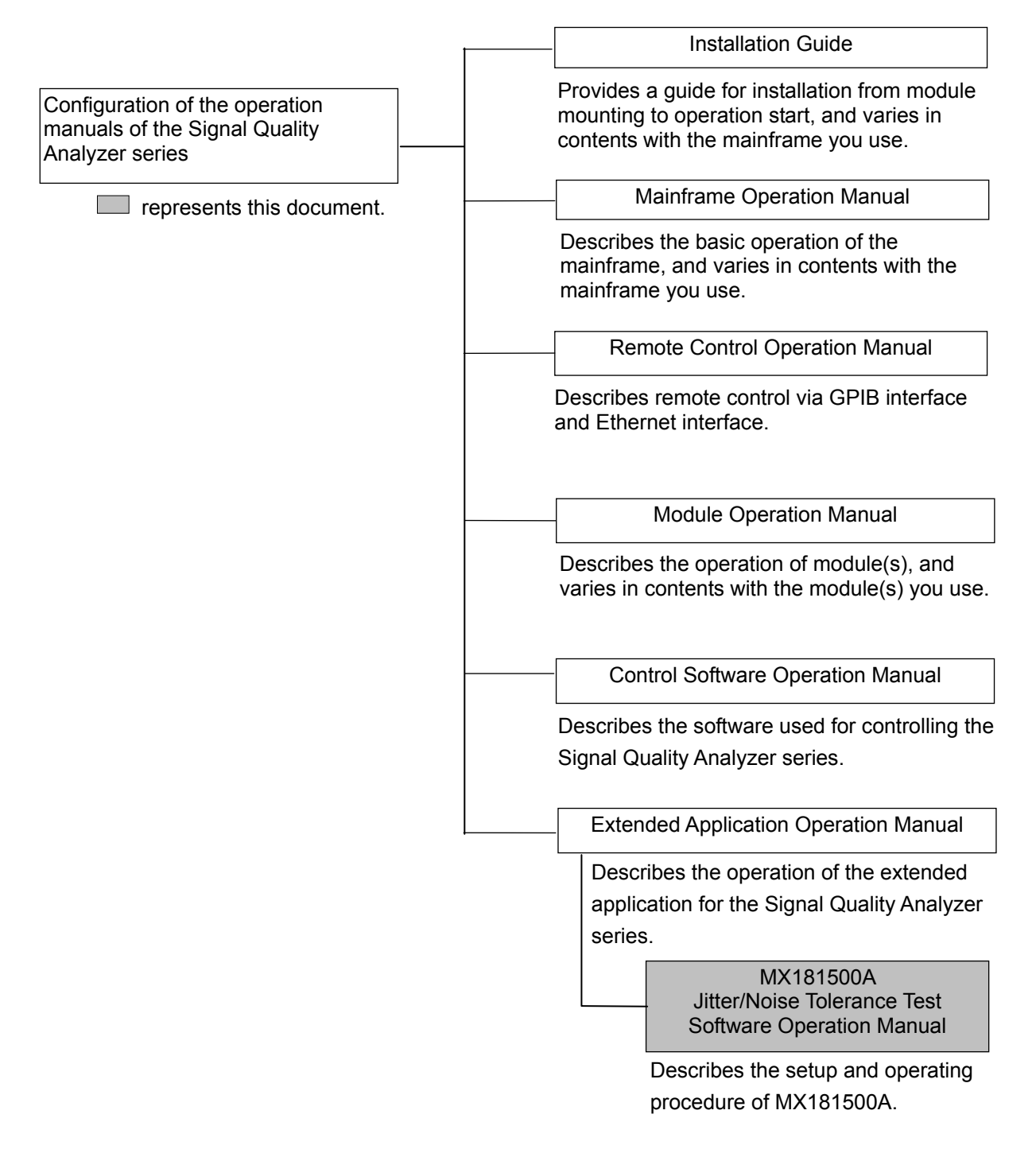

# **Table of Contents**

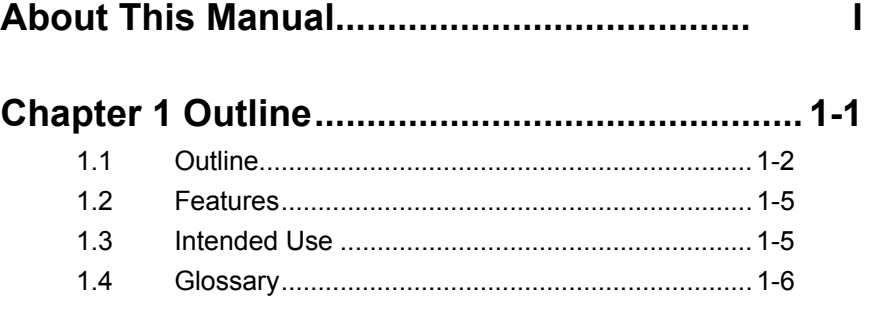

### **Chapter 2 Before Use ........................................ 2-1**

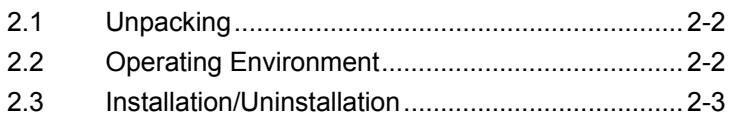

### **Chapter 3 Connecting Equipment .................... 3-1**

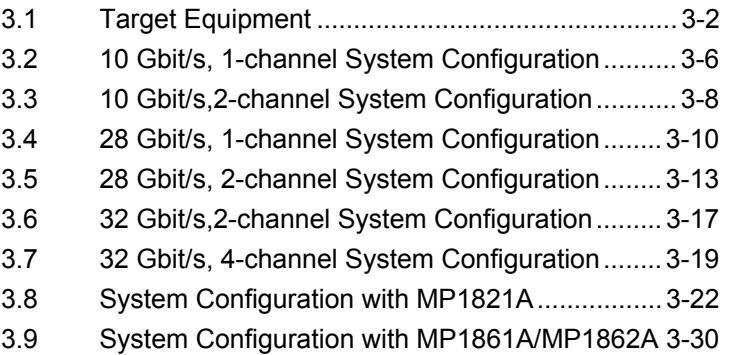

### **Chapter 4 Operation .......................................... 4-1**

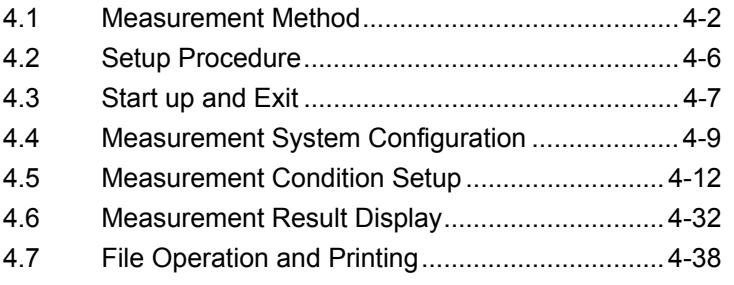

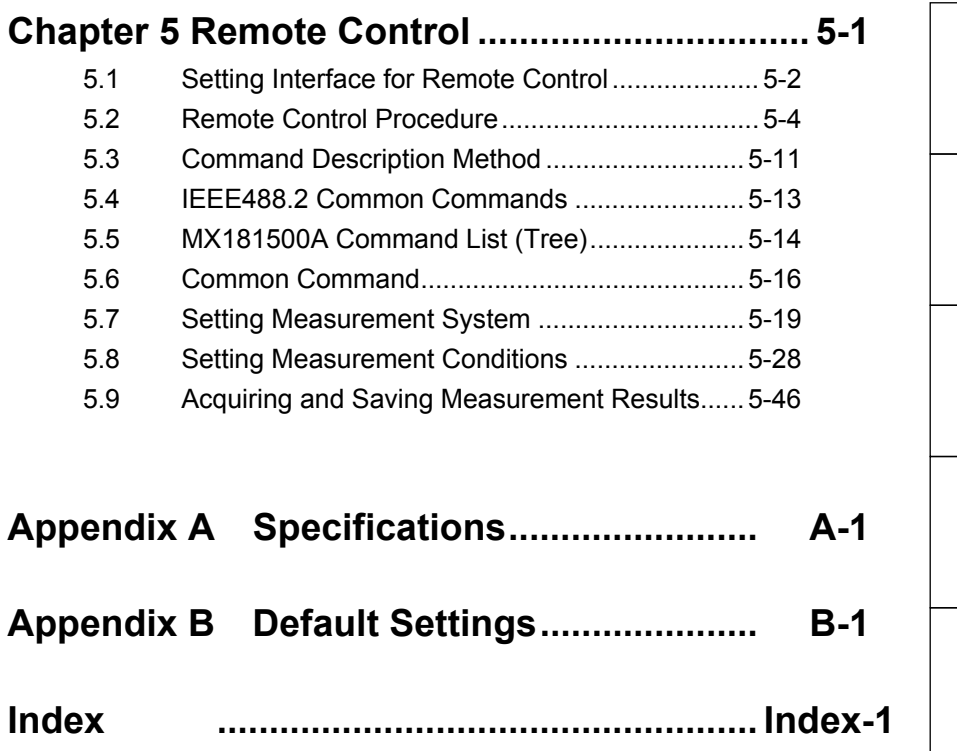

# Chapter 1 Outline

This chapter explains an outline of the product and the product composition.

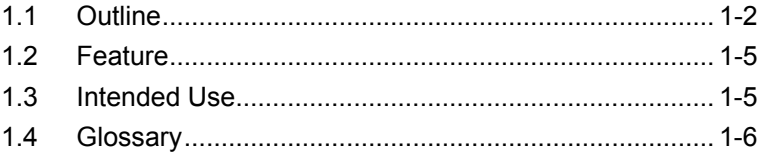

## <span id="page-15-0"></span>**1.1 Outline**

The MX181500A Jitter/Noise Tolerance Test Software (hereafter MX181500A) controls the following equipment to measure jitter tolerance according to the standards in the 10 Gbit/s and 20 Gbit/s bands.

- MP1800A Signal Quality Analyzer or MT1810A 4-slot Chassis
- MU181000A 12.5 GHz Synthesizer or MU181000B 12.5 GHz 4-port Synthesizer
- MU181500B Jitter Modulation Source
- MU181020A 12.5 GHz Pulse Pattern Generator or MU181020B 14 GHz Pulse Pattern Generator
- MU181040A 12.5 GHz Error Detector or MU181040B 14 GHz Error Detector
- MU182020A 25 Gbit/s 1ch MUX or MU182021A 25 Gbit/s 2ch MUX
- MU182040A 25 Gbit/s 1ch MUX or MU182041A 25 Gbit/s 2ch MUX
- MU183020A 28G/32G bit/s PPG or MU183021A 28G/32G bit/s 4ch PPG
- MU183040A 28G/32G bit/s ED or MU183041A 28G/32G bit/s 4ch ED
- MU183040B 28G/32G bit/s High Sensitivity ED or MU183041B 28G/32G bit/s 4ch High Sensitivity ED
- $\bullet$  MP1821A 50G/56G bit/s MUX
- MP1822A 50G/56G bit/s DEMUX
- MP1861A 56G/64G bit/s MUX
- MP1862A 56G/64G bit/s DEMUX

MX181500A controls MP1800A or MT1810A via Ethernet. It measures a bit error rate or bit errors while varying a jitter frequency and jitter modulation of MU181500B.

**1** 

**Outline** 

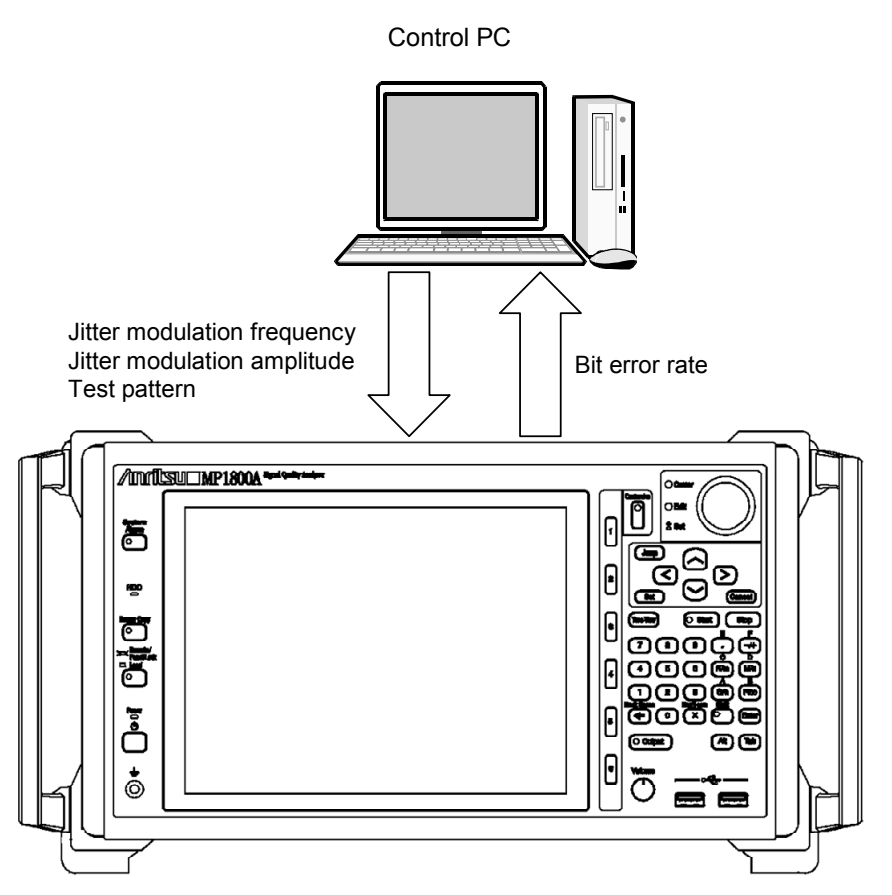

**Figure 1.1-1 Setup and measurement items of MX181500A** 

Jitter tolerance measurement (Jitter Tolerance)

In jitter tolerance measurement, jitter modulated data is sent to a device under test to find the tolerance limit at the maximum jitter amplitude within a specified bit error rate.

Jitter modulation frequencies and jitter amplitudes are illustrated in the figure and table below.

#### Chapter 1 Outline

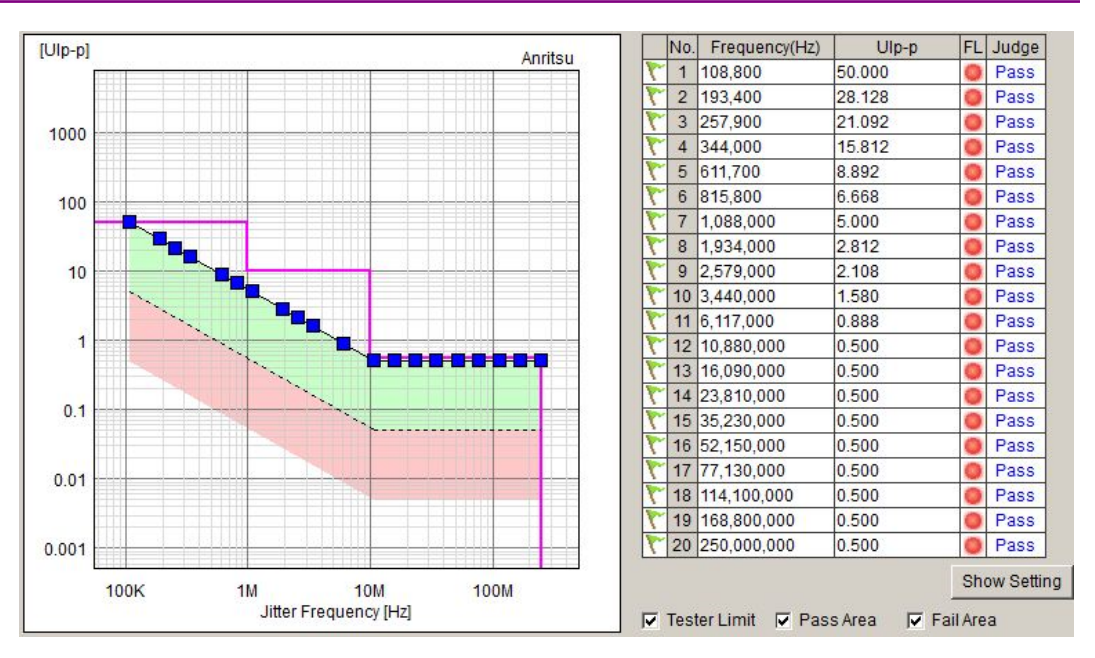

**Figure 1.1-2 Jitter tolerance measurement result screen** 

Jitter sweep (Jitter Sweep)

In jitter sweep, a jitter modulation frequency and jitter amplitude are varied according to the specified mask standard to measure a bit error rate.

Jitter modulation frequencies and bit error rates are illustrated in the figure and table below.

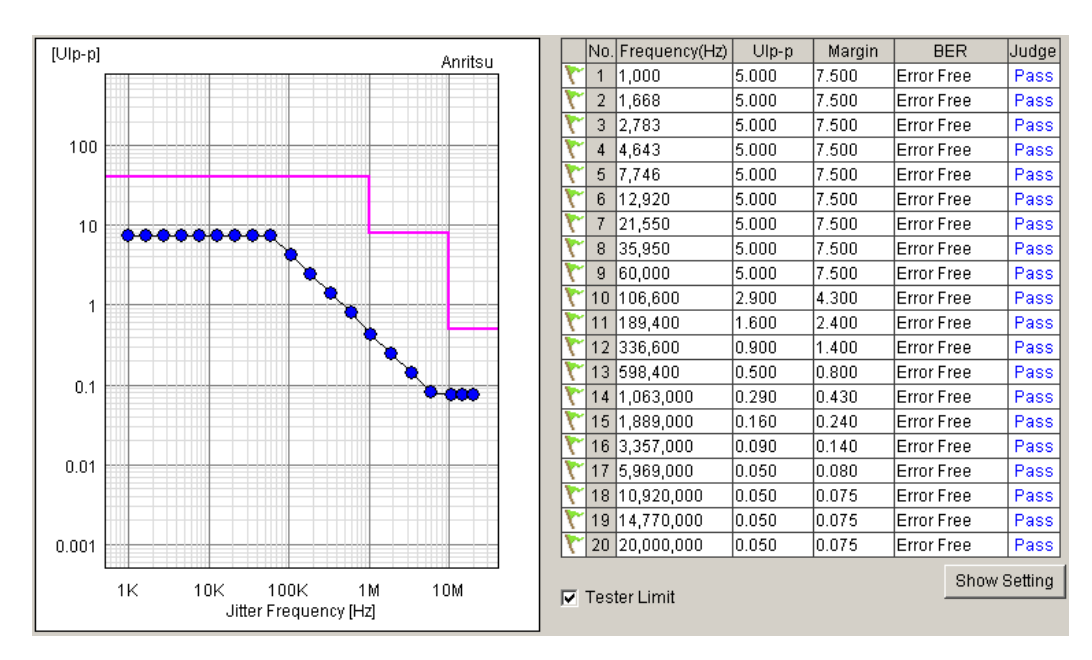

**Figure 1.1-3 Jitter sweep measurement result screen** 

**1** 

**Outline** 

# <span id="page-18-0"></span>**1.2 Features**

MX181500A has the following features.

- In jitter tolerance measurement, MX181500A controls MU181500B to execute variable SJ measurement with an additional fixed value jitter such as RJ, BUJ or others.
- Jitter tolerance measurement provides three methods for varying jitter amplitude depending on the characteristics of Serdes, as shown below.

#### Binary search

Downward search from the upper limit value to the lower limit value Upward search from the lower limit value to the upper limit value

- In jitter sweep measurement, MX181500A controls MU181500B to make PASS/FAIL judgment based on various jitter mask standards with an additional fixed value jitter such as RJ, BUJ, or others. Further a margin can be set in a range of 10 to 100% to the standard mask.
- Mask measurement according to various standards is available.
- MX181500A can control up to three MP1800A signal quality analyzers or 4-slot-chassis MT1810A.
- Up to 25 Gbit/s jitter test is available. (25G MUX and DEMUX are used.)
- Up to 42 Gbit/s jitter test is available. (50G MUX and DEMUX are used.)
- Measurement results can be output in the html or CSV format.
- Up to 32.1 Gbit/s jitter test is available. (32G PPG and 32G ED are used.)
- Up to 56 Gbit/s jitter test is available. (56G MUX and 64G DEMUX are used.)

### <span id="page-18-1"></span>**1.3 Intended Use**

MX181500A is intended to use for Jitter tolerance measurement of Serdes devices that comply with the standards in the following bands:

- Less than 10 Gbit/s
- $\bullet$  10 Gbit/s
- 20 Gbit/s
- 8 to 56 Gbit/s bands

# <span id="page-19-0"></span>**1.4 Glossary**

The following table contains the abbreviations used in this document and MX181500A.

| <b>Abbreviation</b> | <b>Full Term</b>            |  |  |  |
|---------------------|-----------------------------|--|--|--|
| <b>BER</b>          | <b>Bit Error Rate</b>       |  |  |  |
| BUJ.                | Bounded Uncorrelated Jitter |  |  |  |
| <b>CSV</b>          | Comma Separated Value       |  |  |  |
| <b>DEMUX</b>        | De-multiplexer              |  |  |  |
| <b>ED</b>           | Error Detector              |  |  |  |
| <b>HPF</b>          | High Pass Filter            |  |  |  |
| <b>HTML</b>         | Hyper Text Markup Language  |  |  |  |
| <b>LPF</b>          | Low Pass Filter             |  |  |  |
| <b>MUX</b>          | Multiplexer                 |  |  |  |
| <b>PPG</b>          | Pulse Pattern Generator     |  |  |  |
| <b>PRBS</b>         | Pseudorandom Bit Sequence   |  |  |  |
| RJ                  | Random Jitter               |  |  |  |
| Serdes              | Serializer/Deserializer     |  |  |  |
| <b>SSC</b>          | Spread Spectrum Clock       |  |  |  |
| $S_{J}$             | Sinusoidal Jitter           |  |  |  |
| UI                  | Unit Interval               |  |  |  |

**Table 1.4-1 Abbreviation** 

# Chapter 2 Before Use

This chapter describes preparation required before using MX181500A.

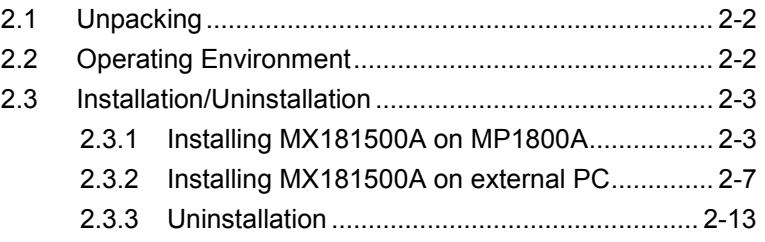

### <span id="page-21-0"></span>**2.1 Unpacking**

At unpacking, refer to the standard configuration list shown in Table A-1 "Configuration" in Appendix A to make sure all items are included. Contact your Anritsu Service and Sales Office or an agent if any part is missing or damaged.

### <span id="page-21-1"></span>**2.2 Operating Environment**

As for the operating environment of a control personal computer (PC), refer to Table A-2 "Operation Environment" in Appendix A.

MX181500A can be run on a control PC as well as on the Signal Quality Analyzer MP1800A (hereafter, MP1800A). When you install MX181500A on MP1800A, use the mouse to operate the software.

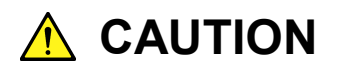

**When either one of the following operations starts during the startup process of MX181500A, it might not work well.** 

- ・ **Running another application at the same time**
- ・ **Closing the lid of a laptop PC**
- ・ **Using Screen Saver**

・ **Battery saving operation in a laptop PC Refer to the PC operation manual to disable each feature.**

## <span id="page-22-0"></span>**2.3 Installation/Uninstallation**

MX181500A can be used in two installation modes: installation on MP1800A and installation on an external PC.

Given below is an installation procedure in each mode.

### <span id="page-22-1"></span>**2.3.1 Installing MX181500A on MP1800A**

 1. Copy the installation execution file of MX181500A to USB memory via PC. Note that USB memory should have a capacity of 512 MB or more.

The file to be copied is contained in the following folder in the CD-ROM of MX181500A.

\Installer\MX181500A\_VER\_x\_xx\_xx.exe

where x\_xx\_xx represents a version of the software.

- 2. Insert the USB memory into MP1800A and copy the file to the internal HDD.
- 3 End all active applications. End Main application, and click the Close (X) button on the Selector screen.
- 4. Execute MX181500A\_VER\_x\_xx\_xx. exe to start installation.
	- If MX181500A is already installed, the message dialog "Reinstall all program features installed by the previous setup." appears to warn you of overwriting. To continue installation, click YES. (The procedure skips Steps (6) to (9) and directly goes to Step (10).)
- 5. The installer is activated. Click Next.

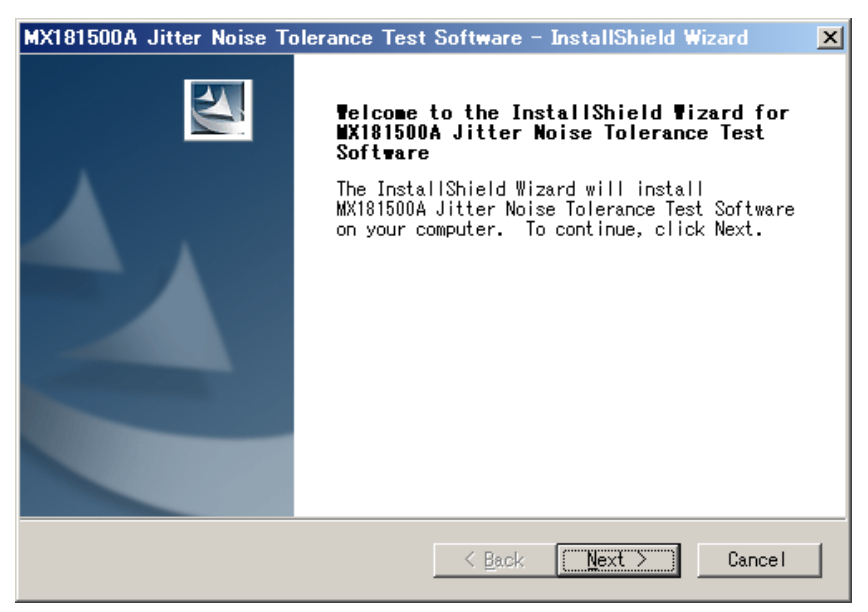

6. Enter User Name, Company Name, and Serial Number and then click Next. The Serial Number means the 10-digit serial number of the MP1800A being controlled by MX181500A.

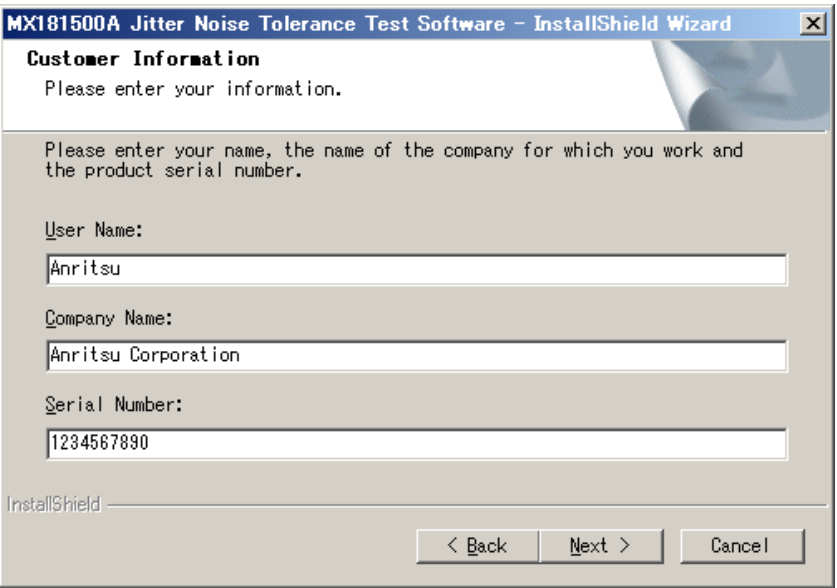

7. If you enter a wrong Serial Number, you will see the following dialog when clicking Next. Confirm the Serial Number to reenter the right number.

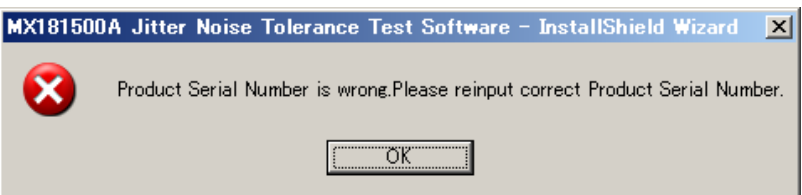

8. Select the product on which MX181500A has been installed. Select MP1800A and then click Next.

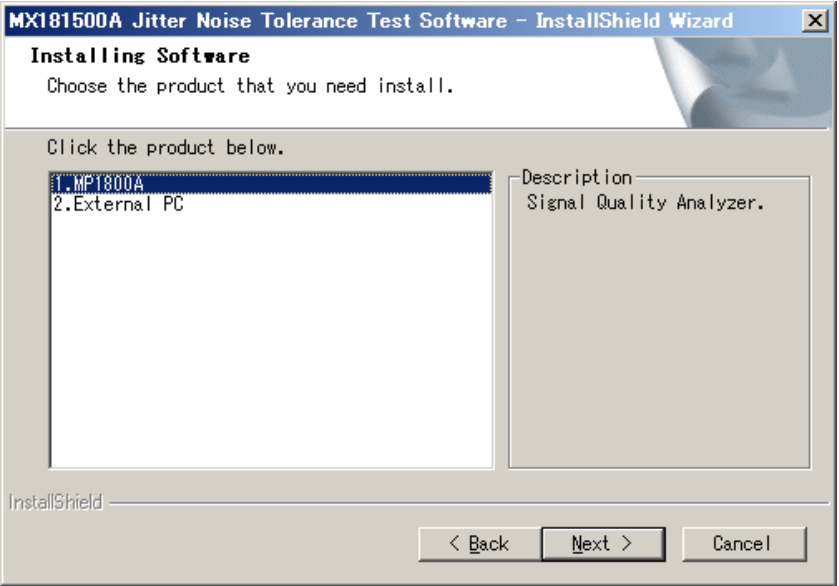

If MX181500A is not installed in MP1800A but in others, the following dialog appears.

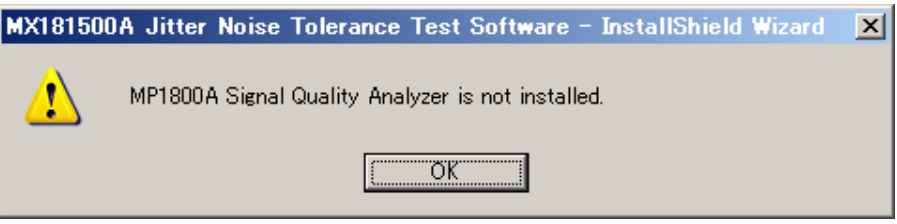

9. When preparation is complete, click Install to start installation.

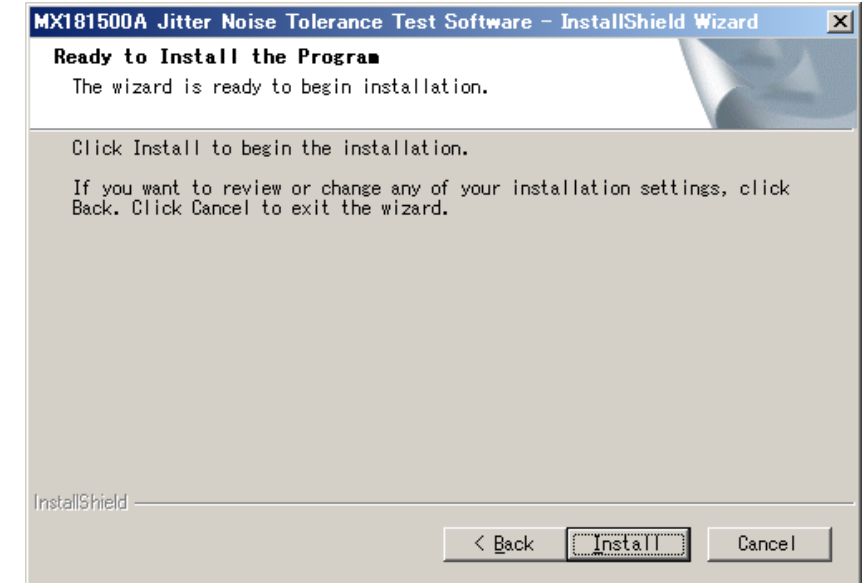

10. When the installation completes successfully, the following window appears. Click Finish to end installation.

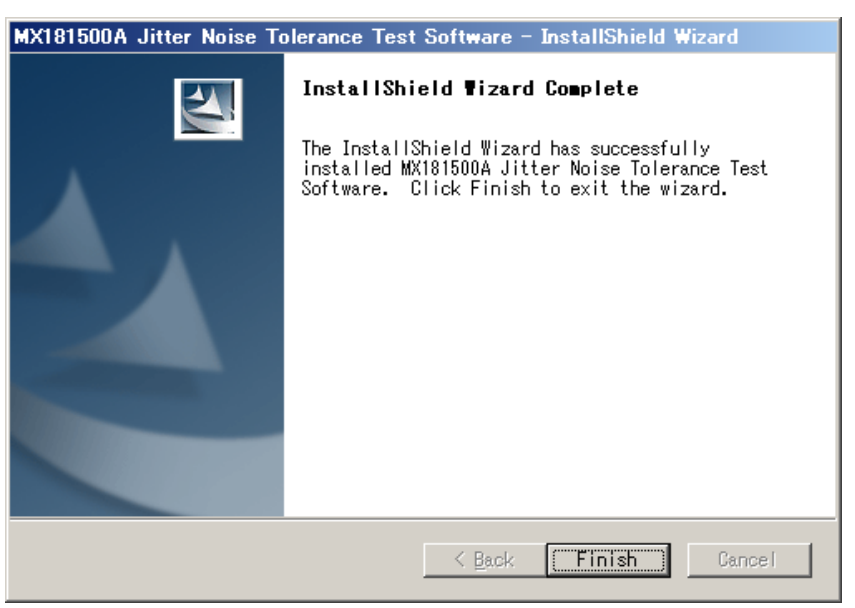

### <span id="page-26-0"></span>**2.3.2 Installing MX181500A on external PC**

- 1. End all active applications.
- 2. Insert the CD-ROM of MX181500A in the drive.
- 3. Open the Run dialog in the Start menu to execute the following file shown in the CD-ROM drive.

\Installer\MX181500A\_VER\_x\_xx\_xx.exe

where x\_xx\_xx represents a version of the software.

If MX181500A is already installed, the message dialog "Reinstall all program features installed by the previous setup." appears to warn you of overwriting. To continue installation, click YES. (The procedure skips Steps (5) to (10) and directly goes to Step (11).)

4. The installer is activated. Click Next.

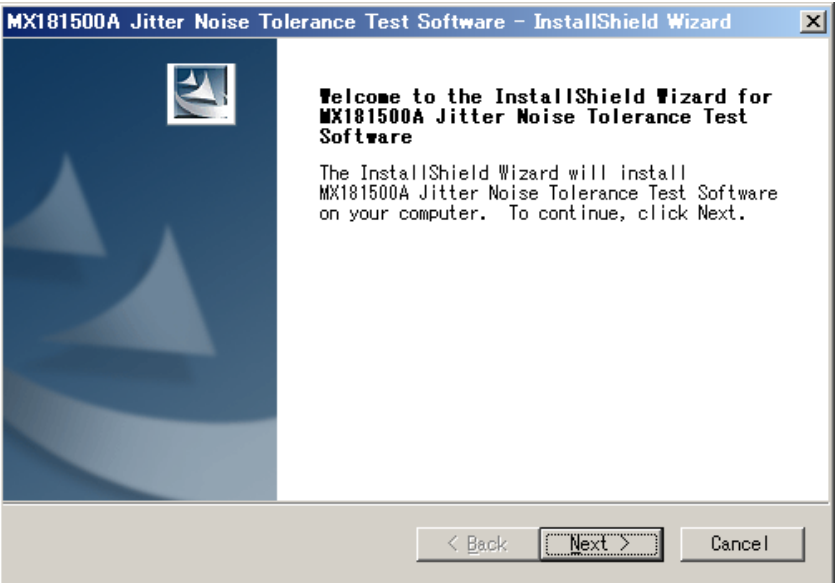

5. Enter User Name, Company Name, and Serial Number and then click Next. Enter the 10-digit serial number of the MP1800A to be controlled by MX181500A in the Serial Number box.

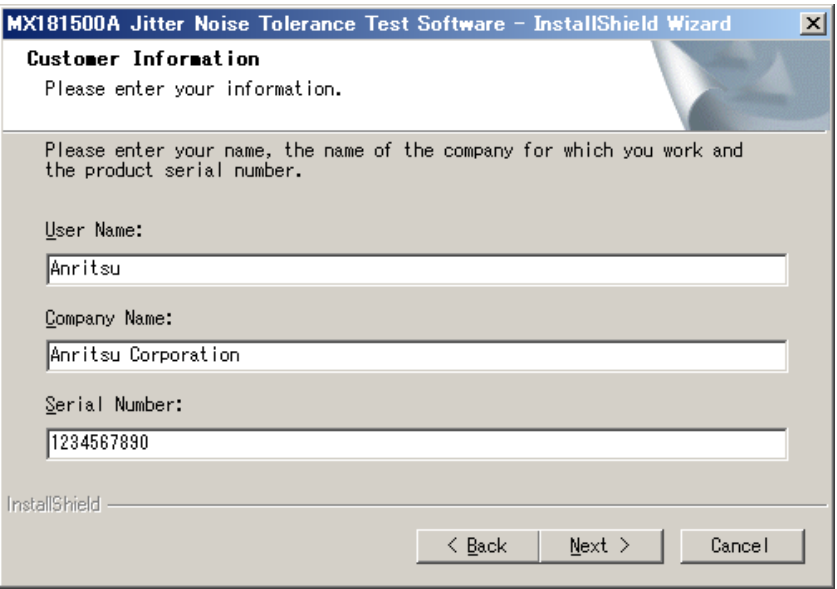

6. If you enter a wrong Serial Number, you will see the following dialog when clicking Next. Confirm the Serial Number to reenter the right number.

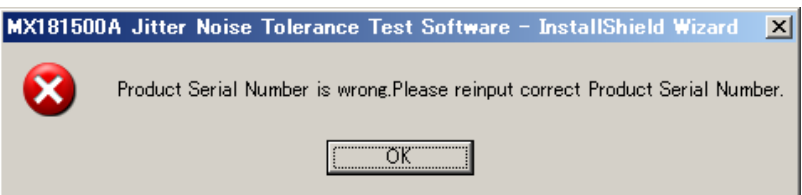

7. Select the product on which MX181500A has been installed.

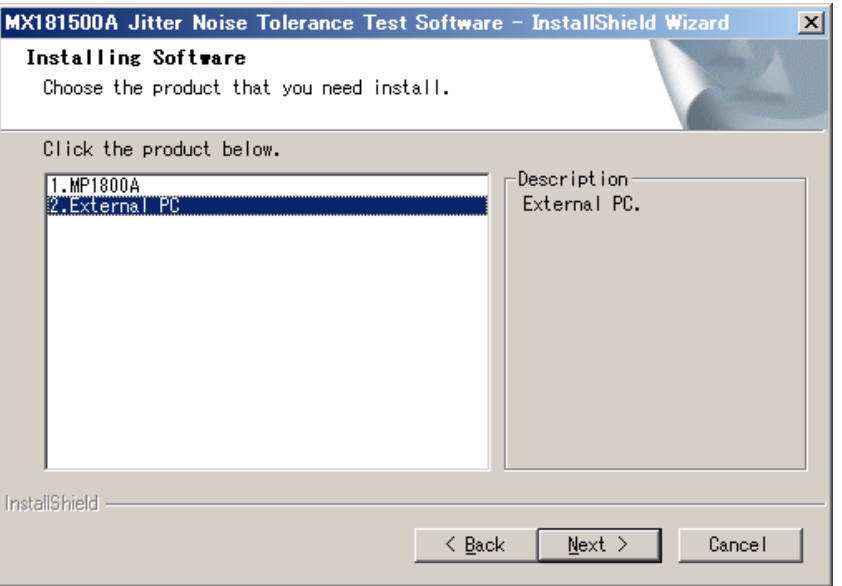

Select External PC and then click Next.

8. When you want to change an installation directory, Click Change (Go to Step 9). When you do not change a directory, click Next (Go to Step 10).

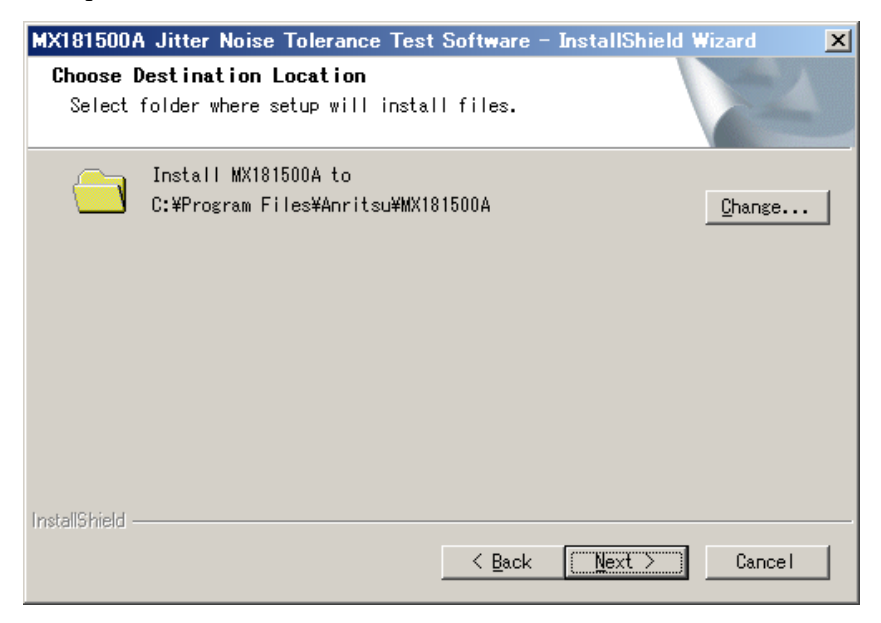

#### Chapter 2 Before Use

- **Choose Folder**  $\vert x \vert$ Please select the installation folder. Path: C:\Program Files\Anritsu\MX181500A Directories: Program Files  $\blacktriangle$ **D** Anritsu **中心** MP1800A **E-C** MX180002A **Bizet E** Common Files ComPlus Applications HighMAT CD Writing Wizard ▾  $\left| \cdot \right|$  $\ddot{\phantom{1}}$ ОK Cancel **A** CAUTION
- 9. Specify an installation folder and click OK.

**Be sure to create a new folder for MX181500A. If you specify an existing folder, note that the existing folder is deleted when you click Yes in response to the message "OK to delete all files in the installation folder?" that is displayed at uninstallation.** 

10. To create the shortcut for MX181500A on the desktop, select the "Make a shortcut on Desktop" check box and click Next.

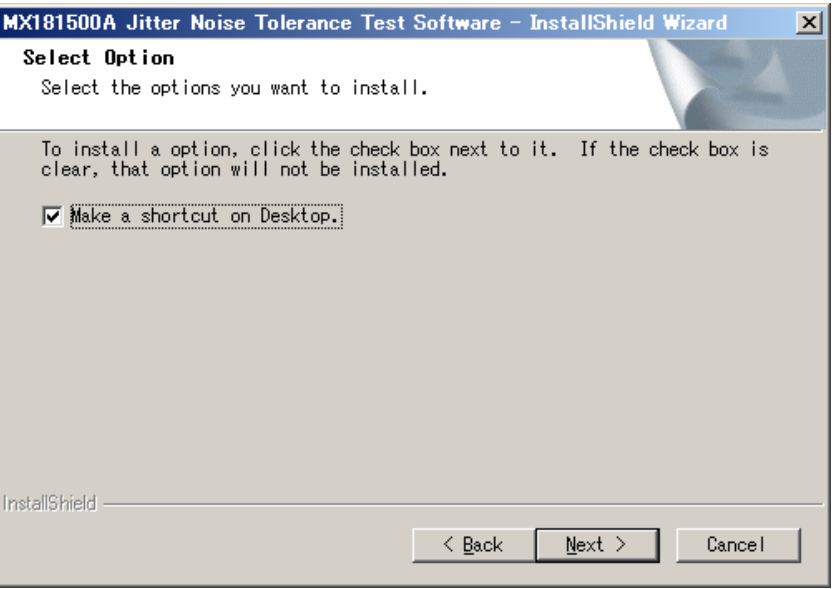

11. When preparation is complete, click Install to start installation.

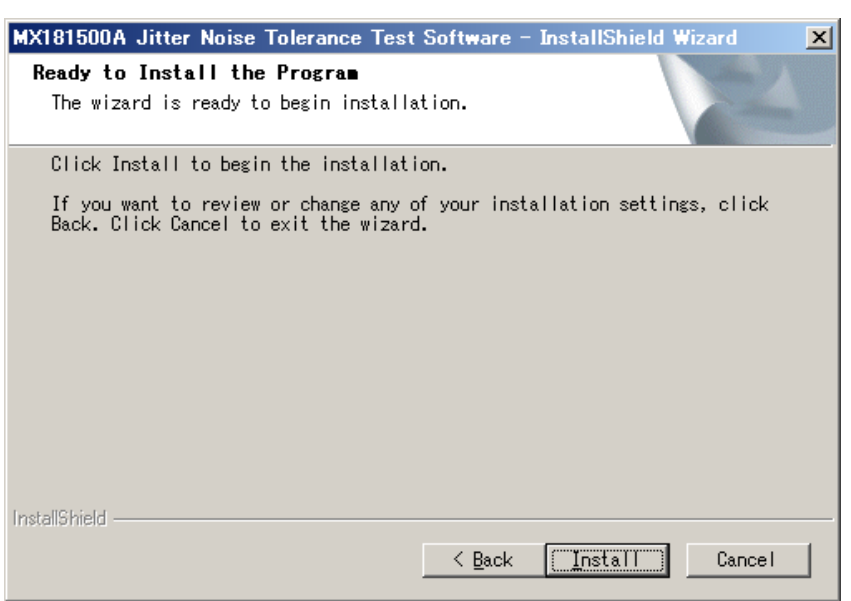

12. When the installation completes successfully, the following window appears. Click Finish to end installation.

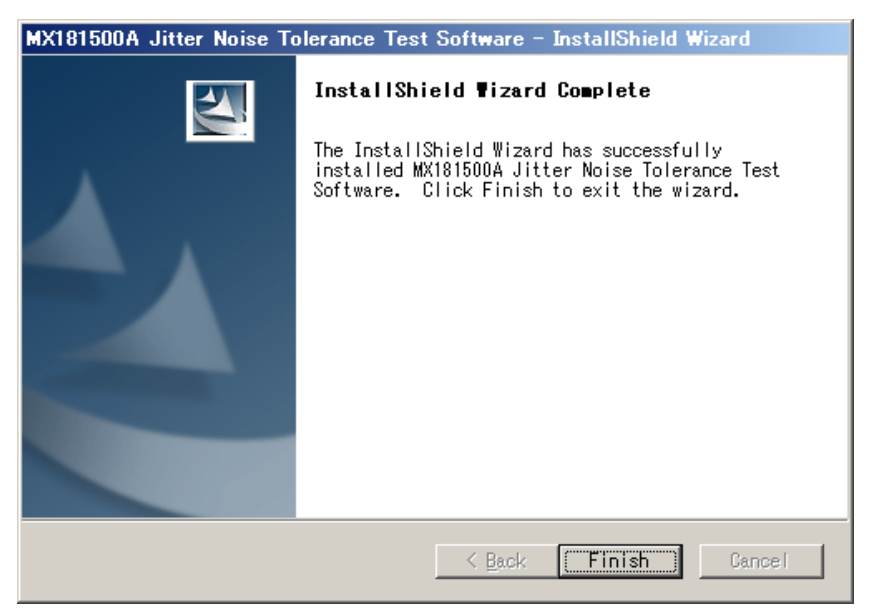

### <span id="page-32-0"></span>**2.3.3 Uninstallation**

This section describes the procedure for uninstalling MX181500A . Do the following procedure in MP1800A or external PC.

- 1. Select Control Panel in the Start menu to open the Control Panel.
- 2. Double-click Add/Remove Programs in the Control Panel.
- 3. Select MX181500A in the list box and click Delete to start uninstallation.

When the following dialogs appear, click Yes on each dialog.

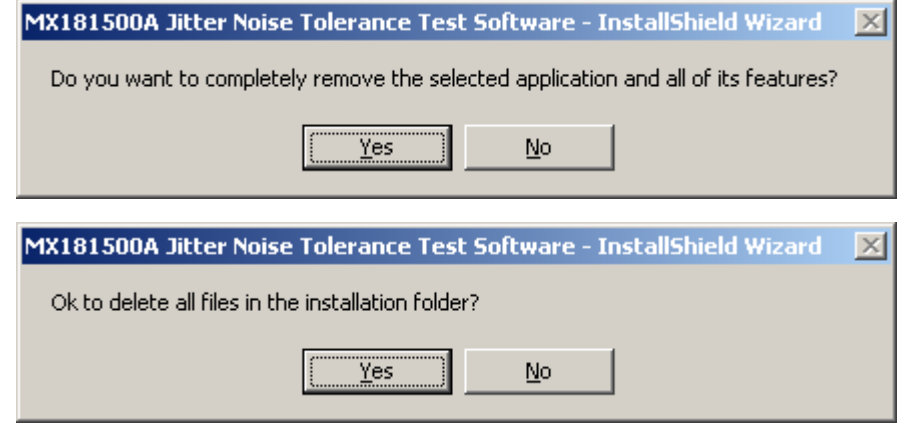

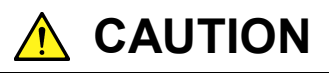

**Once the software is uninstalled, all the files in the installation folder are deleted. Note that any file you have saved in the installation folder is also deleted.**

Chapter 2 Before Use

# Chapter 3 Connecting Equipment

This chapter describes the types of equipment to be controlled by MX181500A and connecting procedures.

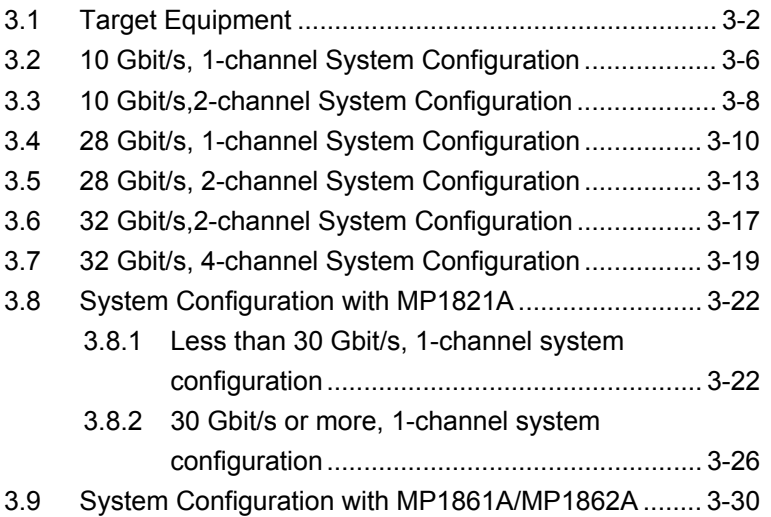

### <span id="page-35-0"></span>**3.1 Target Equipment**

Shown below are the models of equipment to be controlled by MX181500A and the number of equipment required for each connection. Equipment marked as "-" in the Quality column are not used.

|                                 |                        |                                |                                          | Quantity for each connecting procedure |                          |                                  |                      |                    |  |
|---------------------------------|------------------------|--------------------------------|------------------------------------------|----------------------------------------|--------------------------|----------------------------------|----------------------|--------------------|--|
| <b>Equipment</b><br><b>Type</b> | <b>Model</b>           | <b>Options</b>                 | 10Gbit/s1-Channel                        | 10Gbit/s 2-Channel                     | 28Gbit/s 1-Channel       | 28Gbit/s 2 Channel               | 32Gbit/s 2-Channel   | 32Gbit/s 4-Channel |  |
| Signal<br>Quality<br>Analyzer   | <b>MP1800A</b>         | x02, x14                       | $\mathbf{1}$                             | (1)<br>$*1$                            | (1)<br>$\star_1$         | (1)<br>$*1$                      | $\mathbf{1}$<br>$*5$ | (1)<br>$*6$        |  |
|                                 |                        | x02, x15<br>or<br>x02, x16     |                                          | 2(1)<br>$*_{2}$                        | 2(1)<br>$*_{2}$          | 3(2)<br>$\star_2$                | $1*5$                | 2(1)<br>$*7$       |  |
| Synthesizer                     | MU181000A/B*3          | x01                            | $\mathbf{1}$                             | $\mathbf{1}$                           | $\mathbf{1}$             | $\mathbf{1}$                     | $\mathbf{1}$         | $\mathbf{1}$       |  |
| Jitter Source                   | MU181500B              |                                | $\mathbf{1}$                             | $\mathbf{1}$                           | $\mathbf{1}$             | $\mathbf{1}$                     | $\mathbf{1}$         | $\mathbf{1}$       |  |
| <b>PPG</b>                      | MU181020A<br>MU181020B | x02, x11                       | $\mathbf{1}$                             | $\overline{2}$                         | $\qquad \qquad -$        | $\qquad \qquad -$                |                      |                    |  |
| ED                              | MU181040A<br>MU181040B | x02, x30<br>x01<br>x02, x30    | $\mathbf{1}$<br>$\overline{\phantom{0}}$ | $\overline{2}$                         | $\sqrt{2}$<br>$\sqrt{2}$ | $\overline{4}$<br>$\overline{4}$ |                      |                    |  |
| <b>MUX</b>                      | MU182020A              | x01, x30<br>$x10/x11/x13*4$    | $\equiv$                                 | $\qquad \qquad -$                      | $\mathbf{1}$             |                                  |                      |                    |  |
|                                 | MU182021A              | x01, x30<br>$x10/x11/x13^{*4}$ | $\overline{\phantom{0}}$                 |                                        | $\qquad \qquad -$        | $\mathbf{1}$                     |                      |                    |  |
| $\operatorname{DEMUX}$          | MU182040A              | x01, x30                       | $\overline{\phantom{0}}$                 | $\overline{\phantom{0}}$               | $\mathbf{1}$             | $\qquad \qquad -$                |                      |                    |  |
|                                 | MU182041A              | x01, x30                       | $\overline{\phantom{0}}$                 |                                        |                          | $\mathbf{1}$                     |                      |                    |  |
| 32G PPG                         | MU183020A              | x01,<br>x22 or x23             |                                          |                                        |                          |                                  | $\mathbf{1}$         |                    |  |
|                                 | MU183021A              | x01,                           |                                          |                                        |                          |                                  |                      | 1                  |  |
| 32G ED                          | MU183040A/B            | x01, x20                       |                                          |                                        |                          |                                  | $\mathbf{1}$         |                    |  |
|                                 | MU183041A/B            | x01                            |                                          |                                        |                          |                                  |                      | $\mathbf 1$        |  |

**Table 3.1-1 Equipment configuration for each measurement type (when MP1800A is used)** 

- \*1: MP1800A-x02/x14 can be used with MU181000A/B and MU181500B mounted on it.
- \*2: Quantity required when one set of MP1800A-x02/x14 is used for MU181000A/B and MU181500B.
- \*3: Direct control by MX181500A is not available.

\*4: Either one of x10, x11, and x13 is required.
#### 3.1 Target Equipment

- \*5: Either one of MP1800A-x02/x14, and MP1800A-x02/x15/x16 is used.
- \*6: MP1800A-x02/x14 can be used with MU183041A/B mounted on it.
- \*7: Quantity required when one set of MP1800A-x02/x14 is used for MU183041A/B.

### Chapter 3 Connecting Equipment

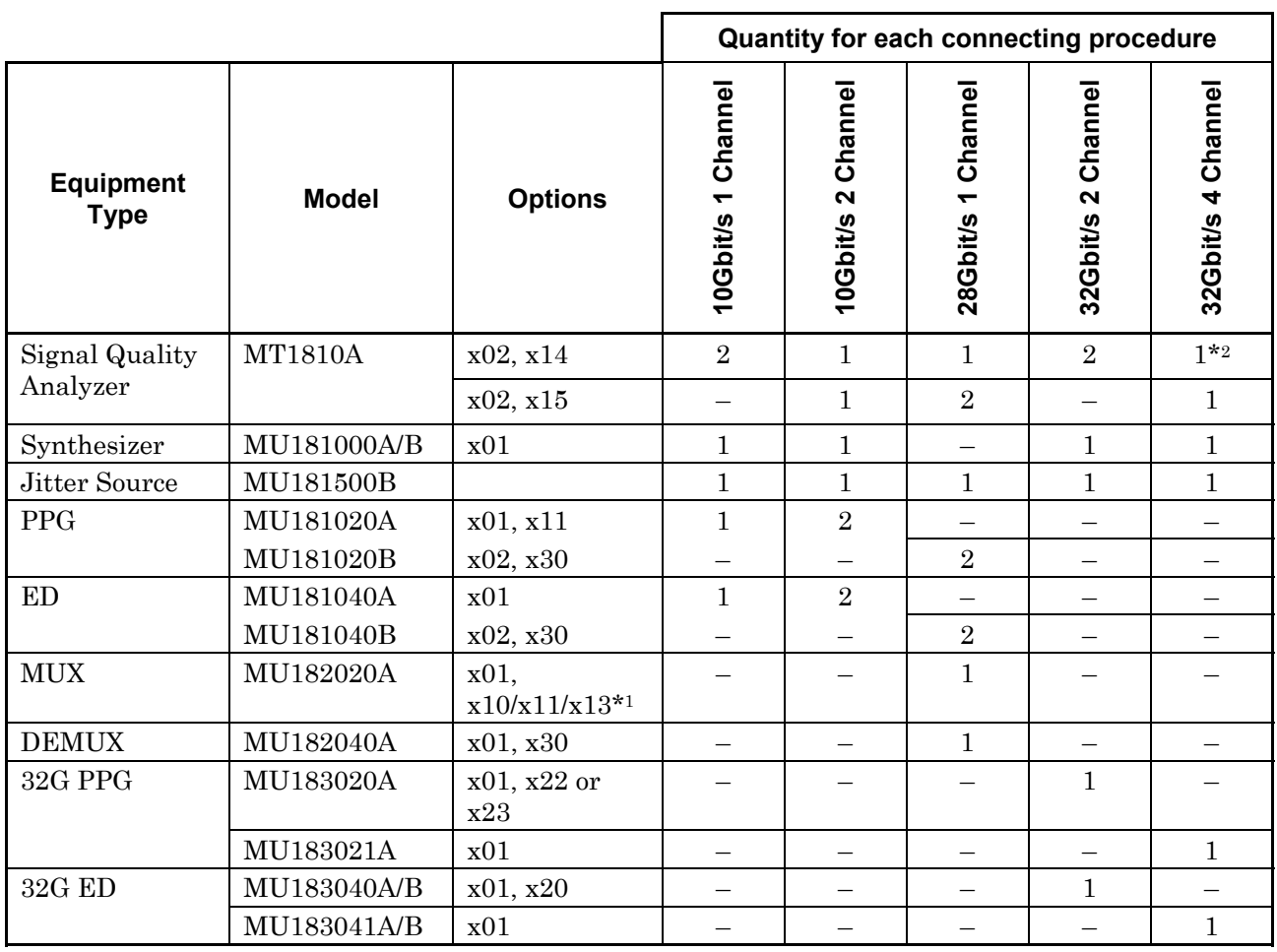

#### **Table 3.1-2 Equipment configuration for each measurement type (when MT1810A is used)**

\*1: Either one of x10, x11, and x13 is required.

#### *Note:*

MT1810A does not support 28 Gbit/s 2-channel control.

<sup>\*2:</sup> MP1800A-x02/x14 can be used with MU181000A/B and MU181500B mounted on it.

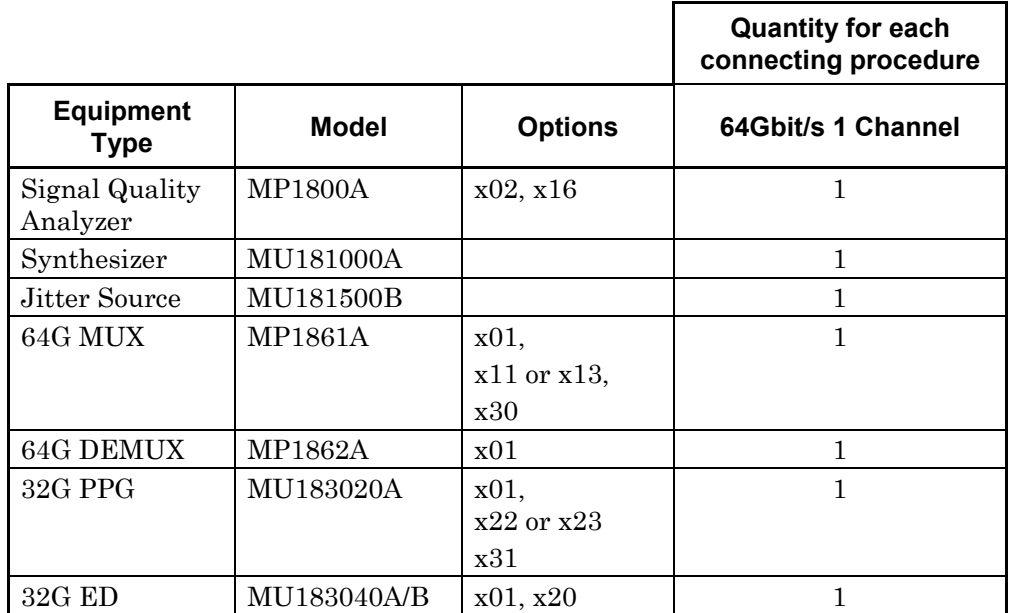

### **Table 3.1-3 Equipment configuration for each measurement type (When using MP1800A and MP1861A/MP1862A)**

**3** 

## **3.2 10 Gbit/s, 1-channel System Configuration**

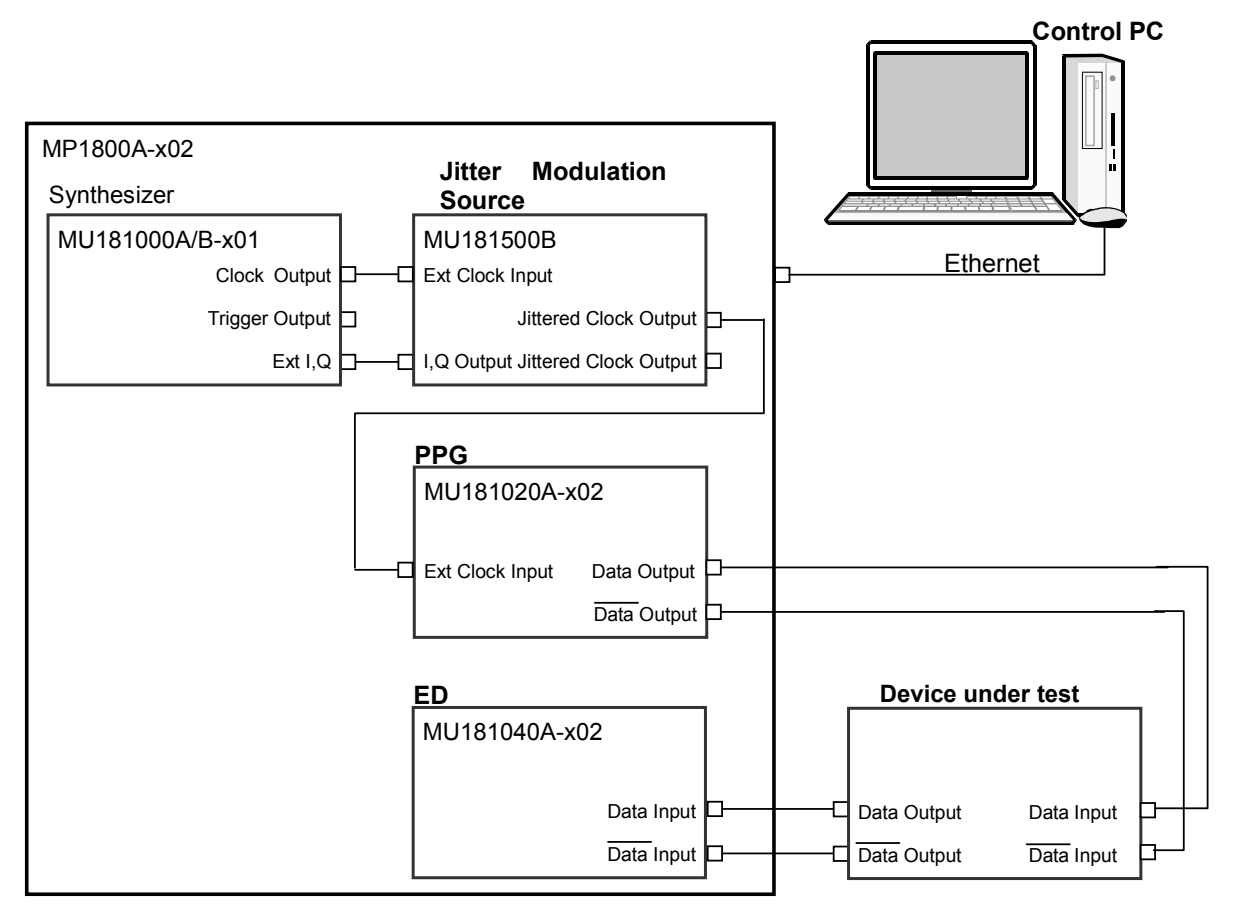

**Figure 3.2-1 10 Gbit/s, 1-channel System Configuration** 

MU181020A and MU181040A may be replaced with MU181020B and MU181040B.

- 1. When MX181500A is installed on a control PC, connect the control PC to MP1800A with an Ethernet cable. MP1800A requires the MP1800A-x02 LAN option.
- 2. Set MP1800A remote control to **Ethernet** on the Remote Control tab of the Setup Utility screen.
- 3. Connect the Clock Output connector of MU181000A/B-x01 to the Ext Clock Input connector of MU181500B with a coaxial cable.
- 4. Connect the Ext I, Q connector of MU181000A/B-x01 to the I, Q Output connector of MU181500B with a pair of coaxial cables.
- 5. Connect the Jittered Clock Output connector of MU181500B to the Ext Clock Input connector of MU181020A/B-x02 with a coaxial cable.
- 6. Connect the Data Output,  $\overline{\text{Data}}$  Output connectors of MU181020A/B-x02 to the **Data Input, Data Input** connectors of a device under test with a pair of coaxial cables.
- 7. Connect the Data Output,  $\overline{\text{Data}}$  Output connectors of a device under test to the Data Input,  $\overline{\text{Data}}$  Input connectors of MU181040A/B-x02 with a pair of coaxial cables.
- 8. Activate MX180000A and set Data Pattern Generator of MU181500B to PPG.

## **3.3 10 Gbit/s,2-channel System Configuration**

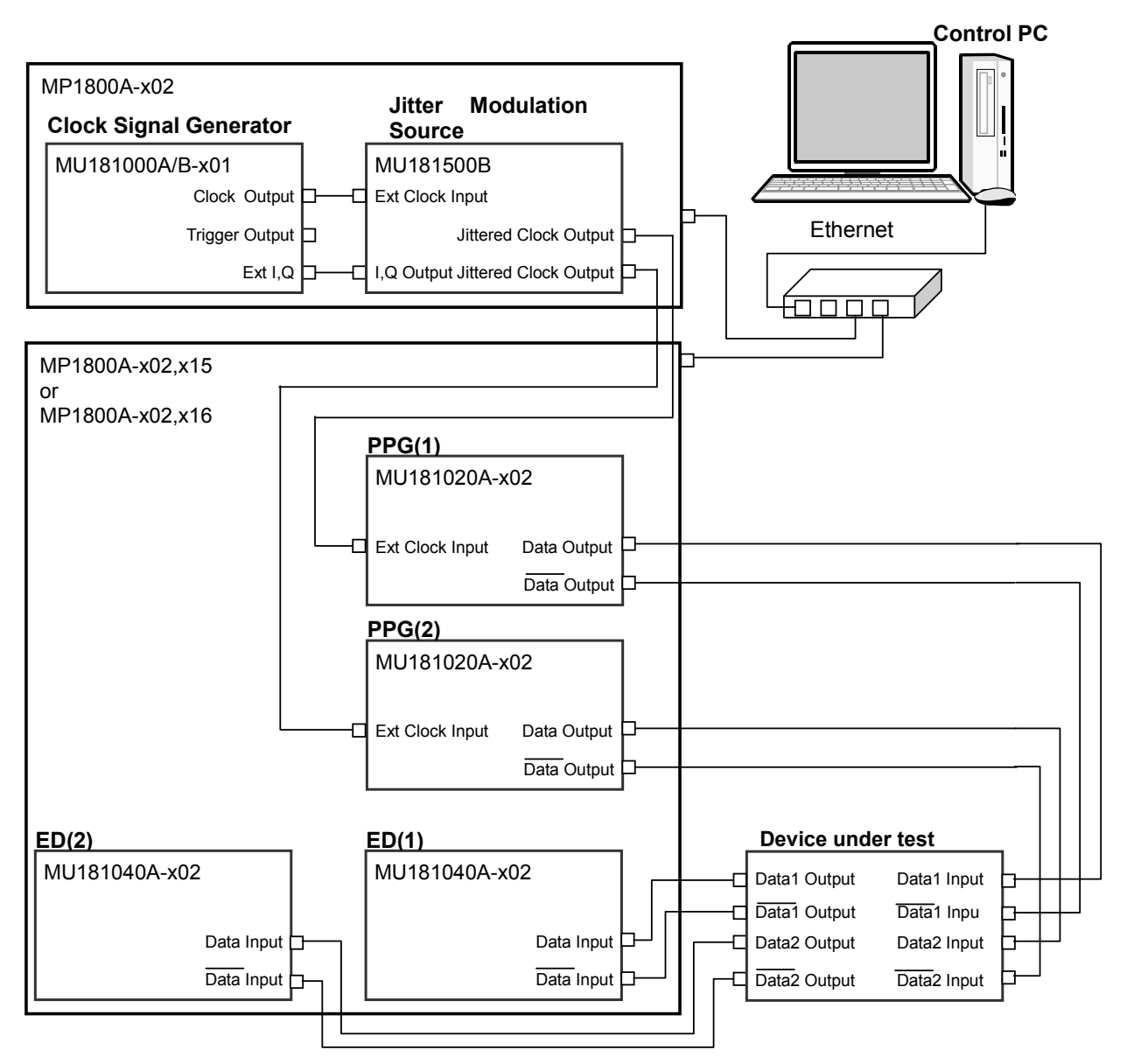

**Figure 3.3-1 10 Gbit/s, 2-channel System Configuration** 

MU181020A and MU181040A may be replaced with MU181020B and MU181040B.

1. When MX181500A is installed on a control PC, connect the control PC through a hub to a couple of MP1800As with a pair of Ethernet cables . When MX181500A is installed on one of the two MP1800As, connect the both with an Ethernet cable.

Each MP1800A requires MP1800A-x02 LAN option.

- 2. Set remote control of both MP1800As to Ethernet on the Remote Control tab of the Setup Utility screen.
- 3. Mount MU181000A/B-x01 and MU181500B in MP1800A-x02.
- 4. Mount MU181020A/B-x02 in Slot 1 and 2 of MP1800A-x02, x15, respectively.
- 5. Mount MU181040A/B-x02 in Slot 3 and 4 of MP1800A-x02, x15, respectively.
- 6. Connect the Clock Output connector of MU181000A/B-x01 to the Ext Clock Input connector of MU181500B with a coaxial cable.
- 7. Connect the Ext I,Q connector of MU181000A/B-x01 to the I,Q Output connector of MU181500B with a pair of coaxial cable.
- 8. Connect the Jittered Clock Output connectors of MU181500B to the each **Ext Clock Input** connector of MU181020A-x02 with a couple of coaxial cables.
- 9. Connect the Data Output, Data Output connectors of MU181020A/B-x02 to the Data Input,  $\overline{\text{Data}}$  Input connectors of a device under test with four coaxial cables.
- 10. Connect the **Data Output, Data Output** connectors of a device under test to the Data Input,  $\overline{\text{Data}}$  Input connectors of MU181040A/B-x02 with four coaxial cables.
- 11. Activate MX180000A and set Data Pattern Generator of MU181500B to PPG.

## **3.4 28 Gbit/s, 1-channel System Configuration**

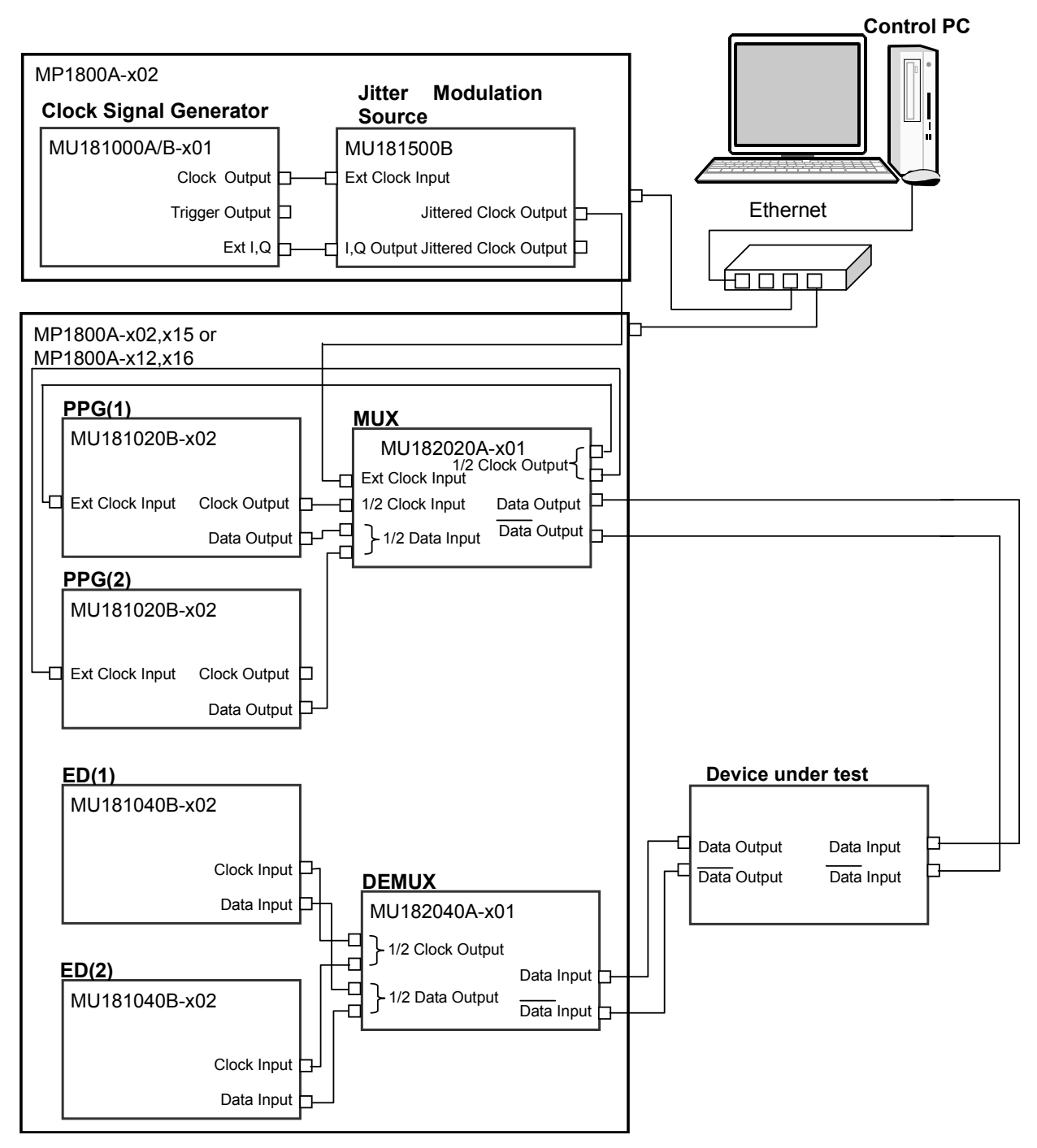

**Figure 3.4-1 28 Gbit/s, 1-channel System Configuration** 

1. When MX181500A is installed on a control PC, connect the control PC through a hub to a couple of MP1800As with a pair of Ethernet cables. When MX181500A is installed on one of two MP1800As, connect the

both with an Ethernet cable.

Each MP1800A requires the MP1800A-x02 LAN option.

- 2. Set remote control of both MP1800A to Ethernet on the Remote Control tab of the Setup Utility screen.
- 3. Mount MU181000A/B-x01 and MU181500B in MP1800A-x02.
- 4. Mount MU181020A/B-x02 in Slot 1 and 2 of MP1800A-x02, x15, respectively.
- 5. Mount MU182020A-x01 in Slot 3 and MU182040A-x01 in Slot 4 of MP1800A-x02, x15, respectively.
- 6. Mount MU181040A/B-x02 in Slot 5 and 6 of MP1800A-x02, x15, respectively.
- 7. Connect the Clock Output connector of MU181000A/B-x01 to the Ext Clock Input connector of MU181500B with a coaxial cable.
- 8. Connect the **Ext I, Q** connector of MU181000A/B-x01 to the I, Q Output connector of MU181500B with a pair of coaxial cable.
- 9. Connect the Jittered Clock Output connector of MU181500B to the Ext Clock Input connector of MU182020A-x01 with a coaxial cable.
- 10. Connect the Data Output connector of each MU181020A/B-x02 to the 1/2 Data Input connectors of MU182020A-x01 with a pair of coaxial cables.
- 11. Connect the 1/2 Clock Output connectors of MU182020A-x01 to the Ext. Clock Input connector of each MU181020A/B-x02 with a pair of coaxial cables.
- 12. Connect the Clock Output connector of one of the two MU181020A/B-x02 to the 1/2 Clock Input connector of MU182020A-x01 with a coaxial cable.
- 13. Connect the Data Output,  $\overline{\text{Data}}$  Output connectors of MU182020A-x01 to the Data Input,  $\overline{\text{Data}}$  Input connectors of a device under test with a pair of coaxial cables.
- 14. Connect the Data Output,  $\overline{\text{Data}}$  Output connectors of a device under test to the **Data Input, Data** Input connectors of MU182040A-x01 with a pair of coaxial cables.
- 15. Connect the 1/2 Clock Output connectors of MU182040A-x01 to the each Clock Input connector of both MU181040A/B-x02 with a pair of coaxial cables.

**3 Connecting Equipment** Connecting Equipment

- 16. Connect the 1/2 Data Output connectors of MU182040A-x01 to the each Data Input connector of both MU181040A/B-x02 with a pair of coaxial cables.
- 17. Activate MX180000A and set Data Pattern Generator of MU181500B to Half-rate (MUX).

 3.5 "Data Output Setup" in the *MU181500B Jitter Modulation Source Operation Manual*

18. Specify Combination of MU182020A-x01 using MX180000A.

 5.5 "Multi Channel Feature" in the *MU181020A 12.5Gbit/s Pulse Pattern Generator/MU181020B 14Gbit/s Pulse Pattern Generator Operation Manual*

19. Specify Combination of MU182040A-x01 using MX180000A.

 5.14 "Multi Channel Feature" in the *MU181040A 12.5Gbit/s Error Generator/ MU181040B 14Gbit/s Error Generator Operation Manual*

## **3.5 28 Gbit/s, 2-channel System Configuration**

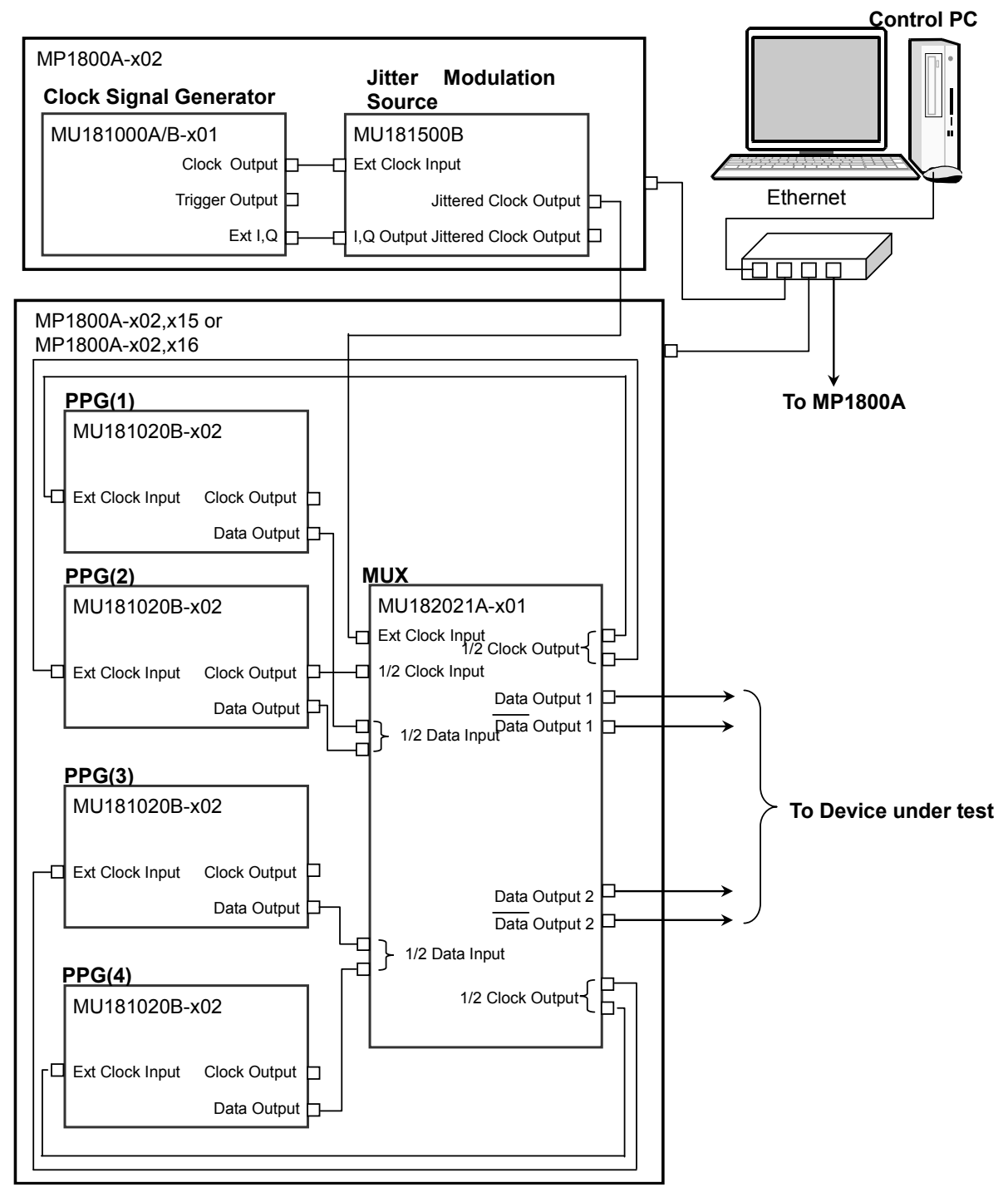

**Figure 3.5-1 28 Gbit/s, 2-channel System Configuration** 

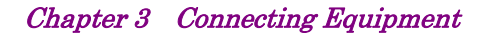

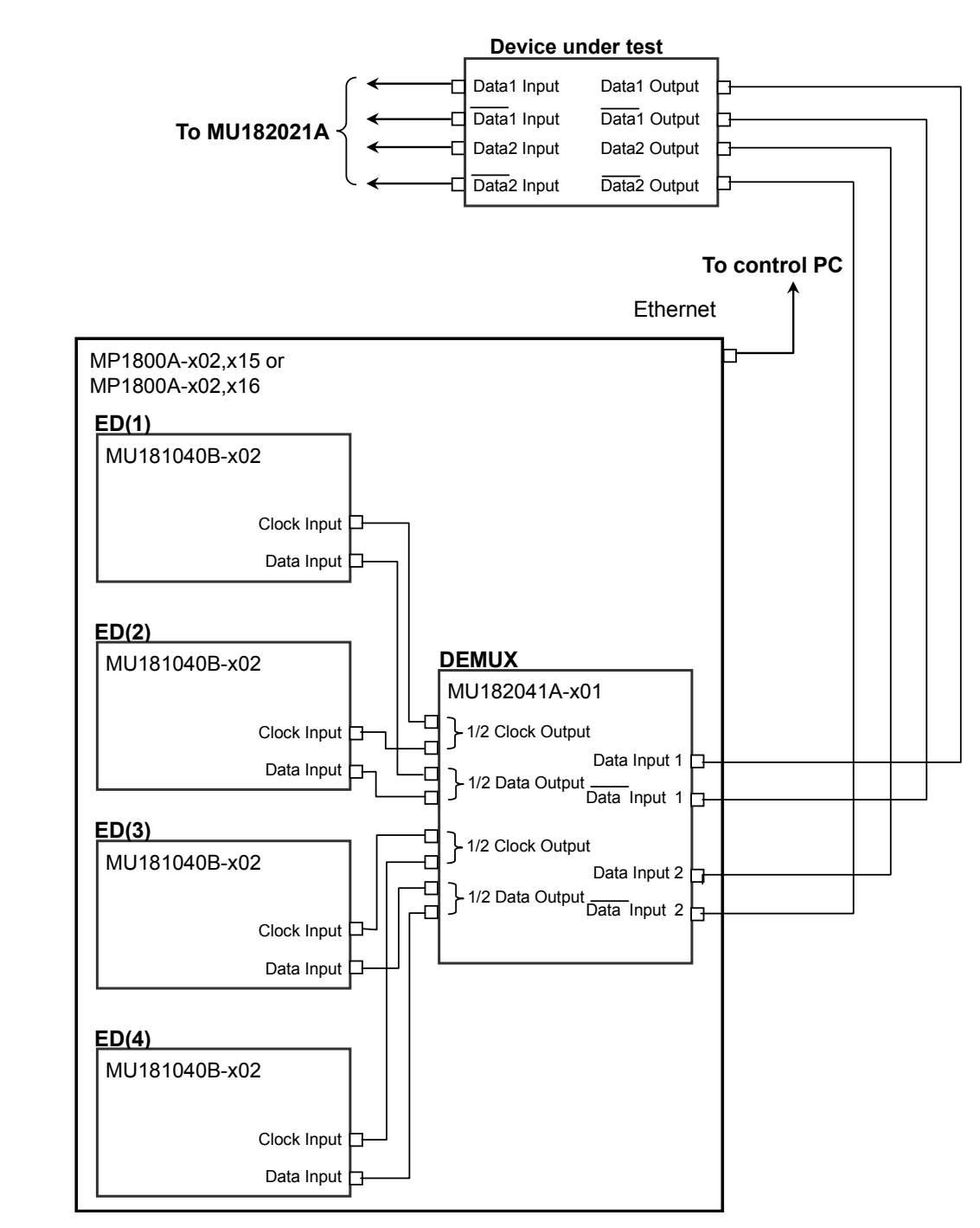

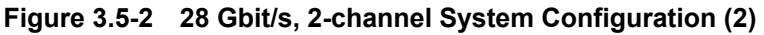

- 1. When MX181500A is installed on a control PC, connect the control PC through a hub to each of three MP1800As with Ethernet cables. When MX181500A is installed on one of the three MP1800As, connect all MP1800As with Ethernet cables through a hub. Each MP1800A requires the MP1800A-x02 LAN option.
- 2. Set remote control of each MP1800A to Ethernet on the Remote Control tab of the Setup Utility screen.
- 3. Mount MU181000A/B-x01 and MU181500B in MP1800A-x02.
- 4. Mount MU181020A/B-x02 in Slot 1 to 4 of MP1800A-x02, x15, respectively.
- 5. Mount MU181021A-x01 in Slot 5 and 6 of MP1800A-x02, x15.
- 6. Mount MU181040A/B-x02 in Slot 1 to 4 of the other MP1800A-x02, x15, respectively.
- 7. Mount MU182041A-x01 in Slot 5 and 6 of the other MP1800A-x02, x15.
- 8. Connect the Clock Output connector of MU181000A/B-x01 to the Ext Clock Input connector of MU181500B with a coaxial cable.
- 9. Connect the **Ext I, Q** connector of MU181000A/B-x01 to the **I, Q** Output connector of MU181500B with a couple of coaxial cable.
- 10. Connect the Jittered Clock Output connector of MU181500B to the Ext Clock Input connector of MU182041A-x01 with a coaxial cable.
- 11. Connect the Data Output connector of each MU181020A/B-x02s to the 1/2 Data Input connectors of MU182041A-x01 with four coaxial cables.
- 12. Connect the 1/2 Clock Output connectors of MU182041A-x01 to the Ext. Clock Input connector of each MU181020A/B-x02 with four coaxial cables.
- 13. Connect the Clock Output connector of one of the four MU181020A/B-x02 to the 1/2 Clock Input connectors of MU182021A-x01 with a coaxial cable.
- 14. Connect the Data Output,  $\overline{\text{Data}}$  Output connectors of MU182021A-x01 to the **Data Input.**  $\overline{\mathbf{Data}}$  Input connectors of a device under test with four coaxial cables.
- 15. Connect the **Data Output, Data Output** connectors of a device under test to the **Data Input, Data Input** connectors of MU182041A-x01 with four coaxial cables.
- 16. Connect the 1/2 Clock Output connectors of MU182041A-x01 to the Clock Input connectors of each MU181040A/B-x02 with four coaxial cables.
- 17. Connect the 1/2 Data Output connectors of MU182041A to the Data Input connector of each MU181040A/B with four coaxial cables.

18. Activate MX180000A and set Data Pattern Generator of MU181500B to Half-rate (MUX).

 3.5 "Data Output Setup" in the *MU181500B Jitter Modulation Source Operation Manual*

19. Specify Combination of MU182021A-x01 using MX180000A.

 5.5 "Multi Channel Feature" in the *MU181020A 12.5Gbit/s Pulse Pattern Generator/MU181020B 14Gbit/s Pulse Pattern Generator Operation Manual*

- 20. Specify Combination of MU182041A-x01 using MX180000A.
	- 5.14 "Multi Channel Feature" in the *MU181040A 12.5Gbit/s Error Generator/ MU181040B 14Gbit/s Error Generator Operation Manual*

## **3.6 32 Gbit/s,2-channel System Configuration**

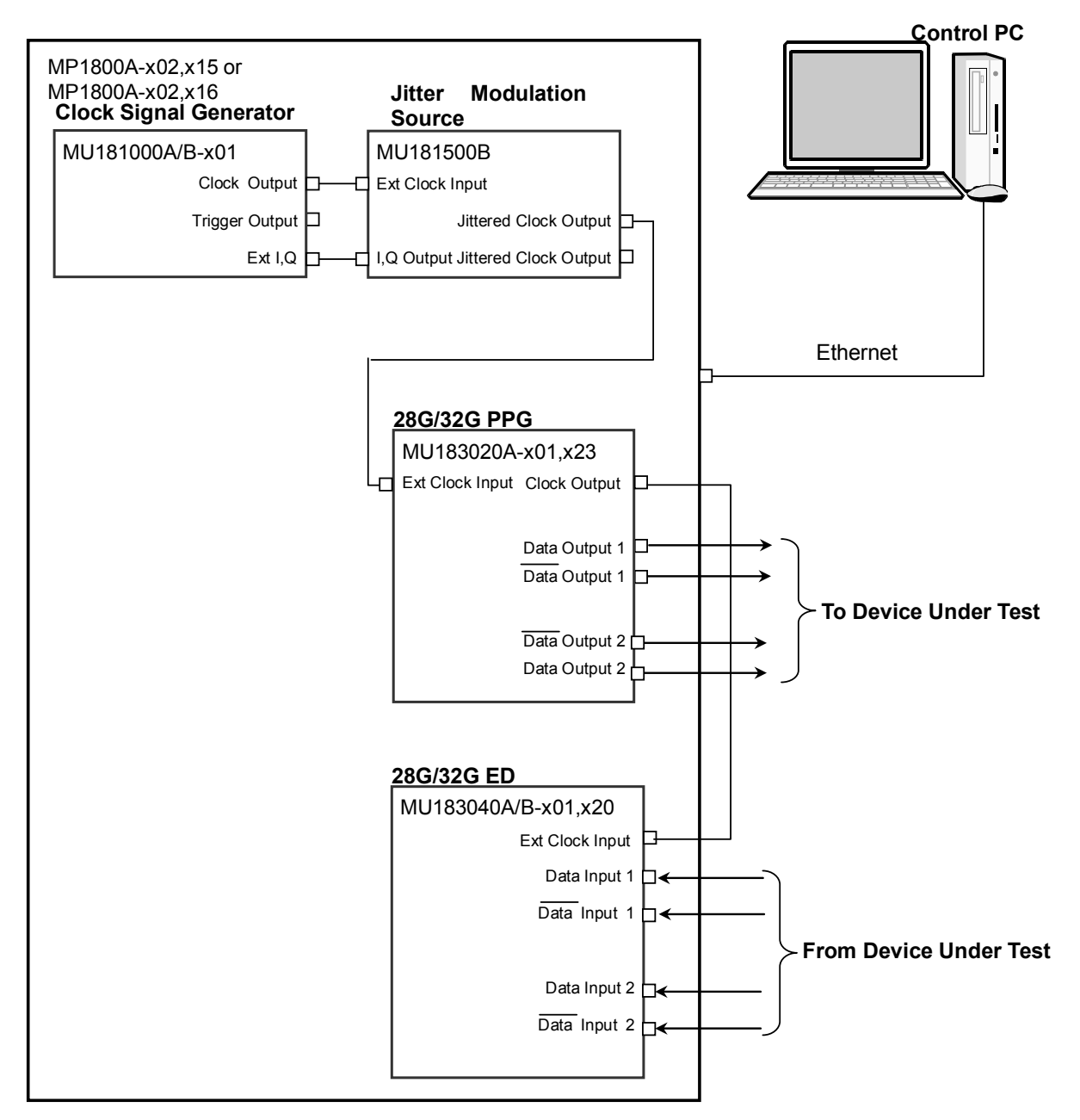

**Figure 3.6-1 32 Gbit/s, 2-channel System Configuration** 

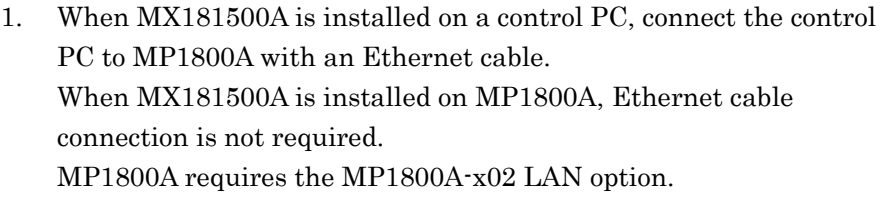

- 2. Set MP1800A remote control to **Ethernet** on the Remote Control tab of the Setup Utility screen.
- 3. Mount MU181000A/B-x01 and MU181500B in MP1800A-x02, x15.
- 4. Mount MU183020A-x01, x23 in Slot 3 of MP1800A-x02, x15.
- 5. Mount MU183040A/B-x01, x20 in Slot 4 of MP1800A-x02, x15.
- 6. Connect the Clock Output connector of MU181000A/B-x01 to the Ext Clock Input connector of MU181500B with a coaxial cable.
- 7. Connect the Ext I,Q connector of MU181000A/B-x01 to the I,Q Output connector of MU181500B with a pair of coaxial cable.
- 8. Connect the Jittered Clock Output connectors of MU181500B to the each Ext Clock Input connector of MU183020A-x01, x23 with a couple of coaxial cables.
- 9. Connect the Clock Output connector of MU183020A/B-x01, x23 to the Ext Clock Input connector of MU183040A/B-x01, x20 with a couple of coaxial cable.
- 10. Connect the Data Output,  $\overline{\text{Data}}$  Output connectors of MU183020A/B-x01, x23 to the **Data Input, Data Input** connectors of a device under test with four coaxial cables.
- 11. Connect the **Data Output, Data Output** connectors of a device under test to the Data Input,  $\overline{\text{Data}}$  Input connectors of MU183040A/B-x01, x20 four coaxial cables.
- 12. Select MU181500B in Clock Setting of the Misc2 tab of MU183020A-x01, x23.

 5.6 "Misc2 Function" in the *MU183020A 28G/32G PPG MU183021A 28G/32G 4ch PPG Operation Manual*

13. Set Combination of MU183020A in Combination Setting of the Misc2 tab of MU183020A-x01, x23.

 5.6 "Misc2 Function" in the *MU183020A 28G/32G PPG MU183021A 28G/32G 4ch PPG Operation Manual*

14. Set Combination of MU183040A/B in Combination Setting of the Misc2 tab of MU183040A/B-x01, x20.

5.6 "Misc2 Function" in the *MU183040A 28G/32G bit/s ED* 

*MU183041A 28G/32G bit/s 4ch ED* 

*MU183040B 28G/32G bit/s High Sensitivity ED* 

*MU183041B 28G/32G bit/s 4ch High Sensitivity ED* 

*Operation Manual*

## **3.7 32 Gbit/s, 4-channel System Configuration**

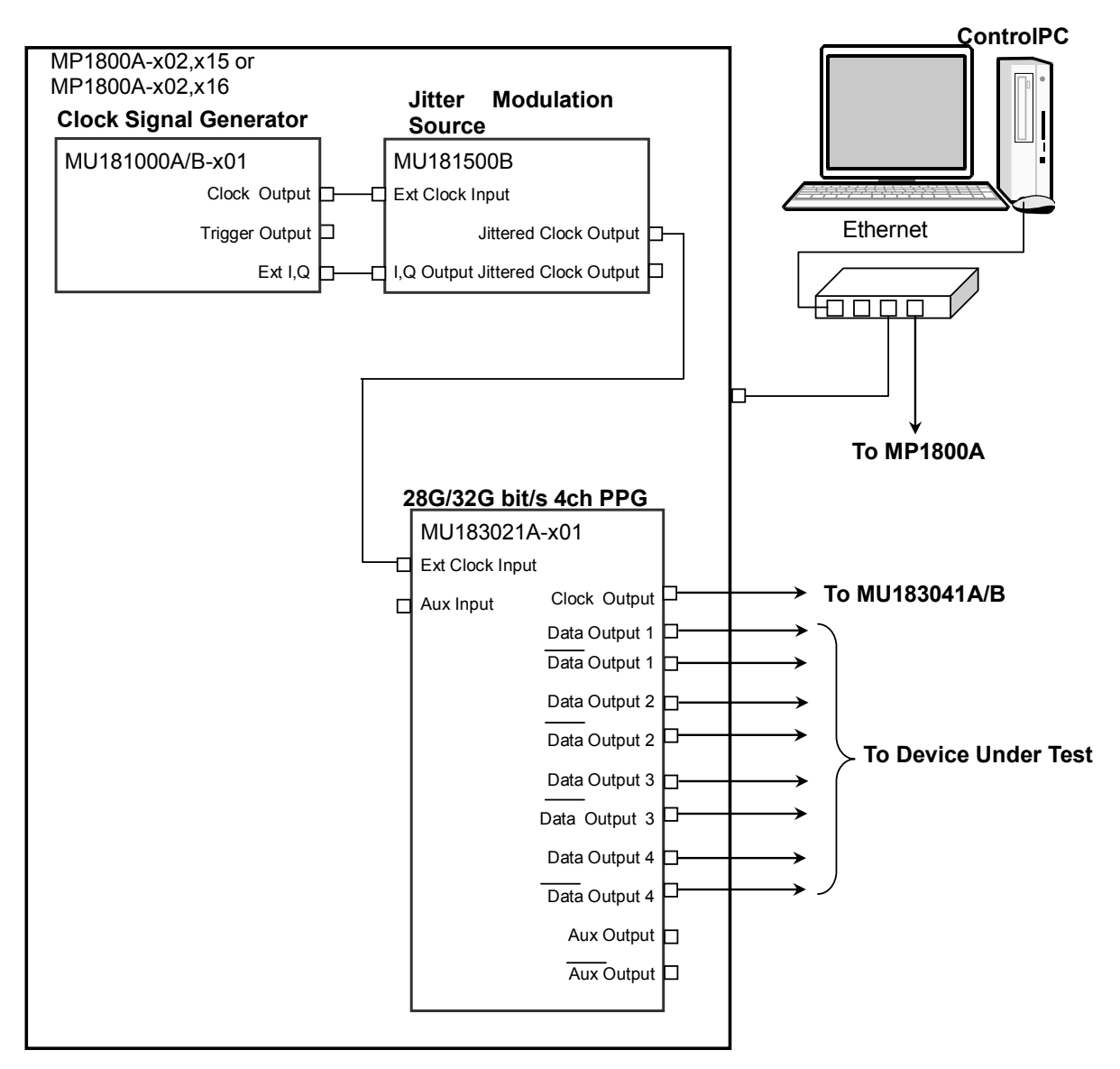

**Figure 3.7-1 32 Gbit/s, 4-channel System Configuration** 

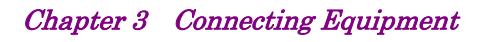

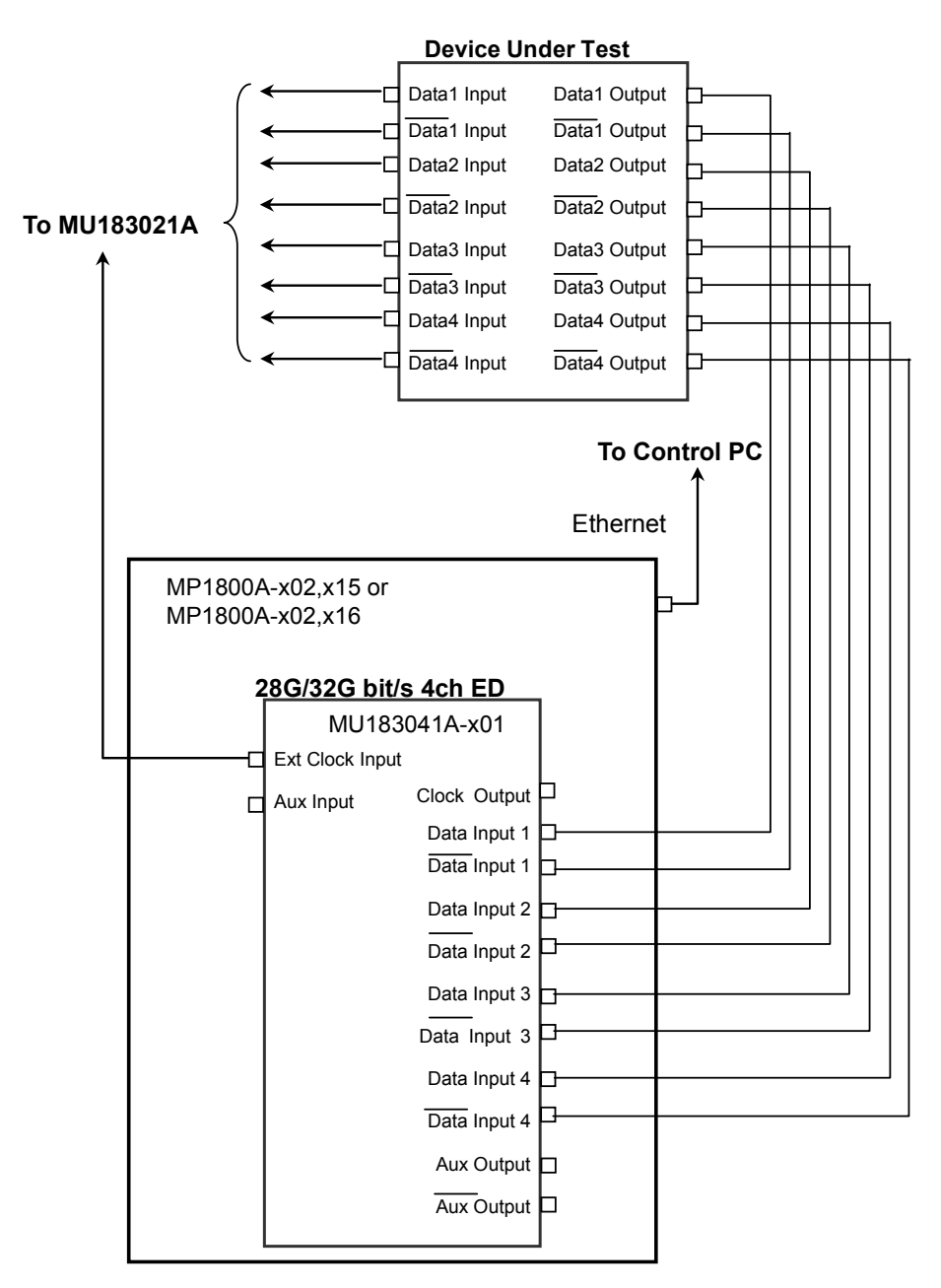

**Figure 3.7-2 32 Gbit/s, 4-channel System Configuration (2)** 

1. When MX181500A is installed on a control PC, connect the control PC through a hub to a couple of MP1800As with a pair of Ethernet cables . When MX181500A is installed on one of the two MP1800As, connect

Each MP1800A requires MP1800A-x02 LAN option.

the both with an Ethernet cable.

- 2. Set remote control of both MP1800As to Ethernet on the Remote Control tab of the Setup Utility screen.
- 3. Mount MU181000A/B-x01, MU181500B and MU183021A-x01 in MP1800A-x02, x15.
- 4. Mount MU183041A/B-x01 in Slot 1 to 2 of the other MP1800A-x02, x15.
- 5. Connect the Clock Output connector of MU181000A/B-x01 to the Ext Clock Input connector of MU181500B with a coaxial cable.
- 6. Connect the Ext I,Q connector of MU181000A/B-x01 to the I,Q Output connector of MU181500B with a pair of coaxial cable.
- 7. Connect the Jittered Clock Output connector of MU181500B to the Ext Clock Input connector of MU183021A-x01 with a coaxial cable.
- 8. Connect the Clock Output connectors of MU183021A-x01 to the Ext. Clock Input connector of MU183041A/B-x01 with coaxial cable.
- 9. Connect the Data Output,  $\overline{\text{Data}}$  Output connectors of MU183021A-x01 to the **Data Input, Data Input** connectors of a device under test with eight coaxial cables.
- 10. Connect the **Data Output, Data Output** connectors of a device under test to the **Data Input, Data Input** connectors of MU183041A/B-x01 with eight coaxial cables.
- 11. Select MU181500B in Clock Setting of the Misc2 tab of MU183021A-x01.

 5.6 "Misc2 Function" in the *MU183020A 28G/32G PPG MU183021A 28G/32G 4ch PPG Operation Manual*

12. Set Combination of MU183021A in Combination Setting of the Misc2 tab of MU183021A-x01.

 5.6 "Misc2 Function" in the *MU183020A 28G/32G PPG MU183021A 28G/32G 4ch PPG Operation Manual*

13. Set Combination of MU183041A/B in Combination Setting of the Misc2 tab of MU183041A/B-x01.

5.6 "Misc2 Function" in the *MU183040A 28G/32G bit/s ED* 

*MU183041A 28G/32G bit/s 4ch ED* 

*MU183040B 28G/32G bit/s High Sensitivity ED* 

*MU183041B 28G/32G bit/s 4ch High Sensitivity ED* 

*Operation Manual*

### **3.8 System Configuration with MP1821A**

### **3.8.1 Less than 30 Gbit/s, 1-channel system configuration**

This section describes how to set the system when measuring at 20 Gbit/s bit rate.

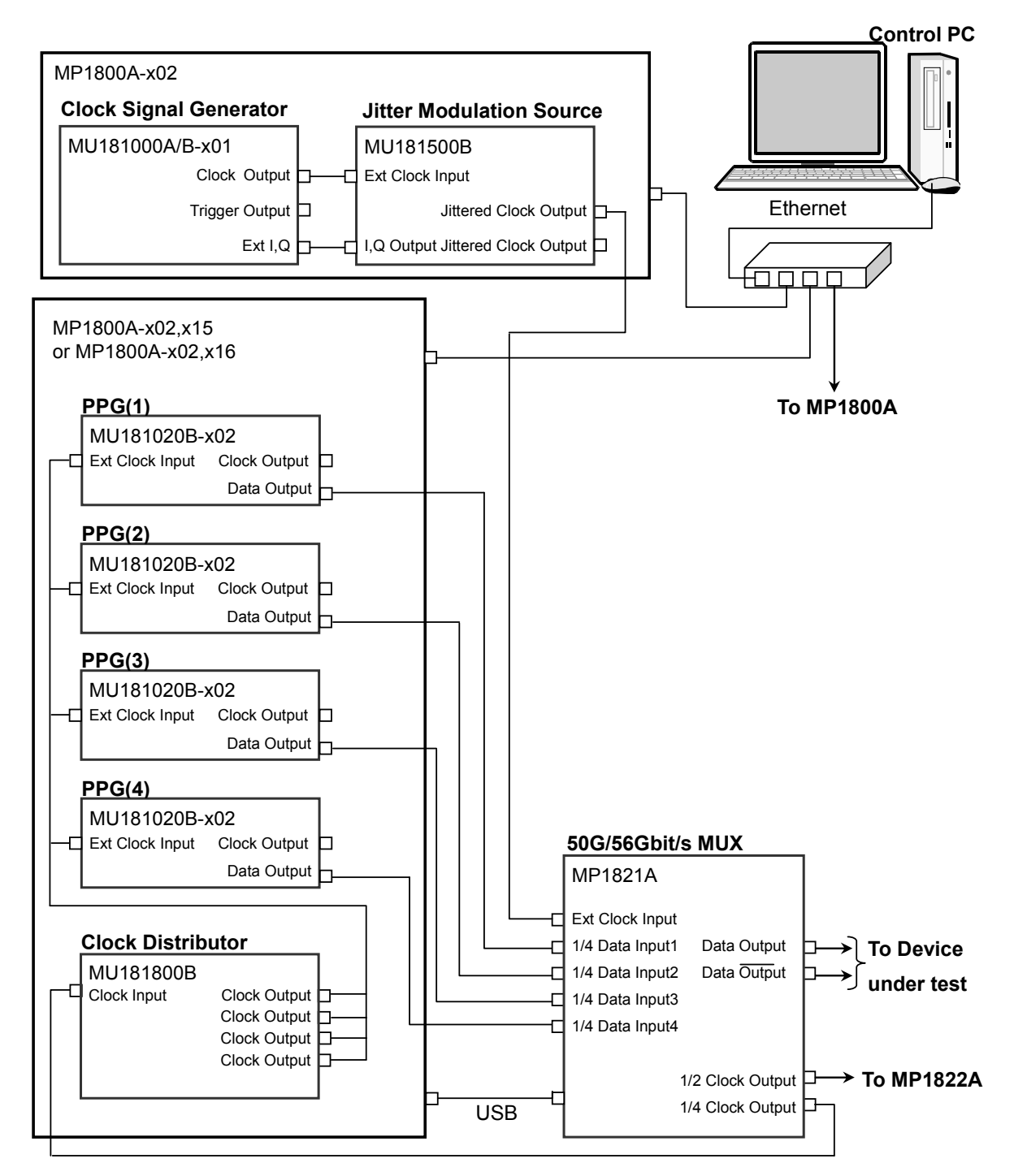

**Figure 3.8.1-1 1-Channel System Configuration with MP1821A When Measuring at Less than 30 Gbit/s (1)** 

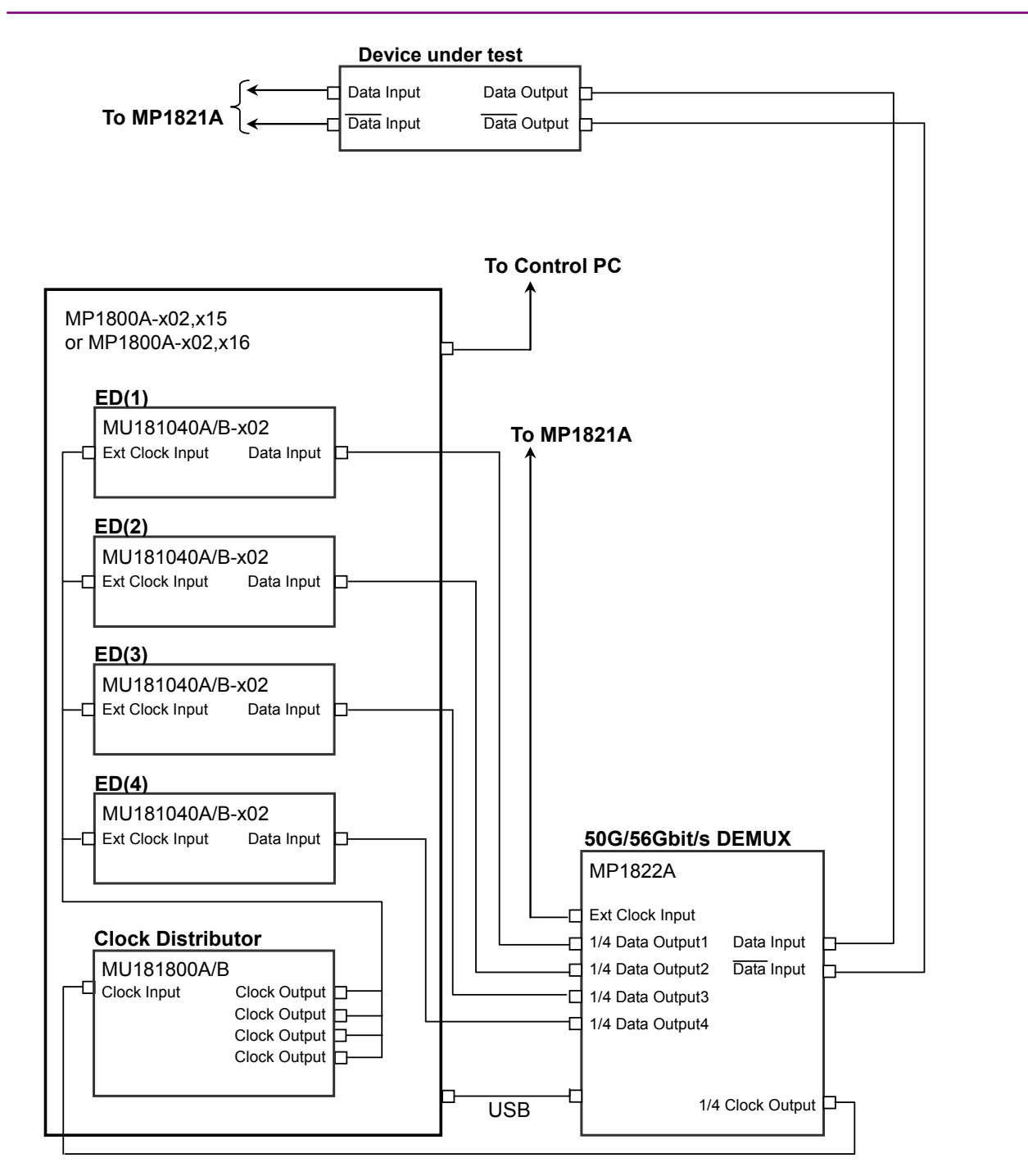

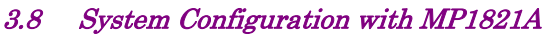

**Figure 3.8.1-2 1-Channel System Configuration with MP1821A When Measuring at Less than 30 Gbit/s (2)** 

**3** 

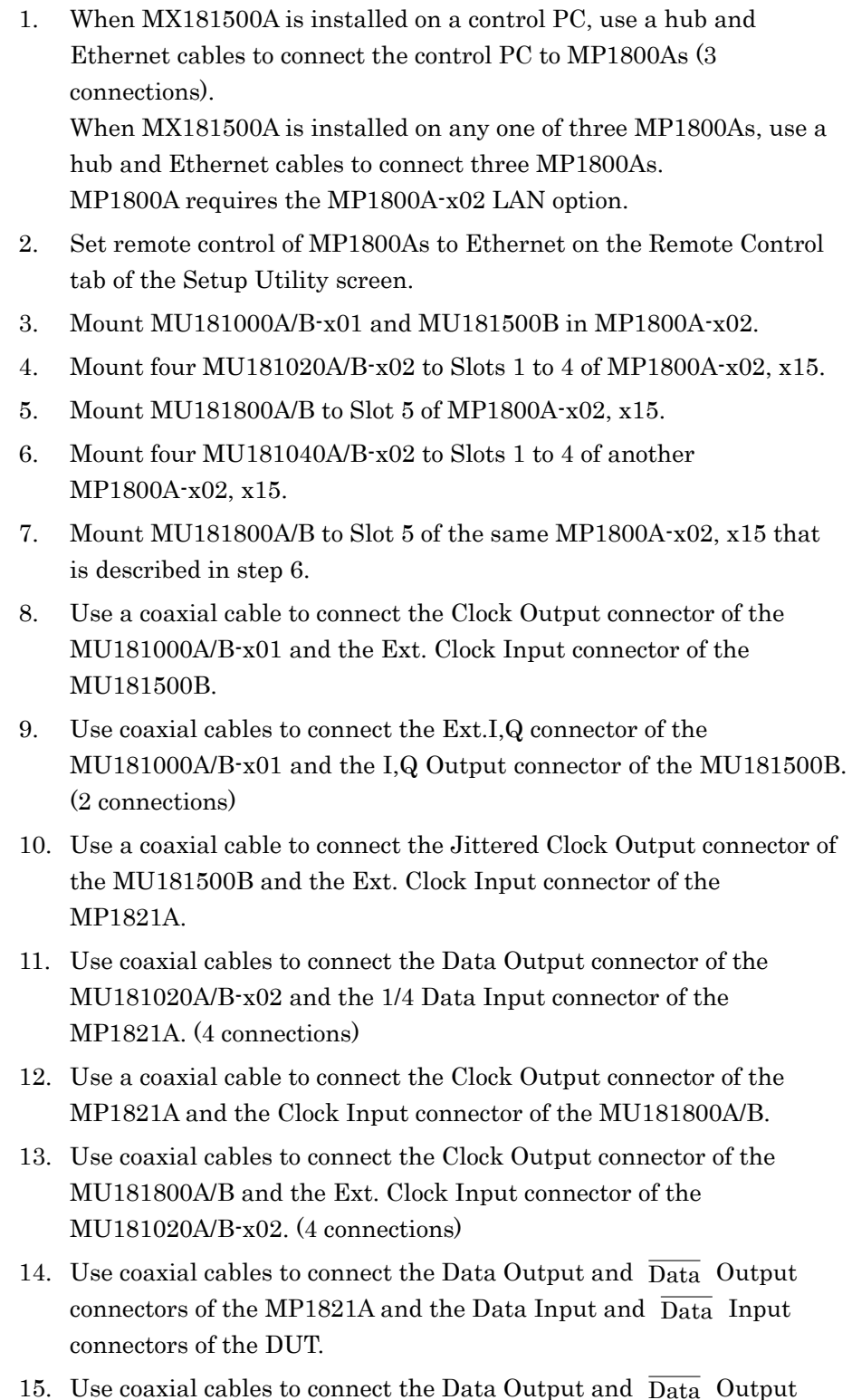

- 15. Use coaxial cables to connect the Data Output and  $\overline{\text{Data}}$  Output connectors of the DUT and the Data Input and  $\overline{\text{Data}}$  Input connectors of the MP1822A.
- 16. Use a coaxial cable to connect the 1/4 Clock Output connector of the MP1822A and the Clock Input connector of the MU181800A/B.
- 17. Use coaxial cables to connect the Clock Output connector of the MU181800A/B and the Clock Input connector of the MU181040A/B-x02. (4 connections) 18. Use coaxial cables to connect the 1/4 Data Output connector of the MP1822A and the Data Input connector of the MU181040A/B-x02. (4 connections) 19. Use a coaxial cable to connect the 1/2 Clock Output connector of the MP1821A and the Ext. Clock Input connector of the MP1822A. 20. From the MX180000A, set the Center Frequency of the MU181500B to "10 000 000 kHz". (When measuring at a bit rate of less than 30 Gbit/s, set 1/2 frequency to the bit rate.) 3.3 "Input Signal Settings" in the *MU181500B Jitter Modulation Source Operation Manual* 21. Set the Data Pattern Generator of the MU181500B to "Half-rate(MUX)". **18 13.5 "Setting Data Output" in the MU181500B Jitter Modulation Source** *Operation Manual* 22. From the MX180000A, set the Combination of the MU181020A/B-x02 to "4Ch Combination". 5.5 "Multi Channel Function" in the *MU181020A 12.5 Gbit/s PPG/MU181020B 14 Gbit/s PPG Operation Manual* 23. From the MX180000A, set the Combination of the MU181040A/B-x02 to "4Ch Combination". 5.14 "Multi Channel Function" in the *MU181040A 12.5 Gbit/s ED/MU181040B 14 Gbit/s ED Operation Manual* 24. From the MX180000A, switch on the MUX-PPG Link button of the MP1821A. 4.3.1 "Setting Data/XData" in the *MP1821A 50G/56Gbit/s MUX Operation Manual* 25. When the MP1821A-x02 is mounted, from the MX180000A, set the Clock Input Band Switch of the MP1821A to "Half Rate Clock". 4.3.1 "Setting clock" in the *MP1821A 50G/56Gbit/s MUX Operation Manual* 26. From the MX180000A, switch on the DEMUX-ED Link button of the MP1822A. 4.3.1 "Interface setting items" in the *MP1822A 50G/56Gbit/s DEMUX Operation Manual*
- 27. When the MP1822A-x02 is mounted, from the MX180000A, set the Clock Input Band Switch of the MP1822A to "Half Rate Clock".

 4.4.1 "Input setting items" in the *MP1822A 50G/56Gbit/s DEMUX Operation Manual*

### **3.8.2 30 Gbit/s or more, 1-channel system configuration**

Use the Frequency Doubler Module when measuring at a bit rate of 30 Gbit/s or more.

This section describes how to set the system when measuring at 40 Gbit/s bit rate.

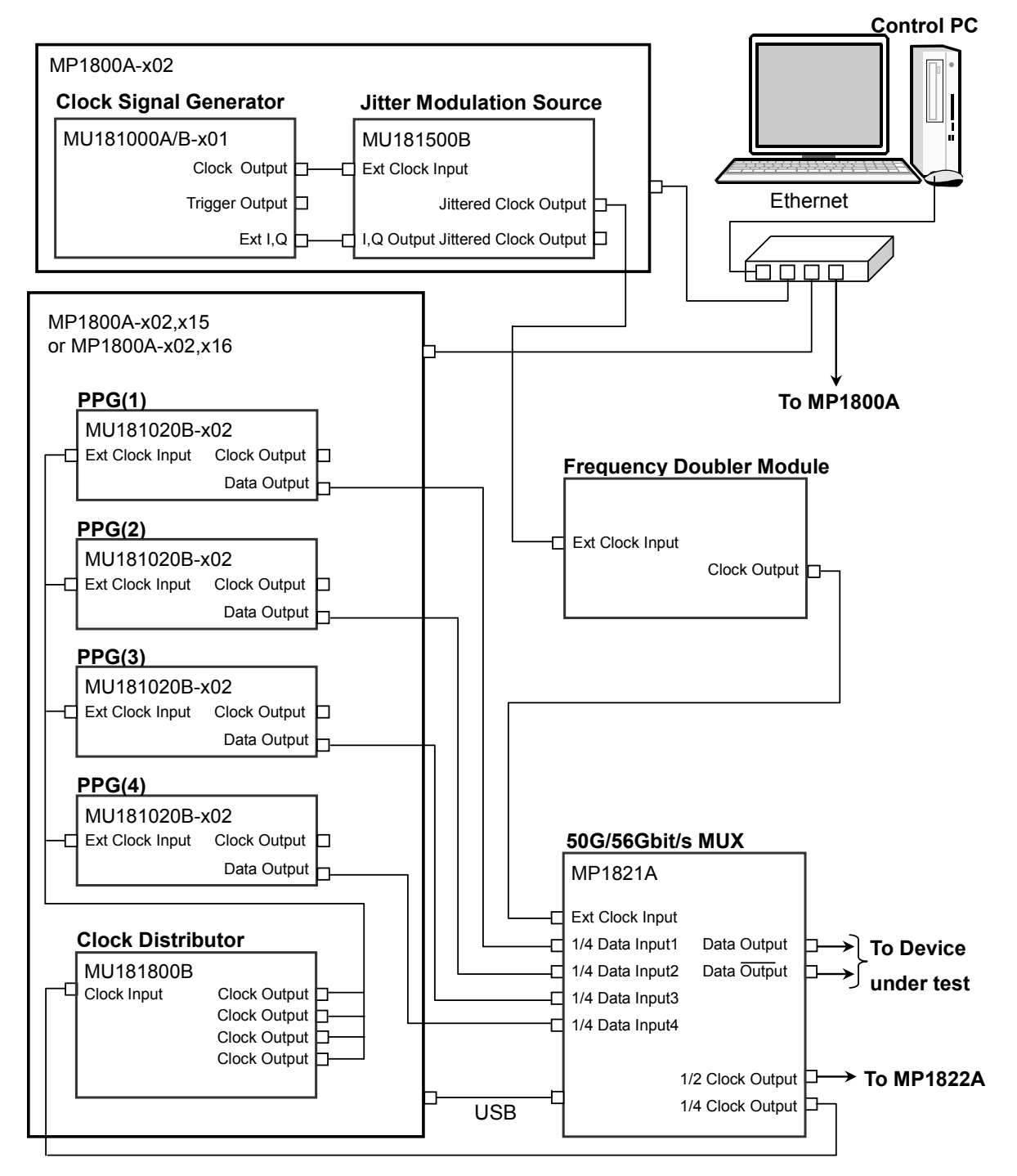

**Figure 3.8.2-1 1-Channel System Configuration with MP1821A When Measuring at 30 Gbit/s or More (1)** 

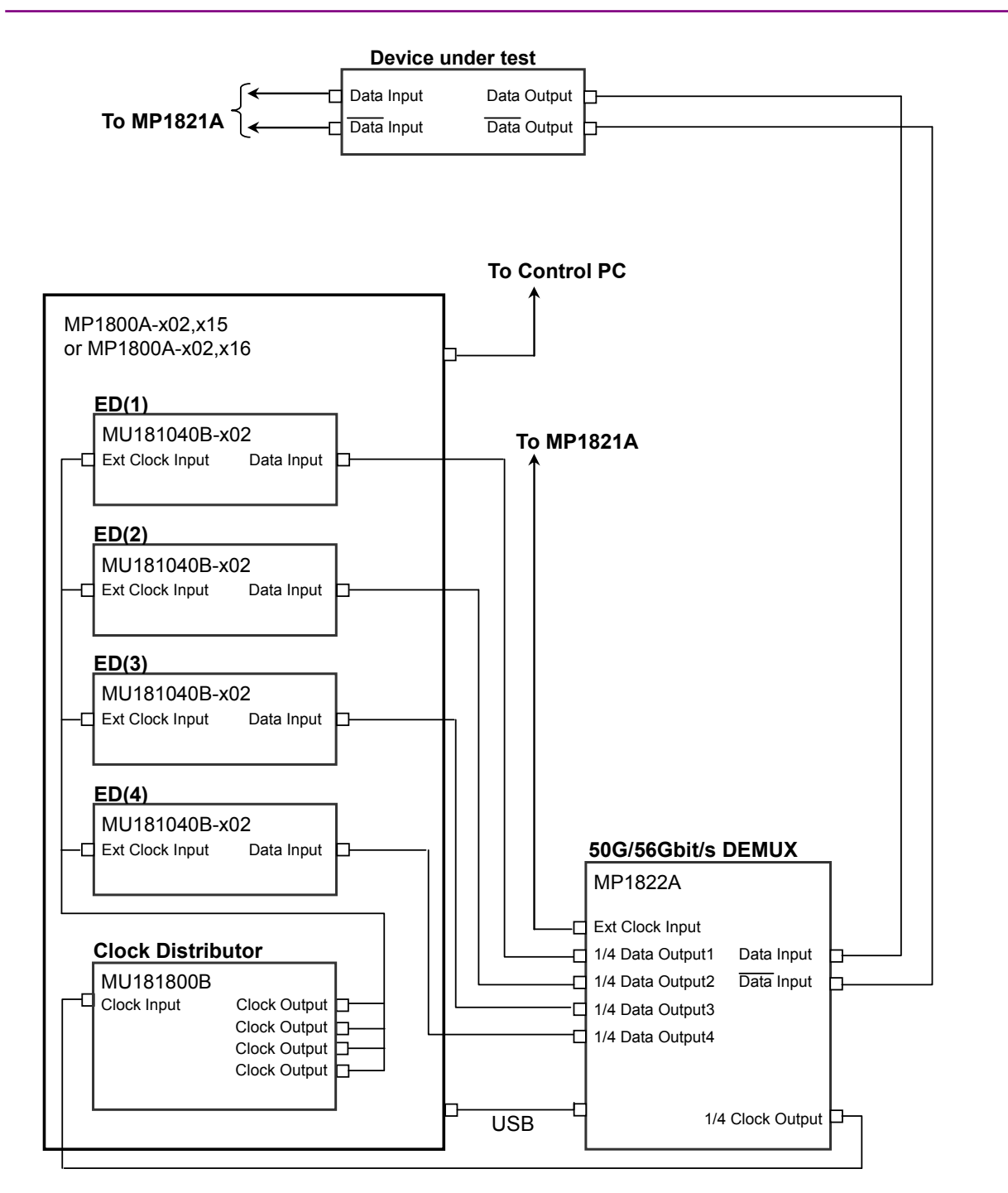

3.8 System Configuration with MP1821A

**Figure 3.8.2-2 1-Channel System Configuration with MP1821A When Measuring at 30 Gbit/s or More (2)** 

1. When MX181500A is installed on a control PC, use a hub and Ethernet cables to connect the control PC to MP1800As (3 connections).

When MX181500A is installed on any one of three MP1800As, use a hub and Ethernet cables to connect three MP1800As. MP1800A requires the MP1800A-x02 LAN option.

3-27

- 2. Set remote control of MP1800As to Ethernet on the Remote Control tab of the Setup Utility screen.
- 3. Mount MU181000A/B-x01 and MU181500B in MP1800A-x02.
- 4. Mount four MU181020A/B-x02 to Slots 1 to 4 of MP1800A-x02, x15.
- 5. Mount MU181800A/B to Slot 5 of MP1800A-x02, x15.
- 6. Mount four MU181040A/B-x02 to Slots 1 to 4 of another MP1800A-x02, x15.
- 7. Mount MU181800A/B to Slot 5 of the same MP1800A-x02, x15 that is described in step 6.
- 8. Use a coaxial cable to connect the Clock Output connector of the MU181000A/B-x01 and the Ext. Clock Input connector of the MU181500B.
- 9. Use coaxial cables to connect the Ext.I,Q connector of the MU181000A/B-x01 and the I,Q Output connector of the MU181500B. (2 connections)
- 10. Use a coaxial cable to connect the Jittered Clock Output connector of the MU181500B and the Ext. Clock Input connector of the Frequency Doubler.
- 11. Use a coaxial cable to connect the Clock Output connector of the Frequency Doubler and the Ext. Clock Input connector of the MP1821A.
- 12. Use coaxial cables to connect the Data Output connector of the MU181020A/B-x02 and the 1/4 Data Input connector of the MP1821A. (4 connections)
- 13. Use a coaxial cable to connect the 1/4 Clock Output connector of the MP1821A and the Clock Input connector of the MU181800A/B.
- 14. Use coaxial cables to connect the Clock Output connector of the MU181800A/B and the Ext. Clock Input connector of the MU181020A/B-x02. (4 connections)
- 15. Use coaxial cables to connect the Data Output and  $\overline{\text{Data}}$  Output connectors of the MP1821A and the Data Input and  $\overline{\text{Data}}$  Input connectors of the DUT.
- 16. Use coaxial cables to connect the Data Output and  $\overline{\text{Data}}$  Output connectors of the DUT and the Data Input and  $\overline{\text{Data}}$  Input connectors of the MP1822A.
- 17. Use a coaxial cable to connect the 1/4 Clock Output connector of the MP1822A and the Clock Input connector of the MU181800A/B.
- 18. Use coaxial cables to connect the Clock Output connector of the MU181800A/B and the Clock Input connector of the MU181040A/B-x02. (4 connections)
- 19. Use coaxial cables to connect the 1/4 Data Output connector of the MP1822A and the Data Input connector of the MU181040A/B-x02. (4 connections)
- 20. Use a coaxial cable to connect the 1/2 Clock Output connector of the MP1821A and the Ext. Clock Input connector of the MP1822A.
- 21. Start the MX180000A, and then set the Center Frequency of the MU181500B to "10 000 000 kHz". (When measuring at a bit rate of 30 Gbit/s or more, set 1/4 frequency to the bit rate.)

 3.5 "Setting Data Output" in the *MU181500B Jitter Modulation Source Operation Manual*

22. From the MX180000A, set the Data Pattern Generator of the MU181500B to "Quarter-rate (MUX)".

 3.5 "Setting Data Output" in the *MU181500B Jitter Modulation Source Operation Manual*

23. From the MX180000A, set the Combination of the MU181020A/B-x02 to "4Ch Combination".

> 5.5 "Multi Channel Function" in the MU181020A 12.5 Gbit/s PPG/MU181020B 14 Gbit/s PPG Operation Manual

- 24. From the MX180000A, set the Combination of the MU181040A/B-x02 to "4Ch Combination".
- 5.14 "Multi Channel Function" in the *MU181040A 12.5 Gbit/s ED/ MU181040B 14 Gbit/s ED Operation Manual*
- 25. From the MX180000A, switch on the MUX-PPG Link button of the MP1821A.

 4.3.1 "Setting Data/XData" in the *MP1821A 50G/56Gbit/s MUX Operation Manual*

26. When the MP1821A-x02 is mounted, from the MX180000A, set the Clock Input Band Switch of the MP1821A to "Half Rate Clock".

> 4.3.1 "Setting clock" in the *MP1821A 50G/56Gbit/s MUX Operation Manual*

27. From the MX180000A, switch on the DEMUX-ED Link button of the MP1822A.

 4.3.1 "Interface setting items" in the *MP1822A 50G/56Gbit/s DEMUX Operation Manual*

28. When the MP1822A-x02 is mounted, from the MX180000A, set the Clock Input Band Switch of the MP1822A to "Half Rate Clock".

 4.4.1 "Input setting items" in the *MP1822A 50G/56Gbit/s DEMUX Operation Manual* **3** 

## **3.9 System Configuration with MP1861A/MP1862A**

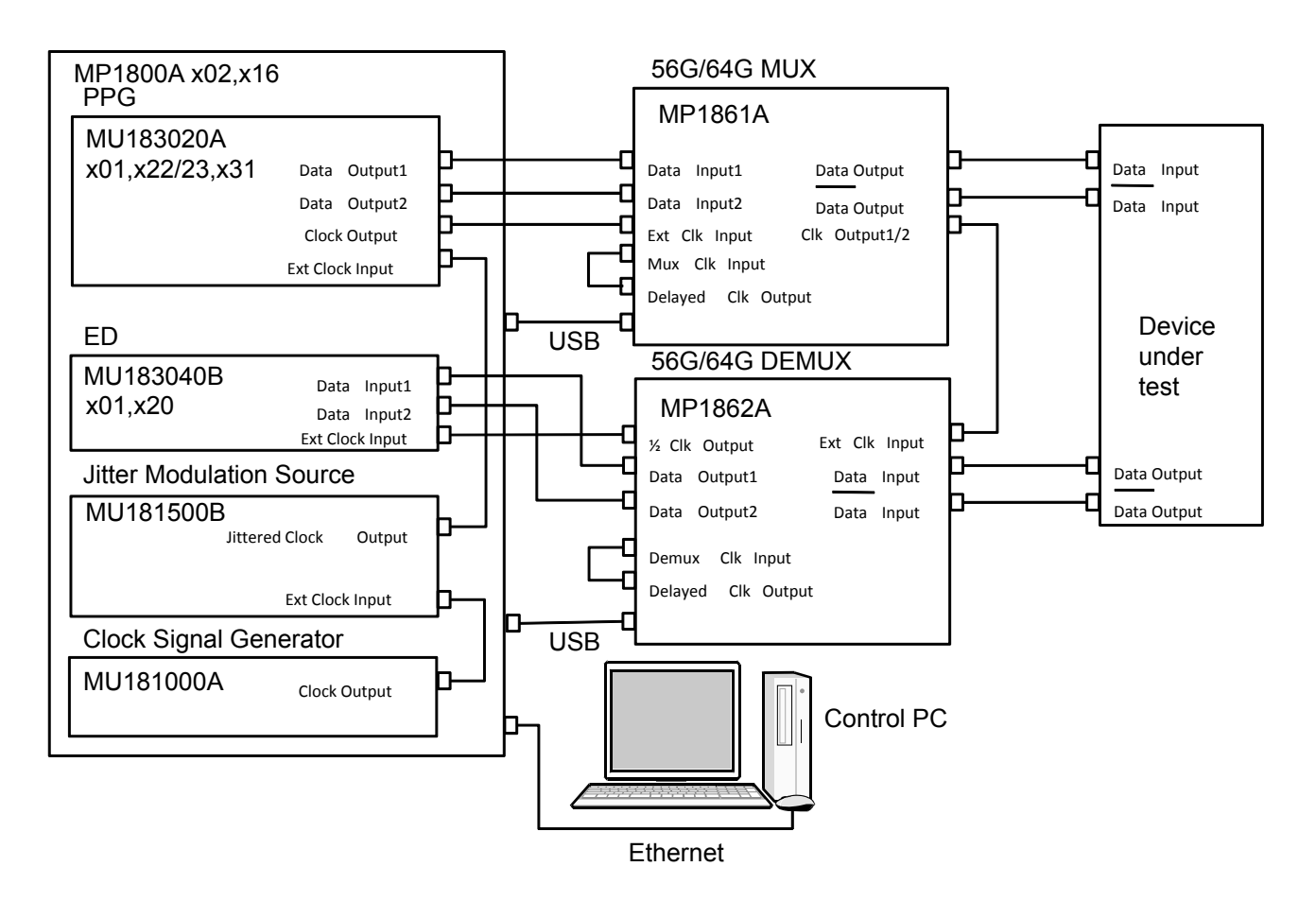

**Figure 3.9-1 System Configuration with MP1861A/MP1862A** 

- 1. When MX181500A is installed on the Control PC, connect the Control PC and MP1800A using an Ethernet cable. The MP1800A-x02 LAN option needs to be added to MP1800A.
- 2. On the Remote Control tab of the Setup Utility screen, set remote control of MP1800A to Ethernet.
- 3. Mount MU183020A, MU183040B, MU181000A and MU181500B to Slot 1 to 6 of MP1800A-x02/x16.
- 4. Connect the Clock Output connector of MU181000A and the Ext. Clock Input connector of MU181500B by using the coaxial cable.
- 5. Connect the Jittered Clock Output connector of MU181500B and the Ext. Clock Input connector of MU183020A by using the coaxial cable.
- 6. Connect the Data Output connectors of MU183020A and the Data Input1/2 connectors of MP1861A, respectively by using coaxial cables. (2 points)
- 7. Connect the Clock Output connector of MU183020A and the Ext. Clk Input connector of MP1861A by using the coaxial cable.
- 8. Connect the **Data Output** and  $\overline{\text{Data}}$  **Output** connectors of MP1861A and the **Data Input** and  $\overline{\text{Data}}$  Input connectors of the DUT by using coaxial cables.
- 9. Connect the **Data Output** and  $\overline{\text{Data}}$  **Output** connectors of the DUT and the **Data Input** and  $\overline{\text{Data}}$  **Input** connectors of MP1862A by using coaxial cables.
- 10. Connect the Clock Output1/2 connector of MP1861A and the Ext. Clk Input connector of MP1862A by using the coaxial cable.
- 11. Connect the 1/2 Clk Output connector of MP1862A and the Ext Clock Input connector of MU183040B by using the coaxial cable.
- 12. Connect the **Data Output1/2** connectors of MP1862A and the **Data** Input connectors of MU183040B by using the coaxial cables (2 points).
- 13. On the Misc2 tab of MU183020A, select MU181500B in the Clock Source box.
- 5.6 "Misc2 Function" in the *MU183020A 28G/32G bit/s PPG MU1 83021A 28G/32G bit/s 4ch PPG Operation Manual*
- 14. On the Misc2 tab of MU183020A, click Setting in the Combination Setting area, and then in the Combination Setting dialog box, click 2ch in the Combination box.
- $\Gamma$   $\mathcal{F}$  5.6 "Misc2 Function" in the *MU183020A 28G/32G bit/s PPG* MU183021A 28G/32G bit/s 4ch PPG Operation Manual
- 15. On the Misc2 tab of MU183040B, click Setting in the Combination Setting area, and then in the Combination Setting dialog box, click 2ch in the Combination box.

Section 5.7 "Misc2 Function" in the *MU183040A MU183041A/MU183040B/MU183041B Operation Manual* 

- 16. From MX180000A, switch on the MUX-PPG Link button of MP1861A.
- 4.3 "Setting Output Interface" in the MP1861A 56G/64Gbit/s MUX Operation Manual
- 17. From MX180000A, switch on the **DEMUX-ED Link** button of MP1862A.
	- 4.3 "Displaying Measurement Result" in the *MP1862A 56G/64Gbit/s DEMUX Operation Manual*

# Chapter 4 Operation

This chapter describes the methods for measurement and the procedures for screen operation.

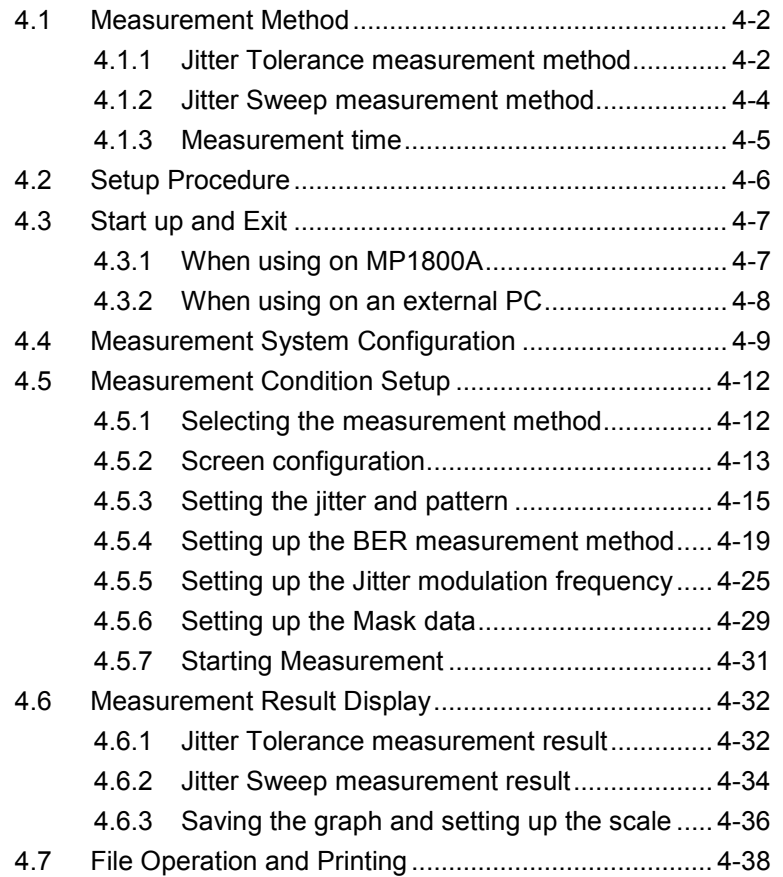

**4**

### <span id="page-67-0"></span>**4.1 Measurement Method**

### <span id="page-67-1"></span>**4.1.1 Jitter Tolerance measurement method**

Jitter Tolerance measures the tolerance of jitter per each listed jitter frequency.

Jitter tolerance is the maximum jitter amplitude at which the number of errors or the error rate becomes equal to or below the Pass/Fail Threshold. The following types of measurement methods are available:

• Binary Search

The binary search method is used to search for the target jitter amplitude.

The binary search method decreases its searching range of jitter amplitude by half for every measurement execution. If the error measurement value is equal to or below the value of Threshold, the jitter amplitude is increased; if it exceeds the value of Threshold, the jitter amplitude is decreased. The search ends when the amount of searching range becomes equal to or below the value of Step Resolution. In the figure below, the jitter amplitude of the fifth measurement represents the final measurement result.

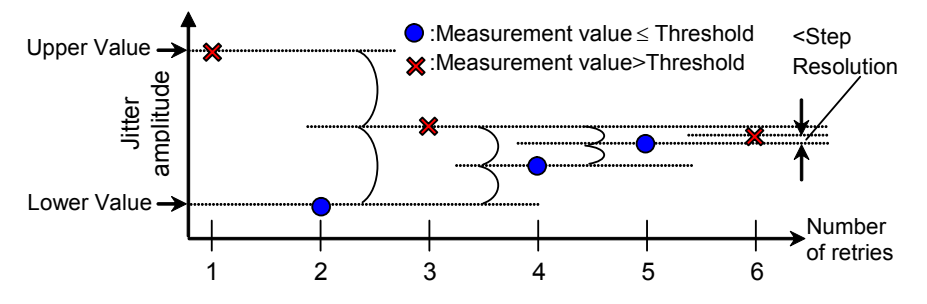

**Figure 4.1.1-1 Procedure for the Binary Search measurement method**

#### • Downwards

The jitter amplitude is decreased from the Start Value until the error measurement value becomes equal to or below the value of Threshold. In the case of Downwards Linear, the jitter amplitude is decreased by the value set in Step.

In the case of Downwards Log, the jitter amplitude is decreased by the magnification set in Ratio.

In cases that the error measurement value still exceeds the Threshold even when the jitter amplitude becomes equal to or below Lower Value, the next step jitter amplitude will be taken as the final measurement value.

4.1 Measurement Method

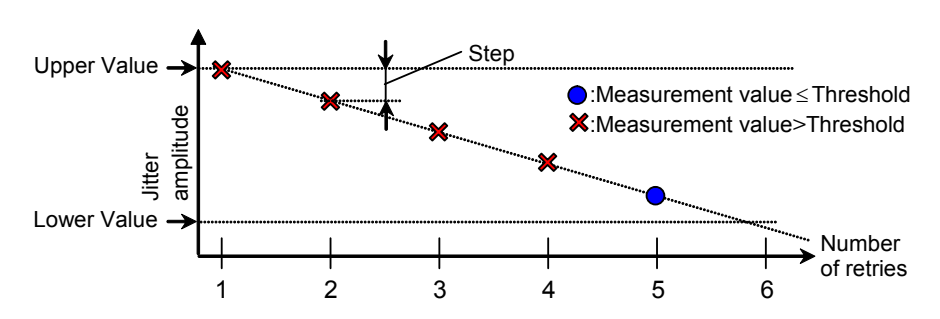

**Figure 4.1.1-2 Procedure for Downwards Linear measurement** 

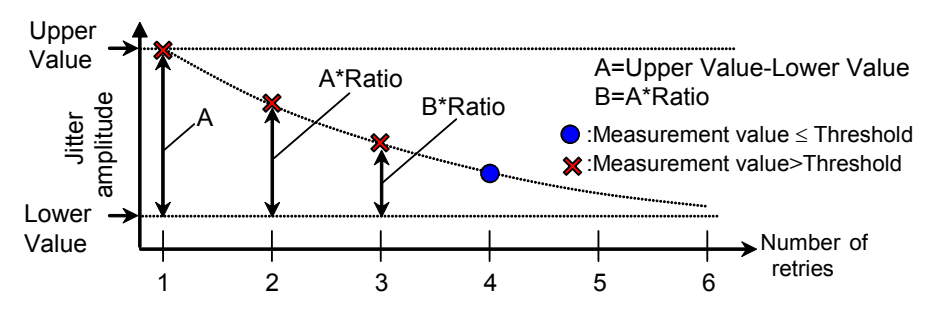

**Figure 4.1.1-3 Procedure for Downwards Log measurement** 

#### • Upwards

The jitter amplitude is increased from the Start Value until the error measurement value exceeds the value of Threshold.

In the case of Upwards Linear, the jitter amplitude is increased by the value set in Step.

In the case of Upwards Log, the jitter amplitude is increased by the magnification set in Ratio.

In cases that the error measurement value still does not exceed the Threshold even when the jitter amplitude becomes equal to or above Upper Value, the next step jitter amplitude will be taken as the final measurement value.

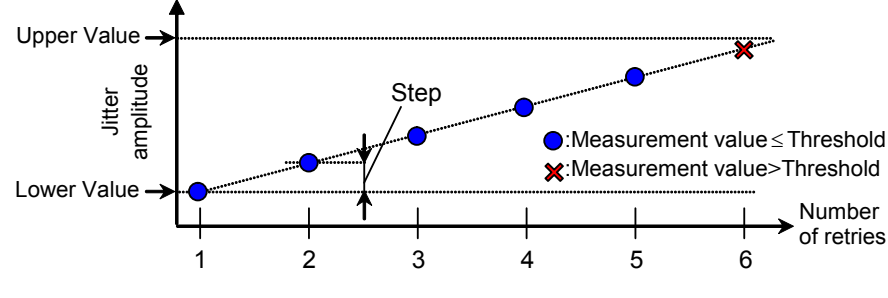

**Figure 4.1.1-4 Procedure for Upwards Linear measurement** 

#### Chapter 4 Operation

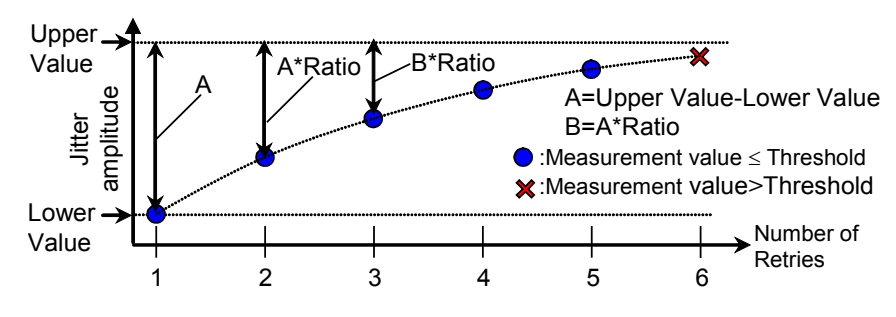

**Figure 4.1.1-5 Procedure for Upwards Log measurement**

#### • Binary + Linear

After searching the jitter amplitude from the lower value by the binary search method, the Upwards Linear measurement is executed. From the point searched by the binary search method, the jitter amplitude is increased at a step of the value, which is a half of the value set for Step Resolution, until the error measurement value exceeds the Threshold value.

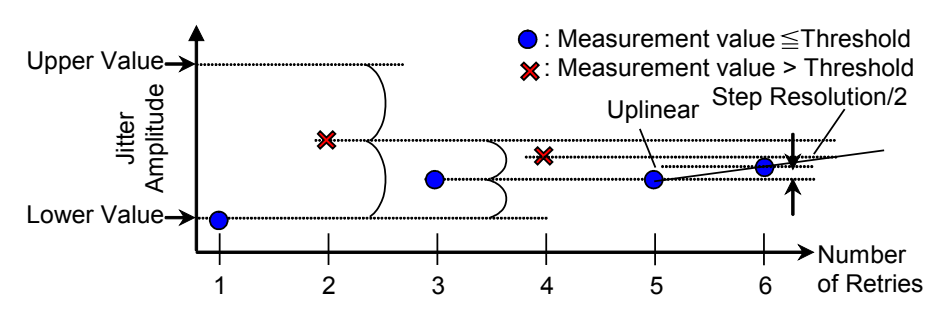

**Figure 4.1.1-6 Procedure for Binary + Linear measurement**

#### <span id="page-69-0"></span>**4.1.2 Jitter Sweep measurement method**

Jitter Sweep measures the bit error rate by adding the sine wave of the listed frequencies and amplitudes.

Different from Jitter Tolerance, this method causes no change to the jitter amplitude during measurement.

In addition, Jitter Sweep can use as Threshold the value obtained by adding 0 to 100% margin to the standard value.

### <span id="page-70-0"></span>**4.1.3 Measurement time**

Both Jitter Tolerance and Jitter Sweep measurement methods repeat the process for measuring the bit error rate by changing the jitter frequency and jitter amplitude.

MX181500A setups the jitter frequency, the waiting time after changing the jitter amplitude, and the bit error rate measurement time under the following names:

Waiting Time: Waiting time after changing the jitter frequency Settling Time: Waiting time after changing the jitter amplitude (Jitter Tolerance only)

Gating Time: Bit error rate measurement time

The time relationship in the Jitter Tolerance measurement is as shown in the figure below:

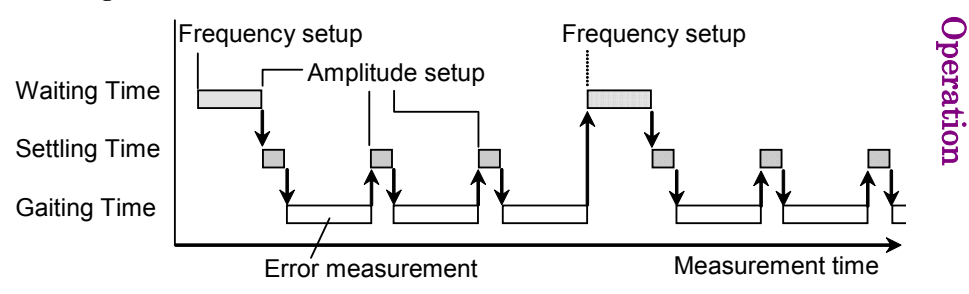

**Figure 4.1.3-1 Setup time relationship (Jitter Tolerance)**

The time relationship in the Jitter Sweep measurement is as given in the figure below:

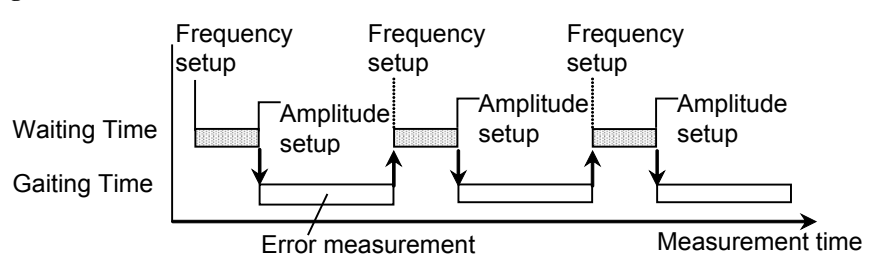

**Figure 4.1.3-2 Setup time relationship (Jitter Sweep)**

Operation

### <span id="page-71-0"></span>**4.2 Setup Procedure**

The basic setup procedure is as shown below:

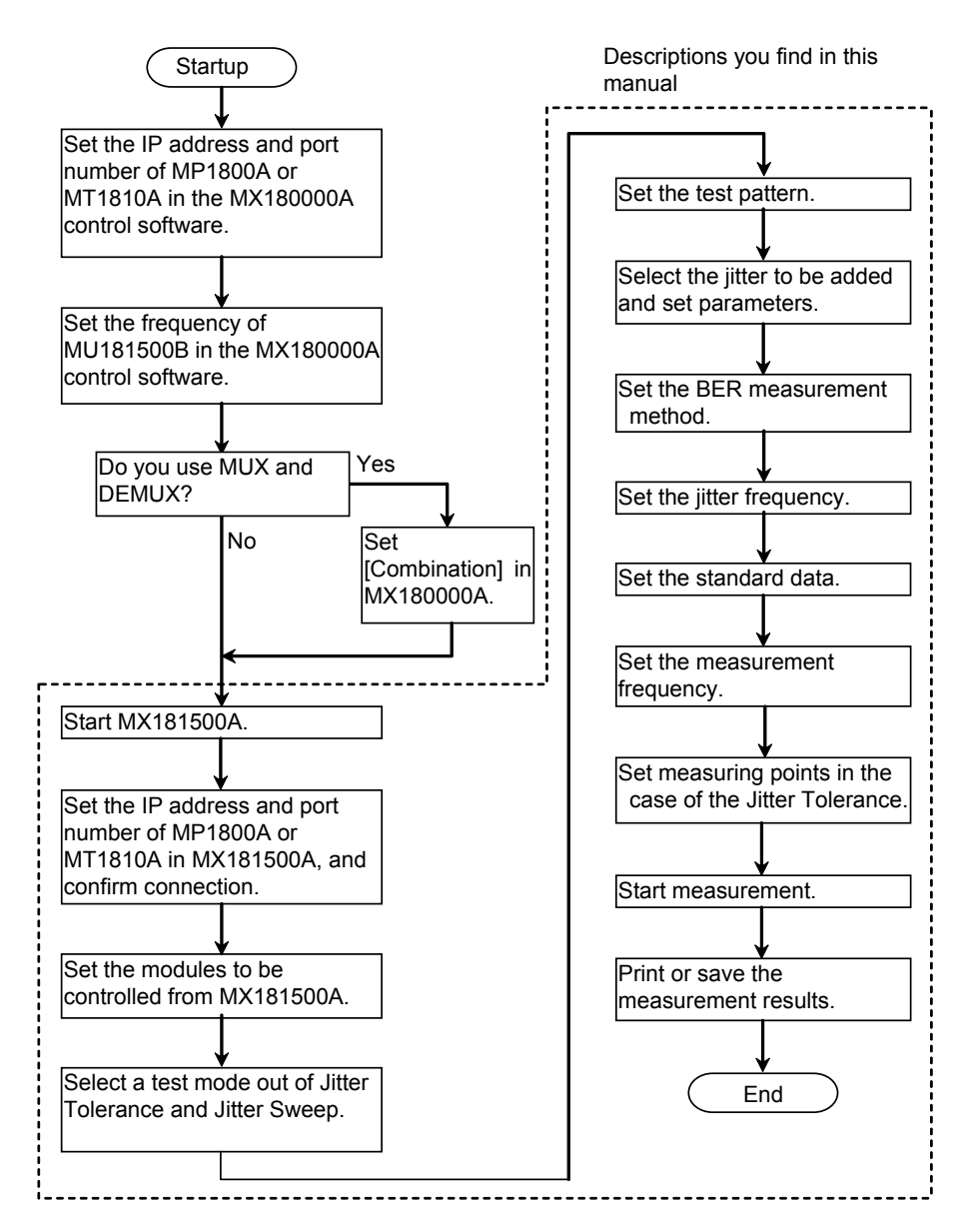

**Figure 4.2-1 Setup procedure**
## **4.3 Start up and Exit**

This section explains the startup and exit procedures for cases where MX181500A is installed on MP1800A and cases where it is installed on an external PC.

## **4.3.1 When using on MP1800A**

Startup procedure

(1) Click the Auto Measurement button on the tool bar of the MX180000A Signal Quality Analyzer Control Software (hereafter, MX180000A). The Auto Measurement Select screen appears.

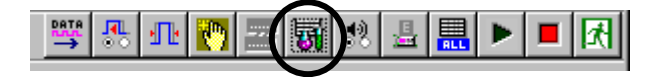

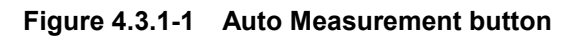

(2) Click Jitter/Noise Tolerance Test Software on the Auto Measurement Select screen. MX181500A starts up and the Main screen appears.

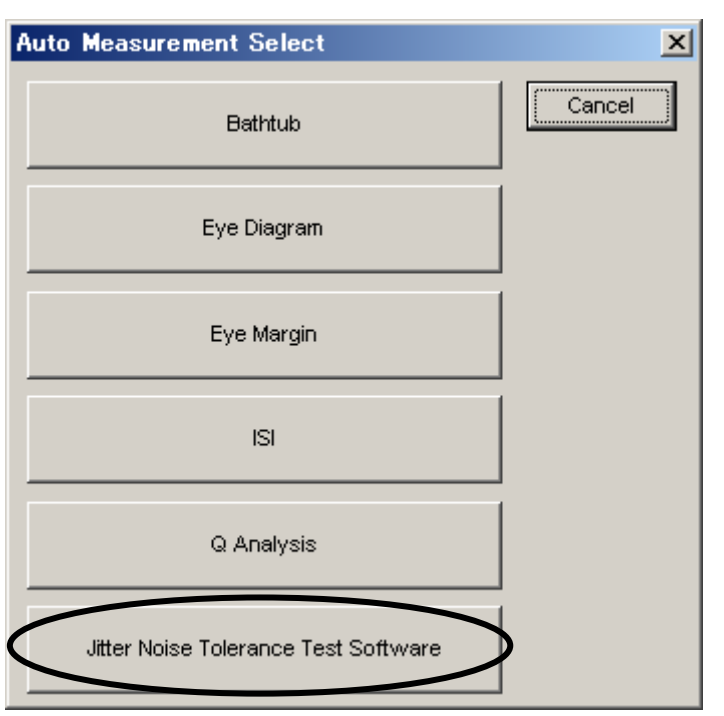

**Figure 4.3.1-2 Auto Measurement Select screen**

For the details of MX180000A, see MX180000A Signal Quality Analyzer Control Software Operation Manual.

**4**

4-7

#### Exit procedure

- (1) Open the File menu and click Exit.
- (2) Click the Close button on the Main screen to exit MX181500A.
- (3) Turn off the power of all instruments.

#### *Note:*

Do not press the Power button on the front panel of MP1800A while using MX181500A installed on MP1800A to avoid falling into an unable state to exit MX181500A. Be sure to exit MX181500A before pressing the Power button.

## **4.3.2 When using on an external PC**

#### Startup procedure

Start MX181500A by clicking Start, All programs, MX181500A, and then Jitter/Noise Tolerance Test Software in this order.

If you have created a shortcut on your desk top, double-click the shortcut. Start MX181500A to display the Main screen.

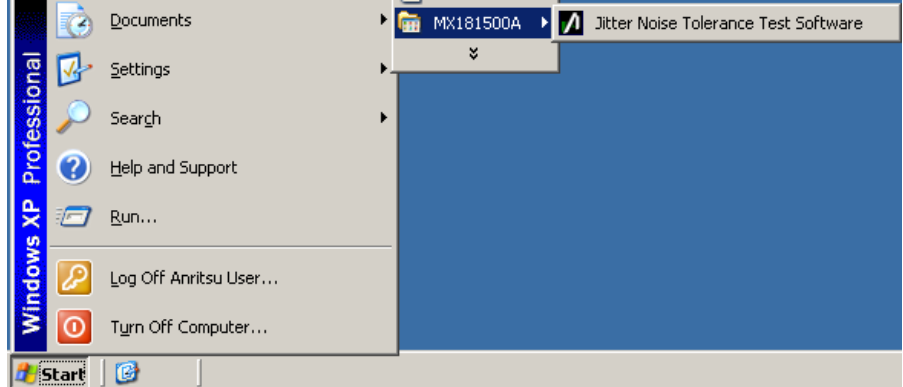

**Figure 4.3.2-1 Startup procedure**

#### Exit procedure

- (1) Open the File menu and then click Exit.
- (2) Click the Close button on the Main screen to exit MX181500A.
- (3) Turn off the power of all instruments.

## **4.4 Measurement System Configuration**

Start MX181500A to display the Main screen. On the Main screen, you can configure the equipment connections, select the equipment to be connected, and select the measurement method.

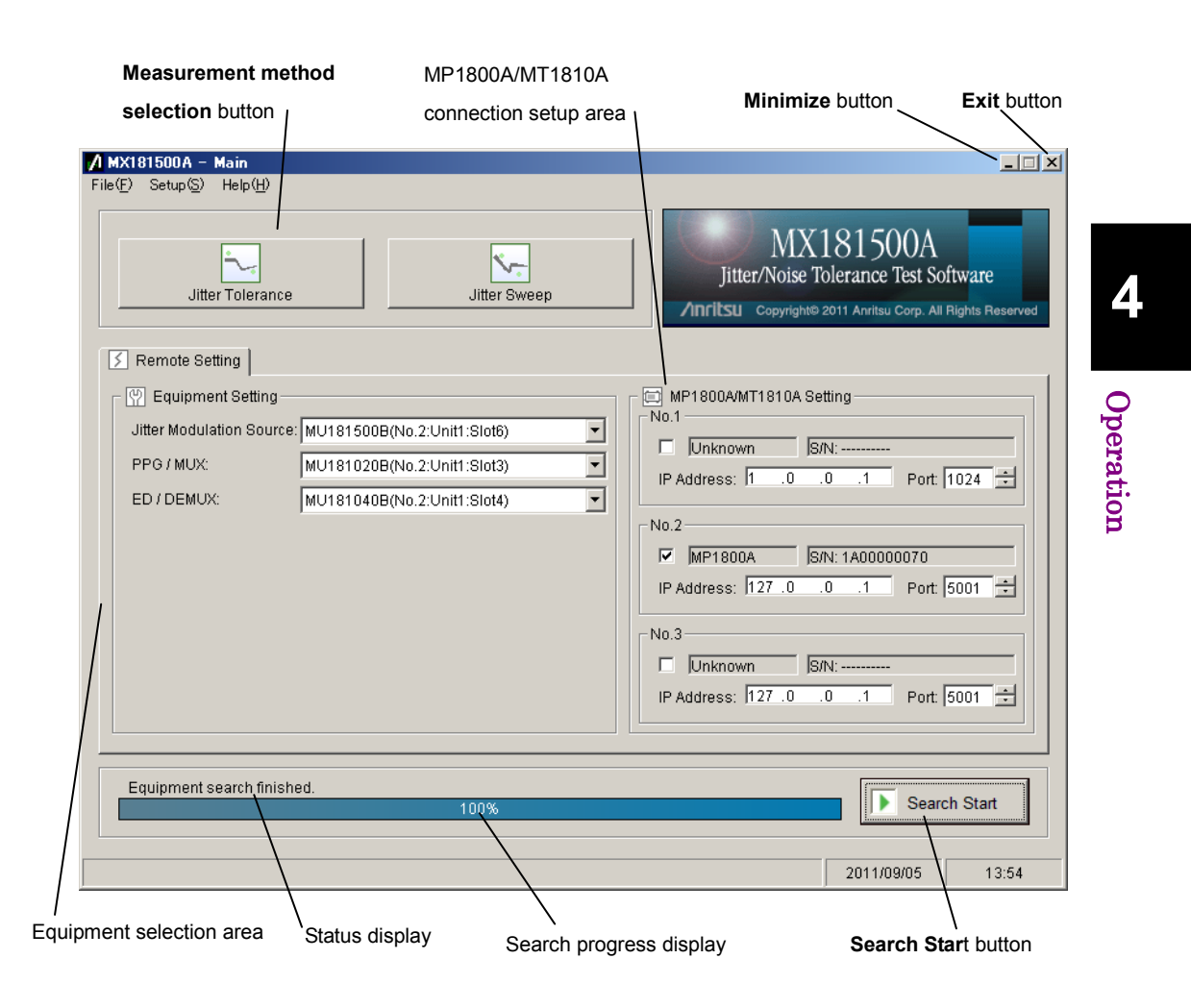

**Figure 4.4-1 Main screen**

After clicking the **Minimize** button while using MX181500A on MP1800A, you can revive the screen by following the procedure given below:

- Press the  $Alt + Tab$  key on the front panel of MP1800A.
- Press the  $Alt + Tab$  key of the connected keyboard.

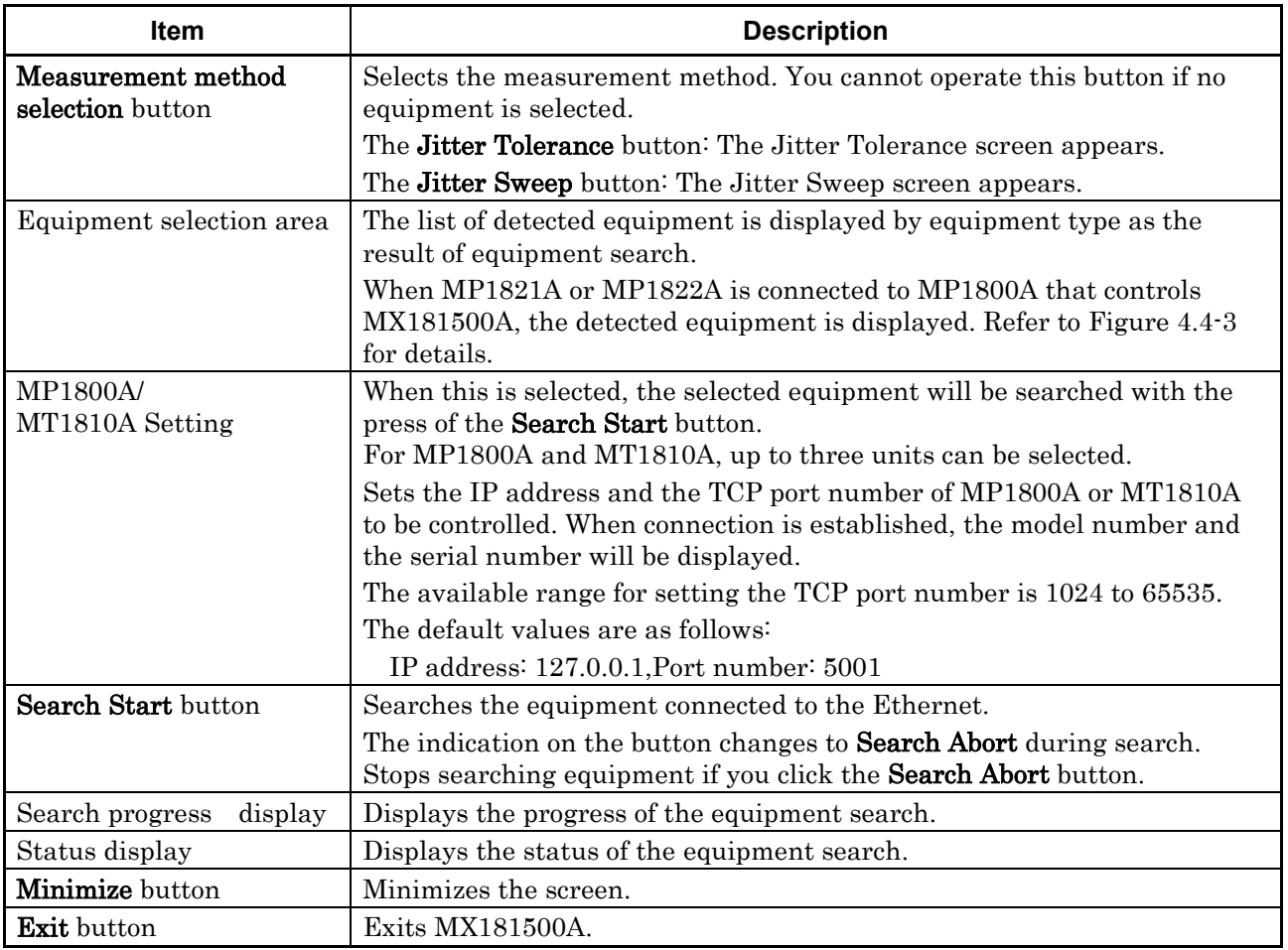

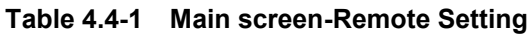

If you have changed the equipment to be connected, execute Equipment Search once again.

#### *Note:*

Do not pull off the Ethernet cable connected to MP1800A/MT1810A while Equipment Search is going on, or else MX181500A cannot recognize the equipment correctly.

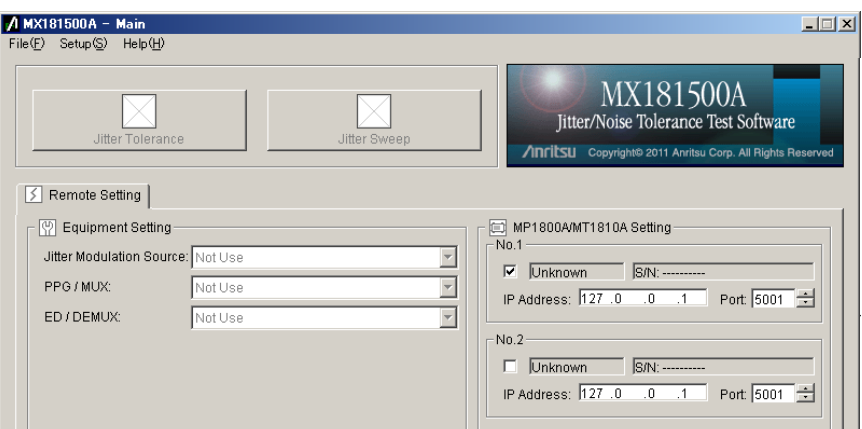

**Figure 4.4-2 Main screen When No Equipment Is Selected**

The screen appearance changes as follows by executing an equipment search when MP1821A or MP1822A is connected.

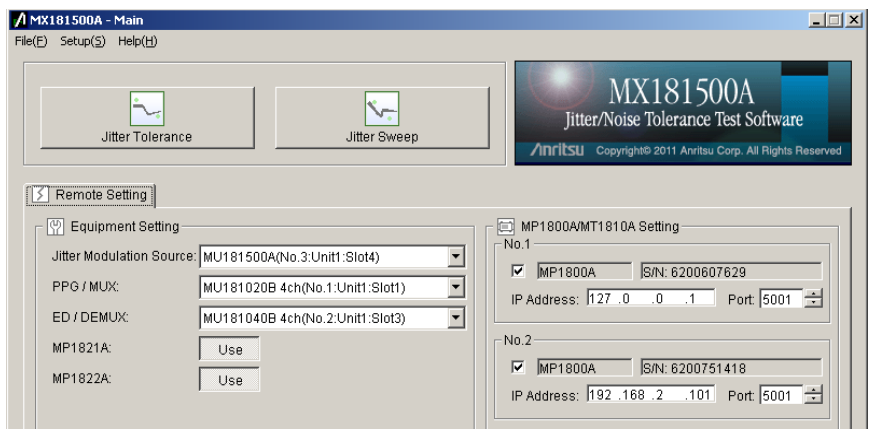

<span id="page-76-0"></span>**Figure 4.4-3 Main Screen When MP1821A or MP1822A Is Detected** *Note:*

- Do not remove the USB cable that connects MP1800A with MP1821A or MP1822A when the equipment search is being executed or has completed. If removed, the equipment cannot be controlled correctly.
- If the equipment cannot be detected when MP1821A or MP1822A is connected, check the following items:
	- The MUX-PPG Link button or DEMUX-ED Link button is switched on.
	- The Clock Input Band Switch is set to "Half Rate Clock".

Refer to MP1821A 50G/56Gbit/s MUX Operation Manual and MP1822A 50G/56Gbit/s DEMUX Operation Manual for details on how to operate MP1821A and MP1822A.

Operation

Operation

## **4.5 Measurement Condition Setup**

### **4.5.1 Selecting the measurement method**

Press the Measurement method selection button on the Main screen to select Jitter Tolerance or Jitter Sweep.

#### Jitter Tolerance

This method changes the modulation frequency of SJ to measure the jitter tolerance.

The jitter tolerance is measured by changing the jitter modulation amplitude to find the maximum modulation amplitude satisfying the bit error rate equal to or below the threshold value.

Pass or fail is judged for every modulation frequency by comparing the measured jitter tolerance with the mask data.

#### Jitter Sweep

The bit error rate is measured by changing the modulation frequency and modulation amplitude of SJ according to the list of frequencies and amplitudes.

Pass or fail is judged for every modulation frequency by comparing the measured bit error rate and the threshold value.

## **4.5.2 Screen configuration**

Click the Jitter Tolerance button on the Main screen to let the Jitter Tolerance setup screen appear. The referents for each setup area are shown in the figure below.

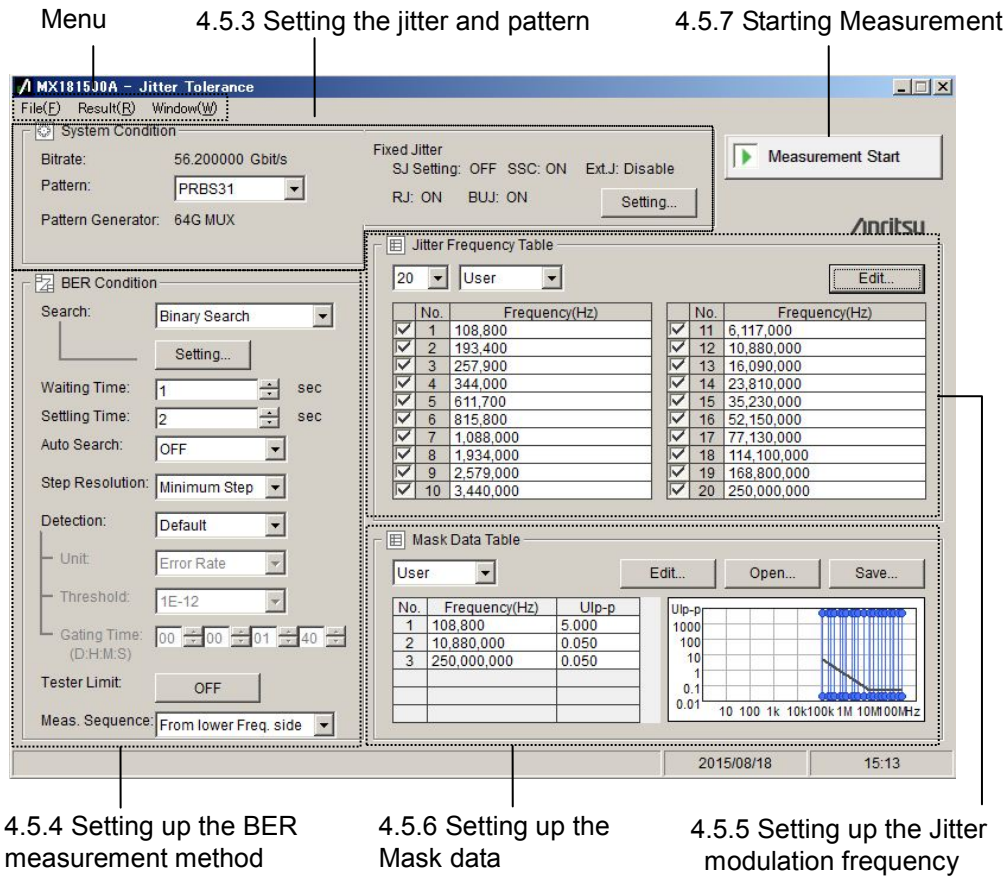

<span id="page-78-0"></span>**Figure 4.5.2-1 Jitter Tolerance setup screen**

Operation

Operation

Click the Jitter Sweep button on the Main screen, to let the Jitter Sweep setup screen appear as shown below: The referents for setup areas are shown in the figure below.

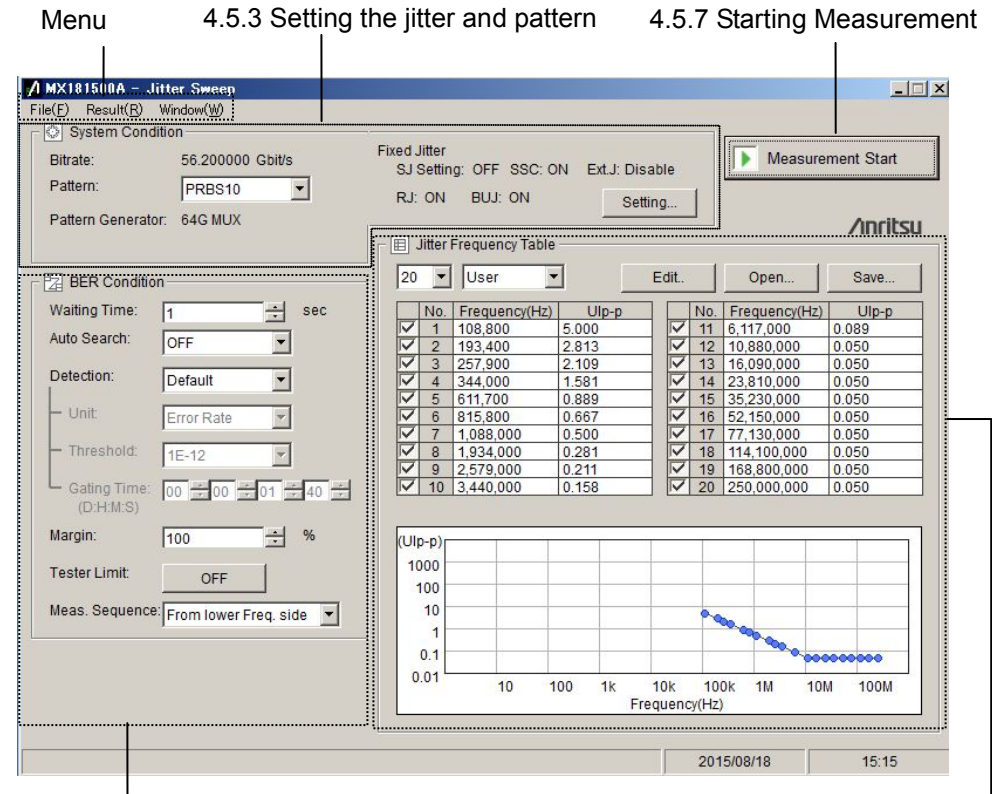

<span id="page-79-0"></span>[4.5.4](#page-84-0) [Setting up the BER measurement method](#page-84-0)

[4.5.5](#page-90-0) Setting up the Jitter [modulation frequency](#page-90-0)

**Figure 4.5.2-2 Jitter Sweep setup screen**

The menu on the screen has the following items:

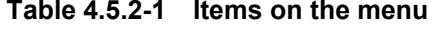

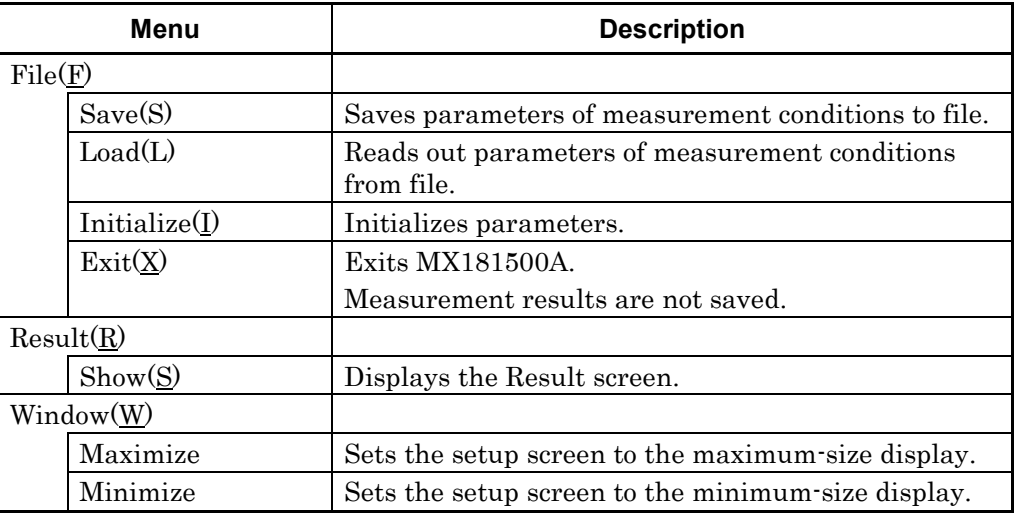

## <span id="page-80-0"></span>**4.5.3 Setting the jitter and pattern**

Set the sending pattern and jitter in System Condition.

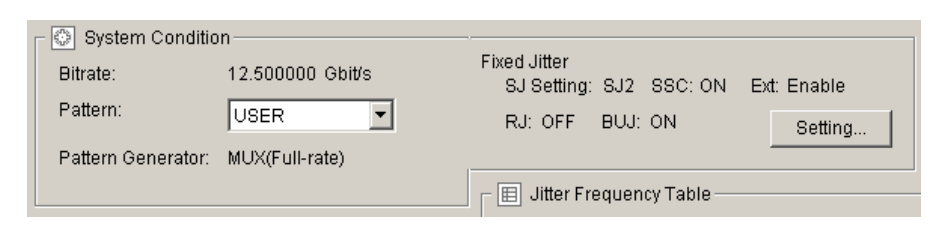

**Figure 4.5.3-1 System Condition setup area**

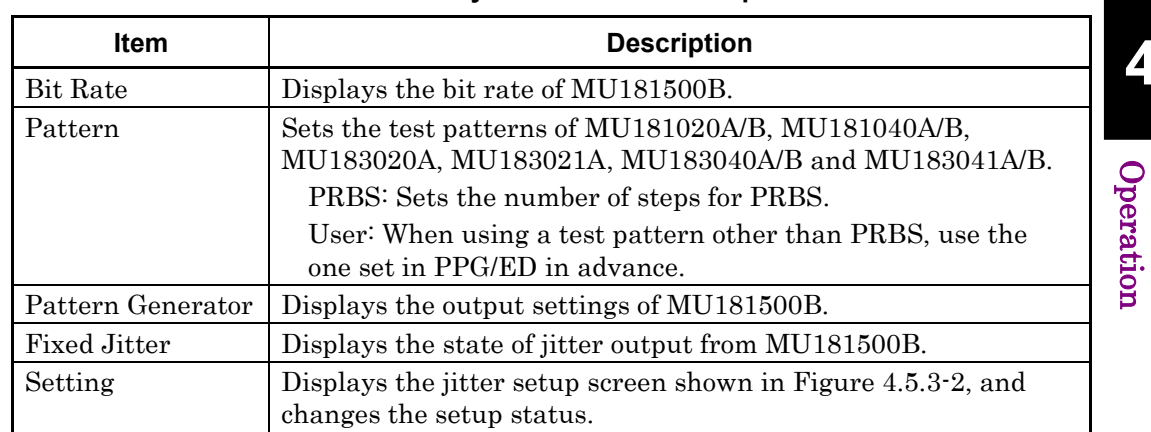

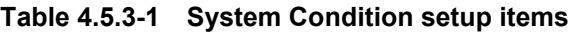

#### *Note:*

When you click the Jitter Tolerance button or the Jitter Sweep button, the value set in MU181500B is displayed in System Condition.

**4**

Operation

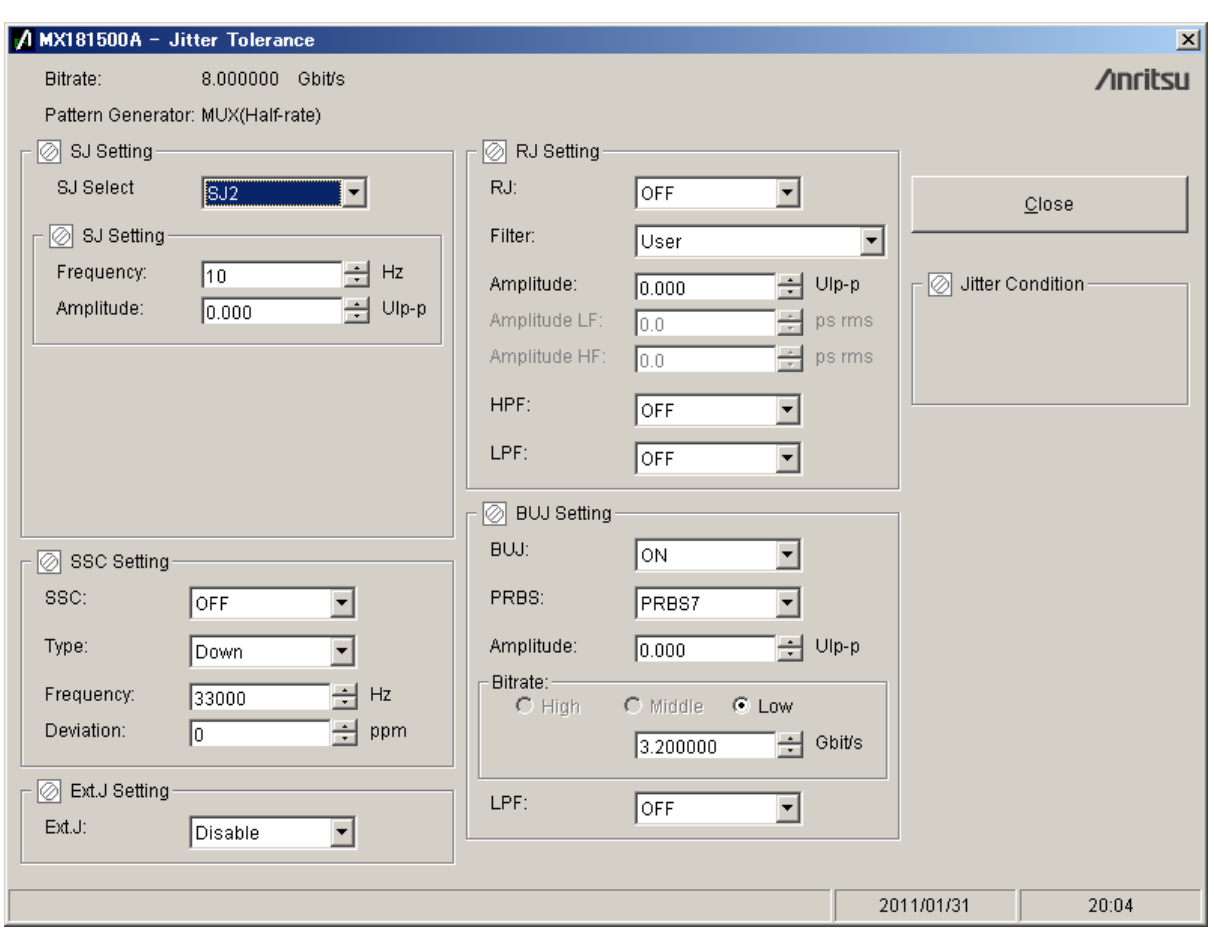

**Figure 4.5.3-2 Jitter setup screen**

<span id="page-81-0"></span>On the jitter setup screen, set the type and parameters of the static-output jitter generated by MU181500B.

For the type and specifications of jitters generated by MU181500B, see MU181500B Jitter Modulation Source Operation Manual.

| <b>Item</b> |                      | <b>Description</b>                                                                   |
|-------------|----------------------|--------------------------------------------------------------------------------------|
| SJ Setting  |                      | Sets parameters for SJ (Sinusoidal Jitter).                                          |
|             | SJ Select            | Select which jitter is to add with fixed amplitude.                                  |
|             |                      | $SJ^*$ <sup>1:</sup> The amplitude of SJ is fixed; the amplitude of SJ2 is           |
|             |                      | swept.                                                                               |
|             |                      | SJ2*1: The amplitude of SJ2 is fixed; the amplitude of SJ is                         |
|             |                      | swept.                                                                               |
|             |                      | OFF: The amplitude of SJ is swept.                                                   |
|             | SJ Setting           | The parameter setting of SJ or SJ2 configured in SJ Select.                          |
|             | Frequency            | Jitter modulation frequency                                                          |
|             | Amplitude            | Jitter modulation amplitude                                                          |
|             | <b>SSC</b> Setting   | Sets parameters for SSC (Spread Spectrum Clock).                                     |
|             | <b>SSC</b>           | Sets On/Off of the SSC modulation output.                                            |
|             | Type                 | The direction in which the clock frequency is to be                                  |
|             |                      | spectrum-spread                                                                      |
|             | Frequency            | The frequency to modulate the clock frequency                                        |
|             | Deviation            | Spread spectrum width                                                                |
| RJ Setting  |                      | Sets parameters for RJ (Random Jitter).                                              |
|             | RJ                   | Sets On/Off of the RJ modulation output.                                             |
|             | Filter               | The filter that controls the modulation frequency and<br>amplitude of random jitters |
|             | Amplitude*2          | Jitter modulation amplitude                                                          |
|             | Amplitude LF<br>$*3$ | The jitter modulation amplitude of the lower modulation<br>frequency                 |
|             | Amplitude HF<br>$*3$ | The jitter modulation amplitude of the higher modulation<br>frequency                |
|             | <b>HPF</b>           | The high-pass filter to limit lower frequency of the random<br>jitter modulation     |
|             | <b>LPF</b>           | The low-pass filter to limit upper frequency of the random<br>jitter modulation      |

**Table 4.5.3-2 Jitter setup items**

\*1: Selectable when MU181500B is synchronized with MU181000A/B-x01.

- \*2: Selectable when the setting of Filter is User.
- \*3: Selectable when the setting of Filter is PCIe.

Operation

Operation

4-17

|                    | <b>Item</b>     | <b>Description</b>                                                                                                 |
|--------------------|-----------------|----------------------------------------------------------------------------------------------------|
| <b>BUJ</b> Setting |                 | Sets parameters for BUJ (Bounded Uncorrelated Jitter).                                                             |
|                    | BUJ.            | Sets On/Off of the BUJ modulation output.                                                                          |
|                    | <b>PRBS</b>     | The bit pattern of PRBS (Pseudo Random Bit Sequence)                                                               |
|                    | Amplitude       | Jitter modulation amplitude                                                                                        |
|                    | <b>Bit Rate</b> | BUJ bit rate.                                                                                                    |
|                    |                 | High: $9.8$ to $12.5$ Gbit/s                                                                                       |
|                    |                 | Middle: $4.9$ to $6.25$ Gbit/s                                                                                     |
|                    |                 | Low: $0.1$ to $3.2$ Gbit/s                                                                                         |
|                    | <b>LPF</b>      | The low-pass filter of the BUJ modulation frequency                                                                |
| Ext. J Setting     |                 | Ext. Sets parameters for J (External Jitter).                                                                      |
|                    | Ext. J          | Ext. Sets Enable/Disable of the J modulation output.                                                               |
| Jitter Condition   |                 | <b>Overload</b> will be indicated if the total amplitude of the jitters<br>exceeds the specification of MU181500B. |

**Table 4.5.3-2 Jitter setup items (Cont'd)**

## <span id="page-84-0"></span>**4.5.4 Setting up the BER measurement method**

When measuring Jitter Tolerance, set parameters for the test pattern, stable time, executing/not executing auto search, Pass/Fail judgment condition, error judgment unit, Pass/Fail judgment error threshold, and measurement time.

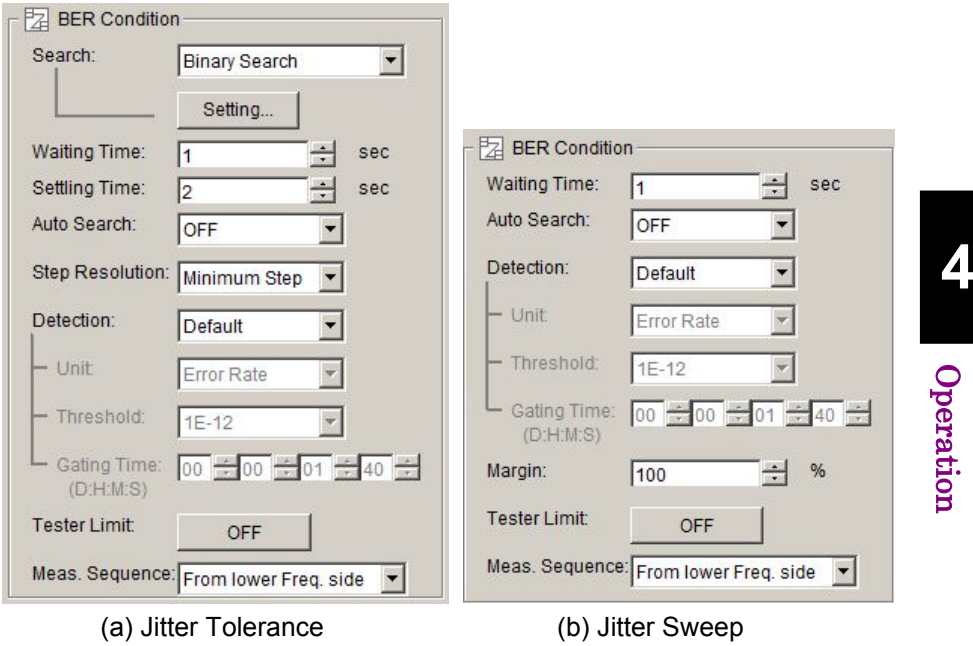

<span id="page-84-1"></span>**Figure 4.5.4-1 BER Condition setup area**

| <b>Item</b>           |                 | <b>Description</b>                                                                                             |
|-----------------------|-----------------|----------------------------------------------------------------------------------------------------|
| Search * <sup>1</sup> |                 | The change direction and method for jitter modulation amplitude                                                |
|                       |                 | $\left[\sqrt{\frac{1}{\xi^2}}\right]$ 4.1.1 Jitter Tolerance measurement method                                |
|                       |                 | Binary Search: Changes the amplitude between Upper Value and<br>Lower Value based on the binary search method. |
|                       |                 | Downwards Linear, Downwards Log,                                                                               |
|                       |                 | Upwards Linear, Upwards Log                                                                                    |
|                       |                 | Downwards:                                                                                                    |
|                       |                 | Executes the BER measurement by decreasing the amplitude<br>from the maximum value or Upper Value.             |
|                       |                 | Upwards: Executes the BER measurement by increasing the<br>amplitude from 0 or Lower Value.                    |
|                       |                 | Linear: Changes the amplitude in a fixed step.                                                                 |
|                       |                 | Log: Changes the amplitude at a fixed ratio.                                                                   |
|                       |                 | Binary + Linear: Executes the Upwards Linear measurement<br>after the binary search method.                    |
|                       | Setting         | Displays the Search Setting screen given in Figure 4.5.4-2.                                                    |
|                       |                 | Enter Upper Value, Lower Value, Step, and Ratio.                                                               |
| Waiting Time          |                 | The Waiting time after changing the jitter modulation frequency                                                |
|                       |                 | up to execution of the next processing.                                                                        |
|                       |                 | $\lceil \xi \rceil$ 4.1.3 Measurement time                                                                     |
|                       | Settling Time*1 | The waiting time after changing the jitter modulation amplitude                                                |
|                       |                 | up to starting of the BER measurement.                                                                         |

**Table 4.5.4-1 BER Condition setup items**

\*1: Appears when Jitter Tolerance is selected. If selecting a search method other than Binary Search, the setting for Step Resolution will be disabled.

| Item            |         |                                                                                                    |                                                               | <b>Description</b>       |                                                                   |
|-----------------|---------|----------------------------------------------------------------------------------------------------|---------------------------------------------------------------|--------------------------|-------------------------------------------------------------------|
| Auto Search     |         | Sets ON/OFF of MU181040A/B, MU182040A, MU182041A,<br>MU183040A/B, MU183041A/B or MP1822A before starting<br>measurement. |                                                               |                          |                                                                   |
|                 |         |                                                                                                    |                                                               |                          | Fine: Executes Auto Search (Fine) before starting measurement.    |
|                 |         | Course : Executes Auto Search (Course) before starting<br>measurement                                                    |                                                               |                          |                                                                   |
|                 |         | (default)                                                                                                    |                                                               |                          | OFF : Executes no Auto Search before starting measurement         |
|                 |         |                                                                                                    |                                                               |                          | In the following cases, you cannot operate Auto Search because it |
|                 |         | is unexecutable.                                                                                                    |                                                               |                          |                                                                   |
|                 |         | $\bullet$ MU181040A/B-x01 is installed.                                                                                  |                                                               |                          |                                                                   |
|                 |         | • The target equipment is executing Auto Adjustment.                                                                     |                                                               |                          |                                                                   |
|                 |         | • Auto Sync is set to Off.                                                                                               |                                                               |                          |                                                                   |
|                 |         |                                                                                                    |                                                               |                          | • Option x02 is added to MU181040A/B, but option x30 is not.      |
|                 |         | • Option x30 or Option x31 is not added to MU182040A,<br>MU182041A or MP1822A.                                           |                                                               |                          |                                                                   |
| Step Resolution |         | The step resolution of searching the jitter tolerance point.                                                             |                                                               |                          |                                                                   |
| $*2$            |         | Where the setting of Pattern Generator is MUX(Half-rate)                                                                 |                                                               |                          |                                                                   |
|                 |         |                                                                                                    |                                                               | <b>Jitter modulation</b> | frequency/Minimum resolution (UI)                                 |
|                 |         | Modulation<br>frequency<br>(H <sub>Z</sub> )                                                                             | $10-1M$                                                       | $1M-10M$                 | 10M-250M                                                          |
|                 |         | Fine                                                                                                    | 0.2                                                           | 0.02                     | 0.002                                                             |
|                 |         | Normal                                                                                                    | 0.4                                                           | 0.04                     | 0.004                                                             |
|                 | Setting | Coarse                                                                                                    | $\mathbf{1}$                                                  | 0.1                      | 0.01                                                              |
|                 |         | Minimum<br><b>Step</b>                                                                                                   | 0.002                                                         | 0.002                    | 0.002                                                             |
|                 |         |                                                                                                    |                                                               |                          | Where the setting of Pattern Generator is MUX(Full-rate), PPG     |
|                 |         |                                                                                                    | <b>Jitter modulation</b><br>frequency/Minimum resolution (UI) |                          |                                                                   |
|                 |         | Modulation<br>frequency<br>(Hz)                                                                                          | $10 - 1M$                                                     | $1M-10M$                 | $10M-250M$                                                        |
|                 |         | Fine                                                                                                    | 0.1                                                           | 0.01                     | 0.001                                                             |
|                 |         | Normal                                                                                                    | 0.3                                                           | 0.03                     | 0.003                                                             |
|                 | Setting | Coarse                                                                                                    | $\mathbf{1}$                                                  | 0.1                      | 0.01                                                              |
|                 |         | Minimum<br>Step                                                                                                    | 0.001                                                         | 0.001                    | 0.001                                                             |

**Table 4.5.4-1 BER Condition setup items (Cont'd)**

\*2: Displayed when Jitter Tolerance is selected.

Operation

Operation

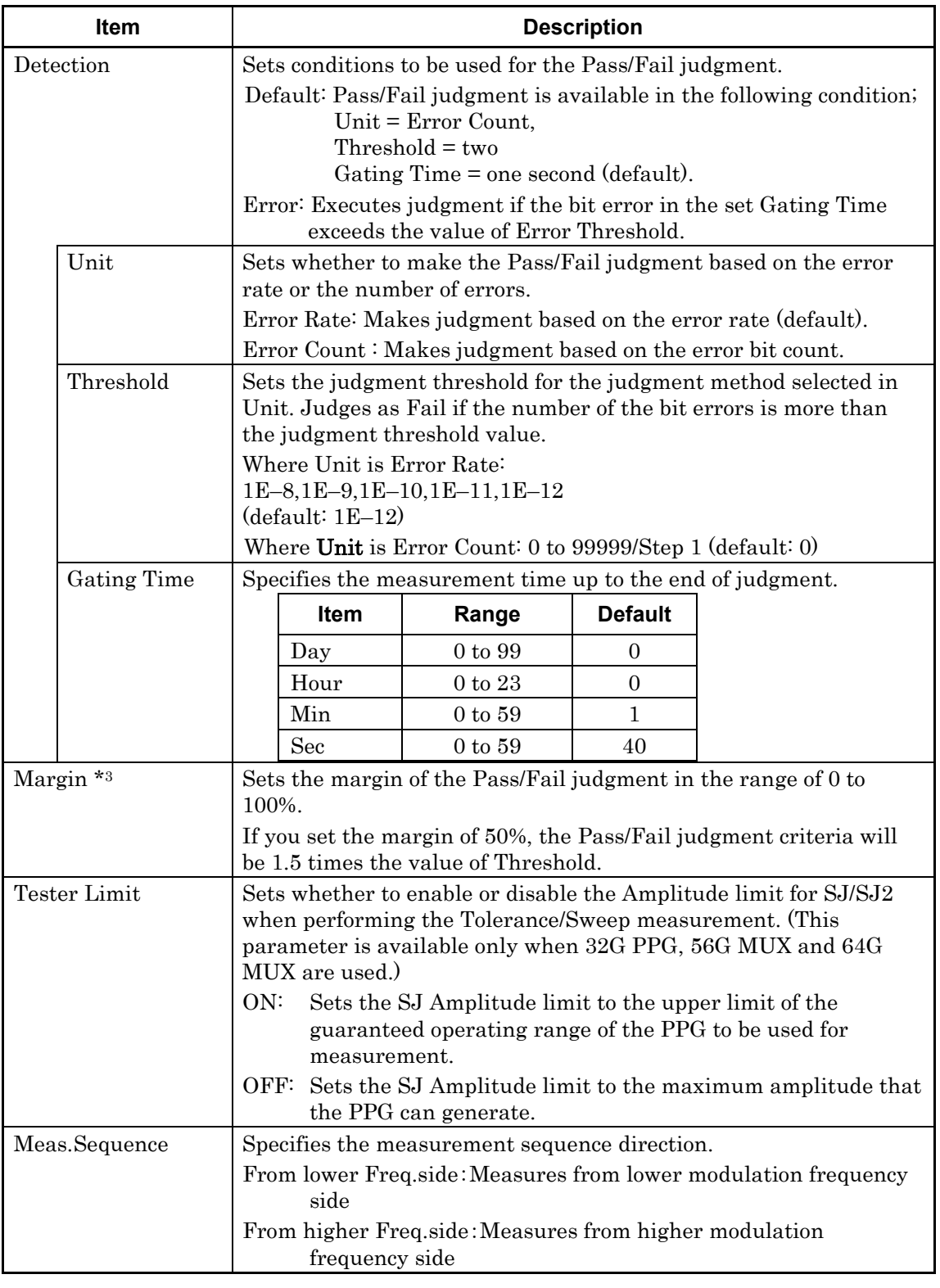

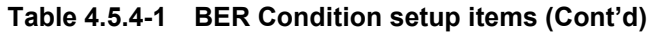

\*3: Displayed when Jitter Sweep is selected.

If the margin is set above the upper setting limit value, measurement will be made with the upper setting limit value.

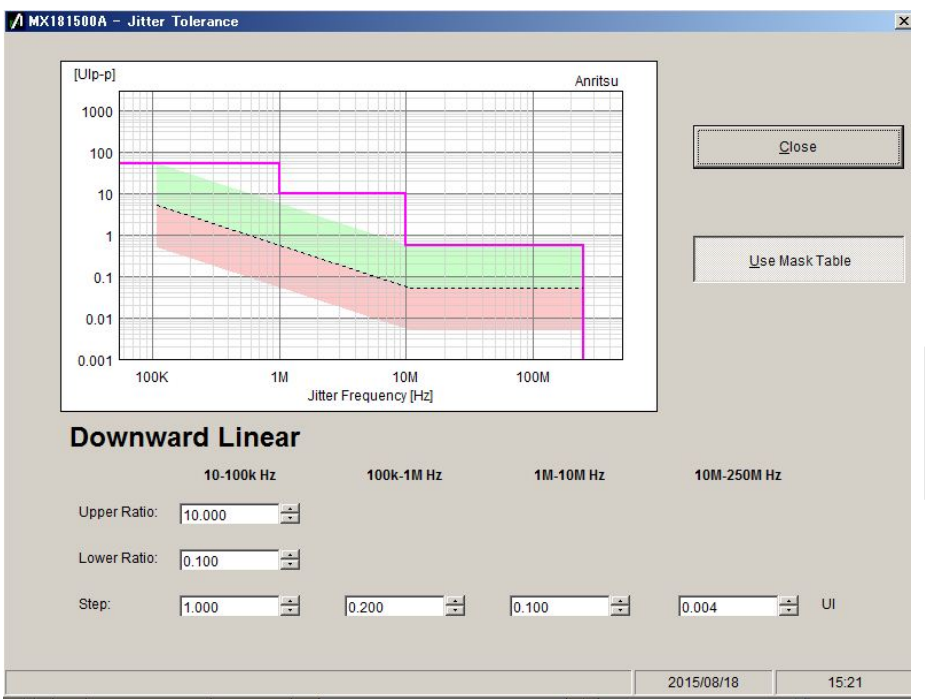

By clicking the Setting button, you can set parameters for the modulation amplitude for every range of the modulation frequency.

**Figure 4.5.4-2 Search Setting screen (Downward Linear, Use Mask Table ON)**

<span id="page-88-0"></span>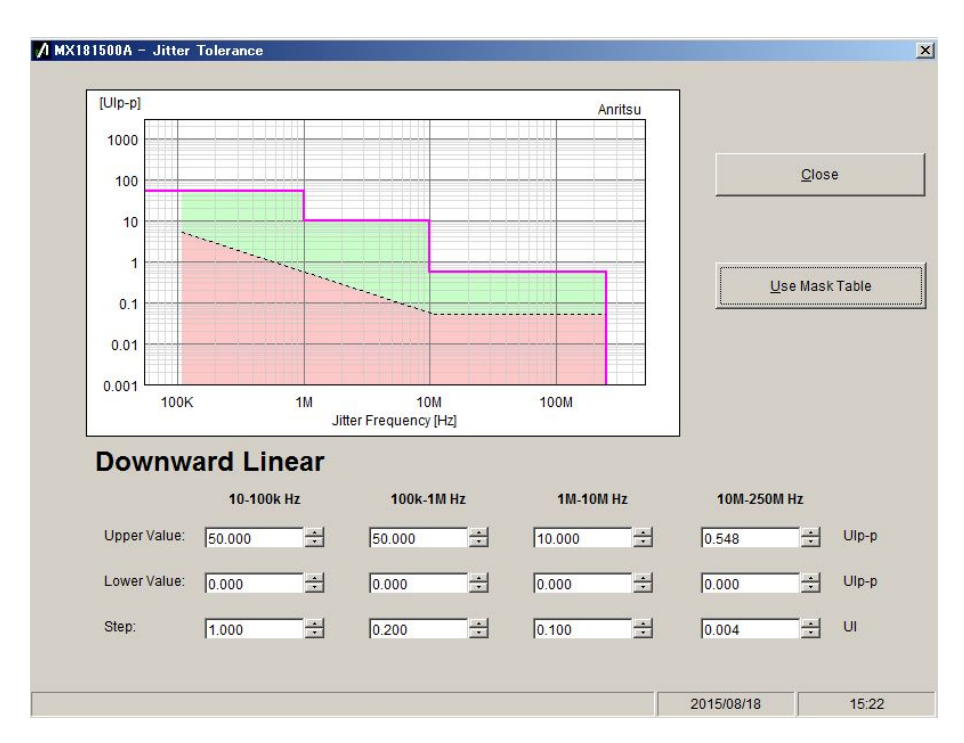

**Figure 4.5.4-3 Search Setting screen (Downward Linear, Use Mask Table OFF)** Operation

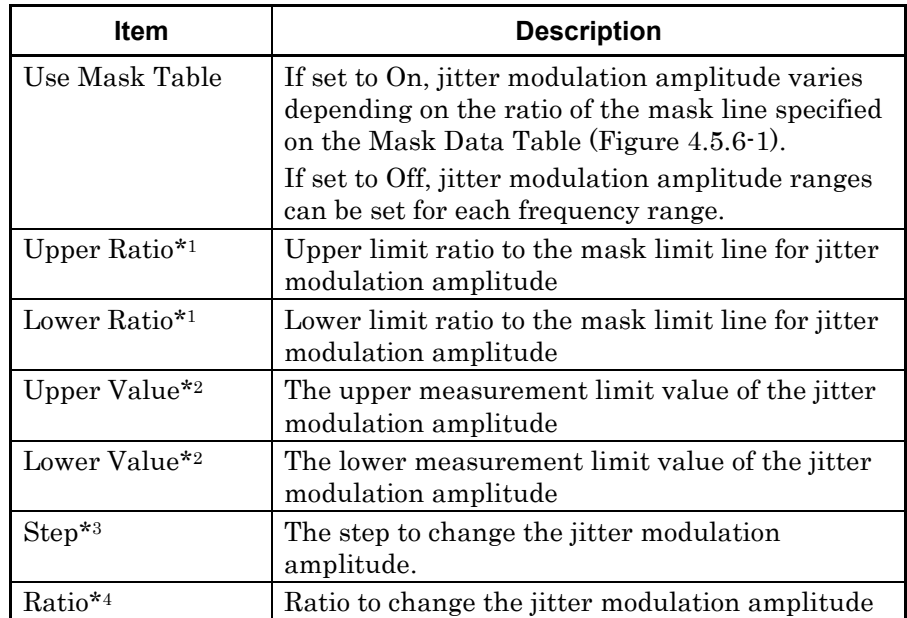

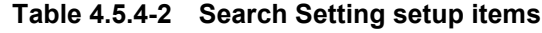

\*1: Displayed when Use Mask Table is set to On.

\*2: Displayed when Use Mask Table is set to Off.

\*3: Displayed when Search is Downwards Linear or Upwards Linear.

\*4: Displayed when Search is Downwards Log or Upwards Log.

## <span id="page-90-0"></span>**4.5.5 Setting up the Jitter modulation frequency**

Set the modulation frequency of SJ used in jitter tolerance measurement.

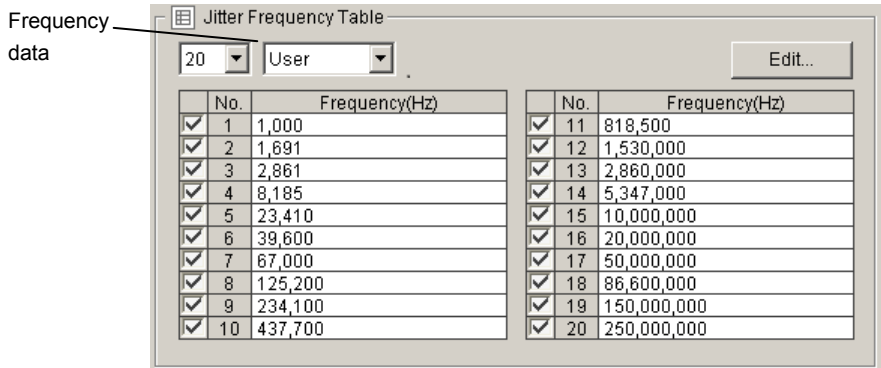

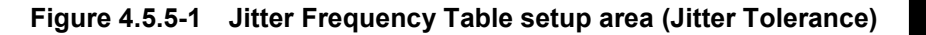

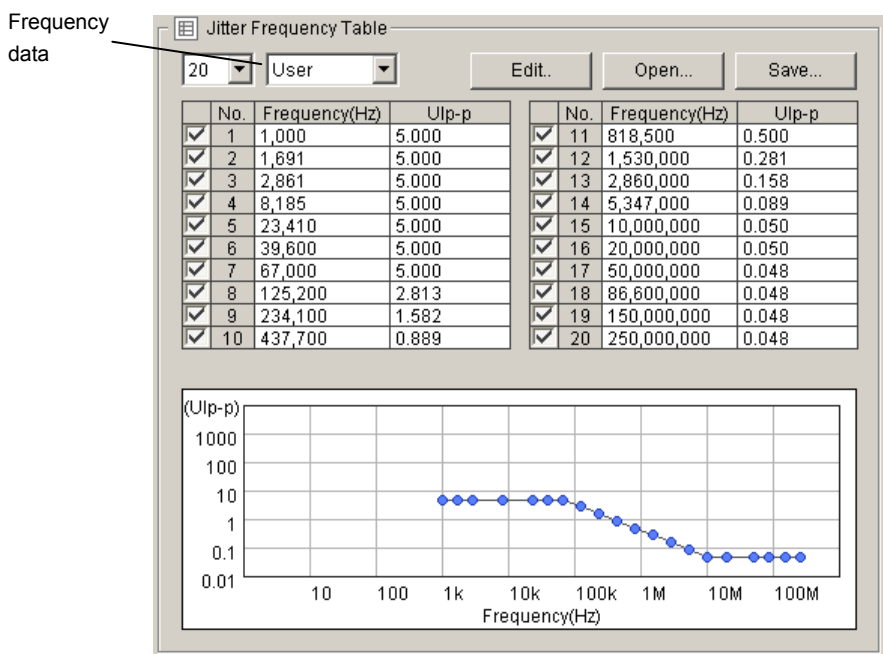

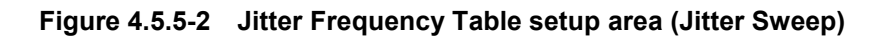

Operation Operation

| Item                                   | <b>Description</b>                                                                                                    |  |  |
|----------------------------------------|----------------------------------------------------------------------------------------------------|--|--|
| The number of<br>measurement<br>points | Sets the number of measurement points to be displayed in the<br>table.<br>Select the upper limit of the number of measurement points from<br>20, 30, 40 and 50.                                                                                                    |  |  |
| Table setup                            | Selects the measurement frequency data table to be used.<br>The table in which you can edit measurement points<br>User∶<br>(default).<br>Mask Table: Uses the table of Mask Data Table.*1                                                                                                  |  |  |
|                                        | Standard:<br>Uses the table of the Standard data file.*2                                                                                                    |  |  |
| Edit                                   | This button is displayed when Table is set to User.<br>Displays User Frequency Table shown on Figure 4.5.5-4 or Figure<br>$4.5.5 - 5.$<br>The number of jitter modulation frequency points varies in the<br>range of 20 to 50, depending on the number of measurement points<br>specified. |  |  |
| Open                                   | This button is displayed when Table is set to Standard or User.<br>Displays the file selection screen.                                                                                                    |  |  |
| Save                                   | This button is displayed when Table is set to User.<br>The table data edited by a user is saved to the user data file with<br>the umsk extension.                                                                                                    |  |  |
| Graph                                  | If Jitter Sweep is selected, the graph of frequency and amplitude<br>will be displayed.                                                                                                    |  |  |

**Table 4.5.5-1 Jitter Frequency Table setup items**

- \*1: Displayed when Jitter Tolerance is selected.
- \*2: Displayed when Jitter Sweep is selected.

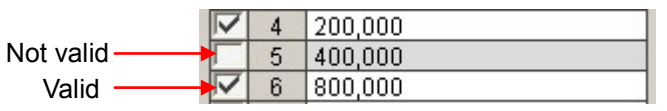

**Figure 4.5.5-3 Valid/Not valid check box**

The left-end column provides check boxes as shown in the figure above. The frequency currently being checked is used for measurement.

#### 4.5 Measurement Condition Setup

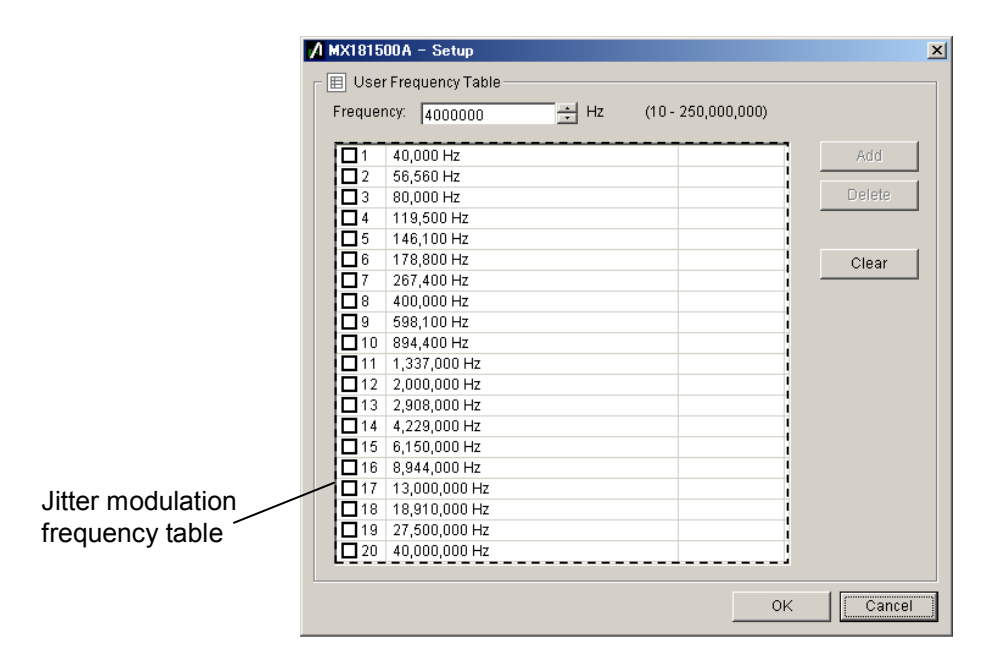

**Figure 4.5.5-4 User Frequency Table screen (Jitter Tolerance)**

<span id="page-92-0"></span>

| User Jitter Frequency Table<br>ᆃ Hz<br>Frequency:<br>$(10 - 250,000,000)$<br>4000000<br>극 Ulp-p<br>(Max. 10.000 Ulp-p)<br>Jitter:<br>0.000<br>40,000 Hz<br>◘1<br>5.00 Ulp-p<br>Add<br>$\square$ 2<br>56,560 Hz<br>3.60 Ulp-p<br>Delete<br>∃ 3<br>80,000 Hz<br>2.60 Ulp-p<br>$\Box$ 4<br>119,500 Hz<br>2.00 Ulp-p<br>口 5<br>146,100 Hz<br>1.60 Ulp-p<br>口6<br>178,800 Hz<br>1.60 Ulp-p<br>Clear<br>$\Box$ 7<br>267,400 Hz<br>1.20 Ulp-p<br>Π8<br>400,000 Hz<br>1.00 Ulp-p<br>口9<br>598,100 Hz<br>$0.60$ Ulp-p<br>$\square$ 10<br>894,400 Hz<br>$0.60$ Ulp-p<br>$\Box$ 11<br>1,337,000 Hz<br>$0.54$ Ulp-p<br>$\Box$ 12<br>2,000,000 Hz<br>$0.51$ Ulp-p<br>$\square$ 13<br>2,908,000 Hz<br>$0.44$ Ulp-p<br>$\Pi$ 14<br>4,229,000 Hz<br>$0.38$ Ulp-p | 図 |
|----------------------------------------------------------------------------------------------------|---|
|                                                                                                    |   |
|                                                                                                    |   |
|                                                                                                    |   |
|                                                                                                    |   |
|                                                                                                    |   |
|                                                                                                    |   |
|                                                                                                    |   |
|                                                                                                    |   |
|                                                                                                    |   |
|                                                                                                    |   |
|                                                                                                    |   |
|                                                                                                    |   |
|                                                                                                    |   |
|                                                                                                    |   |
|                                                                                                    |   |
|                                                                                                    |   |
|                                                                                                    |   |
| ◘ 15<br>6.150.000 Hz<br>$0.32$ Ulp-p<br>Jitter modulation                                                                                                    |   |
| 8,944,000 Hz<br>П16<br>$0.30$ Ulp-p                                                                                                    |   |
| frequency table<br>□17<br>13.000.000 Hz<br>$0.27$ Ulp-p                                                                                                    |   |
| □18<br>18,910,000 Hz<br>$0.24$ Ulp-p                                                                                                    |   |
| $\Box$ 19<br>27,500,000 Hz<br>$0.22$ Ulp-p                                                                                                    |   |
| $\square$ 20<br>40,000,000 Hz<br>$0.20$ Ulp-p                                                                                                    |   |
|                                                                                                    |   |
| 0K<br>Cancel                                                                                                    |   |

<span id="page-92-1"></span>**Figure 4.5.5-5 User Frequency Table screen (Jitter Sweep)**

Operation

Operation

4-27

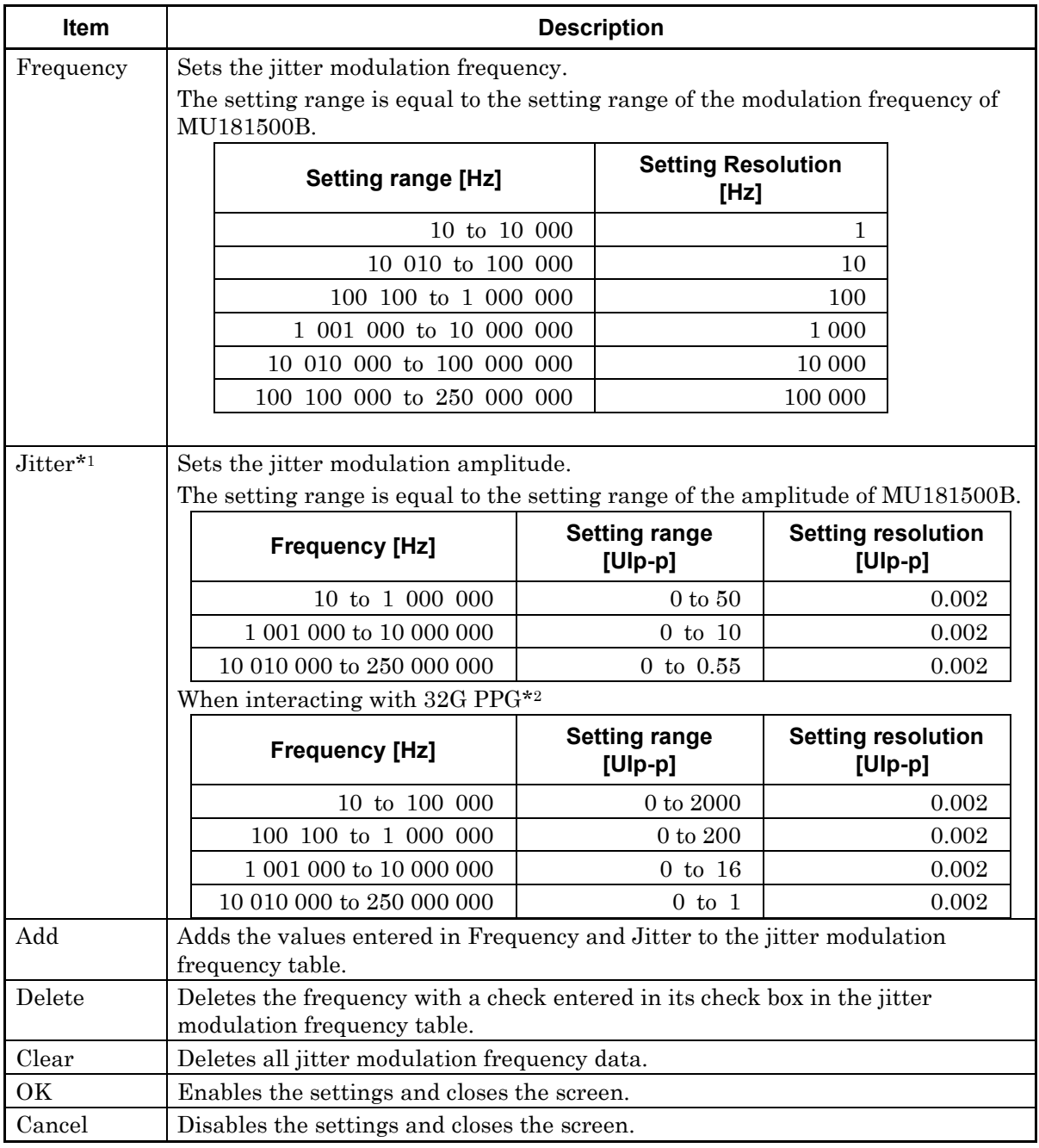

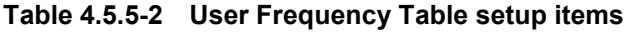

\*1: Displayed when Jitter Sweep is selected.

\*2: The range will be extended in Version 2.04.00 or any later version of MX181500A. The version of MX180000A used simultaneously must be 7.09.00 or later.

## <span id="page-94-0"></span>**4.5.6 Setting up the Mask data**

Mask data is the amplitude value with which the Pass/Fail judgment is made on the Jitter Tolerance measurement value. If the jitter amplitude measurement value is smaller than the value of the mask data, the judgment result will be Fail.

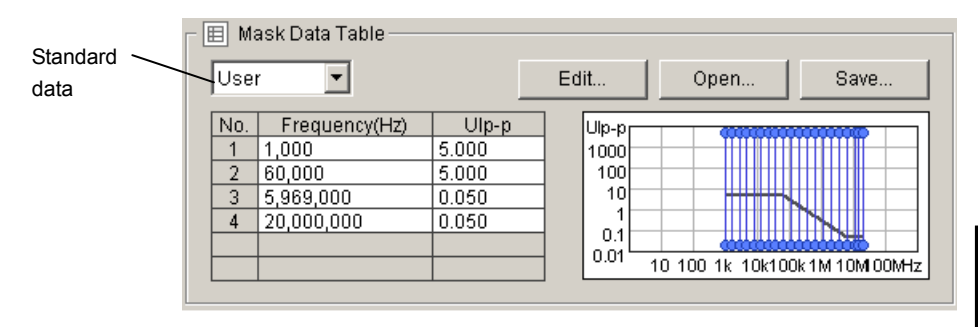

**Figure 4.5.6-1 Mask Data Table setup area**

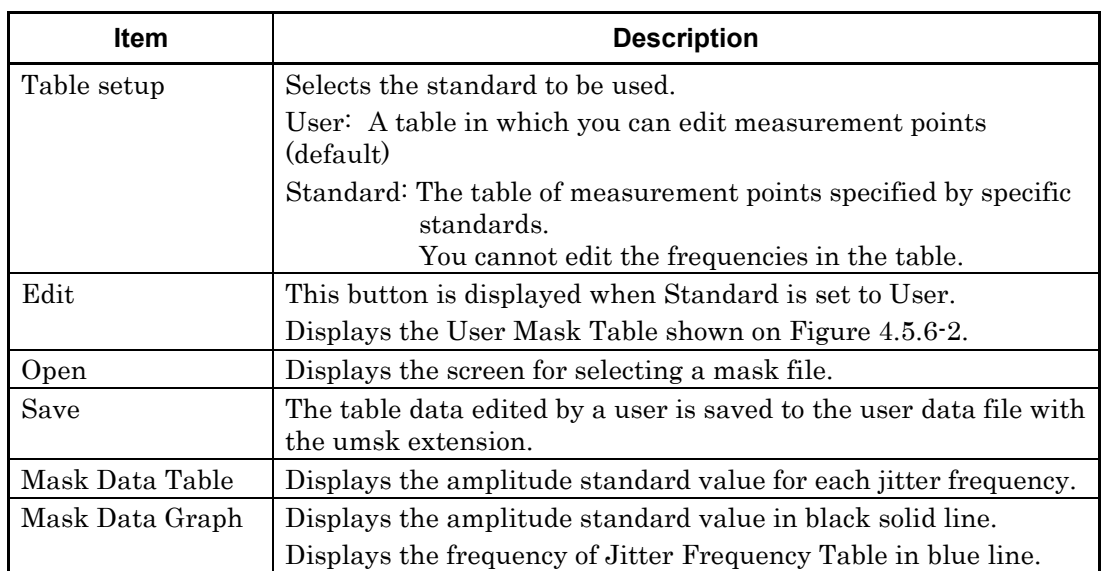

#### **Table 4.5.6-1 Mask Data Table setup items**

Operation

Operation

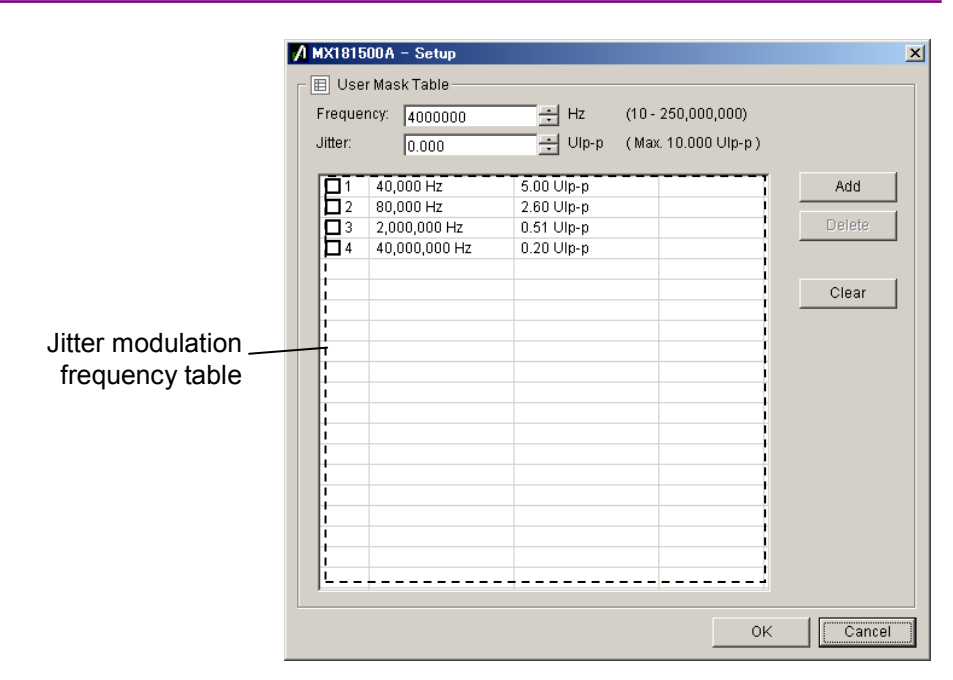

**Figure 4.5.6-2 User Mask Data Setting screen**

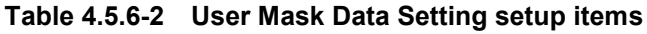

<span id="page-95-0"></span>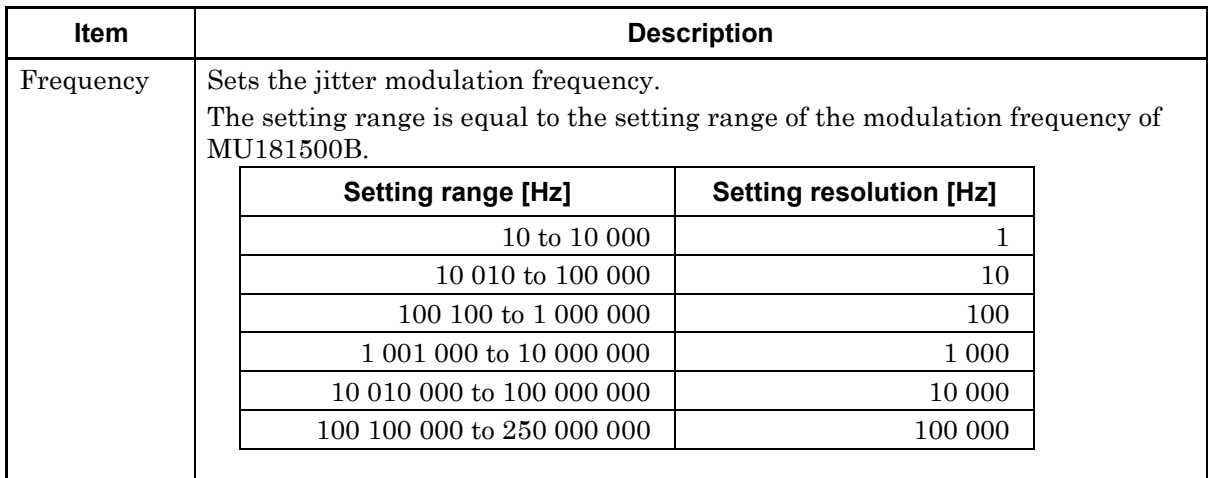

| Item                                                       | <b>Description</b>                    |                                                                                                    |                                   |                                        |  |
|------------------------------------------------------------|---------------------------------------|----------------------------------------------------------------------------------------------------|-----------------------------------|----------------------------------------|--|
| Jitter                                                     | Sets the jitter modulation amplitude. |                                                                                                    |                                   |                                        |  |
|                                                            |                                       | The setting range is equal to the setting range of the amplitude of MU181500B.                        |                                   |                                        |  |
|                                                            |                                       | <b>Frequency [Hz]</b>                                                                                 | <b>Setting range</b><br>$[U p-p]$ | <b>Setting resolution</b><br>[Ulp-p]   |  |
|                                                            |                                       | 10 to 1 000 000                                                                                       | $0 \text{ to } 50$                | 0.002                                  |  |
|                                                            |                                       | 1 001 000 to 10 000 000                                                                               | $0$ to $10$                       | 0.002                                  |  |
|                                                            |                                       | 10 010 000 to 250 000 000                                                                             | $0 \text{ to } 0.55$              | 0.002                                  |  |
|                                                            |                                       | When interacting with $32G$ PPG*                                                                      |                                   |                                        |  |
| <b>Setting range</b><br><b>Frequency [Hz]</b><br>$[U p-p]$ |                                       |                                                                                                    |                                   | <b>Setting resolution</b><br>$[U p-p]$ |  |
|                                                            |                                       | $10 \text{ to } 100\,000$                                                                             | $0$ to $2000$                     | 0.002                                  |  |
|                                                            |                                       | 100 100 to 1 000 000                                                                                  | $0 \text{ to } 200$               | 0.002                                  |  |
|                                                            |                                       | 1 001 000 to 10 000 000                                                                               | $0$ to $16$                       | 0.002                                  |  |
|                                                            |                                       | 10 010 000 to 250 000 000                                                                             | $0$ to $1$                        | 0.002                                  |  |
|                                                            |                                       |                                                                                                    |                                   |                                        |  |
| Add                                                        |                                       | Adds the values entered in Frequency and Jitter to the jitter modulation<br>frequency table.          |                                   |                                        |  |
| Delete                                                     |                                       | Deletes the data with the check entered in its check box in the jitter modulation<br>frequency table. |                                   |                                        |  |
| Clear                                                      |                                       | Deletes all data registered in the table.                                                             |                                   |                                        |  |
| OK                                                         |                                       | Enables the settings and closes the screen.                                                           |                                   |                                        |  |
| Cancel                                                     |                                       | Disables the settings and closes the screen.                                                          |                                   |                                        |  |

**Table 4.5.6-2 User Mask Data Setting setup items (Cont'd)**

\*: The range will be extended in Version 2.04.00 or any later version of MX181500A. The version of MX180000A used simultaneously must be 7.09.00 or later.

## <span id="page-96-0"></span>**4.5.7 Starting Measurement**

Click the Measurement Start button to start measurement. The Result screen appears and [Figure 4.5.2-1](#page-78-0) Jitter Tolerance screen, or [Figure 4.5.2-2](#page-79-0) Jitter Sweep screen will be minimized at the right bottom of the screen.

During measurement, the indication on the button switches to Measurement Stop. Upon completion of measurement, the indication switches back to Measurement Start.

If you click Measurement Stop, measurement will stop.

## **4.6 Measurement Result Display**

Display the Result screen by either one of the following operations:

- Click the **Measurement Start** button.
- After clicking Result and then Show in the Menu, click the Result tab.

## **4.6.1 Jitter Tolerance measurement result**

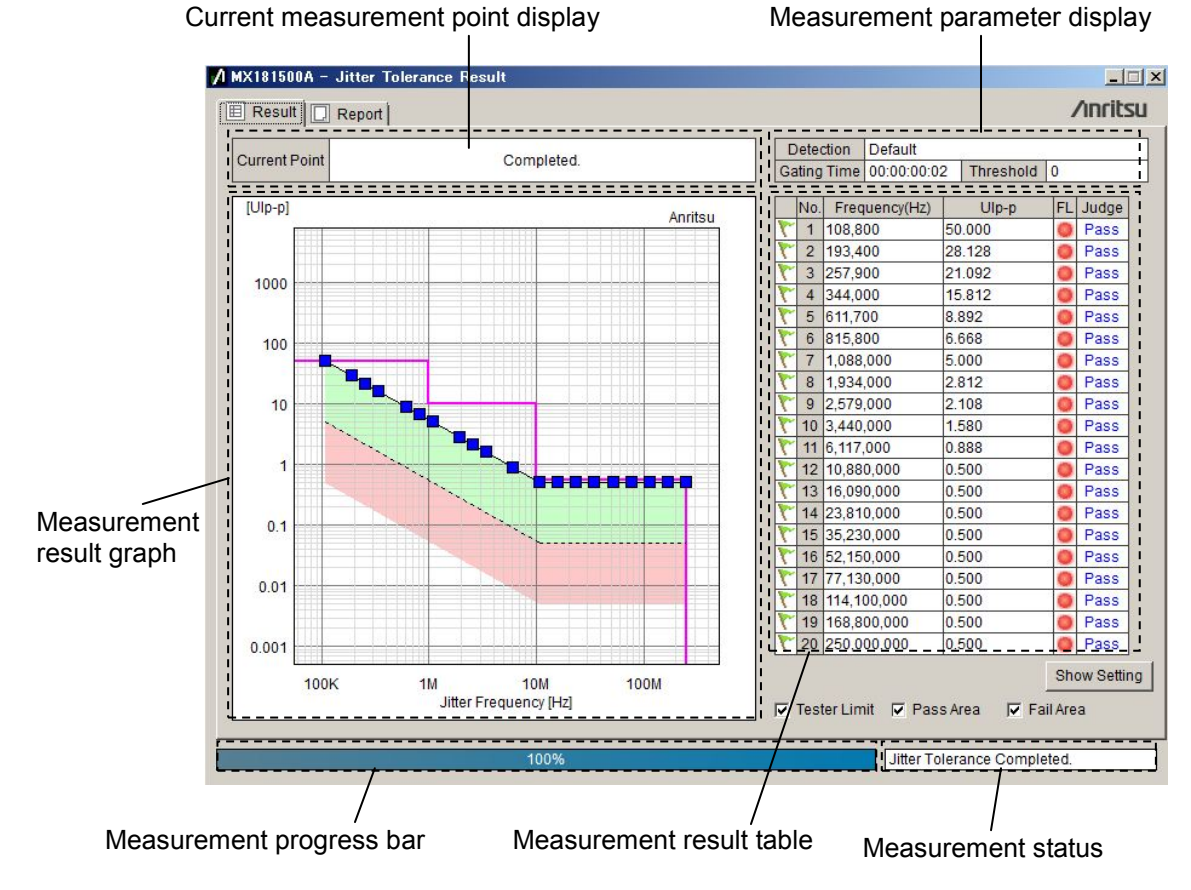

**Figure 4.6.1-1 Jitter Tolerance Result screen**

| <b>Item</b>            | <b>Description</b>                                                            |
|------------------------|-------------------------------------------------------------------------------|
| Current<br>measurement | Displays the current jitter modulation frequency and<br>modulation amplitude. |
| point display          | Jf: Shows the jitter modulation frequency.                                    |
|                        | Tx_Jitter: Shows the jitter modulation amplitude.                             |
|                        | Displays "Completed." upon completion of measurement.                         |
| Measurement            | Shows the following settings on the setup screen:                             |
| parameter display      | BER Condition: Detection, Gating Time, Threshold                              |

**Table 4.6.1-1 Jitter Tolerance Result items**

## 4.6 Measurement Result Display

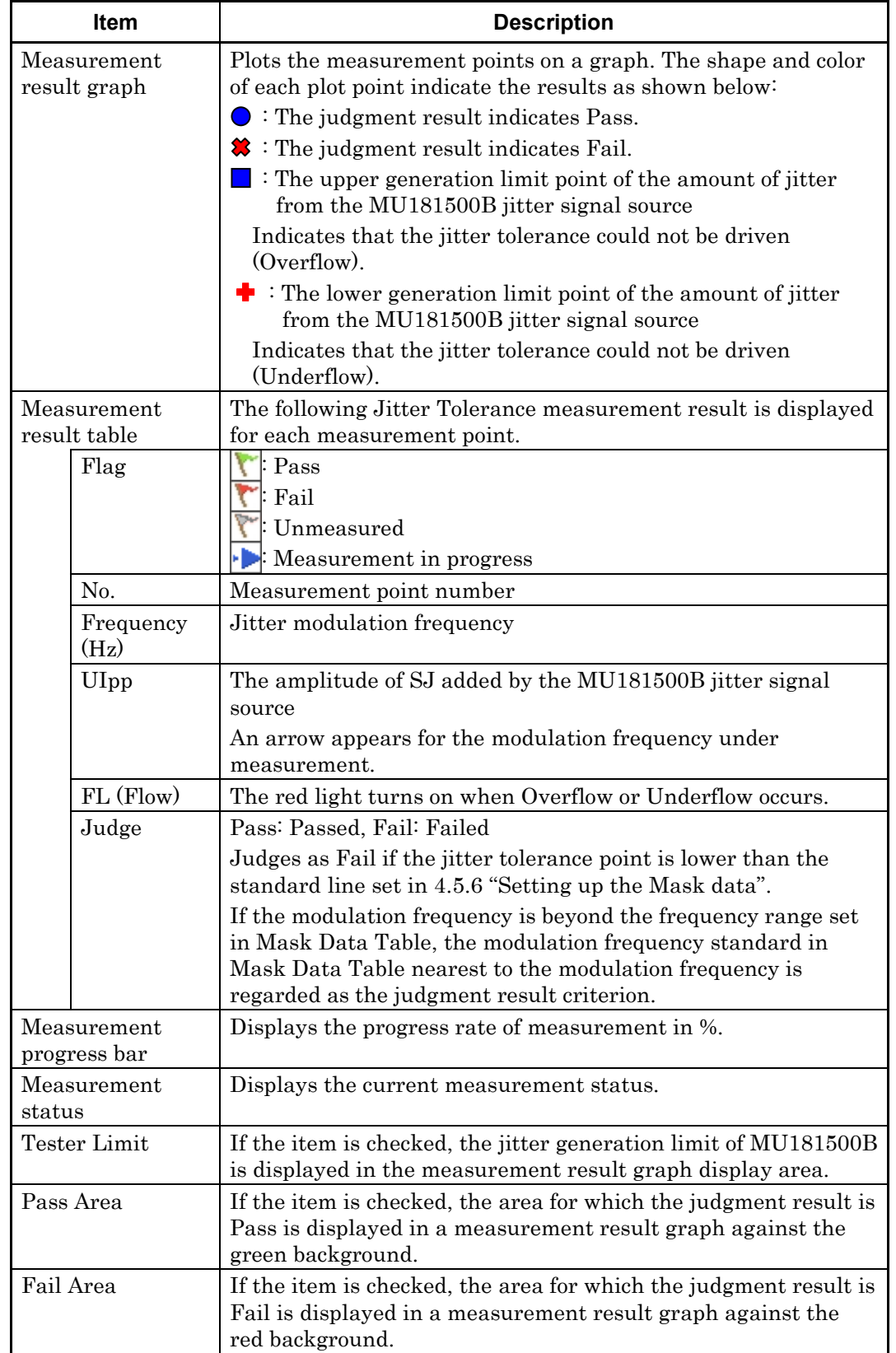

### **Table 4.6.1-1 Jitter Tolerance Result items (Cont'd)**

**4**

n

Operatio

## **4.6.2 Jitter Sweep measurement result**

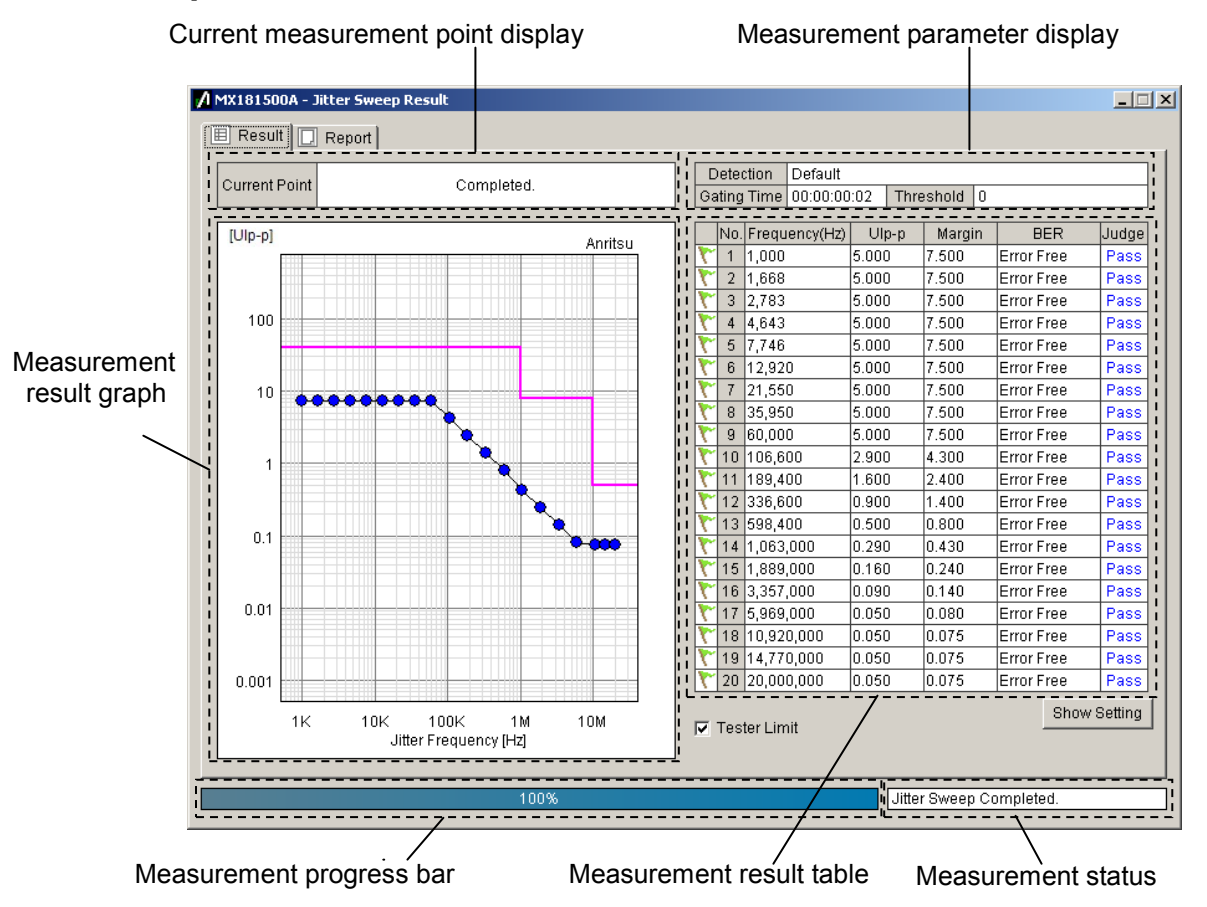

**Figure 4.6.2-1 Jitter Sweep Result screen**

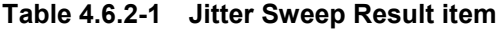

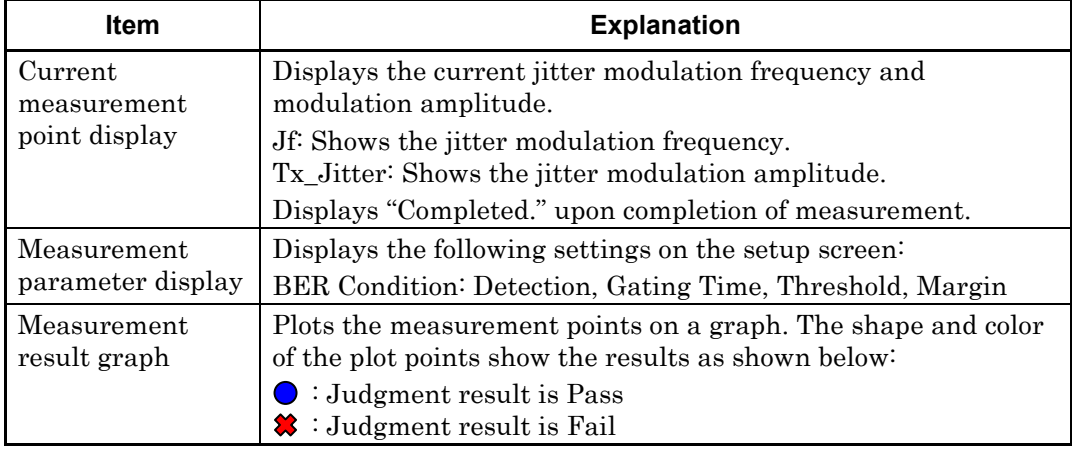

## 4.6 Measurement Result Display

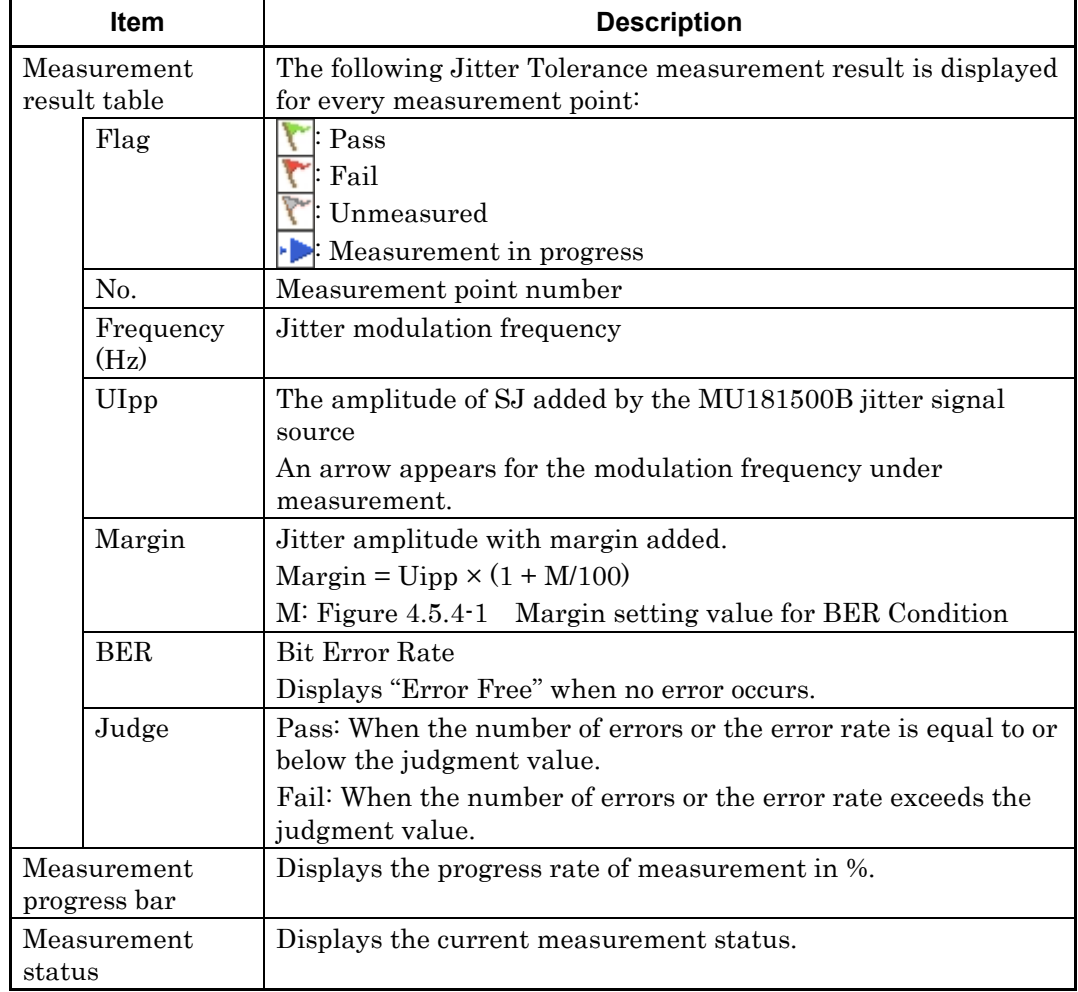

### **Table 4.6.2-1 Jitter Sweep Result item (Cont'd)**

**4**Operation Operation

## **4.6.3 Saving the graph and setting up the scale**

Right-click in the measurement result graph display area on the Result screen, a submenu will appear.

You can copy and save the graph, or change the graph display from the submenu.

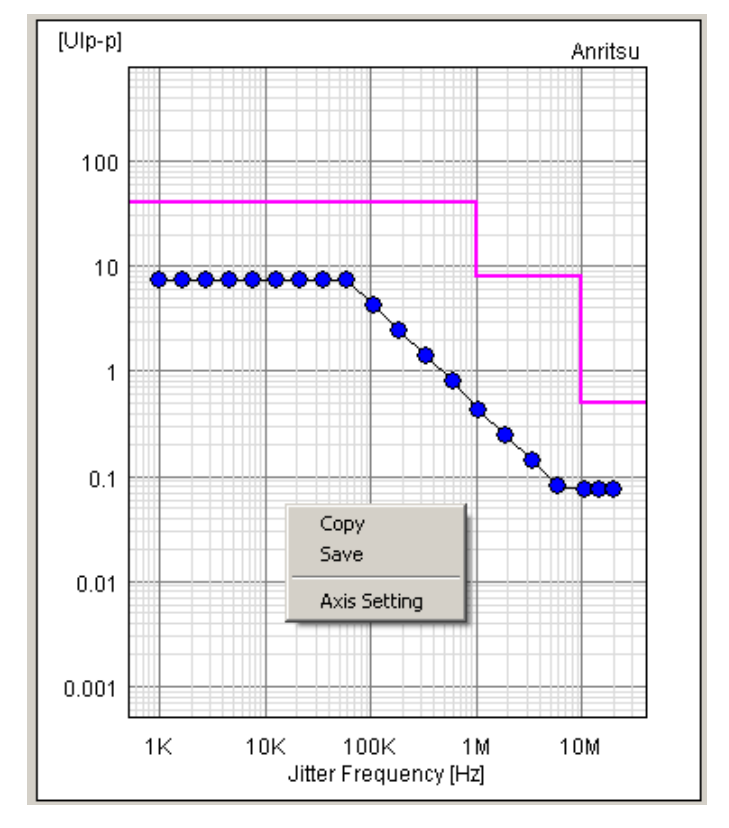

**Figure 4.6.3-1 Submenu in the measurement result graph display area (Jitter Sweep)**

![](_page_101_Picture_94.jpeg)

![](_page_101_Picture_95.jpeg)

#### *Note:*

The submenu of the graph display will not appear if you stop the process during measurement or by clicking Measurement Stop.

![](_page_102_Picture_95.jpeg)

When you execute Axis Setting, the following screen will appear:

**Figure 4.6.3-2 Graph display setup screen**

**Table 4.6.3-2 Graph display setup items**

| <b>Item</b>    |                          | <b>Description</b>                                                                                                    |
|----------------|--------------------------|----------------------------------------------------------------------------------------------------|
| X-axis Setting |                          | Sets the X axis of the graph.                                                                                                    |
|                | Start                    | Frequency at the left end of the graph                                                                                                    |
|                | End                      | Frequency at the right end of the graph                                                                                                    |
|                | Auto Scale at<br>Startup | Automatically adjusts the display range of the X axis at the<br>start of measurement.<br>If the measurement point is 1, the memory of the X axis may<br>not sometimes be displayed. In such a case, enter the values in<br>Start and End. |
| Y-axis Setting |                          | Sets the Y axis of the graph.                                                                                                    |
|                | Start                    | The amplitude at the bottom end of the graph                                                                                                    |
|                | End                      | The amplitude at the upper end of the graph                                                                                                    |

## **4.7 File Operation and Printing**

You can execute Print and Save of the measurement result data on the Report tab screen on the Result screen.

- 1. Click Result in the Menu and then click Show. The Result screen appears.
- 2. Click the Report tab.
- 3. Select the data to be saved or printed in Style.
- 4. Click Make HTML to print/save the data in the HTML format. The print image will appear.
- 5. Click Make CSV to print/save the data in the CSV format. The print image will appear.
- 6. Click Print to print the image currently displayed. Click Save to save the displayed image in the file.

#### *Note:*

If you click the Measurement Stop button during measurement, you cannot operate the Style list box, Make HTML button, and Make CSV button, etc.

#### 4.7 File Operation and Printing

![](_page_104_Figure_1.jpeg)

**Figure 4.7-1 Result screen-Report (Make CSV)**

| <b>E</b> Result <b>E</b> Report |                                       | <b>/inritsu</b>           |
|---------------------------------|---------------------------------------|---------------------------|
| Style: Jitter Sweep Result      | Make HTML<br>$\overline{\phantom{0}}$ | Make CSV<br>Print<br>Save |
| MX181500A Jitter Sweep Result   |                                       | 2014/06/17 17:07:12       |
|                                 | [System Condition]                    |                           |
| Bitrate                         | 25.600004 Gbit/s                      |                           |
| Pattern                         | <b>USER</b>                           |                           |
| Pattern Generator               | 32G PPG                               |                           |
|                                 | [Fixed Jitter]                        |                           |
| SJ Select                       | SJ <sub>2</sub>                       |                           |
| SJ Frequency                    | $10$ Hz                               |                           |
| SJ Amplitude                    | $0.000$ $U$ Ip-p                      |                           |
| SSC                             | ON                                    |                           |
| SSC Type                        | Down                                  |                           |
| SSC Frequency                   | 33,000 Hz                             |                           |
| SSC Deviation                   | $0$ ppm                               |                           |
| <b>RJ</b>                       | ON                                    |                           |
| RJ Filter                       | User                                  |                           |
| RJ Amplitude                    | $0.000$ $UIp-p$                       |                           |
| RT Amplitude LE                 | $---$ ne rme                          |                           |
|                                 |                                       |                           |

**Figure 4.7-2 Result screen-Report (Make HTML)**

**4**

| Item           | <b>Description</b>                                     |
|----------------|--------------------------------------------------------|
| Style          | Selects the measurement result to be<br>printed/saved. |
|                |                                                        |
|                | Jitter Tolerance Result                                |
|                | Jitter Sweep Result                                    |
| Make HTML      | Displays the HTML-output image of the result           |
|                | data in the report display area.                       |
| Make CSV       | Displays the CSV-format image of the result            |
|                | data in the report display area.                       |
| Print          | Prints the content of the report display area.         |
| Save           | Displays the file save screen.                         |
|                | Saves the content displayed in the report              |
|                | display area into the specified folder.                |
| Report display | Displays the print output image or the data to         |
| area           | be saved.                                              |

**Table 4.7-1 Items under the Report tab**

When you saved the data, the following files are created:

- (1) HTML data
	- Specified file name.htm
	- conf.css
	- IMG folder: A bmp file of the waveform and the graph will be created.

The name of the file will be created in the specified file name xx.bmp. xx will be replaced by a number.

If you double-click the htm file, you can display the saved result on a Web browser such as the Internet Explorer.

Required file size to save HTML may sometimes be up to about 20MB. Verify the amount of free space on the hard disk before executing Save.

- (2) CSV data
	- Specified file name.csv

# Chapter 5 Remote Control

This chapter describes the remote control method and remote commands of MX181500A.

![](_page_106_Picture_96.jpeg)

## <span id="page-107-0"></span>**5.1 Setting Interface for Remote Control**

This section describes the remote interface setting method for MX181500A.

1. Click the Remote $(R)$  from Setup $(S)$  menu on the MX181500A main screen.

![](_page_107_Picture_84.jpeg)

**Figure 5.1-1 Remote Setting Screen** 

- 2. Select either Ethernet or GPIB of Remote Interface.
- 3. When Ethernet of Remote Interface is selected

The IP address setting of the MP1800A or PC controller with the MX181500A installed is displayed and TCP Port setting is enabled. Set the number which does not overlap with the TCP Port setting in MP1800A or PC controller of the installation destination.

TCP Port setting initial value: 5000

TCP Port setting range: 1024 to 5001

The IP address cannot be changed on the Remote Setting screen. Change the IP address on the Setup Utility of the MP1800A or on the network setting of the PC controller.

4. When GPIB of Remote Interface is selected Set the GPIB address within 1 to 30. The initial value is 1.
*Note:* 

When the Remote Interface setting has been changed, click Exit from File of the menu of the MX181500A main screen to end MX181500A once.

When MX181500A is rebooted, the Remote Interface setting is reflected.

# **5.2 Remote Control Procedure**

This section describes the procedure and usage example to remotely control MX181500A. The case where three units of MP1800A are controlled by a PC for remote control via Ethernet is explained as an example[. Figure 5.2-1](#page-110-0) shows the IP address and port number setting. The module configuration of the MP1800A is same as the one in Figure 3.5-1 and 3.5-2.

When controlling three MP1800A units via Ethernet: There are two following methods when MX181500A is remotely controlled via Ethernet:

- Controlling MX181500A installed in the PC for the remote control
- Controlling MX181500A installed in the MP1800A

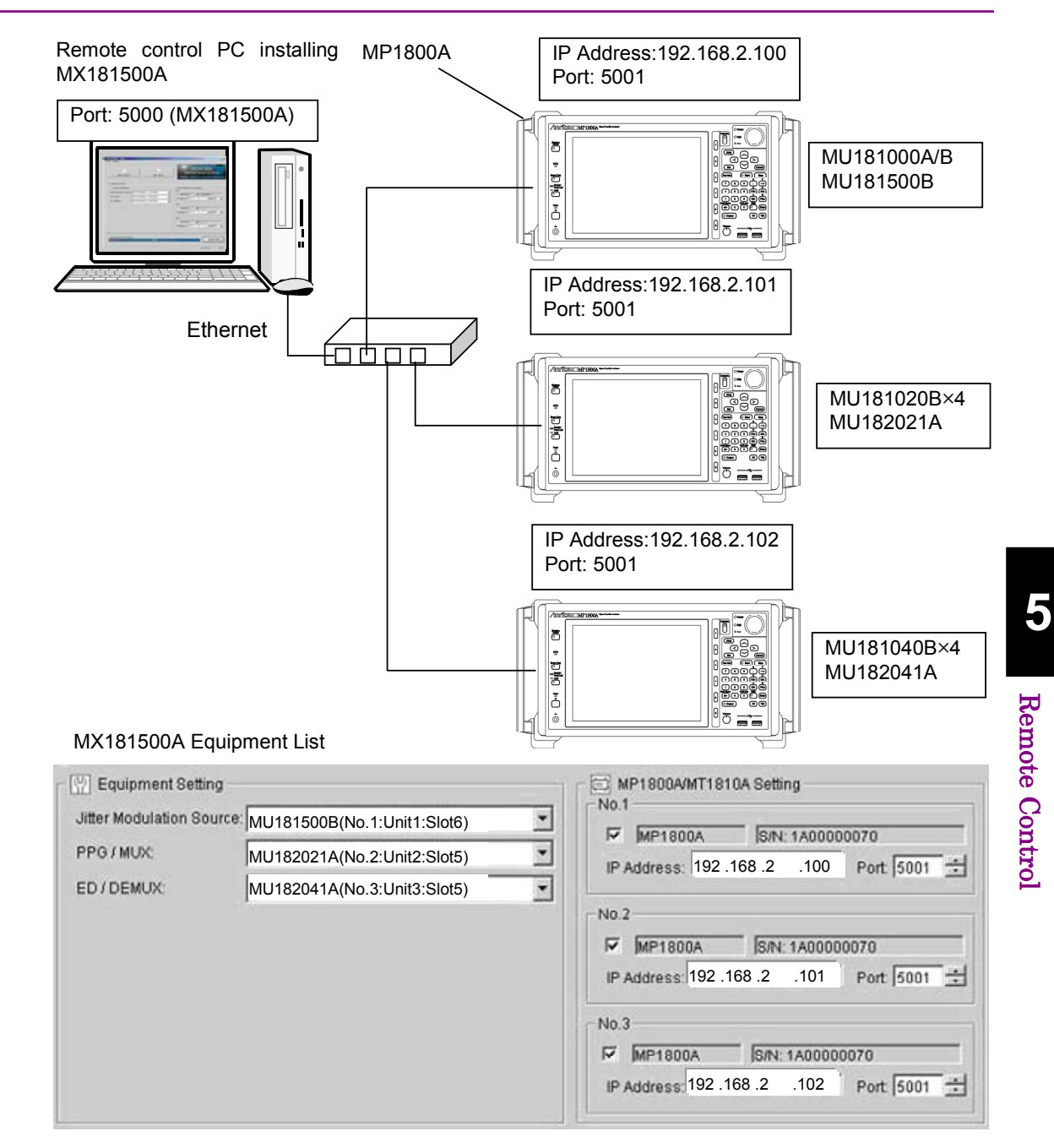

<span id="page-110-0"></span>**Figure 5.2-1 Remote Control System Configuration (Ethernet Control 1)** 

5-5

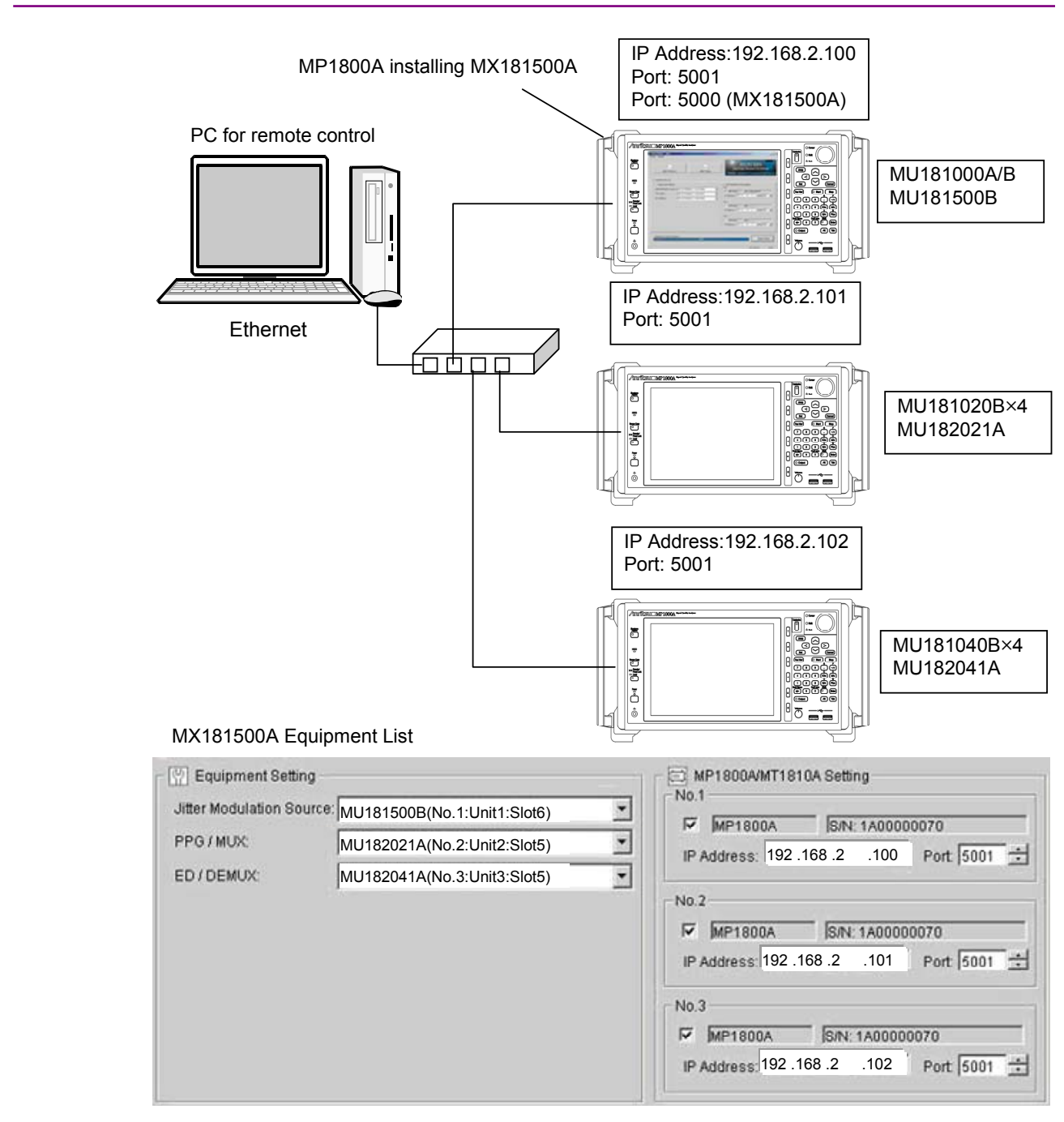

<span id="page-111-0"></span>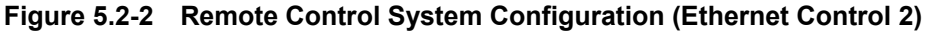

In the system configuration as shown in [Figure 5.2-1,](#page-110-0) the IP address for transmitting MX181500A to the remote control software is "127.0.0.1" and the port number is "5000".

In the system configuration as shown in [Figure 5.2-2,](#page-111-0) the IP address for transmitting MX181500A to the remote control software is "192.168.2.100" and the port number is "5000".

- 1. Connect the MP1800A and the remote control PC with Ethernet.
- 2. Start MX181500A.
- 3. Set the remote interface port number of MX181500A to 5000. Refer to Section [5.1 "Setting Interface for Remote Control"](#page-107-0).
- 4. Send the following command to search the MP1800A in the controller.
	- :SYSTem:EQUipment:SEARch:ENABle 1,1 :SYSTem:EQUipment:SEARch:ENABle 1,2 :SYSTem:EQUipment:SEARch:ENABle 1,3 :SYSTem:EQUipment:SEARch:STARt
- 5. Check the end of the controller search.

:SYSTem:EQUipment:SEARch:STATe?

6. Check the unit numbers of detected equipment.

```
 :SYSTem:EQUipment:SETTing? JITTer 
:SYSTem:EQUipment:SETTing? PPG 
:SYSTem:EQUipment:SETTing? ED
```
7. Set the MX180000A remote command control target to Slot 6 of No.1 unit and set the MU181500B frequency to 10 312 500 kHz.

```
 :MFRame:ID 1 
:MODule:ID 6 
:OUTPut:CLOCk:FREQuency 10312500 
:SOURce:OUTPut:DATA:SELect HALFrate
```
8. Set the MX180000A remote command control target to Slot 5 of No.2 unit and set the MU182021A output voltage to 1 V.

```
 :MFRame:ID 2 
:MODule:ID 5 
:MUX:DATA:AMPLitude DATA,1.000 
:MUX:DATA:AMPLitude XDAT,1.000 
:MUX:DATA:OUTPut ON
```
9. Set the MX180000A remote command control target to Slot 5 of No.3 unit and set the MU182041A Input Condition to Differential 100  $\Omega$ and the threshold voltage to 0 V.

```
 :MFRame:ID 3 
:MODule:ID 5 
:DEMux:DATA:INTerface DIF100 
:DEMux:DATA:DIFFerential:THReshold 0
```
10. Display the Tolerance measurement screen.

When the Tolerance measurement screen or Sweep measurement screen is displayed, the MP1800A of No.1 to 3 cannot be controlled with the MX180000A remote command.

:SYSTem:MEASure:SELect TOL

- 11. Set the measurement conditions for the Tolerance measurement.
	- :SENSe:MEASure:SYSCond:PATTern PRBS11 :SENSe:MEASure:BERCond:STIMe 1 :SENSe:MEASure:BERCond:WTIMe 5 :SENSe:MEASure:BERCond:SEARch BIN :SENSe:MEASure:BERCond:DETection DEF :SENSe:MEASure:BERCond:RESolution FINE :SENSe:MEASure:TABLedata:OPEN "C:\Program Files\Anritsu\MX181500A\Mask\Fibre Channel\_4.25G\_CRPAT.mask"
- 12. Start the Tolerance measurement. :SENSe:MEASure:JITTer:STARt
- 13. Only the measurement stop and measurement status acquisition can be controlled remotely during Tolerance or Sweep measurement.

:SENSe:MEASure:JITTer:STOP :SENSe:MEASure:JITTer:STATe?

14. Acquire the measurement result after the Tolerance/Sweep measurement is finished.

:CALCulate:RESult:DATA? ALL

15. When settings of each MP1800A of No.1 to 3 are to be changed, end the Tolerance/Sweep measurement and return to the main screen. :SYSTem:MEASure:SELect OFF

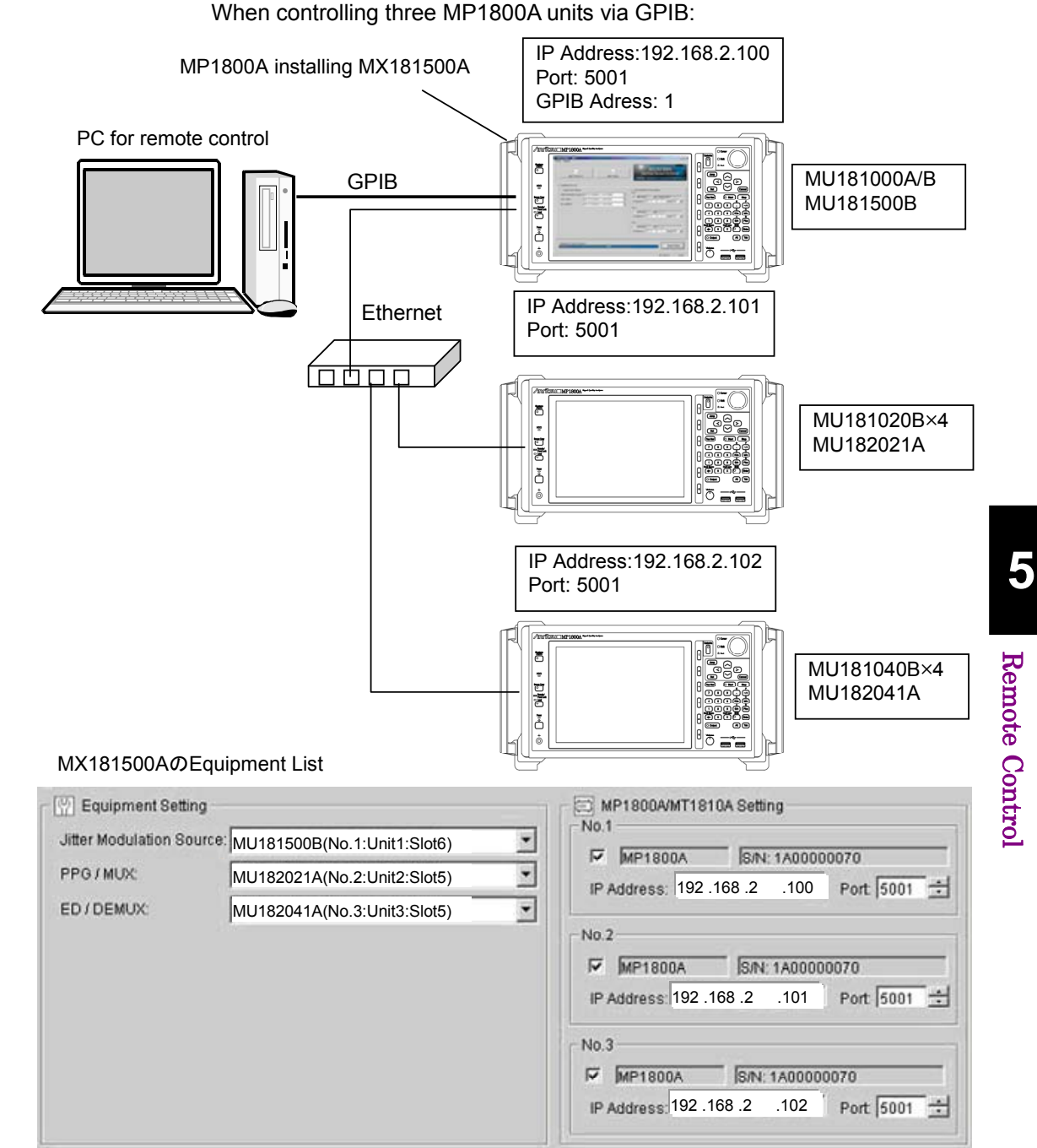

When controlling three MP1800A units via GPIB:

**Figure 5.2-3 System Configuration of Remote Control (GPIB Control)** 

- 1. Connect the MP1800A installing MX181500A and the remote control PC with GPIB.
- 2. Connect three MP1800A units with Ethernet.
- 3. Start MX181500A.
- 4. Set the GPIB address of MX181500A. Refer to Section [5.1 "Setting](#page-107-0)  [Interface for Remote Control"](#page-107-0).

5. Control steps 4 or later for "when controlling three MP1800A via Ethernet".

#### Restrictions/Precautions

- Select Ethernet for the Setup Utility remote setting of the MP1800A regardless of whether the connection setting of the remote control PC and MX181500A is Ethernet or GPIB.
- When the connection of the remote control PC and MP1800A is Ethernet, the MP1800A can be directly controlled remotely with specification of IP address and Port of No.1 to 3 MP1800A.
- When the MX181500A Tolerance/Sweep measurement screen is being activated, the MP1800A cannot be controlled remotely with the :MFRame:ID. Also, the MP1800A cannot be controlled directly via Ethernet.
- Commands other than the measurement stop and measurement status query are not processed during the MX181500A Tolerance/Sweep measurement. However, reading each setting with query commands is enabled.

# **5.3 Command Description Method**

This chapter explains the notations used in the message syntax.

| Symbol                         | Usage                                                                                |
|--------------------------------|--------------------------------------------------------------------------------------|
| $\leftrightarrow$              | Parameters enclosed in <> are character strings                                      |
|                                | input to the program.                                                                |
| II                             | Messages or parameters enclosed in square<br>brackets can be omitted.                |
|                                | Choose one from multiple choices.                                                    |
|                                | $A B C D$ means choose from A, B, C, and D.                                          |
| Ց                              | Groups choice in braces.                                                             |
|                                | $A   B({\{C\}} D)$ means choose one of A, B(C), and<br>$B(D)$ .                      |
| $<$ CHARACTER DATA $>$         | Short alphabet or alphanumeric                                                       |
| < DECIMAL NUMERIC              | Decimal numeric value                                                                |
| DATA >                         | Example: $-1.00,256000,1.3E-1$                                                       |
| <nr1 data="" numeric=""></nr1> | Decimal integer value                                                                |
|                                | Example: $-100,12500000$                                                             |
| <nr2 data="" numeric=""></nr2> | Decimal fraction                                                                     |
|                                | Example: $-0.02$ 2.35                                                                |
| $<$ STRING DATA $>$            | Alphanumeric data Double or single quotes are<br>required before and after the data. |
| < BOOLEAN DATA >               | Data indicating logical true or false                                                |

**Table 5.3-1 Notation used in Command Syntax** 

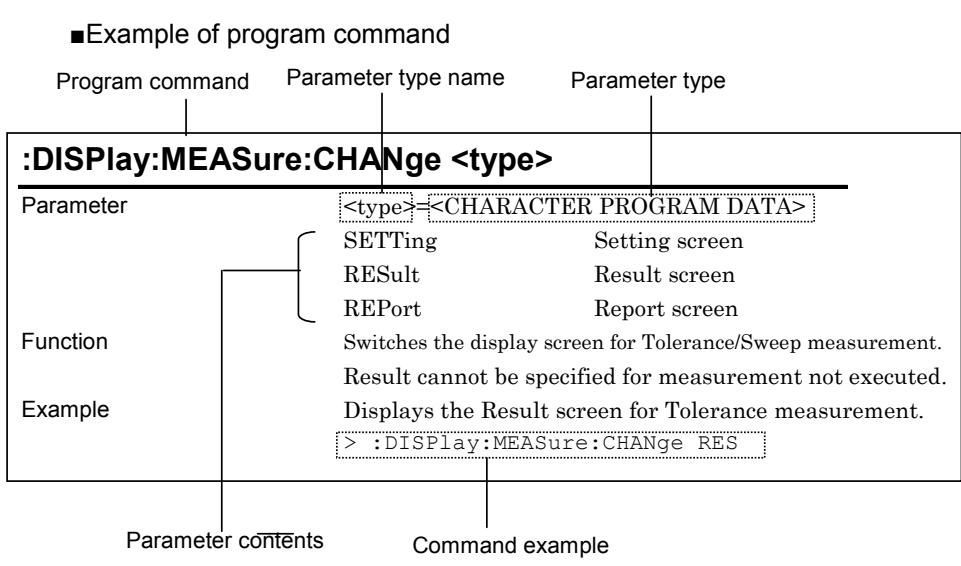

The following shows the description example of command.

■Example of query command

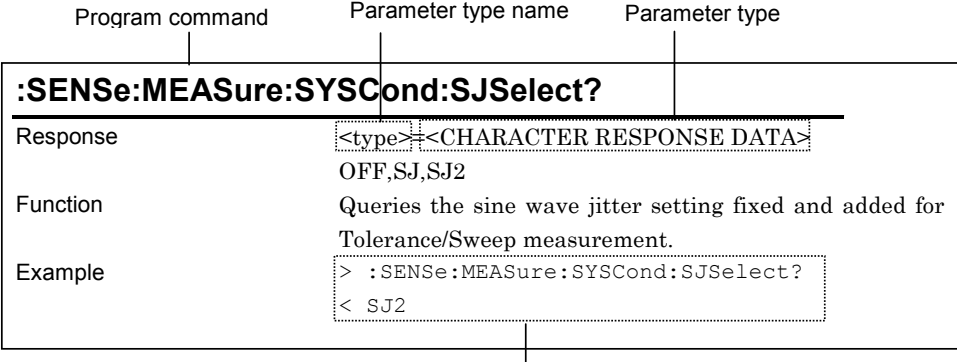

Command example, response example

The < and > in the example indicate the response and the program message respectively.

#### *Notes:*

- Any commands for MX181500A are sequential commands.
- If commands have restrictions, other settings may be affected. For the setting items to be affected and conditions to be restricted, refer to MX180000A Signal Quality Analyzer Control Software Operation Manual and operation manual for each module.
- When the parameters of program command and query command are same, the parameter of query command may be omitted.

# **5.4 IEEE488.2 Common Commands**

MX181500A supports the following IEEE188.2 common commands.

**Table 5.4-1 IEEE488.2 Common Commands List** 

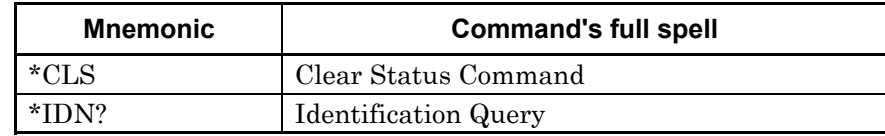

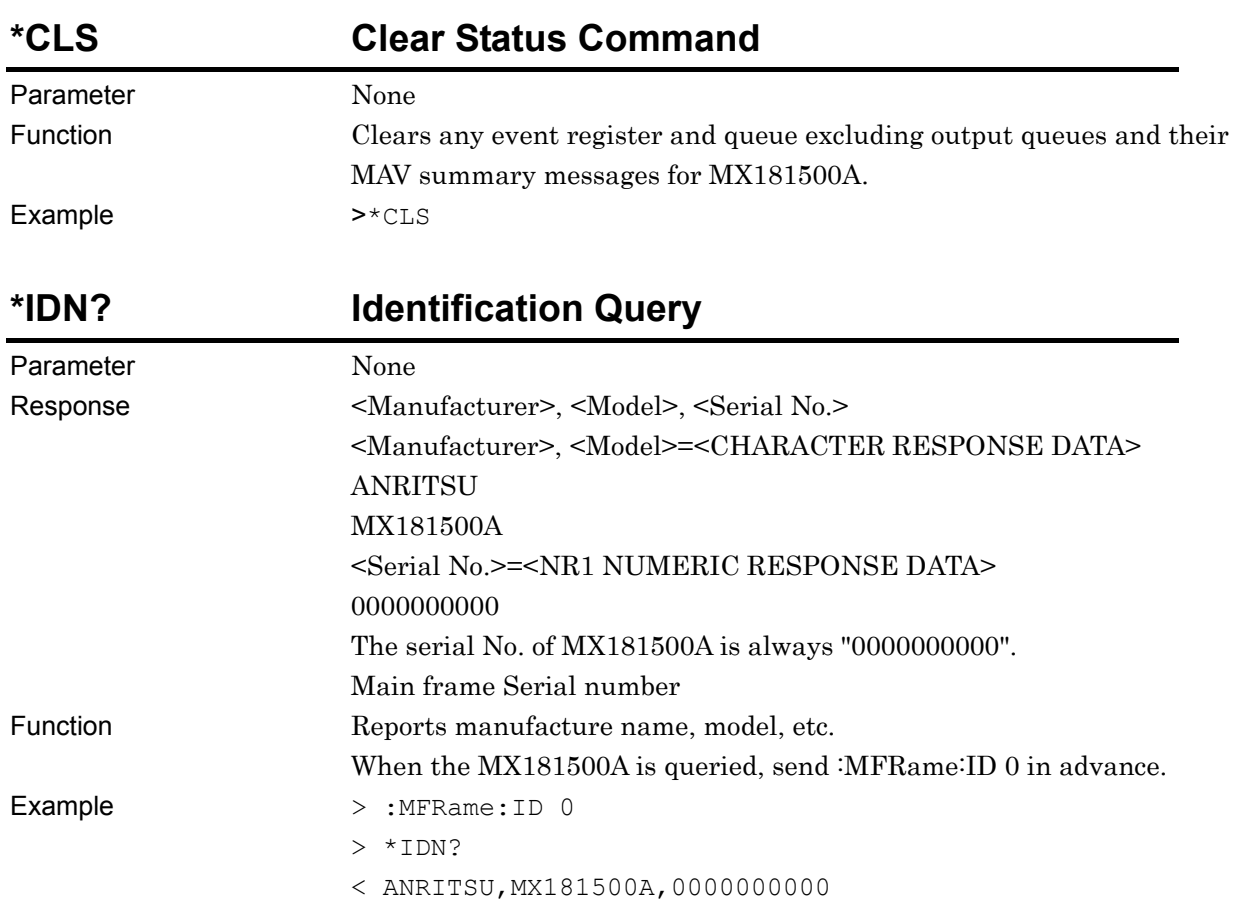

Remote Control

# **5.5 MX181500A Command List (Tree)**

The command list of MX181500A is displayed in tree.

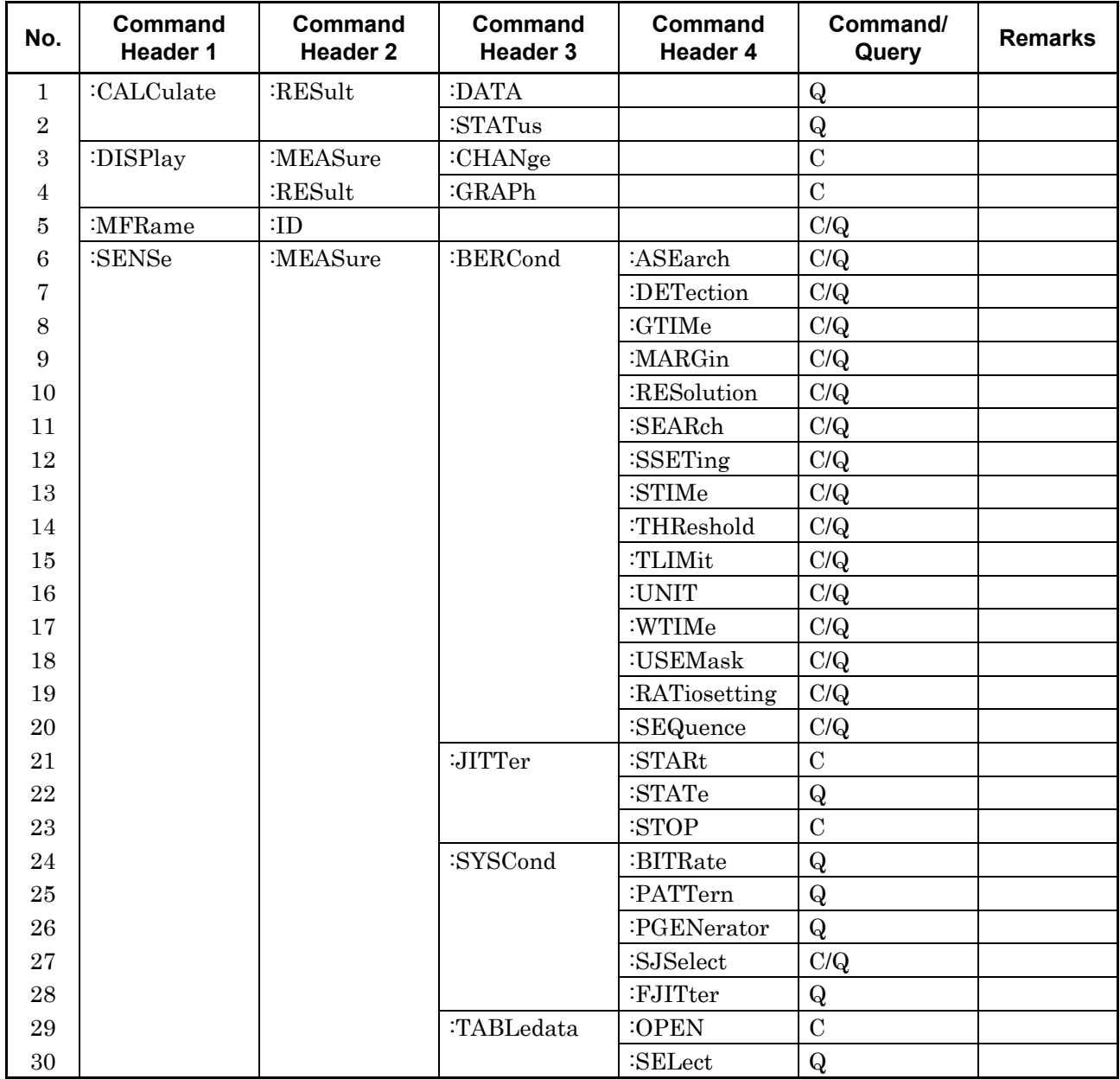

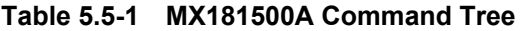

#### 5.5 MX181500A Command List (Tree)

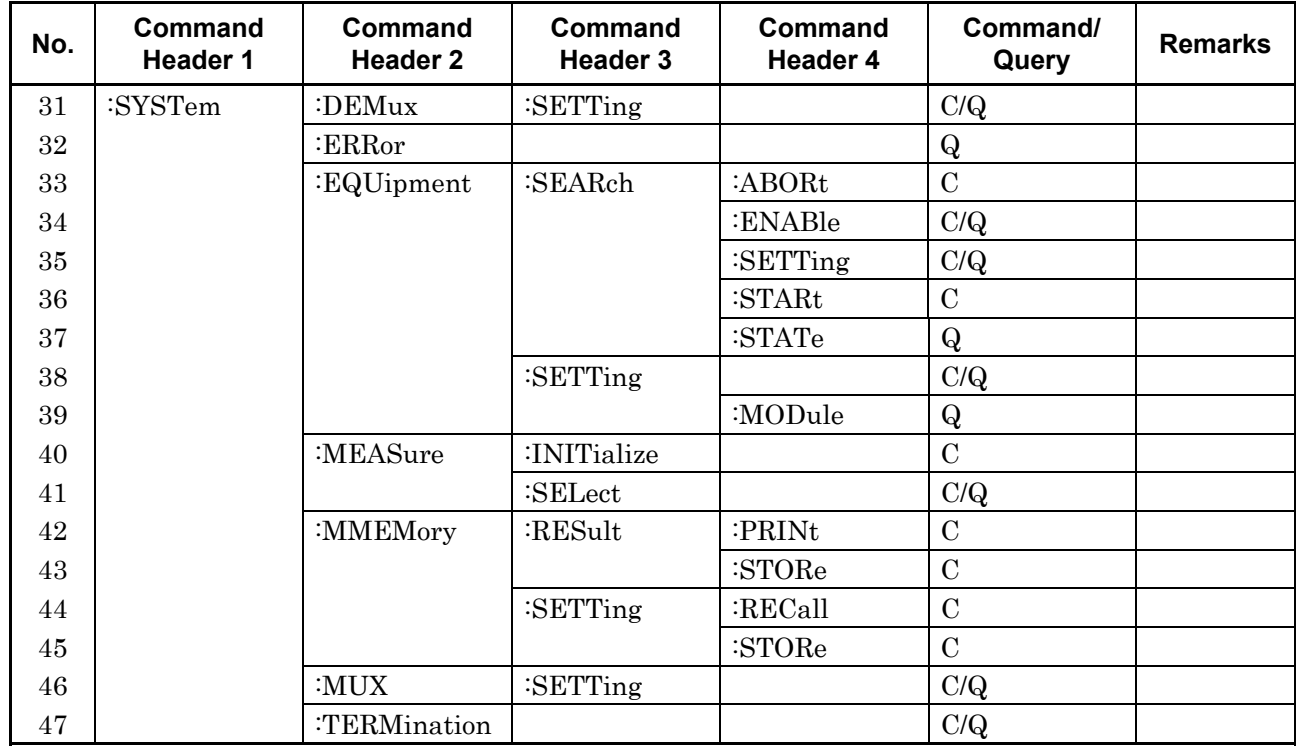

**Table 5.5-1 MX181500A Command Tree (Cont'd)** 

# **5.6 Common Command**

This section explains the commands for the common setting and function of MX181500A.

| <b>Setting Item</b>                          | Command              |
|----------------------------------------------|----------------------|
| Queries error message                        | :SYSTem:ERRor?       |
| Specifies the MP1800A<br>remotely controlled | :MFRame:ID           |
|                                              | :MFRame:ID?          |
| Sets terminator                              | :SYSTem:TERMination  |
|                                              | :SYSTem:TERMination? |

**Table 5.6-1 Common Command** 

# **:SYSTem:ERRor?**

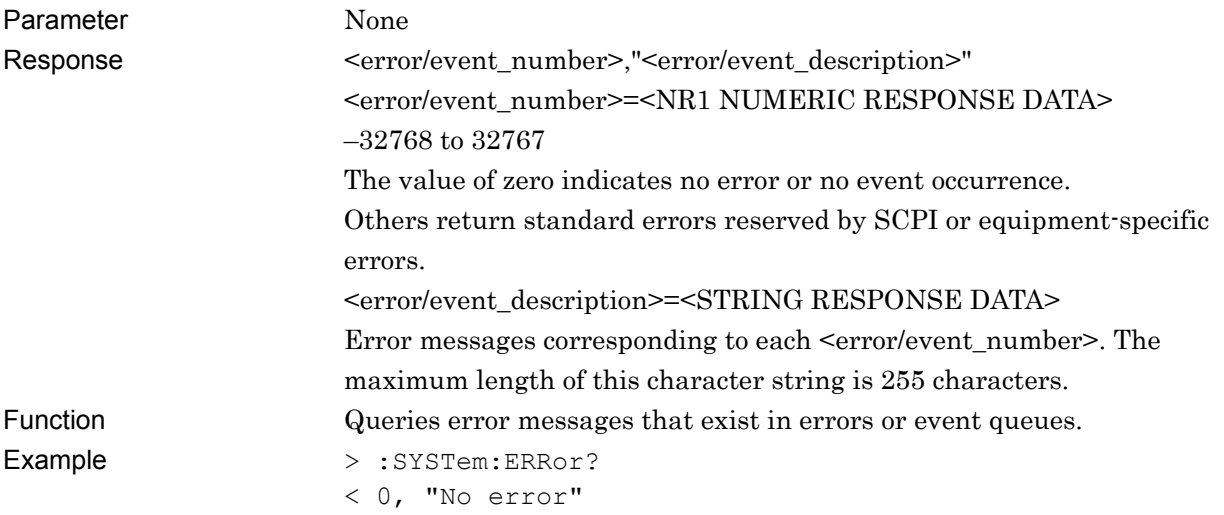

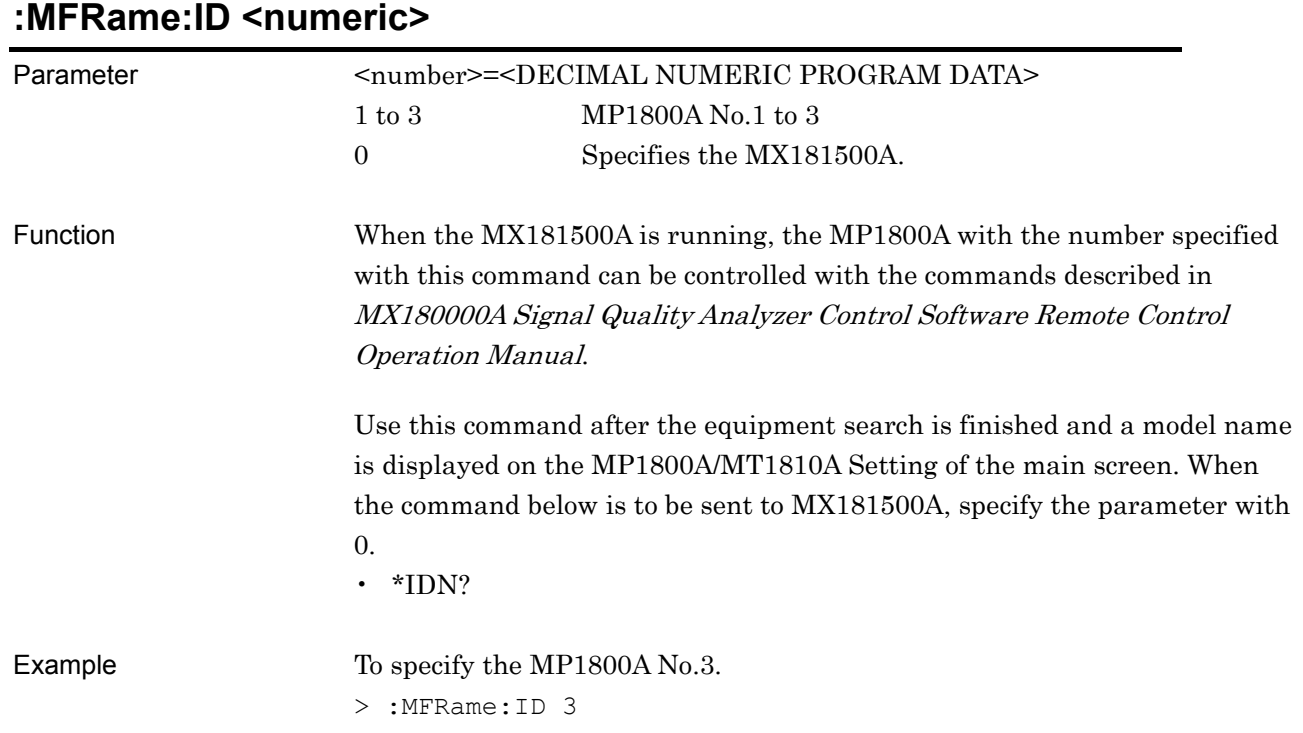

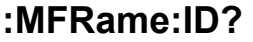

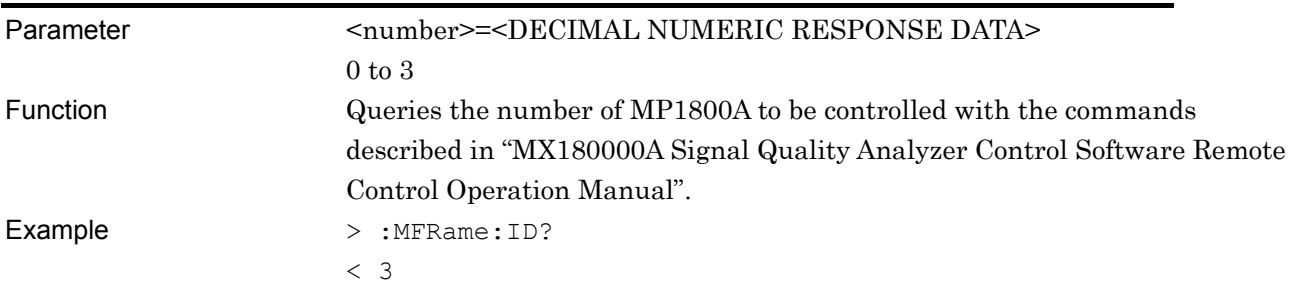

# **:SYSTem:TERMination <numeric>**

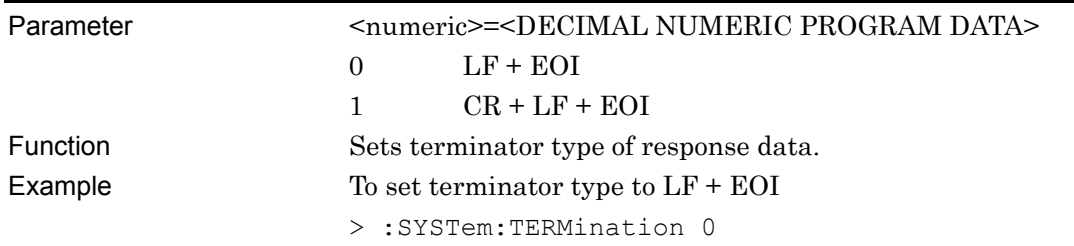

# **:SYSTem:TERMination?**

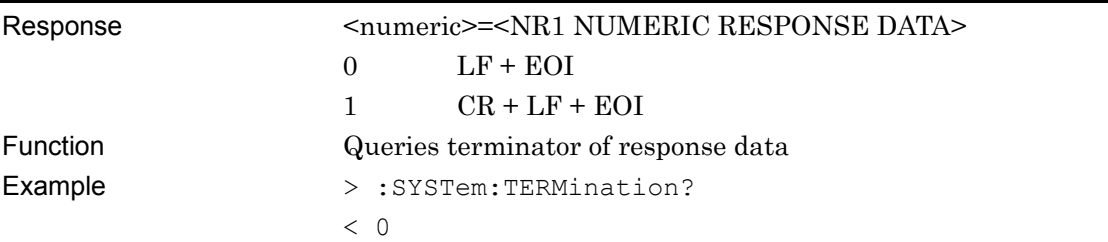

# **5.7 Setting Measurement System**

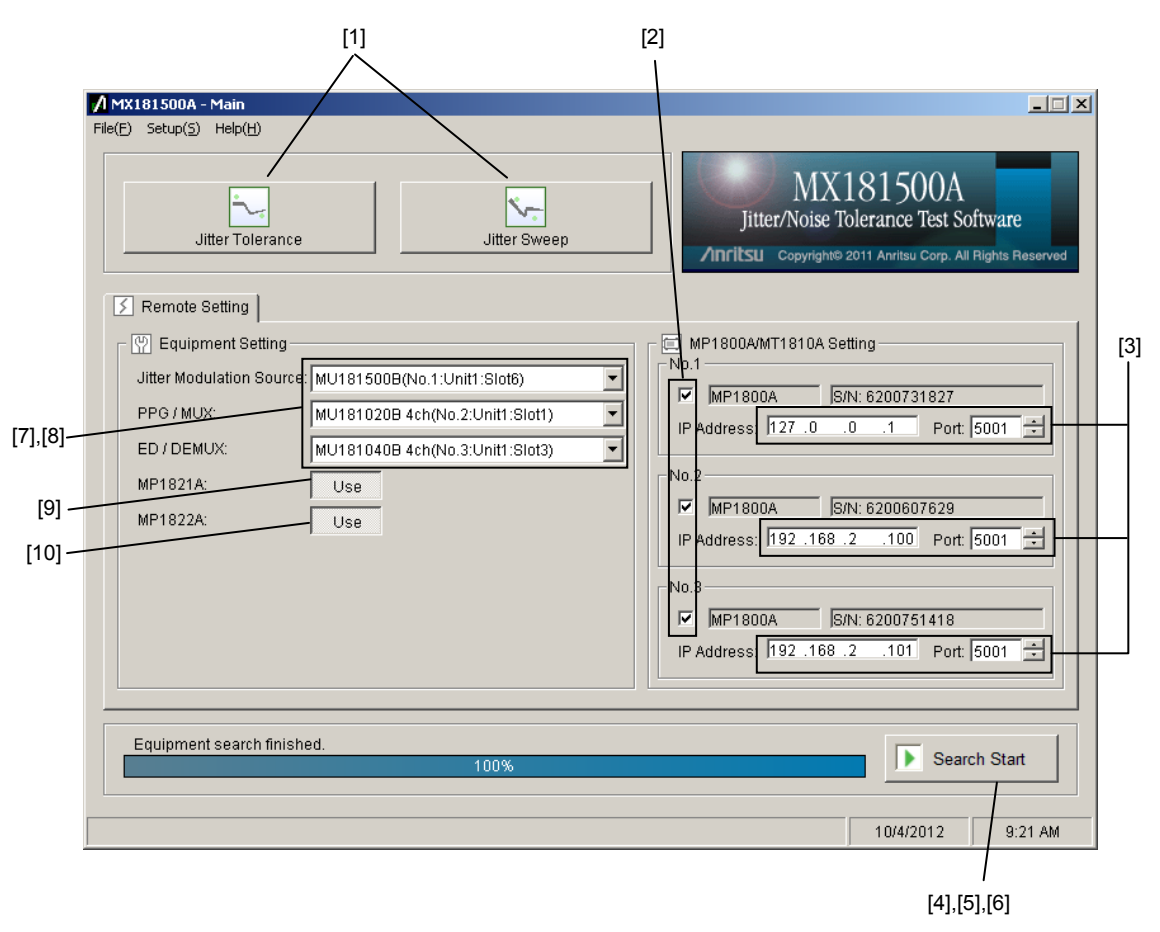

**Figure 5.7-1 Main Window** 

| No.                                                                                                    | <b>Setting Item</b>            | Command                           |
|----------------------------------------------------------------------------------------------------|--------------------------------|-----------------------------------|
| $[1]$                                                                                                    | Tolerance/Sweep                | :SYSTem:MEASure:SELect            |
|                                                                                                    | <b>Startup Button</b>          | :SYSTem:MEASure:SELect?           |
| $[2]$                                                                                                    | MP1800A/MT1810A                | :SYSTem:EQUipment:SEARch:ENABle   |
|                                                                                                    | Setting Check Box              | :SYSTem:EQUipment:SEARch:ENABle?  |
| $[3] % \includegraphics[width=0.9\columnwidth]{figures/fig_1a} \caption{Schematic diagram of the top of the top of the top of the right.} \label{fig:1} %$ | MP1800A/MT1810A                | :SYSTem:EQUipment:SEARch:SETTing  |
|                                                                                                    | Setting IP Address, Port       | :SYSTem:EQUipment:SEARch:SETTing? |
| [4]                                                                                                    | Search Start                   | :SYSTem:EQUipment:SEARch:STARt    |
| [5]                                                                                                    | Search Abort                   | :SYSTem:EQUipment:SEARch:ABORt    |
| [6]                                                                                                    | Search State                   | :SYSTem:EQUipment:SEARch:STATe?   |
| [7]                                                                                                    | <b>Equipment Setting</b>       | :SYSTem:EQUipment:SETTing         |
|                                                                                                    |                                | :SYSTem:EQUipment:SETTing         |
| [8]                                                                                                    | <b>Equipment Setting Query</b> | :SYSTem:EQUipment:SETTing:MODule? |
| [9]                                                                                                    | <b>MUX Select</b>              | :SYSTem:MUX:SETTing               |
|                                                                                                    |                                | :SYSTem:MUX:SETTing?              |
| [10]                                                                                                    | <b>DEMUX Select</b>            | :SYSTem:DEMux:SETTing             |
|                                                                                                    |                                | :SYSTem:DEMux:SETTing?            |

**Table 5.7-1 Setting Commands of Main Window** 

#### **:SYSTem:MEASure:SELect <item>**

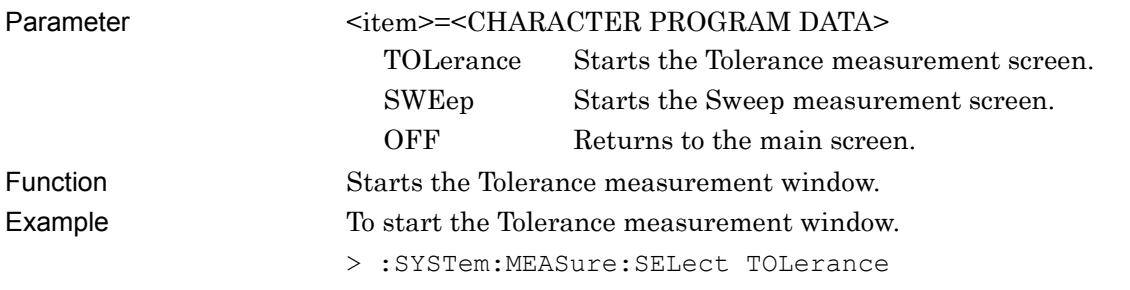

#### **:SYSTem:MEASure:SELect?**

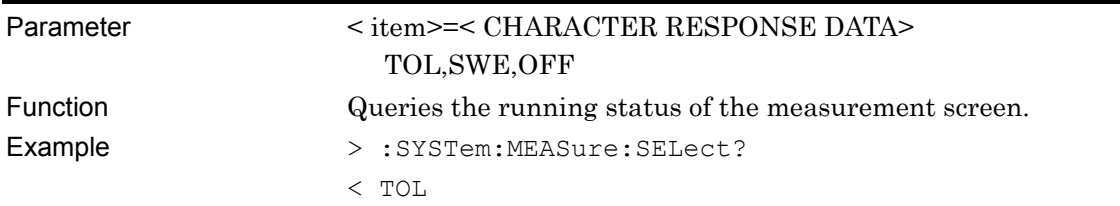

# **:SYSTem:EQUipment:SEARch:ENABle <boolean>[,<number>]**

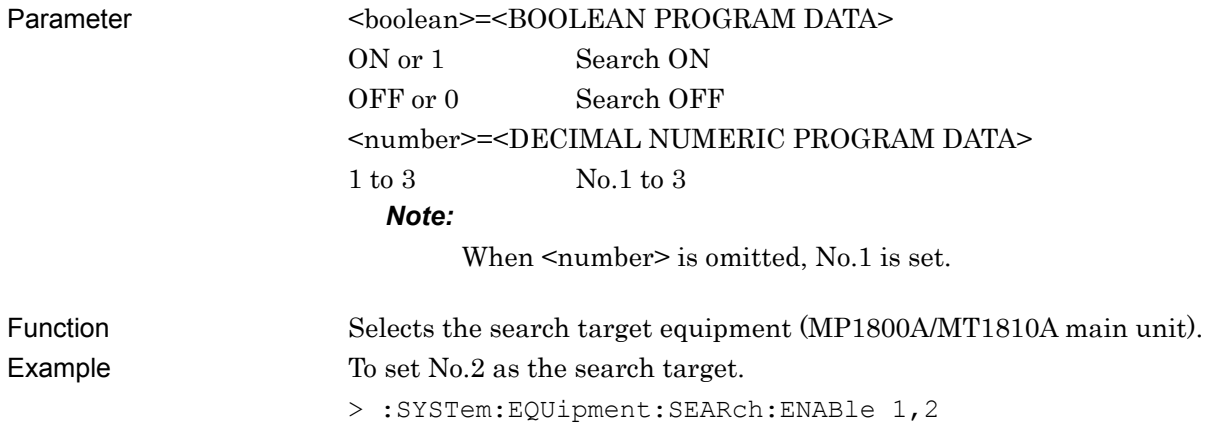

## **:SYSTem:EQUipment:SEARch:ENABle? [<number>]**

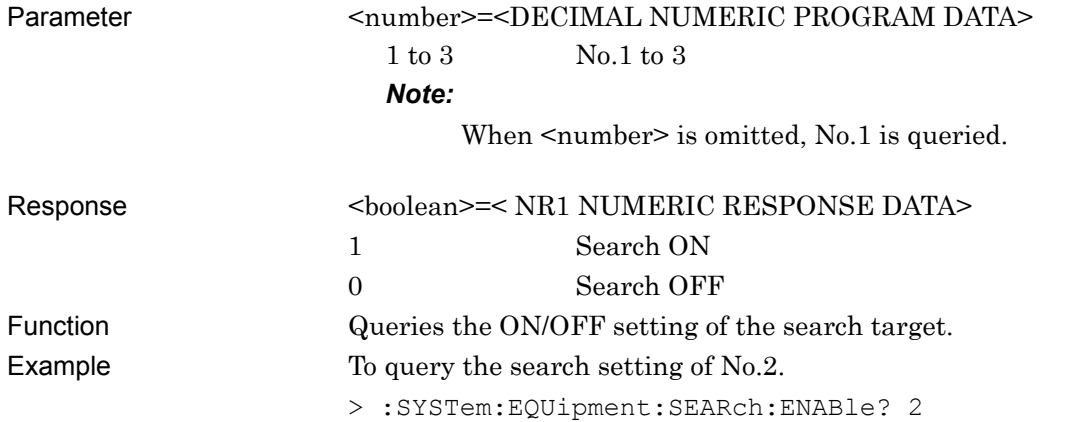

# **:SYSTem:EQUipment:SEARch:SETTing <address>,<port>[,<number>]**

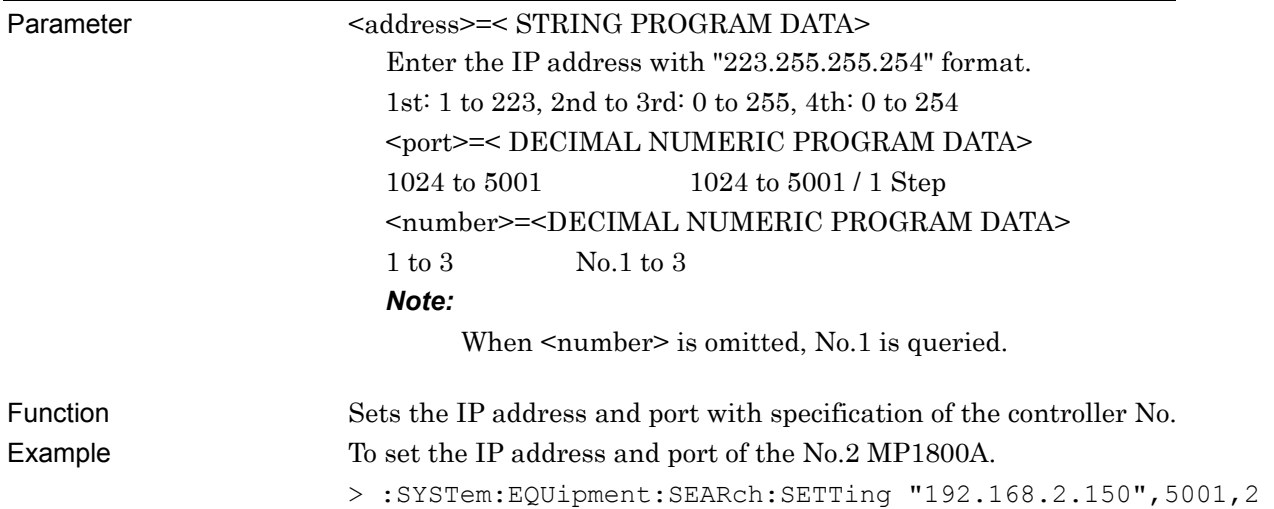

# **:SYSTem:EQUipment:SEARch:SETTing? [<number>]**

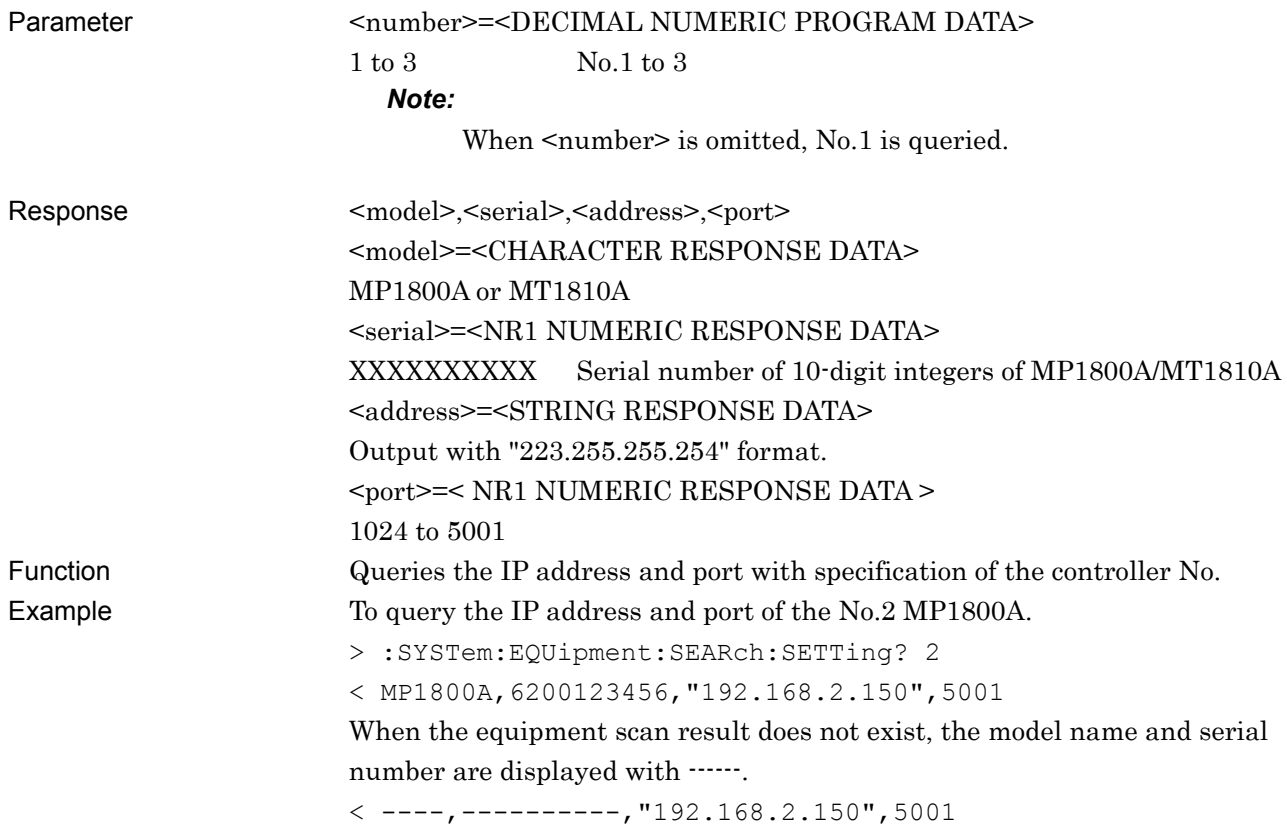

# **:SYSTem:EQUipment:SEARch:STARt**

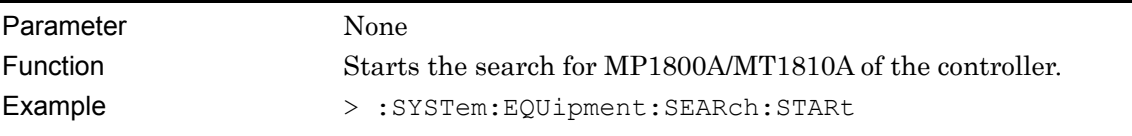

# **:SYSTem:EQUipment:SEARch:ABORt**

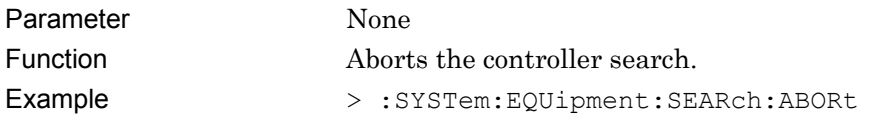

### **:SYSTem:EQUipment:SEARch:STATe?**

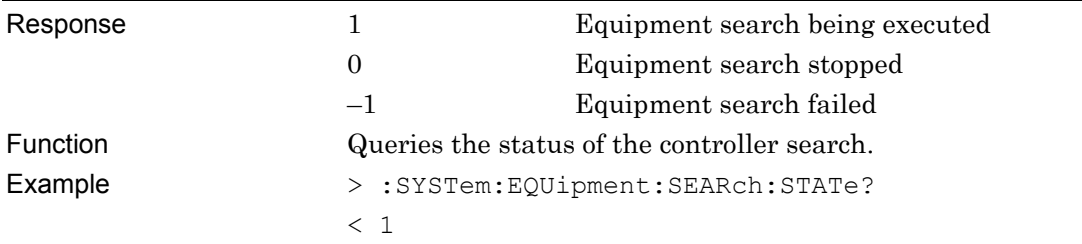

# **:SYSTem:EQUipment:SETTing <type>,<number>,<unit>,<slot>[,<data\_if>]**

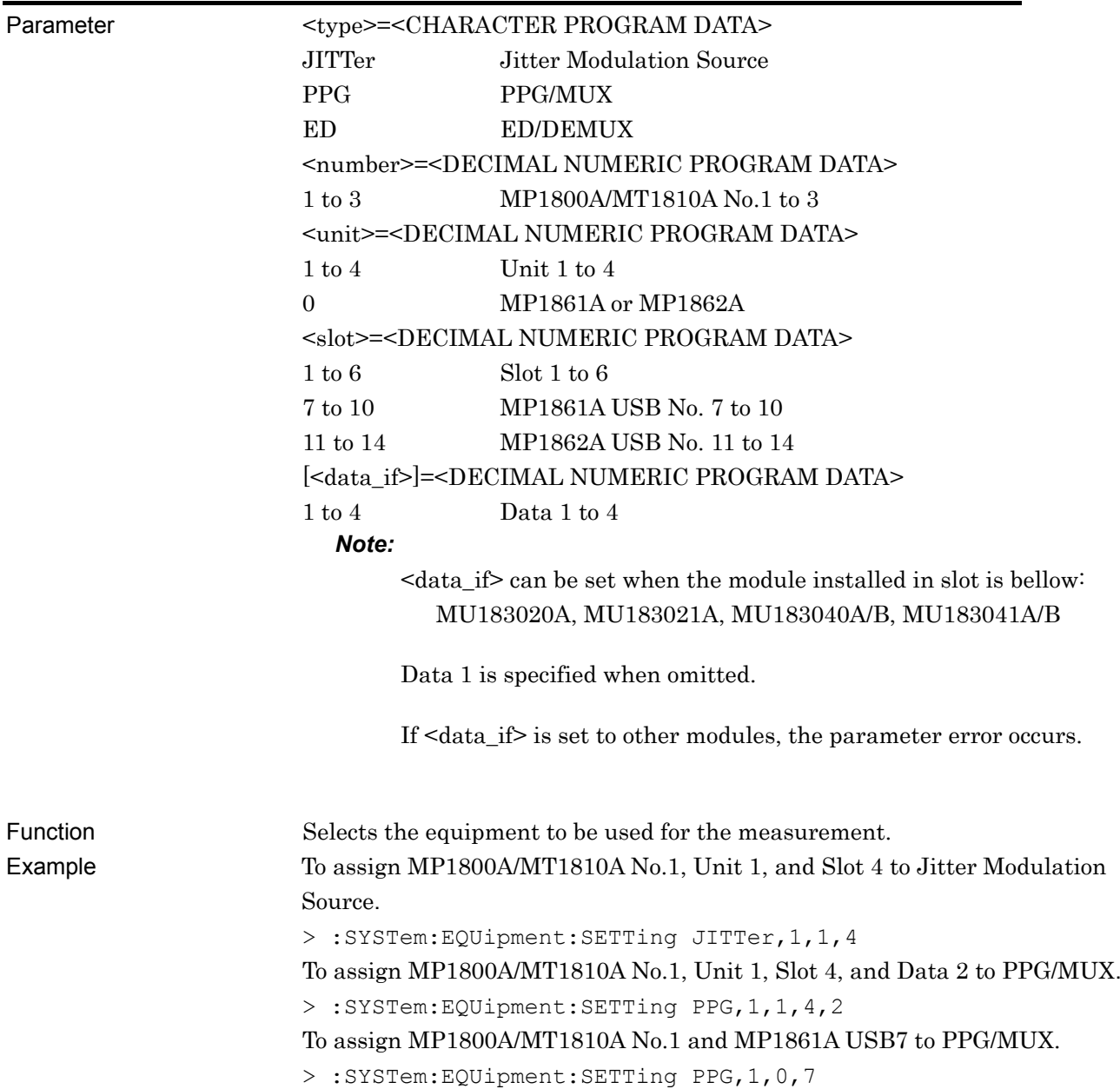

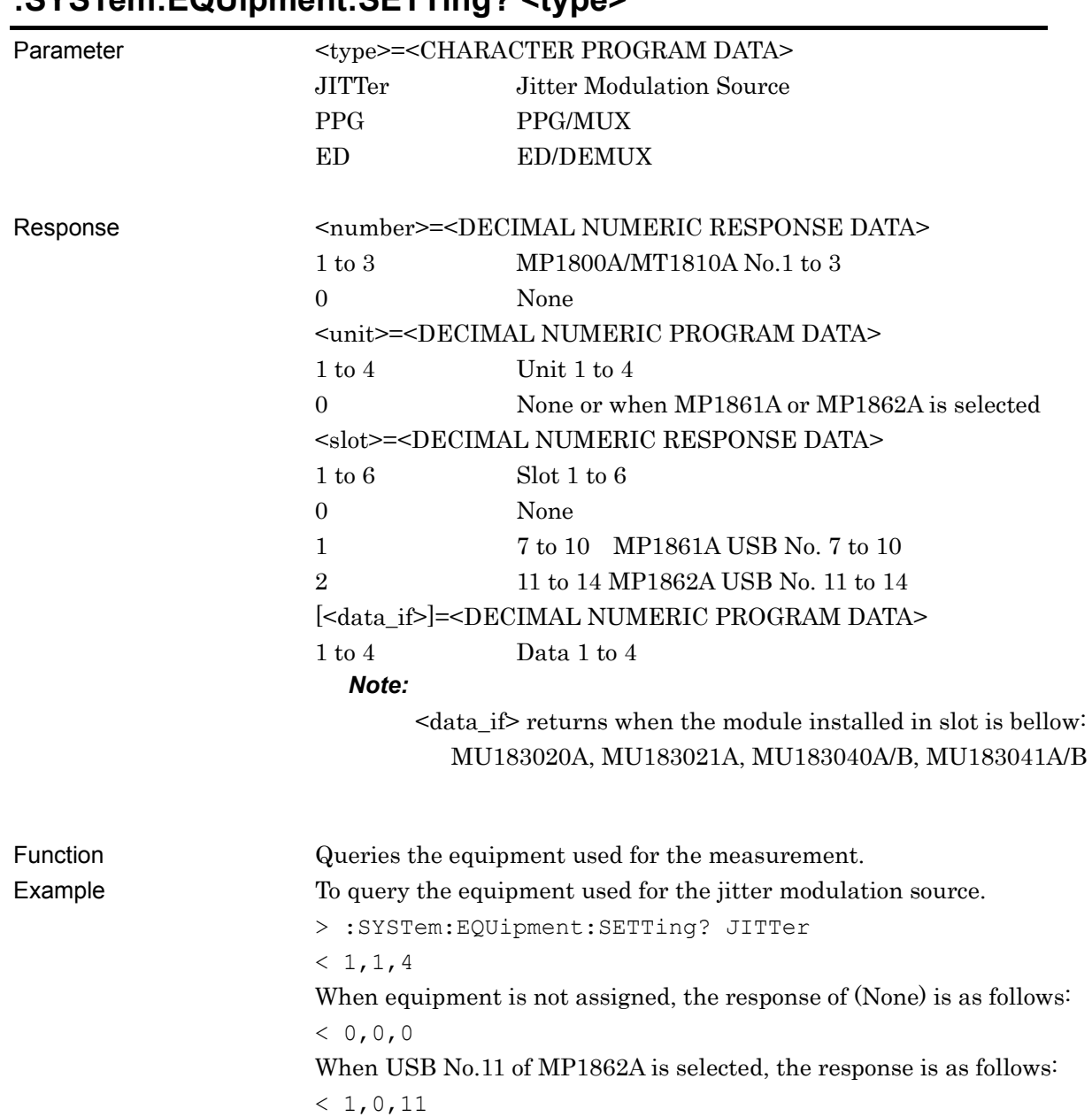

# **:SYSTem:EQUipment:SETTing? <type>**

# **:SYSTem:EQUipment:SETTing:MODule? <type>**

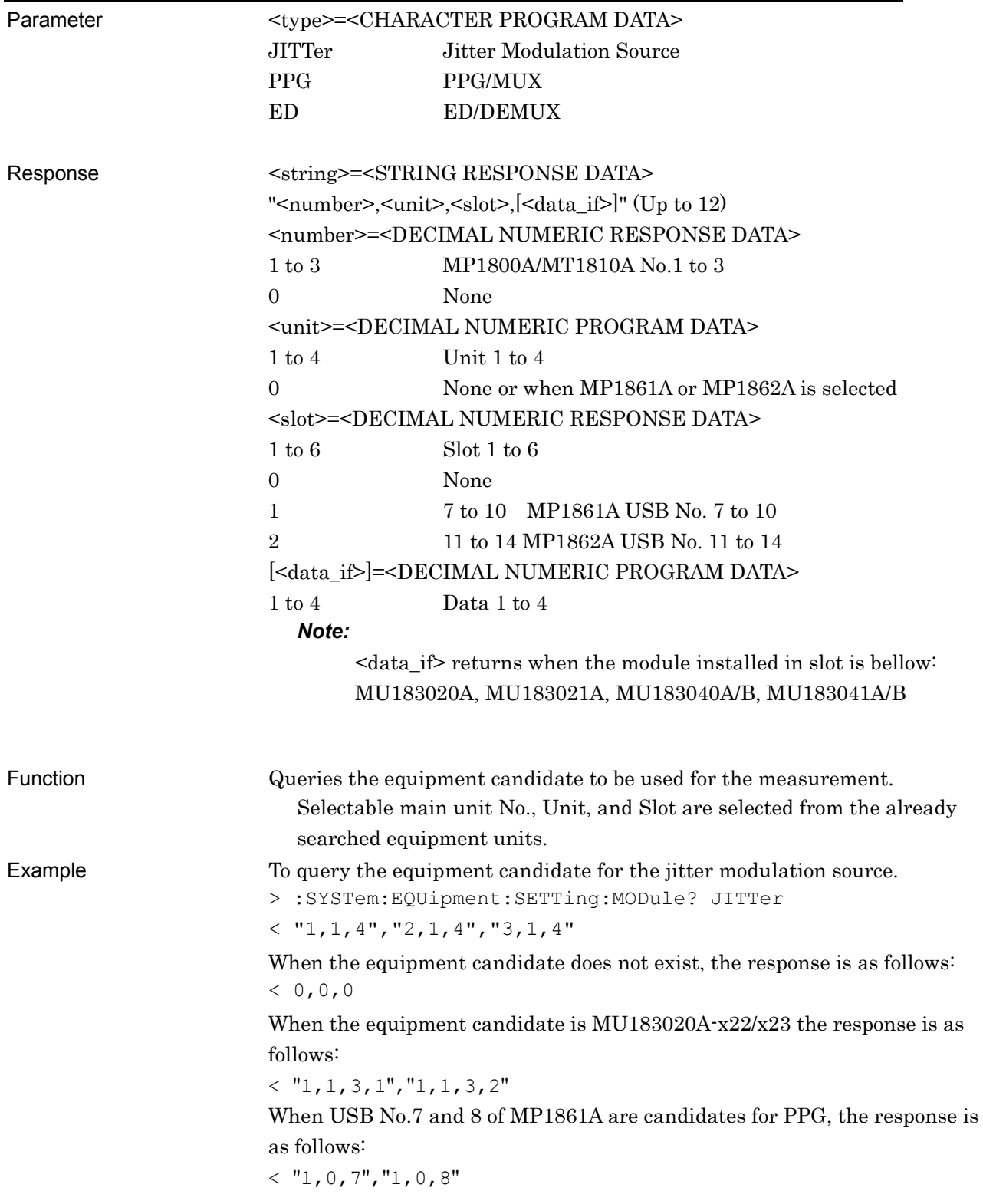

# **:SYSTem:MUX:SETTing <select>**

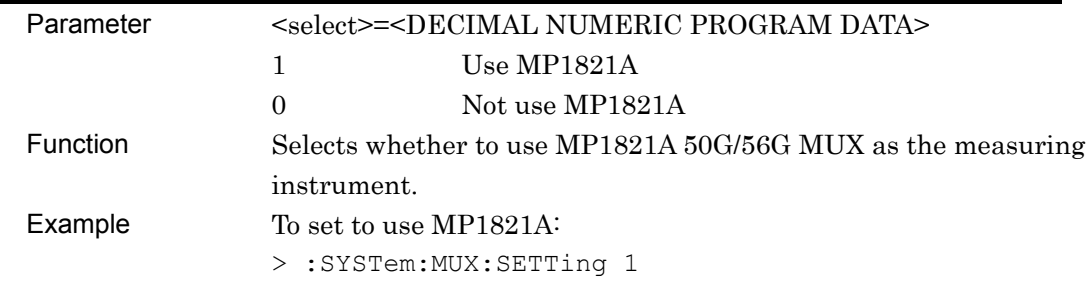

# **:SYSTem:MUX:SETTing?**

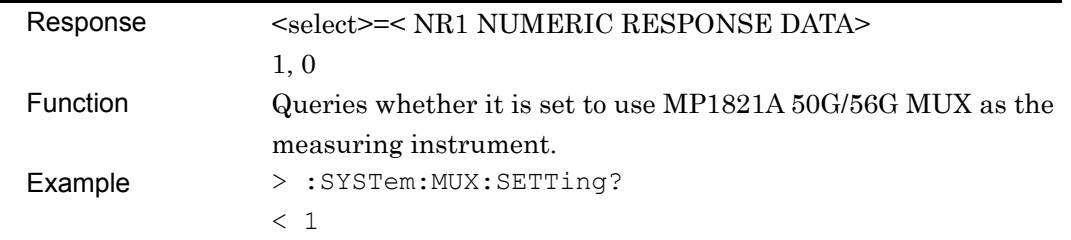

### **:SYSTem:DEMux:SETTing <select>**

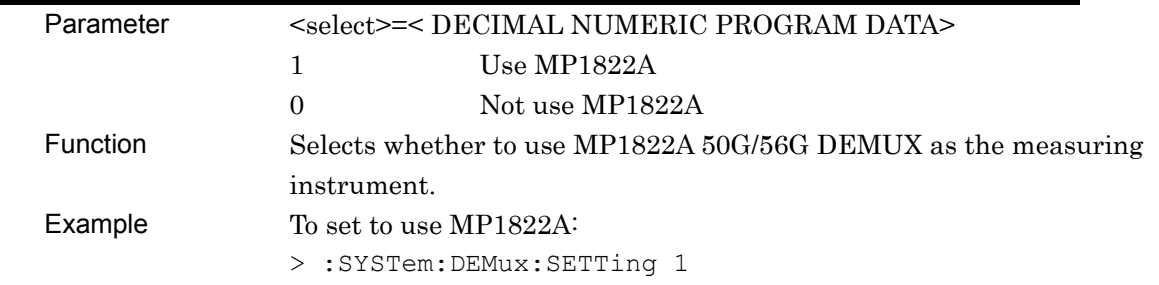

### **:SYSTem:DEMux:SETTing?**

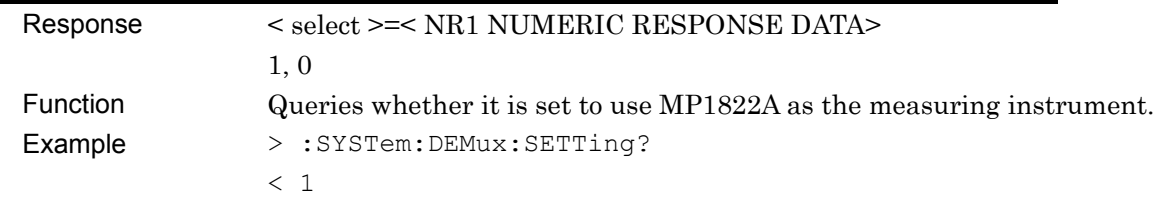

# **5.8 Setting Measurement Conditions**

# **5.8.1 Setting Tolerance/Sweep common measurement conditions**

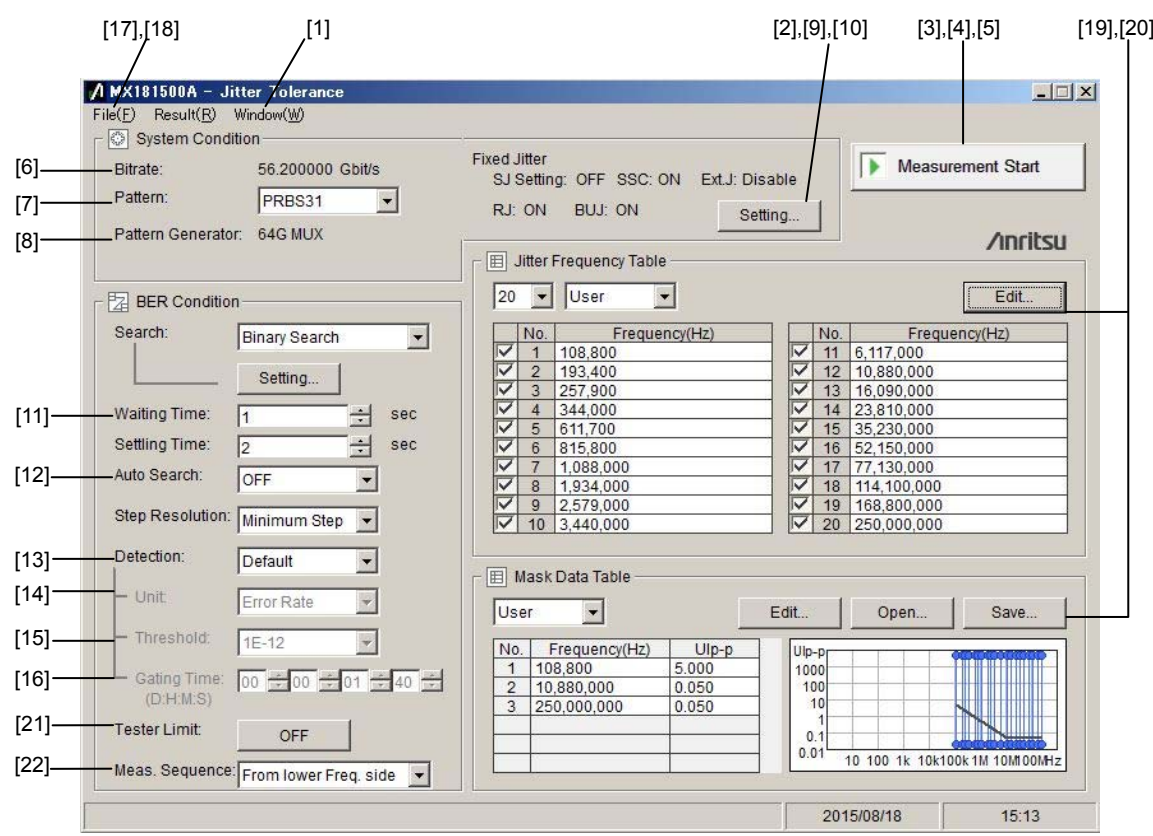

**Figure 5.8.1-1 Tolerance Window** 

#### 5.8 Setting Measurement Conditions

| No.    | <b>Setting Item</b>         | Command                            |
|--------|-----------------------------|------------------------------------|
| $[1]$  | Initialize                  | :SYSTem:MEASure:INITialize         |
| $[2]$  | Switch Display              | :DISPlay:MEASure:CHANge            |
| $[3]$  | <b>Measurement Start</b>    | SENSe:MEASure:JITTer:STARt         |
| $[4]$  | <b>Measurement Stop</b>     | :SENSe:MEASure: JITTer:STOP        |
| [5]    | <b>Measurement State</b>    | :SENSe:MEASure: JITTer:STATe?      |
| [6]    | <b>Bitrate</b>              | :SENSe:MEASure:SYSCond:BITRate?    |
| $[7]$  | Pattern                     | :SENSe:MEASure:SYSCond:PATTern     |
|        |                             | :SENSe:MEASure:SYSCond:PATTern?    |
| [8]    | Pattern Generator           | :SENSe:MEASure:SYSCond:PGENerator? |
| [9]    | Fixed Jitter SJ/SJ2 Select  | :SENSe:MEASure:SYSCond:SJSelect    |
|        |                             | :SENSe:MEASure:SYSCond:SJSelect?   |
| $[10]$ | Fixed Jitter ON/OFF setting | :SENSe:MEASure:SYSCond:FJITer?     |
| $[11]$ | <b>Waiting Time</b>         | :SENSe:MEASure:BERCond:WTIMe       |
|        |                             | :SENSe:MEASure:BERCond:WTIMe?      |
| $[12]$ | Auto Search                 | :SENSe:MEASure:BERCond:ASEarch     |
|        |                             | :SENSe:MEASure:BERCond:ASEarch?    |
| $[13]$ | Detection                   | :SENSe:MEASure:BERCond:DETection   |
|        |                             | :SENSe:MEASure:BERCond:DETection?  |
| $[14]$ | Unit                        | :SENSe:MEASure:BERCond:UNIT        |
|        |                             | :SENSe:MEASure:BERCond:UNIT?       |
| $[15]$ | Threshold                   | :SENSe:MEASure:BERCond:THReshold   |
|        |                             | :SENSe:MEASure:BERCond:THReshold?  |
| $[16]$ | <b>Gating Time</b>          | :SENSe:MEASure:BERCond:GTIMe       |
|        |                             | :SENSe:MEASure:BERCond:GTIMe?      |
| $[17]$ | Setting file save           | :SYSTem:MMEMory:SETTing:STORe      |
| [18]   | Setting file load           | :SYSTem:MMEMory:SETTing:RECall     |
| $[19]$ | Table Data Open             | :SENSe:MEASure:TABLedata:OPEN      |
| $[20]$ | Table Data Select           | :SENSe:MEASure:TABLedata:SELect?   |
| $[21]$ | <b>Tester Limit</b>         | :SENSe:MEASure:BERCond:TLIMit      |
|        |                             | :SENSe:MEASure:BERCond:TLIMit?     |
| $[22]$ | Meas.Sequence               | :SENSe:MEASure:BERCond:SEQuence    |
|        |                             | :SENSe:MEASure:BERCond:SEQuence?   |

**Table 5.8.1-1 Measurement Condition Setting Commands** 

#### **:SYSTem:MEASure:INITialize**

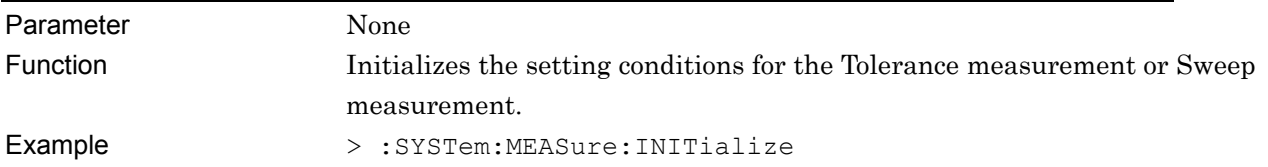

### **:DISPlay:MEASure:CHANge <type>**

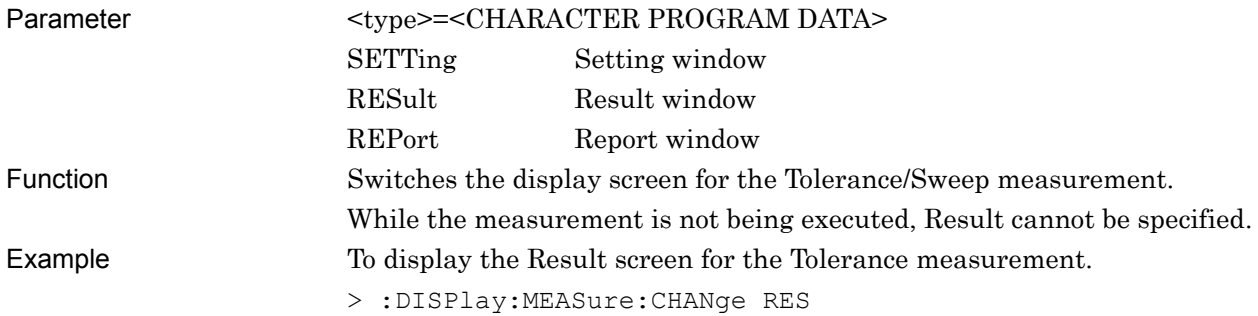

#### **:SENSe:MEASure:JITTer:STARt**

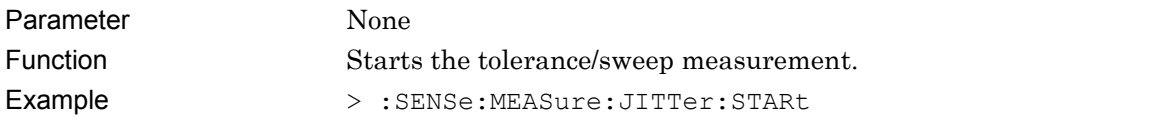

### **:SENSe:MEASure:JITTer:STOP**

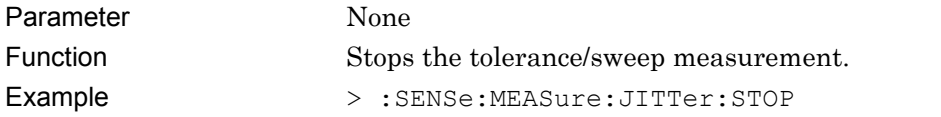

#### **:SENSe:MEASure:JITTer:STATe?**

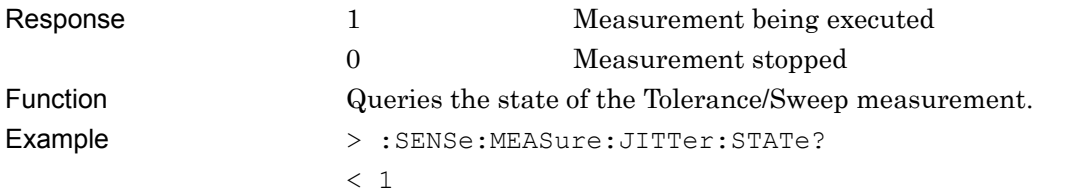

## **:SENSe:MEASure:SYSCond:BITRate?**

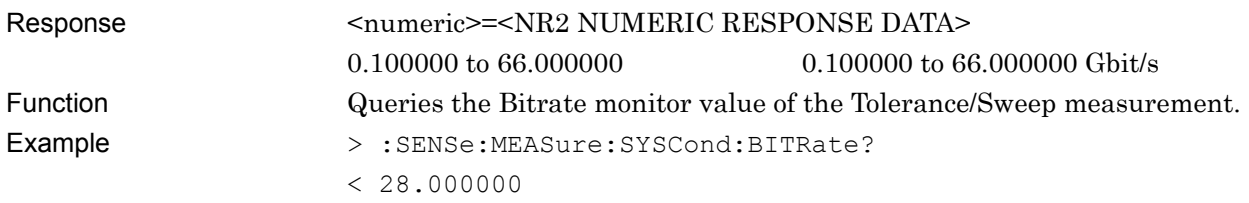

#### **:SENSe:MEASure:SYSCond:PATTern <type>**

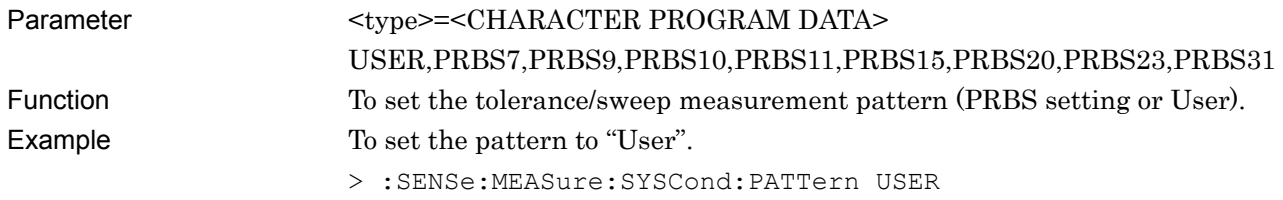

#### **:SENSe:MEASure:SYSCond:PATTern?**

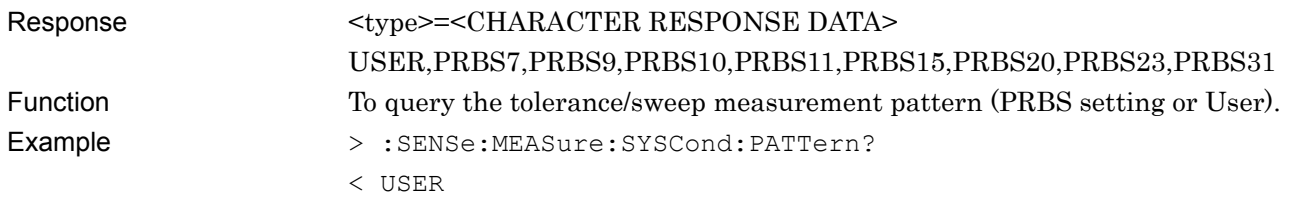

### **:SENSe:MEASure:SYSCond:PGENerator?**

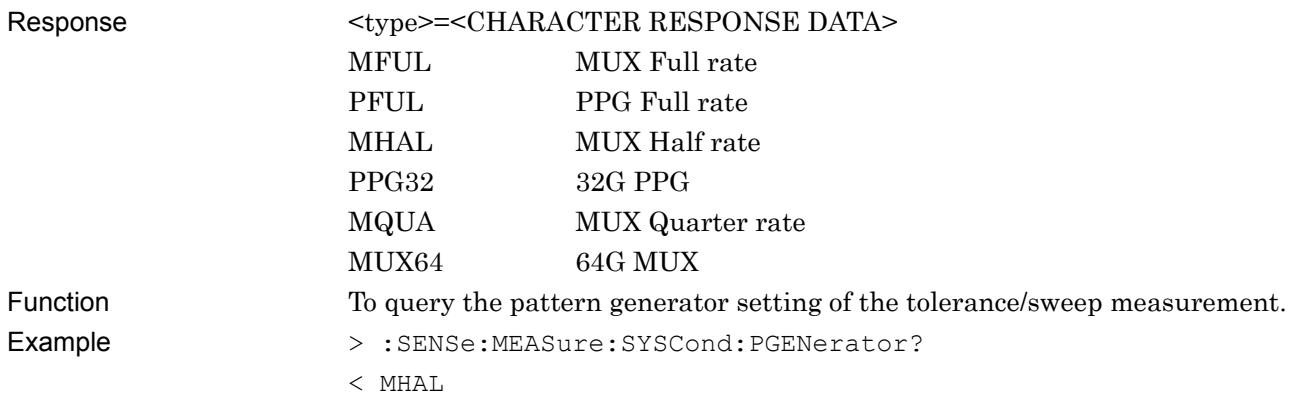

# **:SENSe:MEASure:SYSCond:SJSelect <type>**

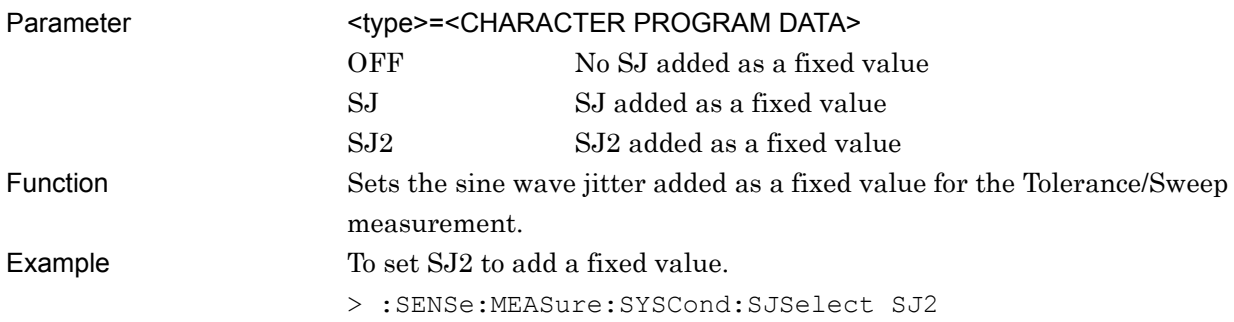

### **:SENSe:MEASure:SYSCond:SJSelect?**

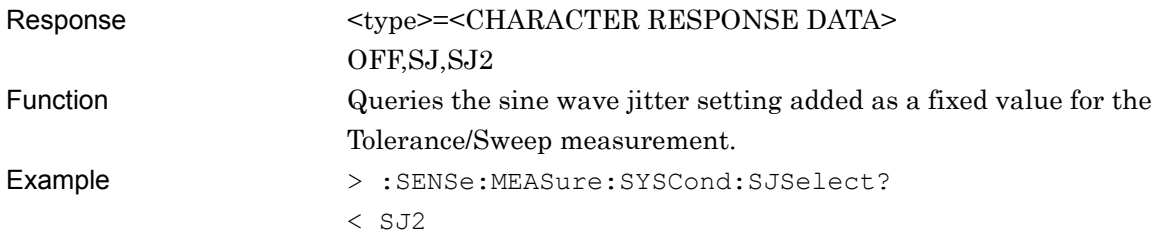

# **:SENSe:MEASure:SYSCond:FJITer? <type>**

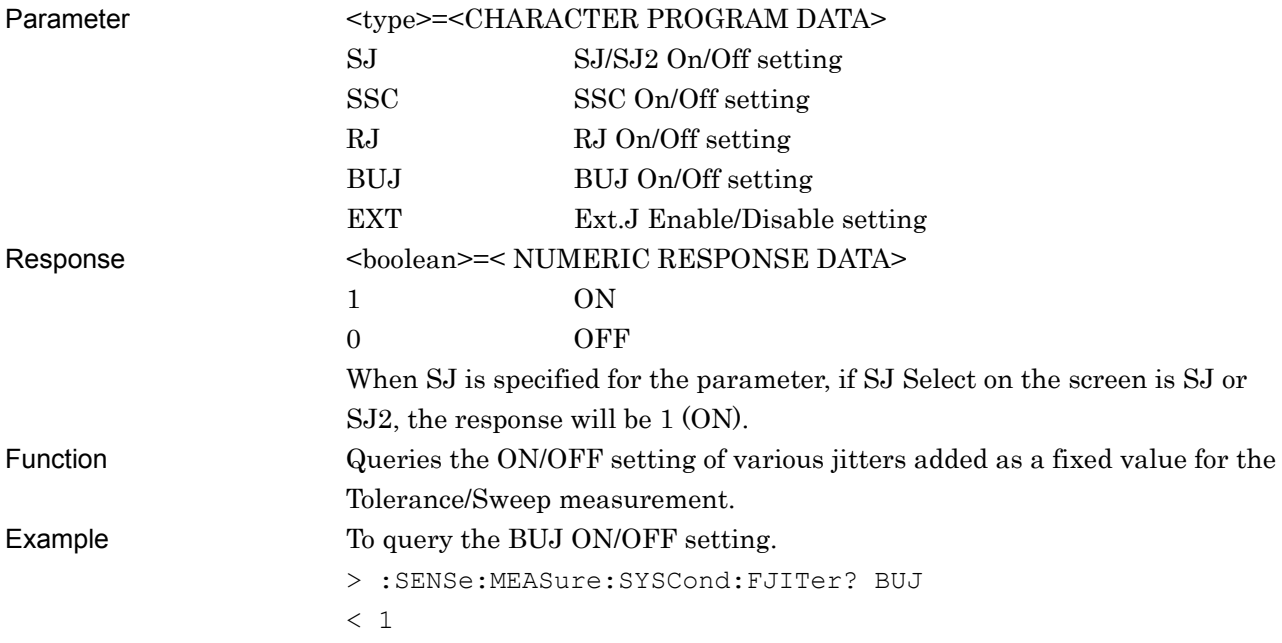

### **:SENSe:MEASure:BERCond:WTIMe <numeric>**

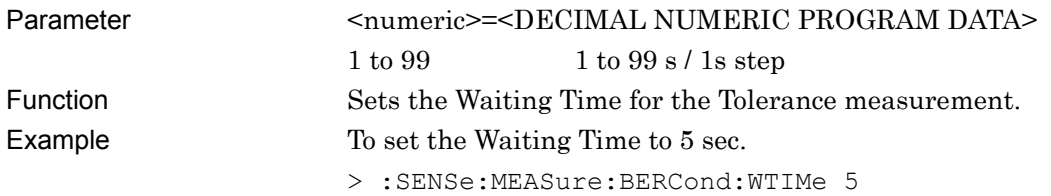

#### **:SENSe:MEASure:BERCond:WTIMe?**

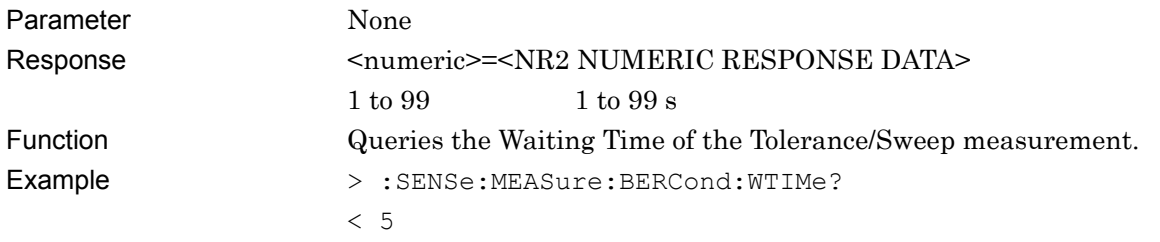

#### **:SENSe:MEASure:BERCond:ASEarch <type>**

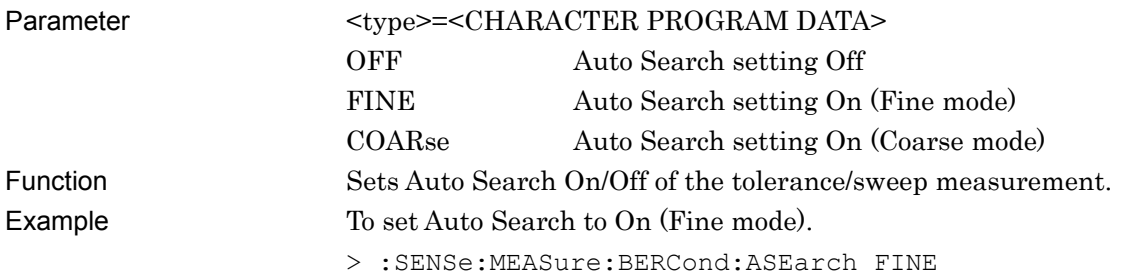

#### **:SENSe:MEASure:BERCond:ASEarch?**

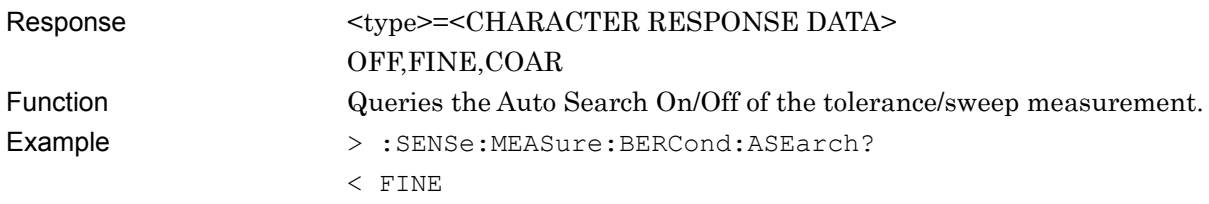

#### **:SENSe:MEASure:BERCond:DETection <type>**

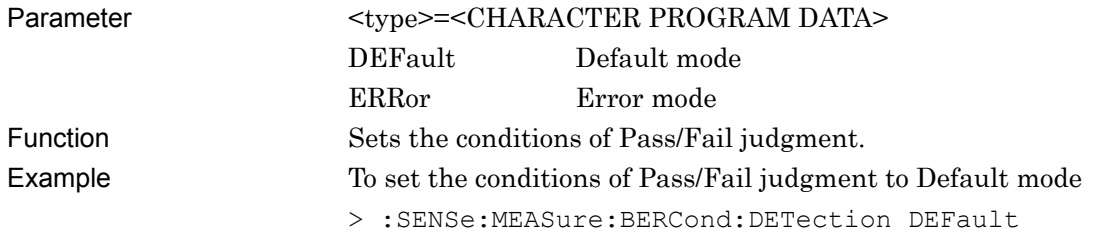

Remote Control

### **:SENSe:MEASure:BERCond:DETection?**

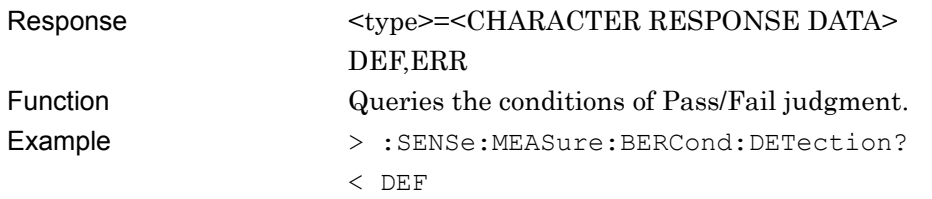

#### **:SENSe:MEASure:BERCond:UNIT <type>**

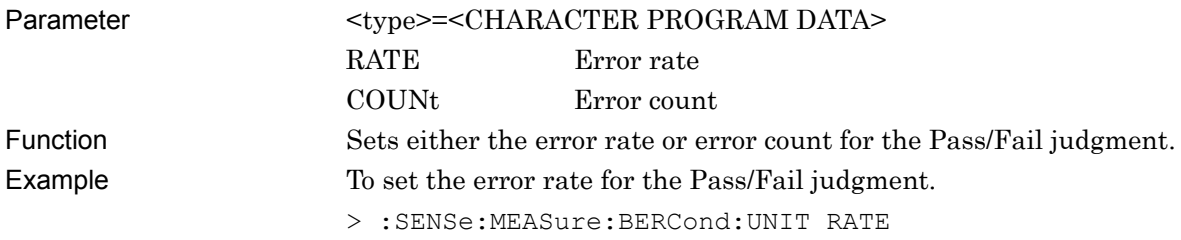

### **:SENSe:MEASure:BERCond:UNIT?**

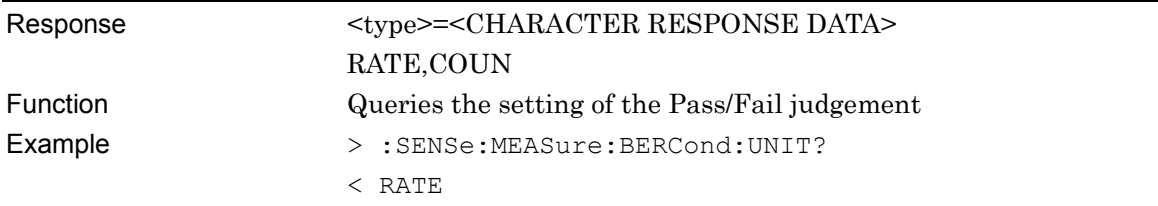

# **:SENSe:MEASure:BERCond:THReshold <value>**

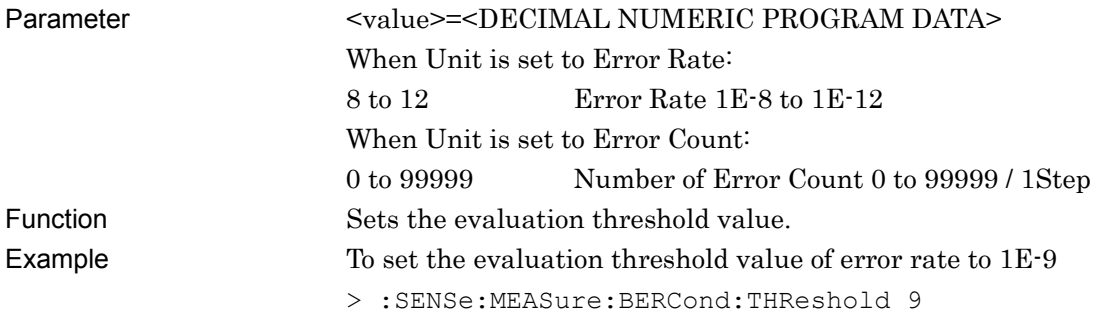

### **:SENSe:MEASure:BERCond:THReshold?**

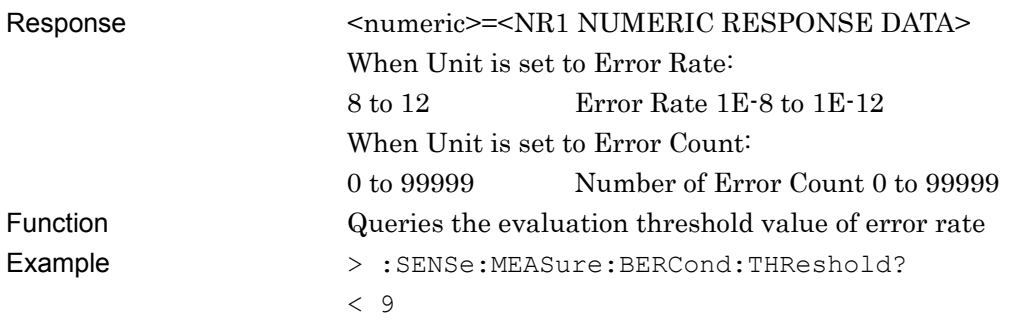

### **:SENSe:MEASure:BERCond:GTIMe <time>**

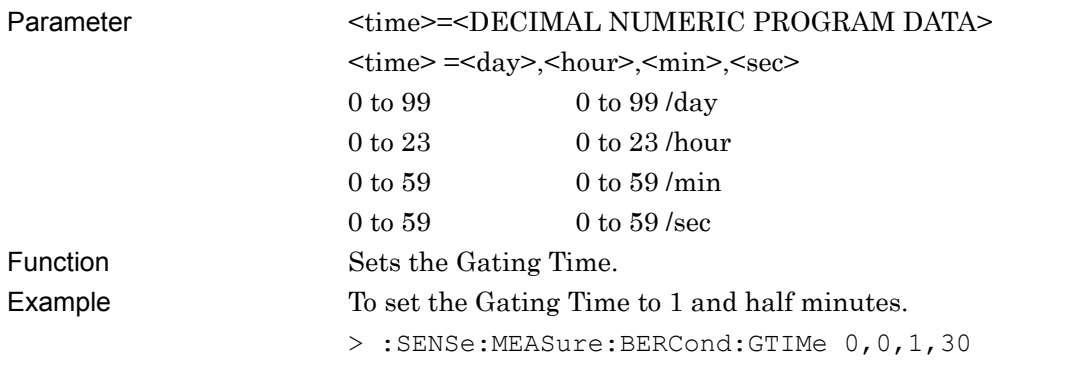

# **:SENSe:MEASure:BERCond:GTIMe?**

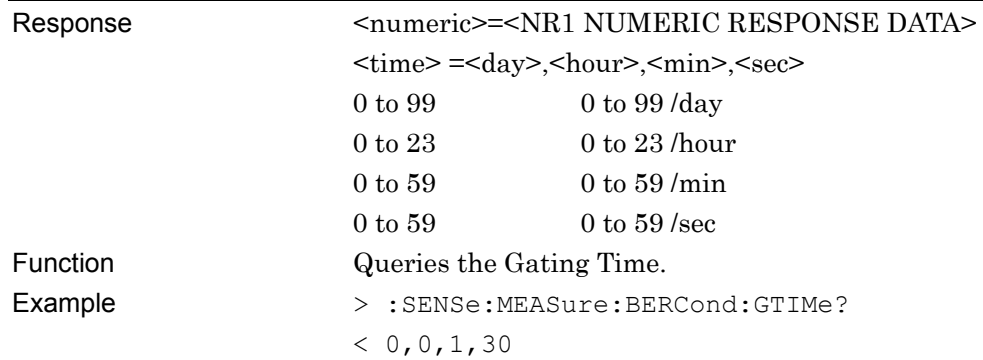

Remote Control

# **:SYSTem:MMEMory:SETTing:STORe <file\_name>**

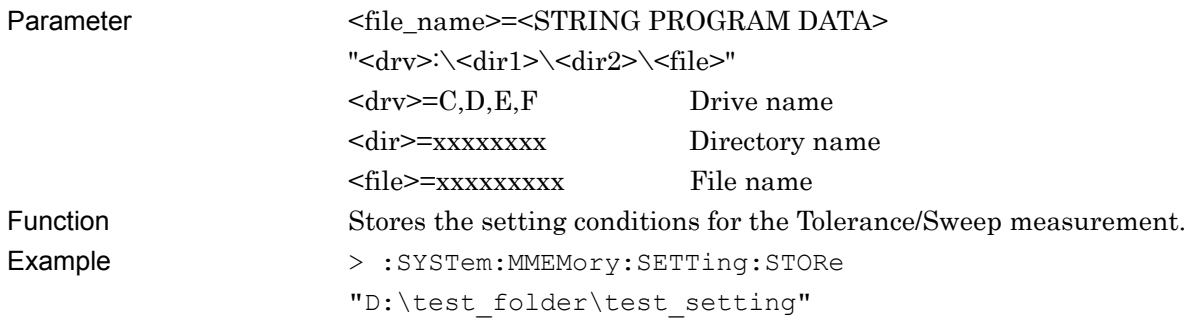

# **:SYSTem:MMEMory:SETTing:RECall <file\_name>**

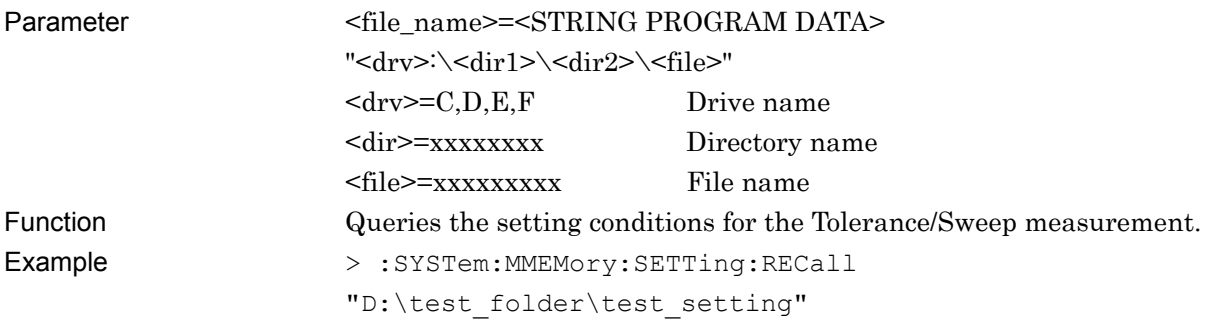

# **:SENSe:MEASure:TABLedata:OPEN < file\_name >**

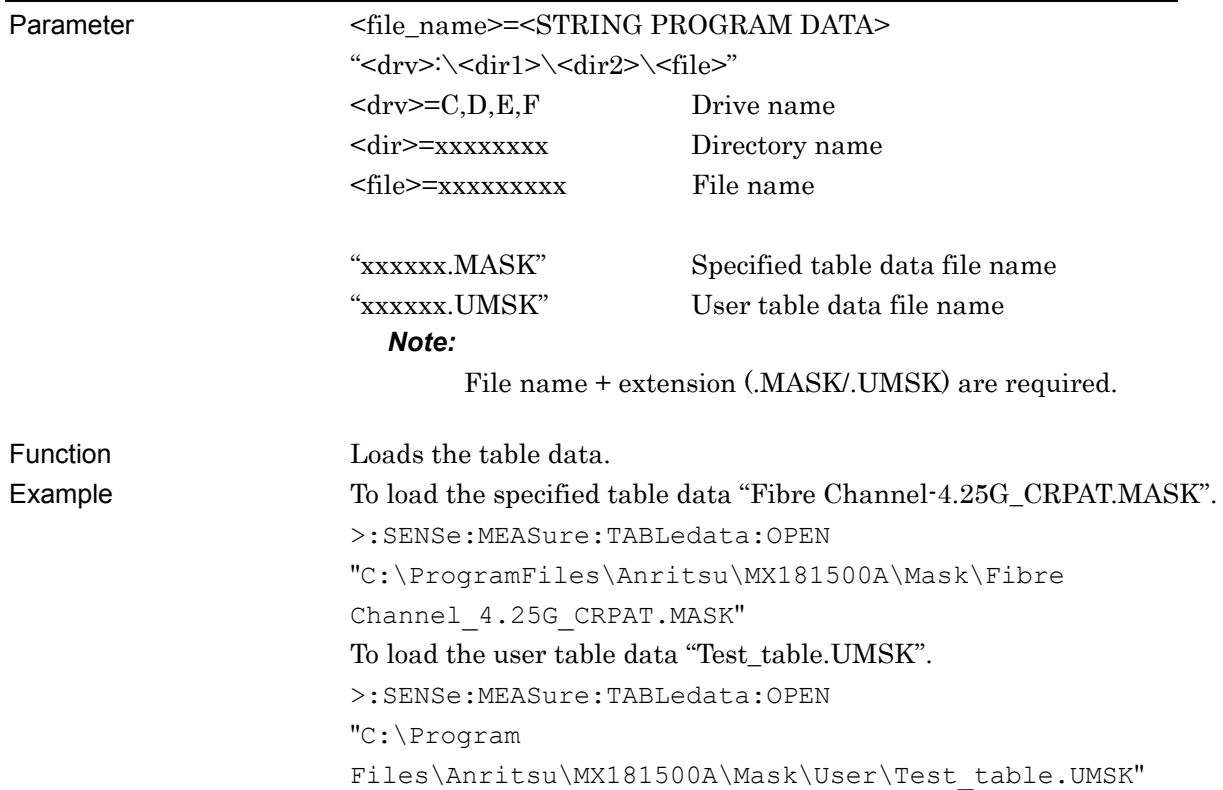

### **:SENSe:MEASure:TABLedata:SELect?**

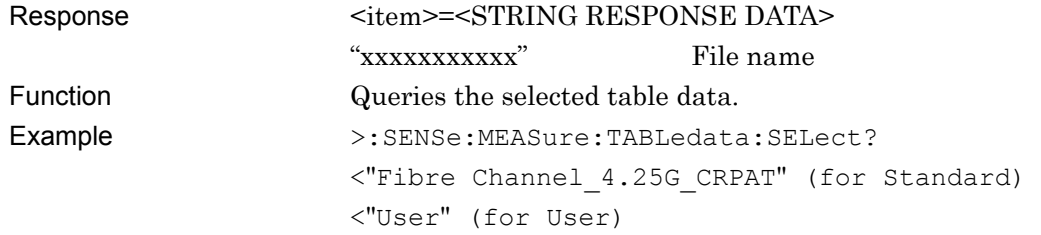

#### **:SENSe:MEASure:BERCond:TLIMit <boolean>**

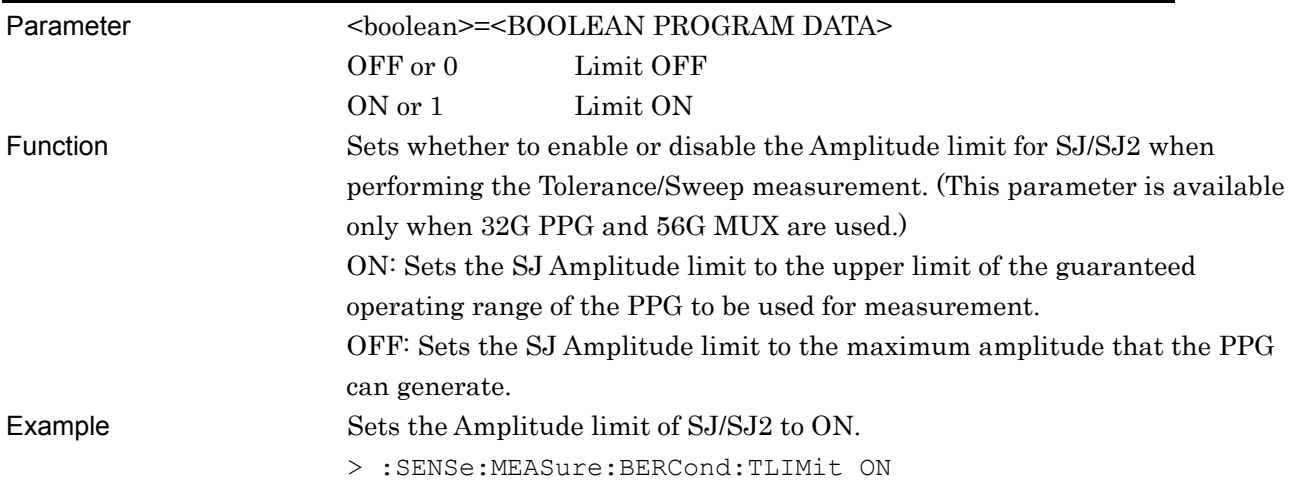

### **:SENSe:MEASure:BERCond:TLIMit?**

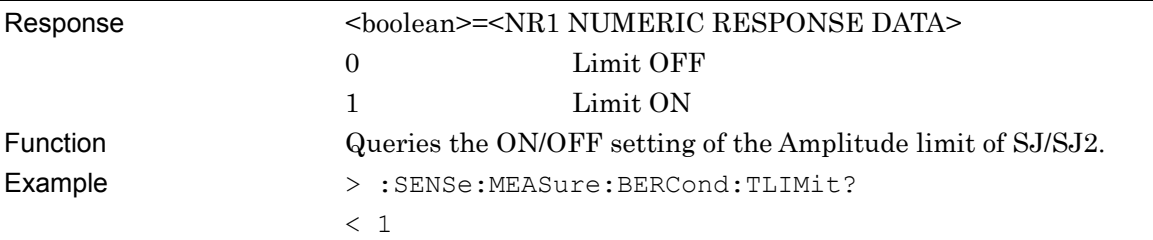

#### **:SENSe:MEASure:BERCond:SEQuence <type>**

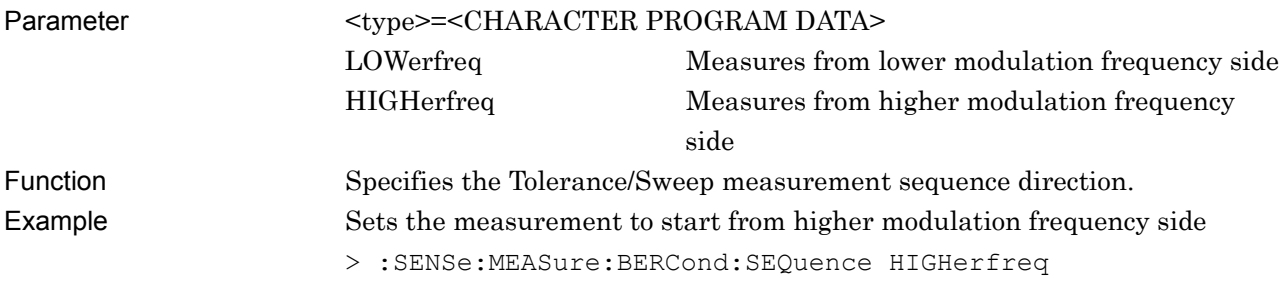

### **:SENSe:MEASure:BERCond:SEQuence?**

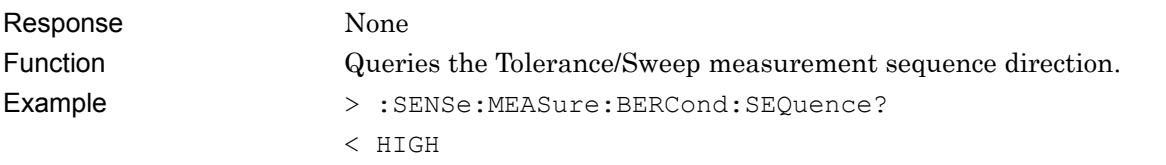
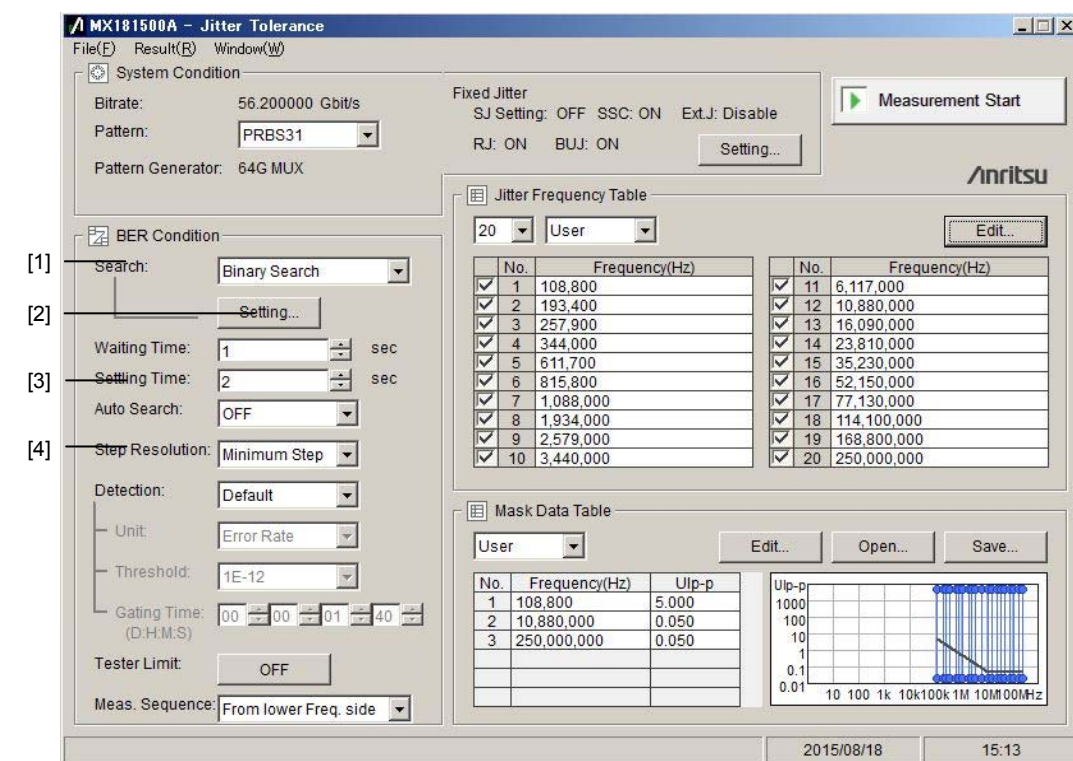

## **5.8.2 Setting Tolerance measurement conditions**

**Figure 5.8.2-1 Tolerance Measurement Setting** 

| No.               | <b>Setting Item</b>    | Command                              |
|-------------------|------------------------|--------------------------------------|
| $[1]$             | Search                 | :SENSe:MEASure:BERCond:SEARch        |
|                   |                        | :SENSe:MEASure:BERCond:SEARch?       |
| $\left[ 2\right]$ | Search Setting         | :SENSe:MEASure:BERCond:SSETting      |
|                   |                        | :SENSe:MEASure:BERCond:SSETting?     |
|                   |                        | :SENSe:MEASure:BERCond:USEMask       |
|                   |                        | :SENSe:MEASure:BERCond:USEMask?      |
|                   |                        | :SENSe:MEASure:BERCond:RATiosetting  |
|                   |                        | :SENSe:MEASure:BERCond:RATiosetting? |
| [3]               | <b>Settling Time</b>   | :SENSe:MEASure:BERCond:STIMe         |
|                   |                        | :SENSe:MEASure:BERCond:STIMe?        |
| [4]               | <b>Step Resolution</b> | :SENSe:MEASure:BERCond:RESolution    |
|                   |                        | :SENSe:MEASure:BERCond:RESolution?   |

**Table 5.8.2-1 Tolerance Measurement Setting Command** 

### Chapter 5 Remote Control

## **:SENSe:MEASure:BERCond:SEARch <type>**

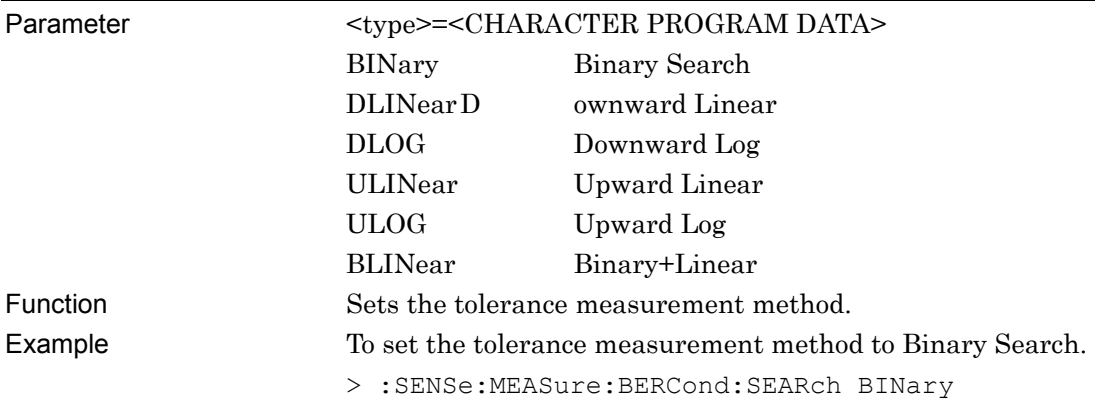

## **:SENSe:MEASure:BERCond:SEARch?**

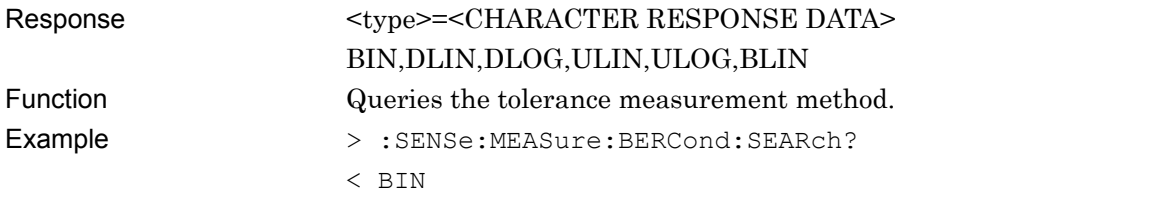

## **:SENSe:MEASure:BERCond:SSETting**

## **<range>,<upper>:,<lower>[,<step/ratio>]**

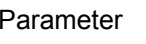

 $\epsilon$  <range> $=\epsilon$ CHARACTER NUMERIC PROGRAM DATA  $>$ 

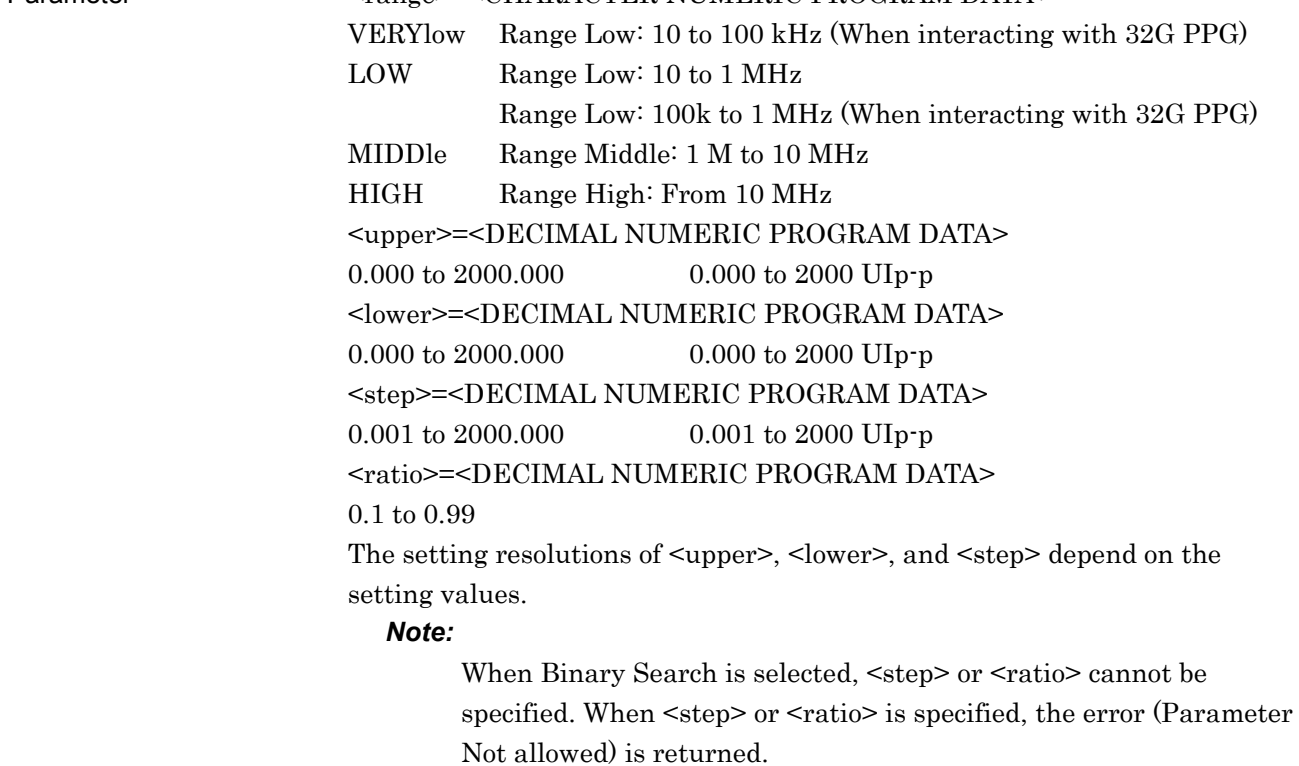

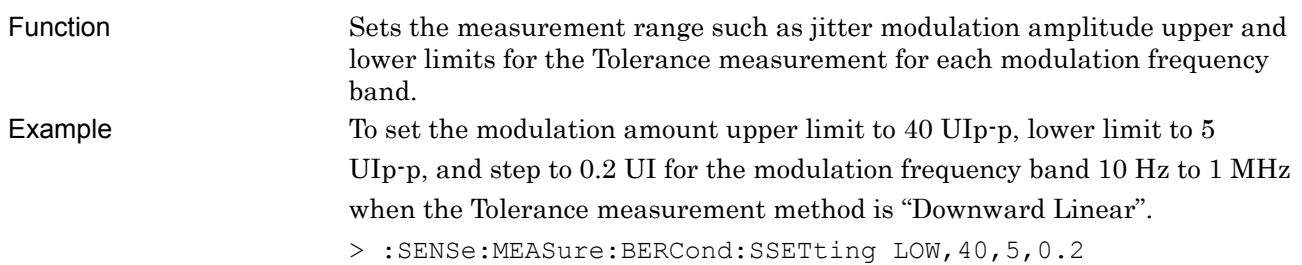

## **:SENSe:MEASure:BERCond:SSETting? <range>**

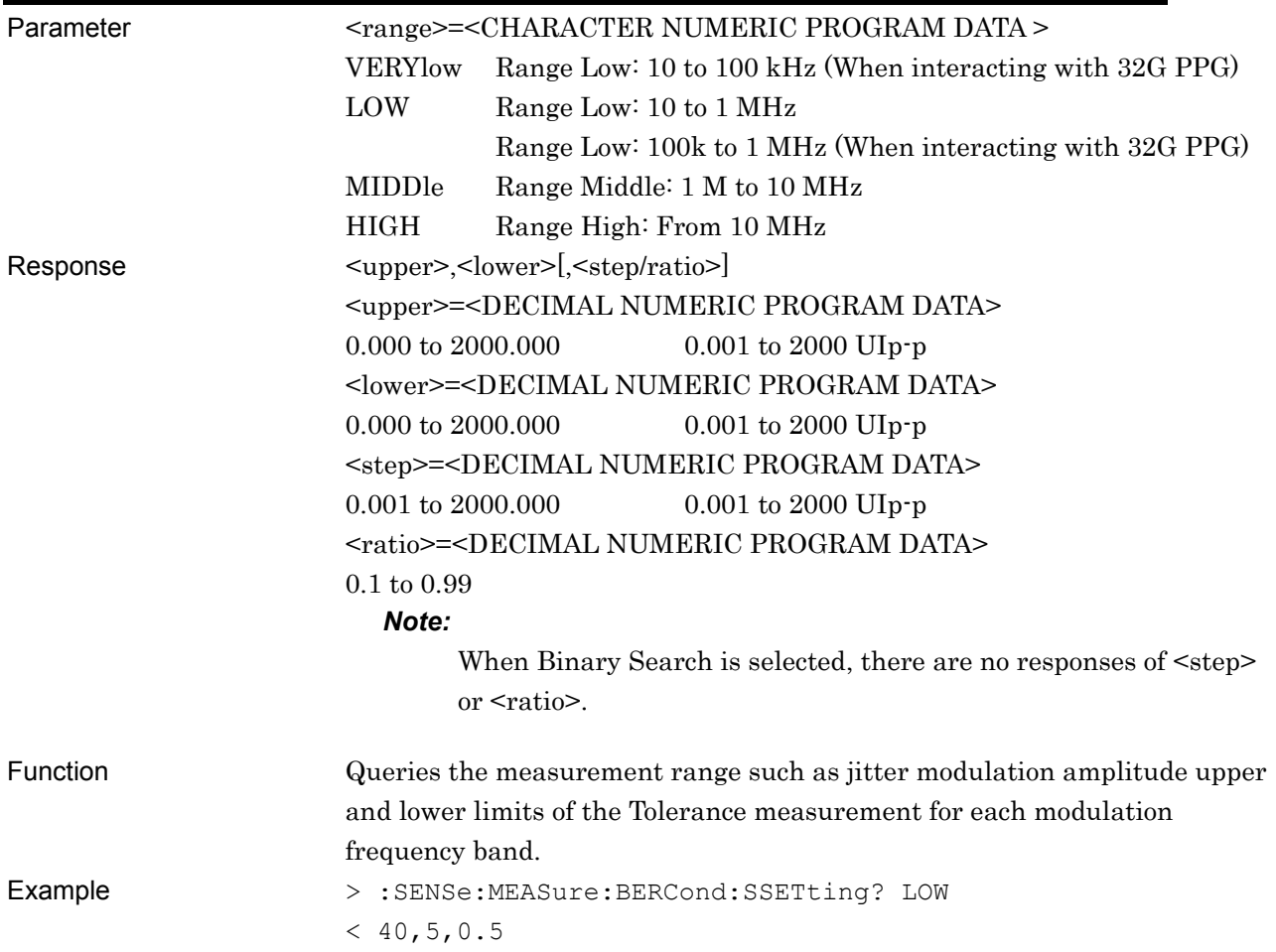

## **:SENSe:MEASure:BERCond:USEMask <boolean>**

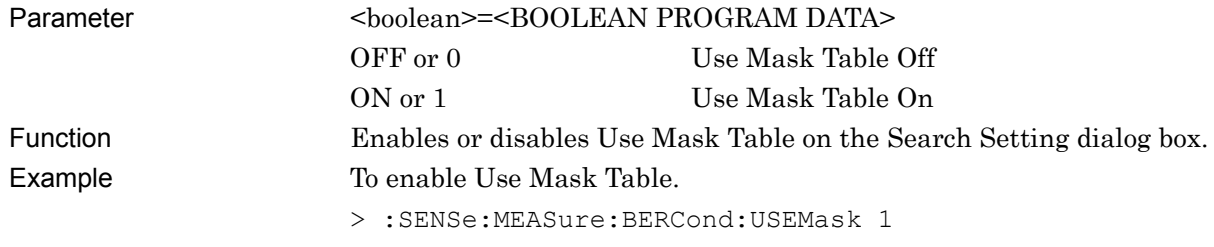

## **:SENSe:MEASure:BERCond:USEMask?**

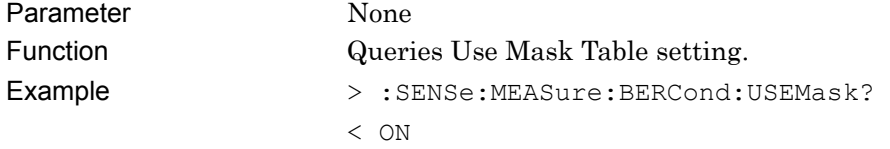

## **:SENSe:MEASure:BERCond:RATiosetting <upper>,<lower>**

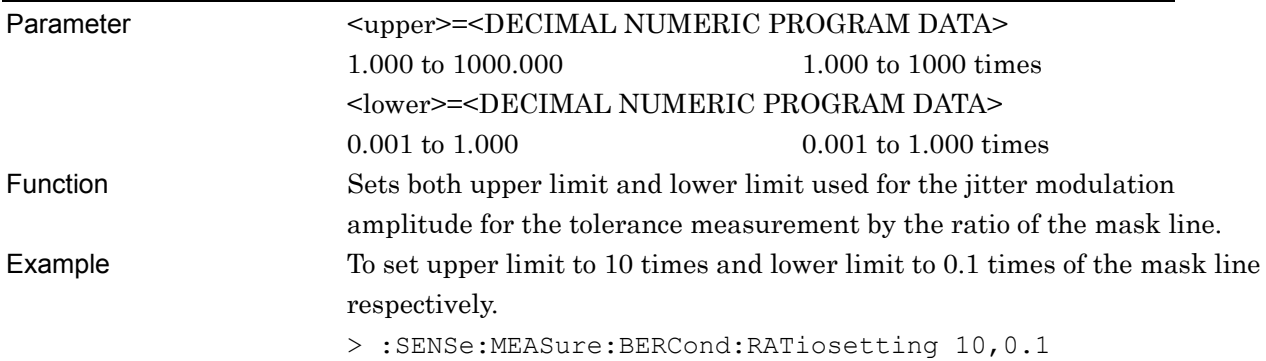

## **:SENSe:MEASure:BERCond:RATiosetting?**

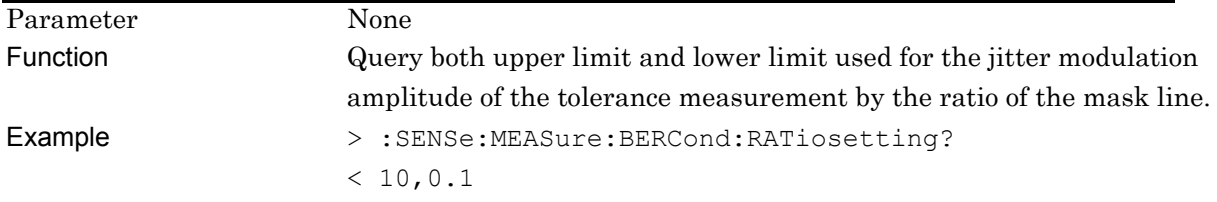

## **:SENSe:MEASure:BERCond:STIMe <numeric>**

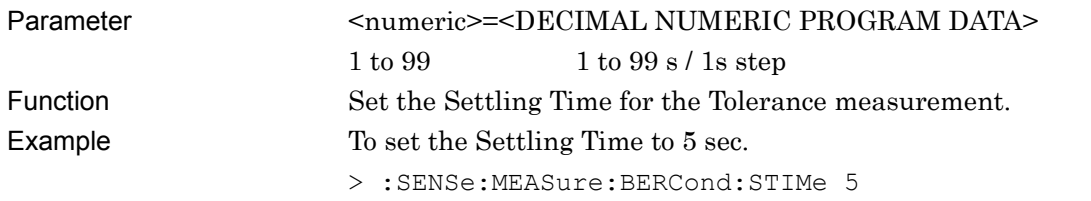

## **:SENSe:MEASure:BERCond:STIMe?**

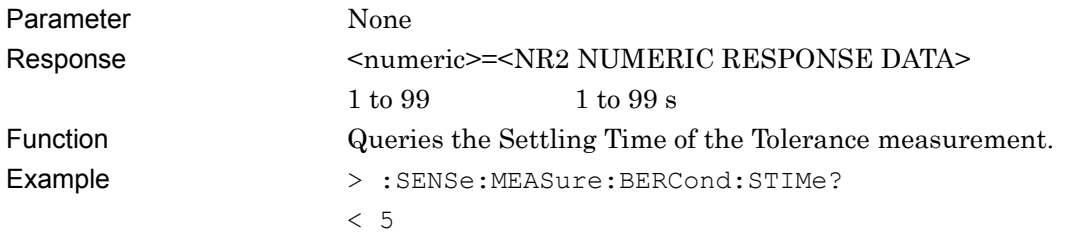

## **:SENSe:MEASure:BERCond:RESolution <type>**

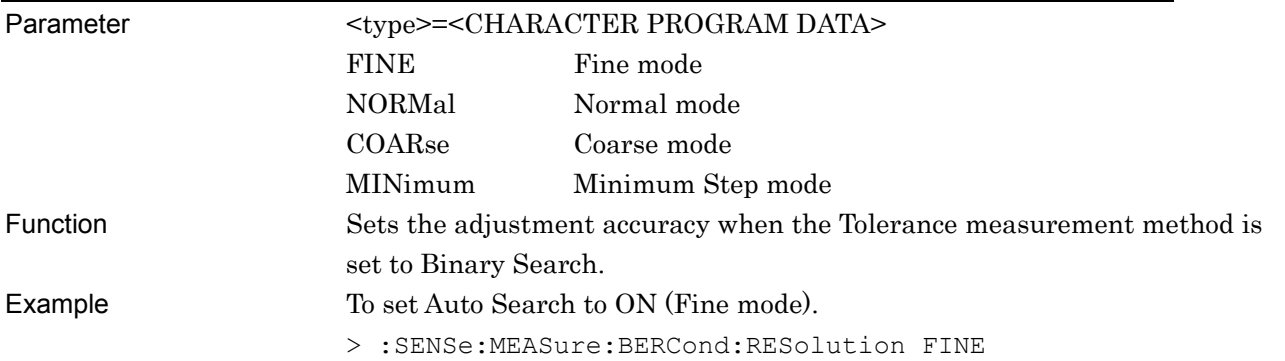

## **:SENSe:MEASure:BERCond:RESolution?**

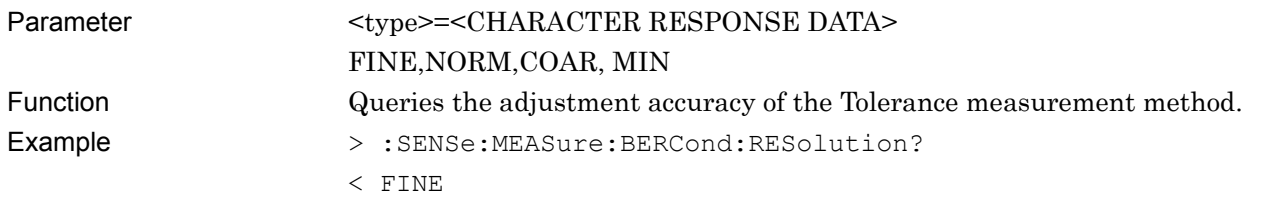

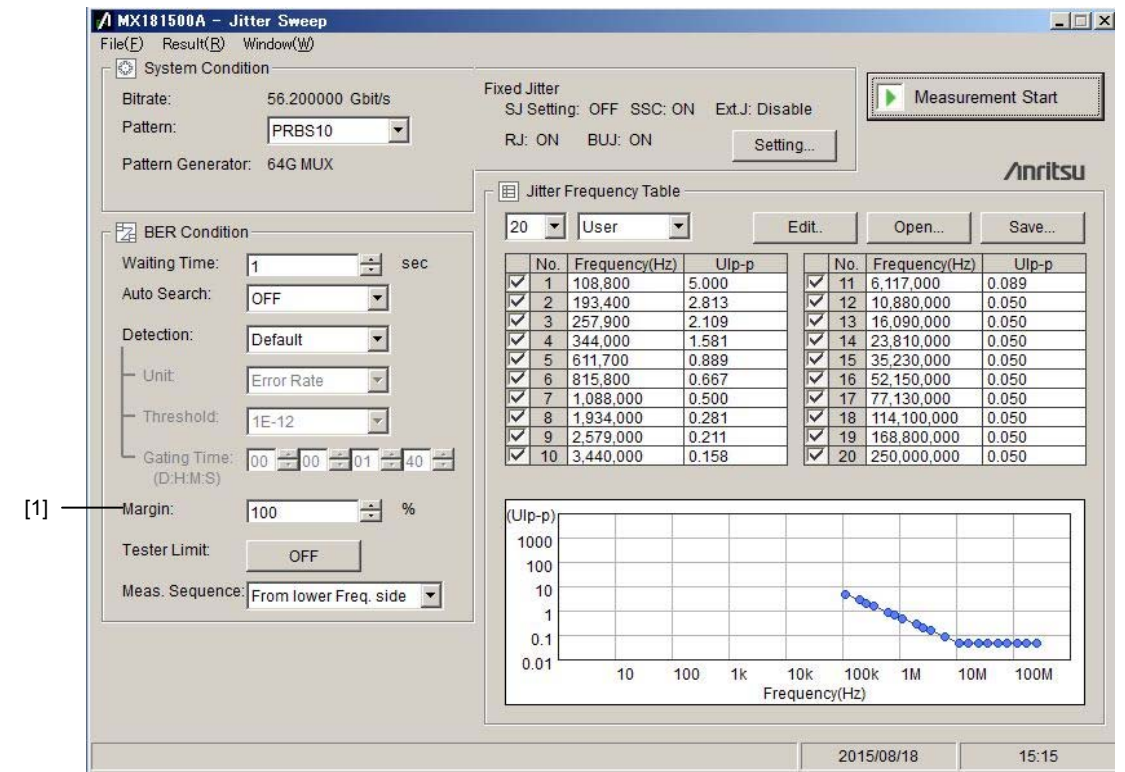

## **5.8.3 Setting Sweep measurement conditions**

**Figure 5.8.3-1 Sweep Measurement Setting** 

|  | Table 5.8.3-1 Sweep Measurement Setting Command |
|--|-------------------------------------------------|
|  |                                                 |

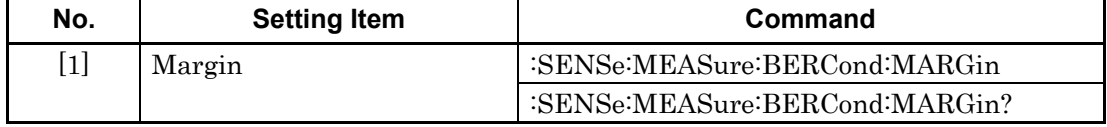

## **:SENSe:MEASure:BERCond:MARGin <numeric>**

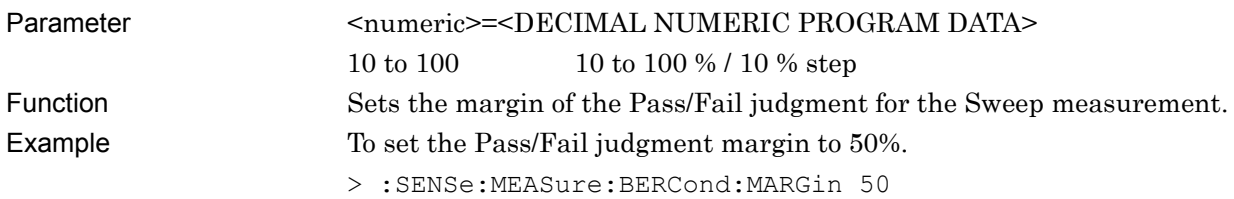

### **:SENSe:MEASure:BERCond:MARGin?**

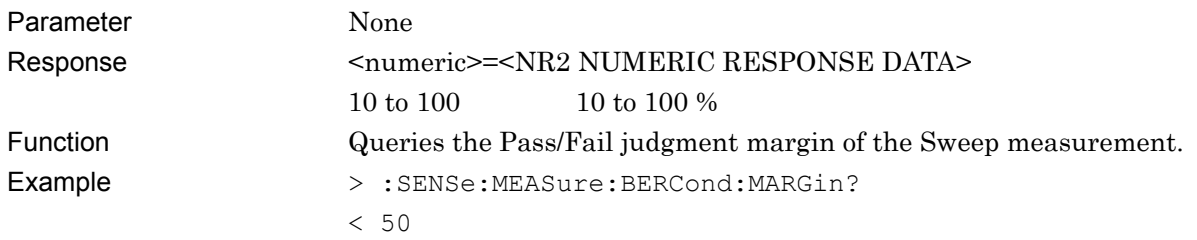

## **5.9 Acquiring and Saving Measurement Results**

### **5.9.1 Result screen**

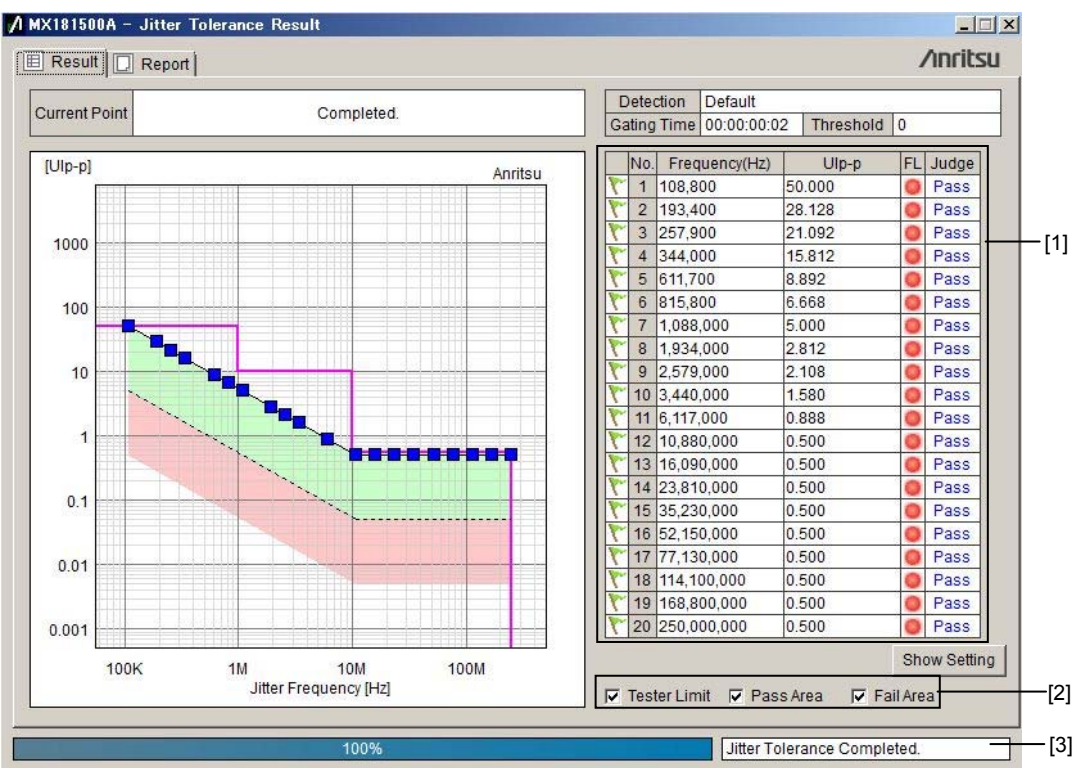

**Figure 5.9.1-1 Tolerance Measurement Setting** 

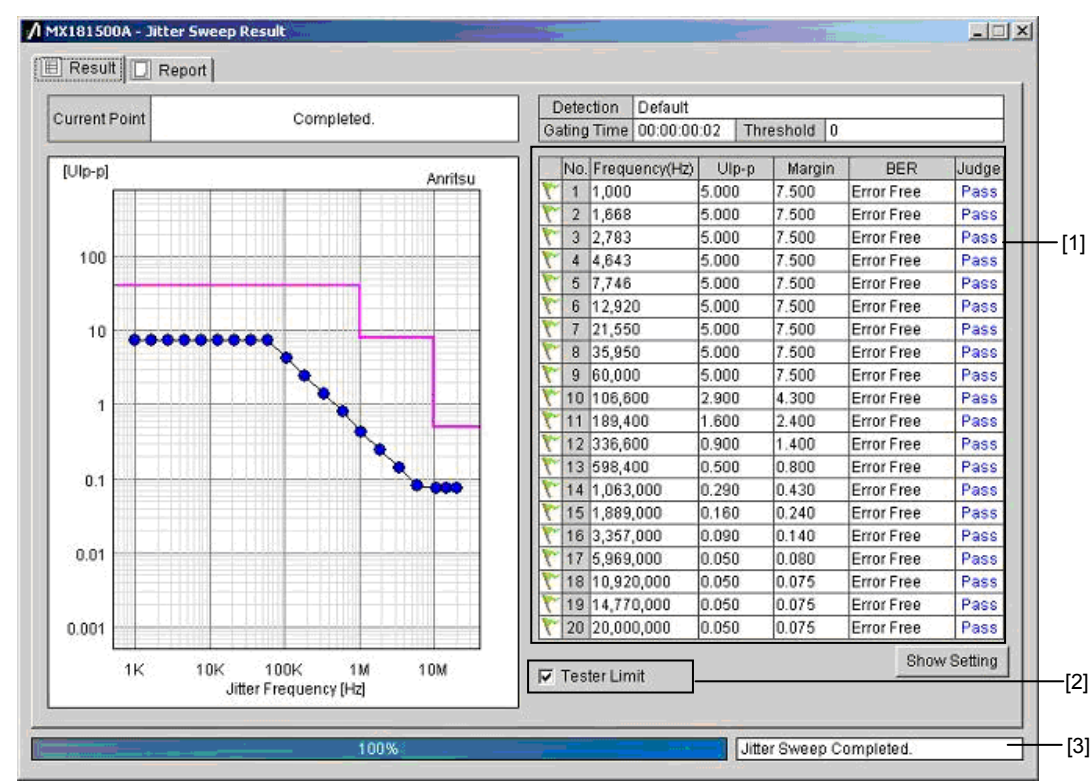

**Figure 5.9.1-2 Sweep Measurement Result Screen** 

| Table 5.9.1-1 Measurement Result Acquisition/Storage Command |
|--------------------------------------------------------------|
|                                                              |

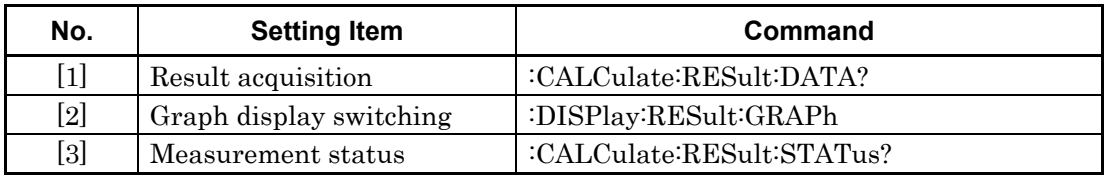

### Chapter 5 Remote Control

## **:CALCulate:RESult:DATA? <type>[,<numeric>]**

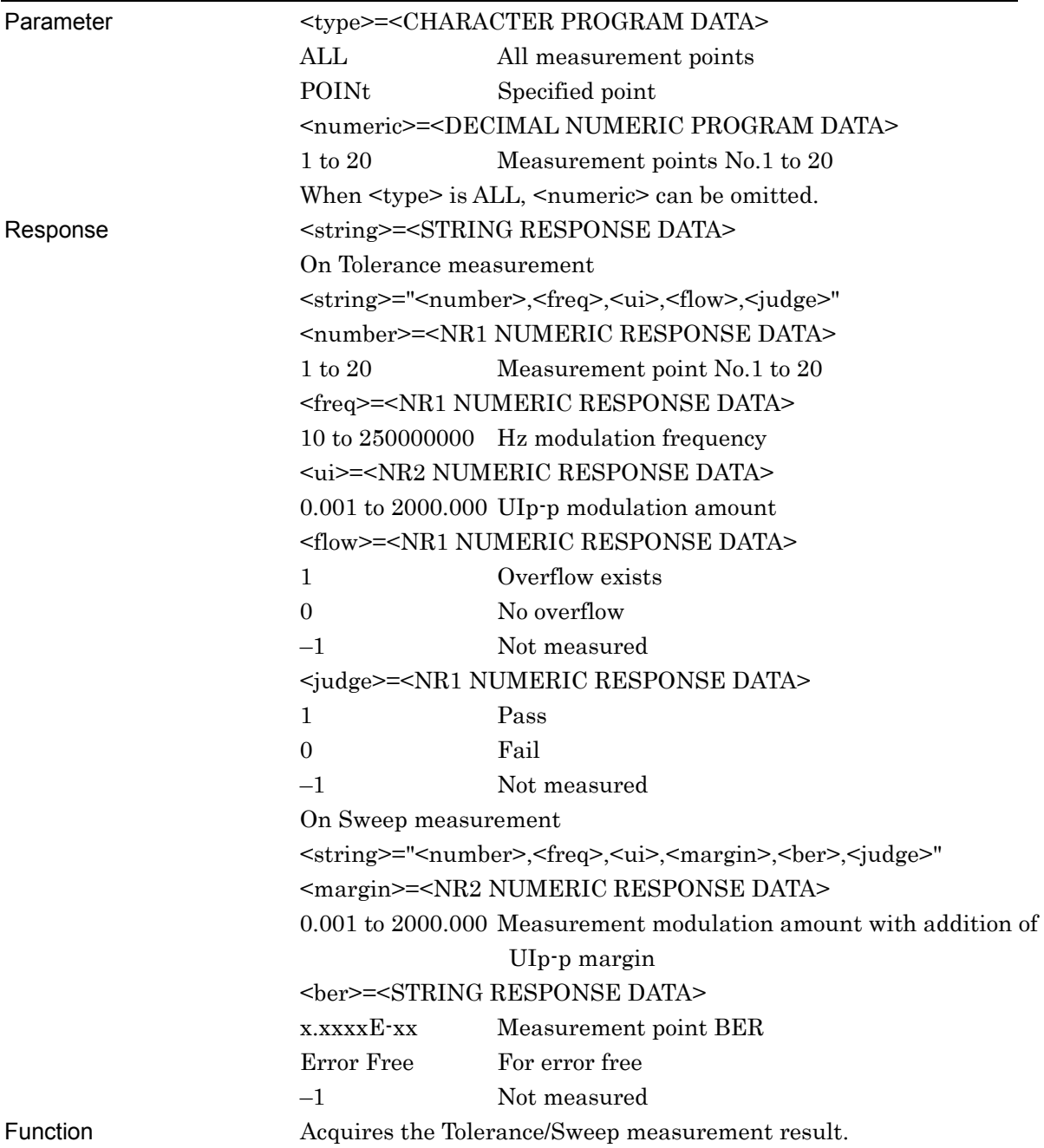

### 5.9 Acquiring and Saving Measurement Results

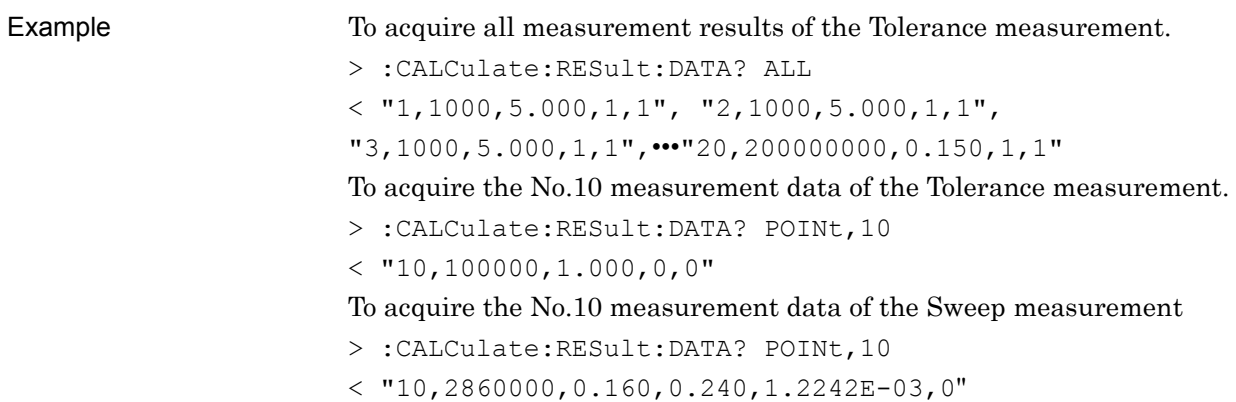

## **:DISPlay:RESult:GRAPh <type>,<boolean>**

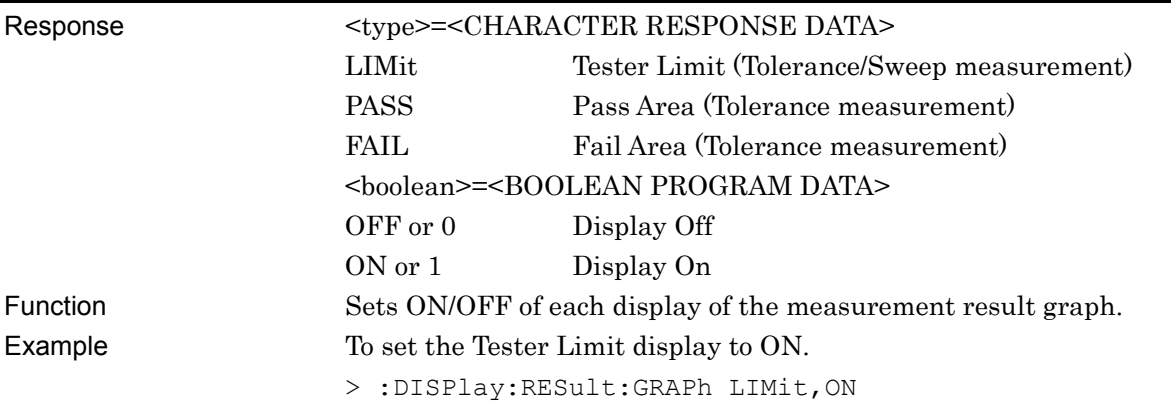

## **:CALCulate:RESult:STATus?**

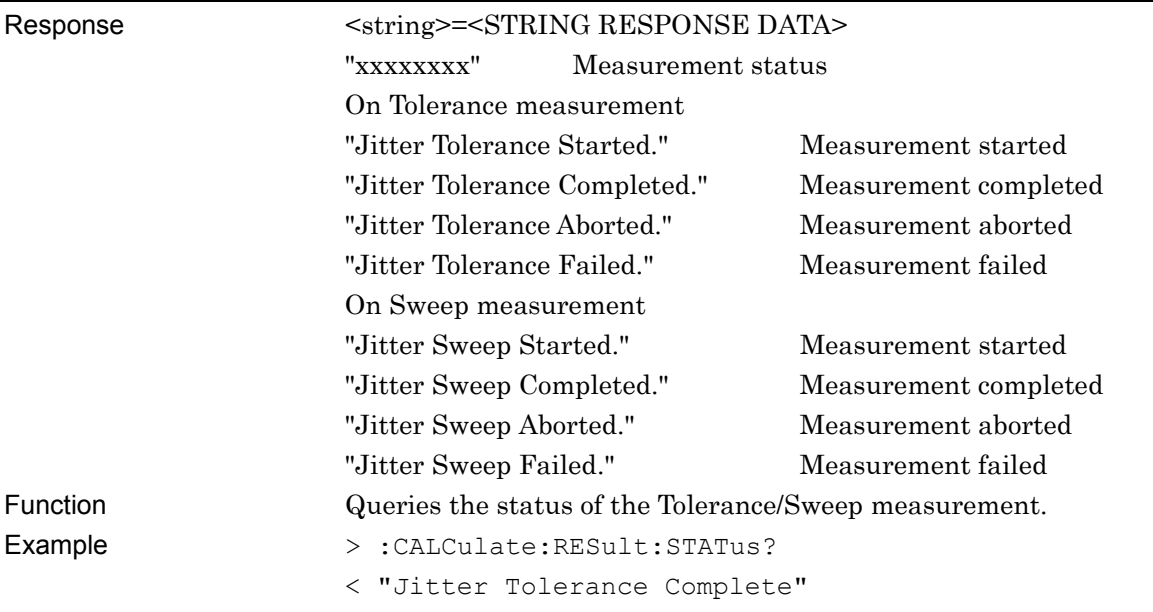

## **5.9.2 Report window**

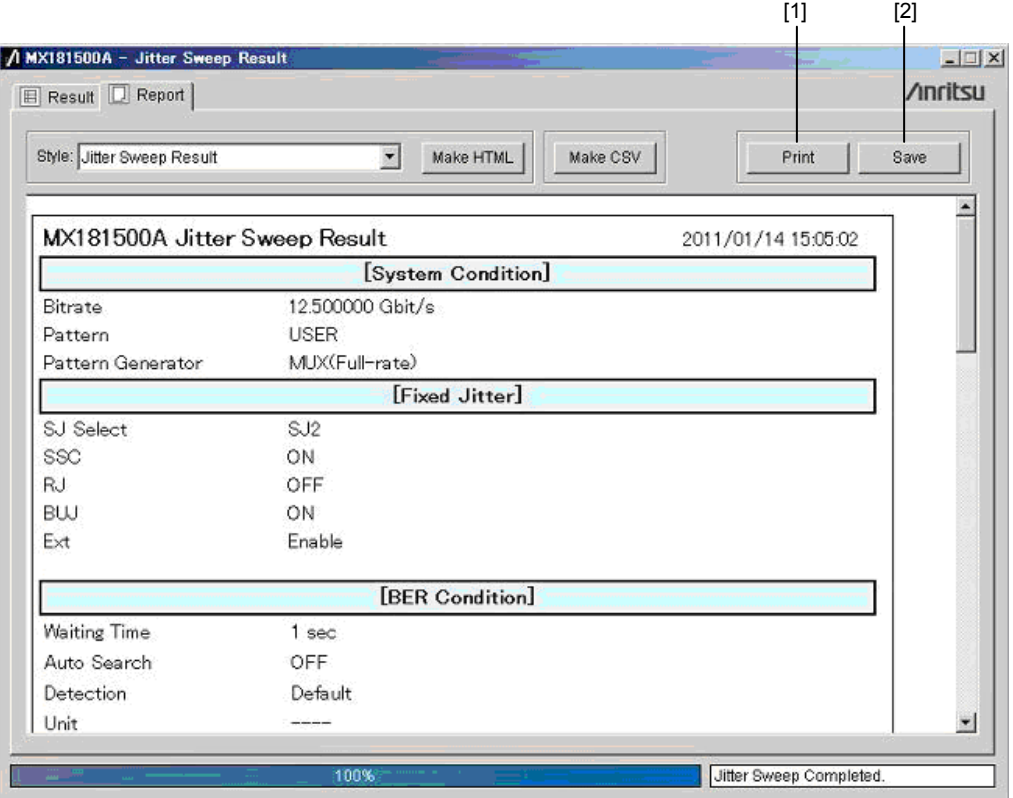

**Figure 5.9.2-1 Report Window** 

|  | Table 5.9.2-1 Report Screen Command |  |
|--|-------------------------------------|--|
|--|-------------------------------------|--|

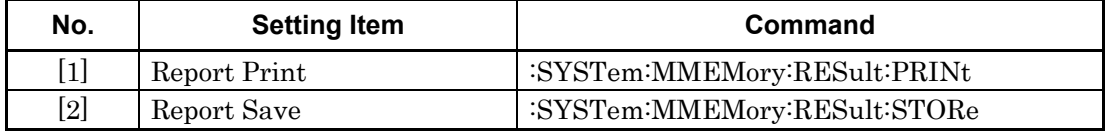

## **:SYSTem:MMEMory:RESult:PRINt <type>**

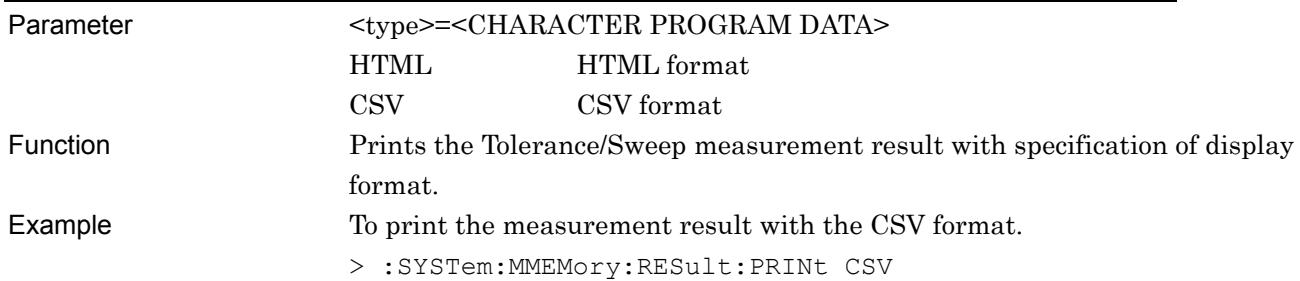

## **:SYSTem:MMEMory:RESult:STORe <file\_name>,<type>**

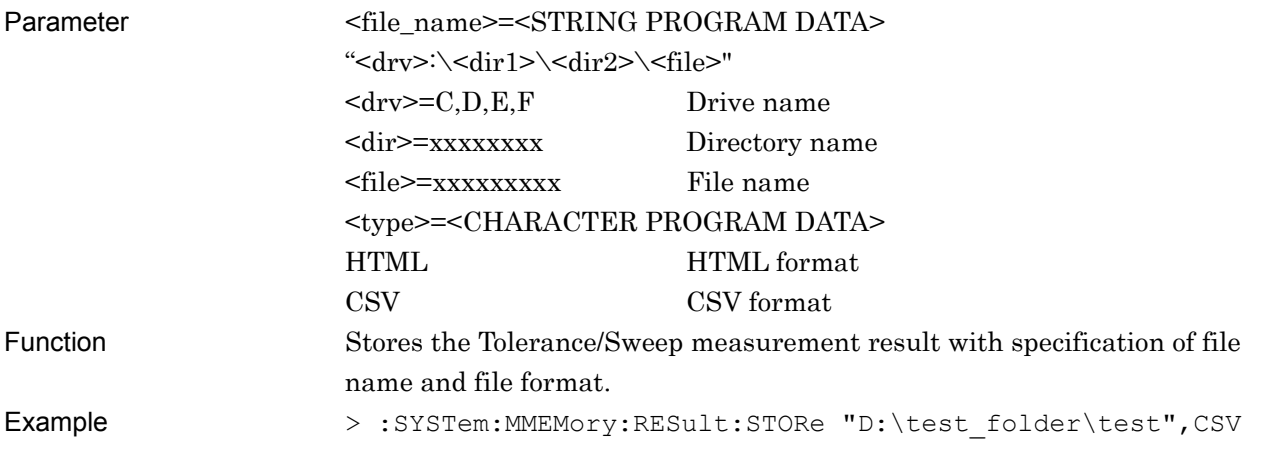

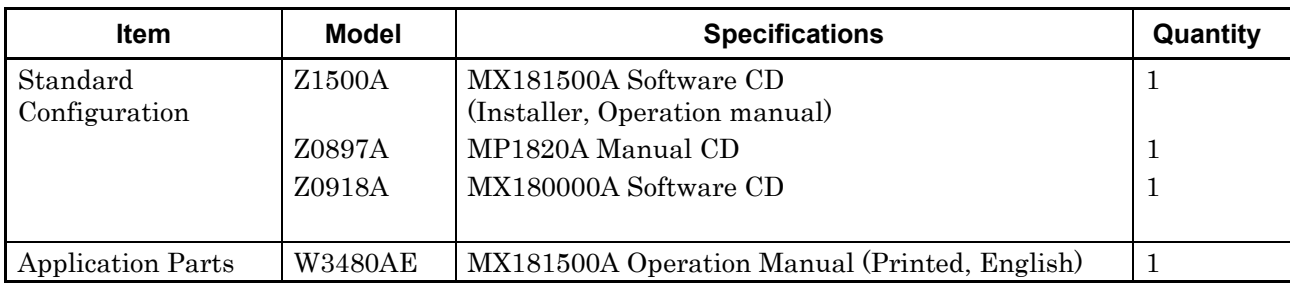

### **Table A-1 Configuration**

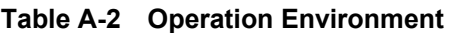

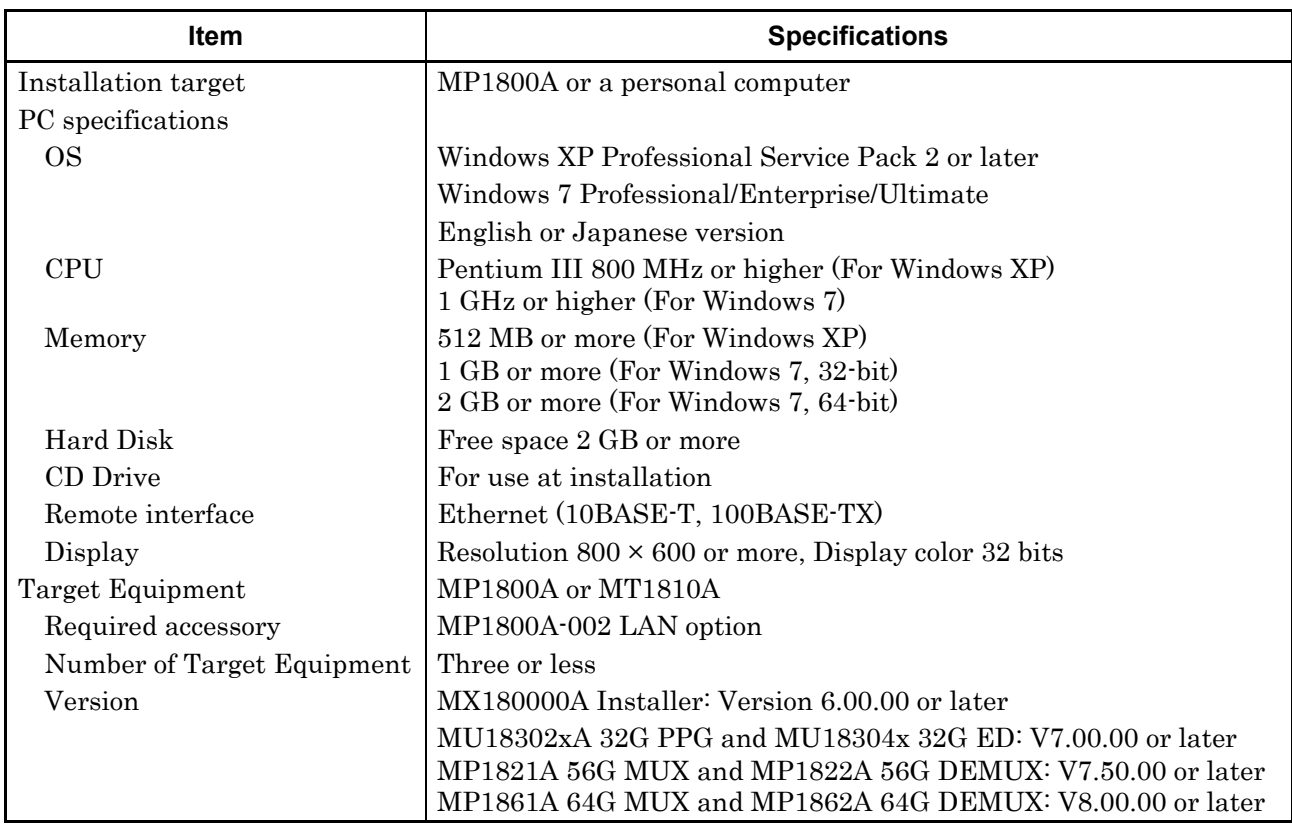

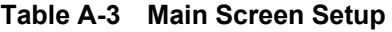

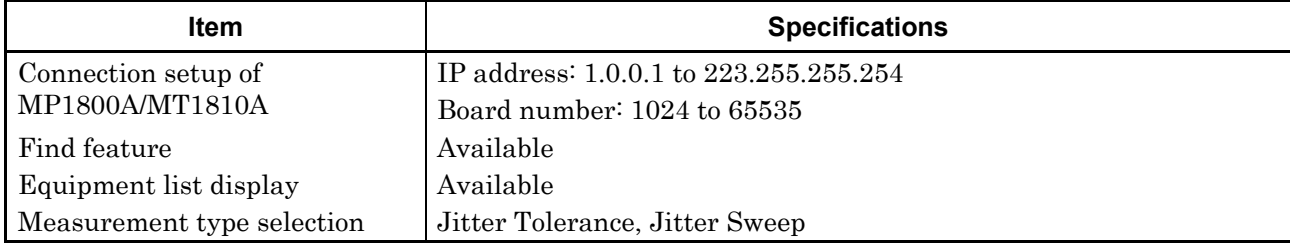

Appendix Appendix A **Appendix**  Appendix A

### Appendix A Specifications

<span id="page-159-0"></span>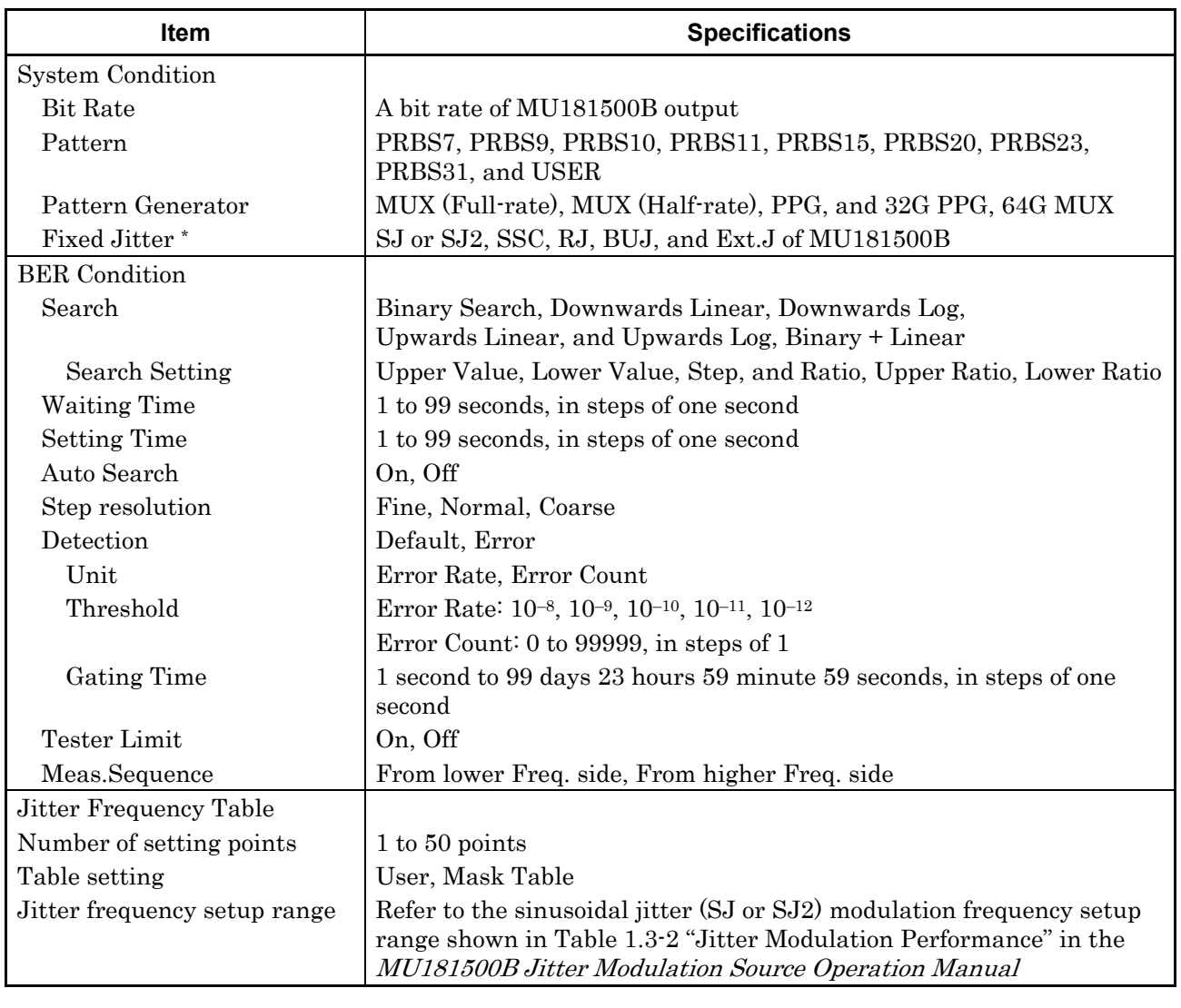

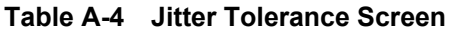

\*: The setting range conforms to Table 1.3-2 "Jitter Modulation Performance" in the MU181500B Jitter Modulation Source Operation Manual

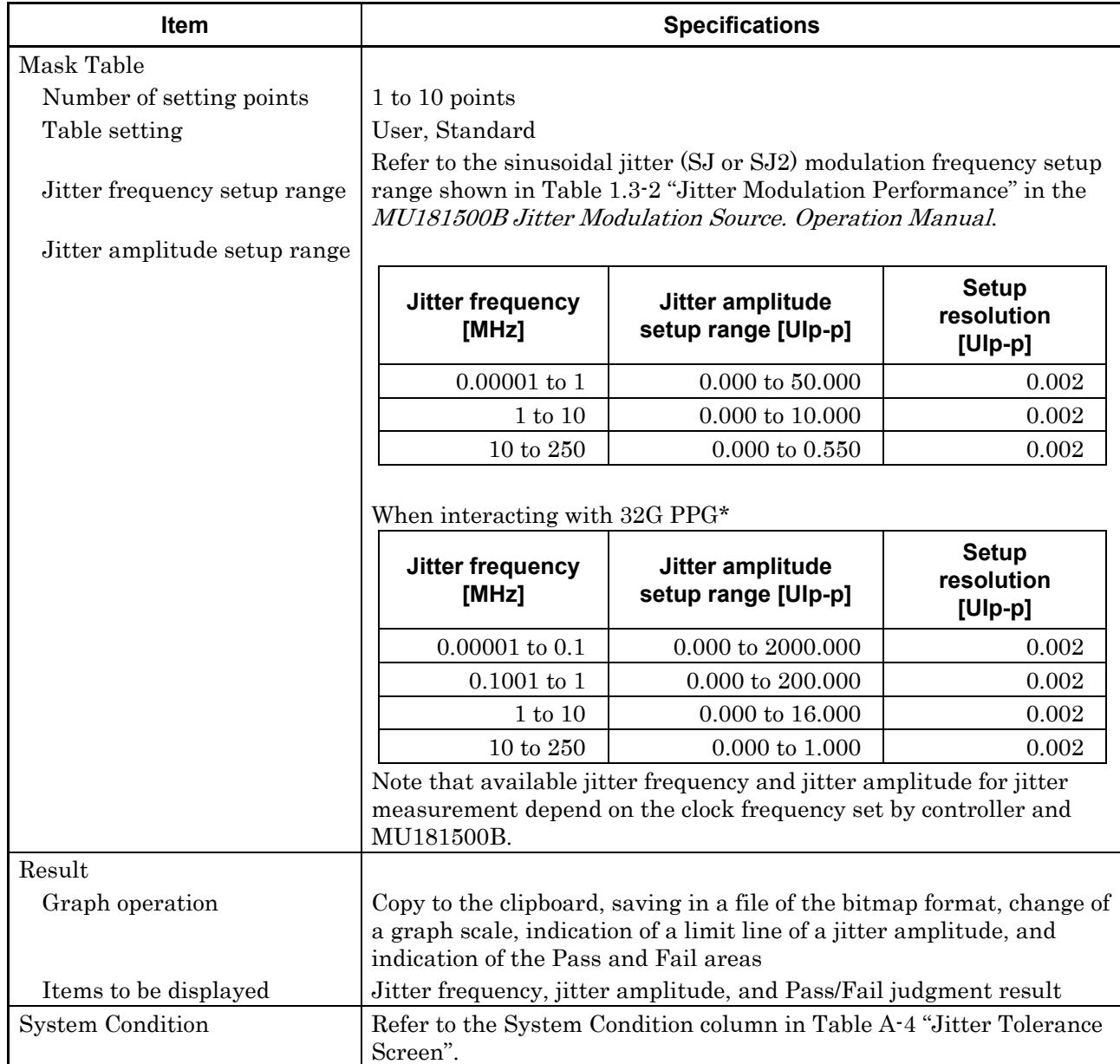

### **Table A-4 Jitter Tolerance Screen (Cont'd)**

\*: The range will be extended in Version 2.04.00 or any later version of MX181500A. The version of MX180000A used simultaneously must be 7.09.00 or later.

### Appendix A Specifications

| <b>Item</b>                                        | <b>Specifications</b>                                                                                                    |                                                                                                    |                                         |  |
|----------------------------------------------------|----------------------------------------------------------------------------------------------------|----------------------------------------------------------------------------------------------------|-----------------------------------------|--|
| <b>BER</b> Condition                               |                                                                                                    |                                                                                                    |                                         |  |
| <b>Waiting Time</b>                                | 1 to 99 seconds, in steps of one second                                                                                                    |                                                                                                    |                                         |  |
| Auto Search                                        | On, Off                                                                                                    |                                                                                                    |                                         |  |
| Detection                                          | Default, Error                                                                                                    |                                                                                                    |                                         |  |
| Unit                                               | Error Rate, Error Count                                                                                                    |                                                                                                    |                                         |  |
| Threshold                                          | Error Rate: 10 <sup>-8</sup> , 10 <sup>-9</sup> , 10 <sup>-10</sup> , 10 <sup>-11</sup> , 10 <sup>-12</sup>                                                                          |                                                                                                    |                                         |  |
|                                                    | Error Count: 0 to 99999, in steps of 1                                                                                                    |                                                                                                    |                                         |  |
| Gating Time                                        | 1 second to 99 days 23 hours 59 minutes 59 seconds, in steps of one<br>second                                                                                                    |                                                                                                    |                                         |  |
| Margin                                             | 0 to 100 %, in steps of 10 %                                                                                                    |                                                                                                    |                                         |  |
| <b>Tester Limit</b>                                | On, Off                                                                                                    |                                                                                                    |                                         |  |
| Jitter Frequency Table                             |                                                                                                    |                                                                                                    |                                         |  |
| Number of setting points                           | $1$ to $50$ points                                                                                                    |                                                                                                    |                                         |  |
| Standard                                           | User, Standard                                                                                                    |                                                                                                    |                                         |  |
| Jitter frequency setup range                       |                                                                                                    | Refer to the sinusoidal jitter (SJ or SJ2) modulation frequency setup<br>range shown in Table 1.3-2 "Jitter Modulation Performance" in the<br>MU181500B Jitter Modulation Source Operation Manual. |                                         |  |
| Jitter amplitude setup range                       |                                                                                                    |                                                                                                    |                                         |  |
|                                                    | Jitter frequency<br>[MHz]                                                                                                    | Jitter amplitude<br>setup range [Ulp-p]                                                                                                    | <b>Setup</b><br>resolution<br>$[U p-p]$ |  |
|                                                    | $0.00001$ to 1                                                                                                    | $0.000$ to $50.000$                                                                                                    | 0.002                                   |  |
|                                                    | $1$ to $10$                                                                                                    | $0.000$ to $10.000$                                                                                                    | 0.002                                   |  |
|                                                    | 10 to 250                                                                                                    | $0.000 \text{ to } 0.550$                                                                                                    | 0.002                                   |  |
|                                                    | When interacting with 32G PPG*                                                                                                    |                                                                                                    |                                         |  |
|                                                    | Jitter frequency<br>[MHz]                                                                                                    | Jitter amplitude<br>setup range [Ulp-p]                                                                                                    | <b>Setup</b><br>resolution<br>$[U p-p]$ |  |
|                                                    | $0.00001$ to $0.1$                                                                                                    | 0.000 to 2000.000                                                                                                    | 0.002                                   |  |
|                                                    | $0.1001\ {\rm to}\ 1$                                                                                                    | $0.000$ to $200.000$                                                                                                    | 0.002                                   |  |
|                                                    | $1$ to $10$                                                                                                    | $0.000 \text{ to } 16.000$                                                                                                    | 0.002                                   |  |
|                                                    | 10 to 250                                                                                                    | $0.000$ to $1.000$                                                                                                    | 0.002                                   |  |
|                                                    | MU181500B.                                                                                                    | Note that available jitter frequency and jitter amplitude for jitter<br>measurement depend on the clock frequency set by controller and                                                            |                                         |  |
| Result<br>Graph operation<br>Items to be displayed | Copy to the clipboard, saving in a file of the bitmap format, and<br>change of a graph scale<br>Jitter frequency, jitter amplitude, bit error rate, and Pass/Fail<br>judgment result |                                                                                                    |                                         |  |
| *:                                                 |                                                                                                    | The range will be extended in Version 2.04.00 or any later version of                                                                                                    |                                         |  |

**Table A-5 Jitter Sweep Screen** 

MX181500A. The version of MX180000A used simultaneously must be 7.09.00 or later.

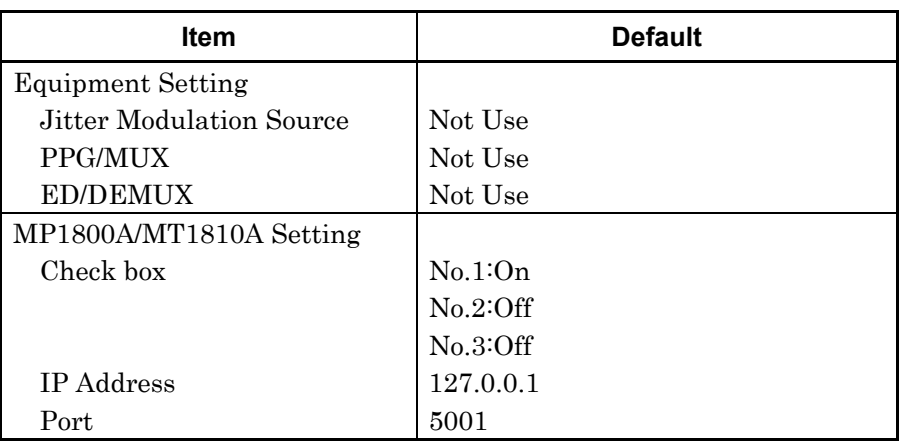

#### **Table B-1 Main Screen**

| <b>Item</b>                 | <b>Default</b>                   |  |
|-----------------------------|----------------------------------|--|
| Bit rate                    | A value specified in MU181000A/B |  |
| Pattern Generator           | A value specified in MU181500B   |  |
| Pattern                     | User                             |  |
| <b>Fixed Jitter Setting</b> |                                  |  |
| SJ                          |                                  |  |
| SJ/SJ2 Select               | A value specified in MU181500B   |  |
| SJ(2)                       | A value specified in MU181500B   |  |
| Frequency                   | A value specified in MU181500B   |  |
| Amplitude                   | A value specified in MU181500B   |  |
| <b>SSC</b> Setting          |                                  |  |
| <b>SSC</b>                  | A value specified in MU181500B   |  |
| Type                        | A value specified in MU181500B   |  |
| Frequency                   | A value specified in MU181500B   |  |
| Deviation                   | A value specified in MU181500B   |  |
| <b>RJ</b> Setting           |                                  |  |
| <b>RJ</b>                   | A value specified in MU181500B   |  |
| Filter                      | A value specified in MU181500B   |  |
| Amplitude                   | A value specified in MU181500B   |  |
| Amplitude LF                | A value specified in MU181500B   |  |
| Amplitude HF                | A value specified in MU181500B   |  |
| <b>HPF</b>                  | A value specified in MU181500B   |  |
| <b>LPF</b>                  | A value specified in MU181500B   |  |
| <b>BUJ</b> Setting          |                                  |  |
| <b>BUJ</b>                  | A value specified in MU181500B   |  |
| <b>PRBS</b>                 | A value specified in MU181500B   |  |
| Amplitude                   | A value specified in MU181500B   |  |
| Bit rate                    | A value specified in MU181500B   |  |
| <b>LPF</b>                  | A value specified in MU181500B   |  |
| Ext.J Setting               |                                  |  |
| Ext.J                       | A value specified in MU181500B   |  |

**Table B-2 System Condition** 

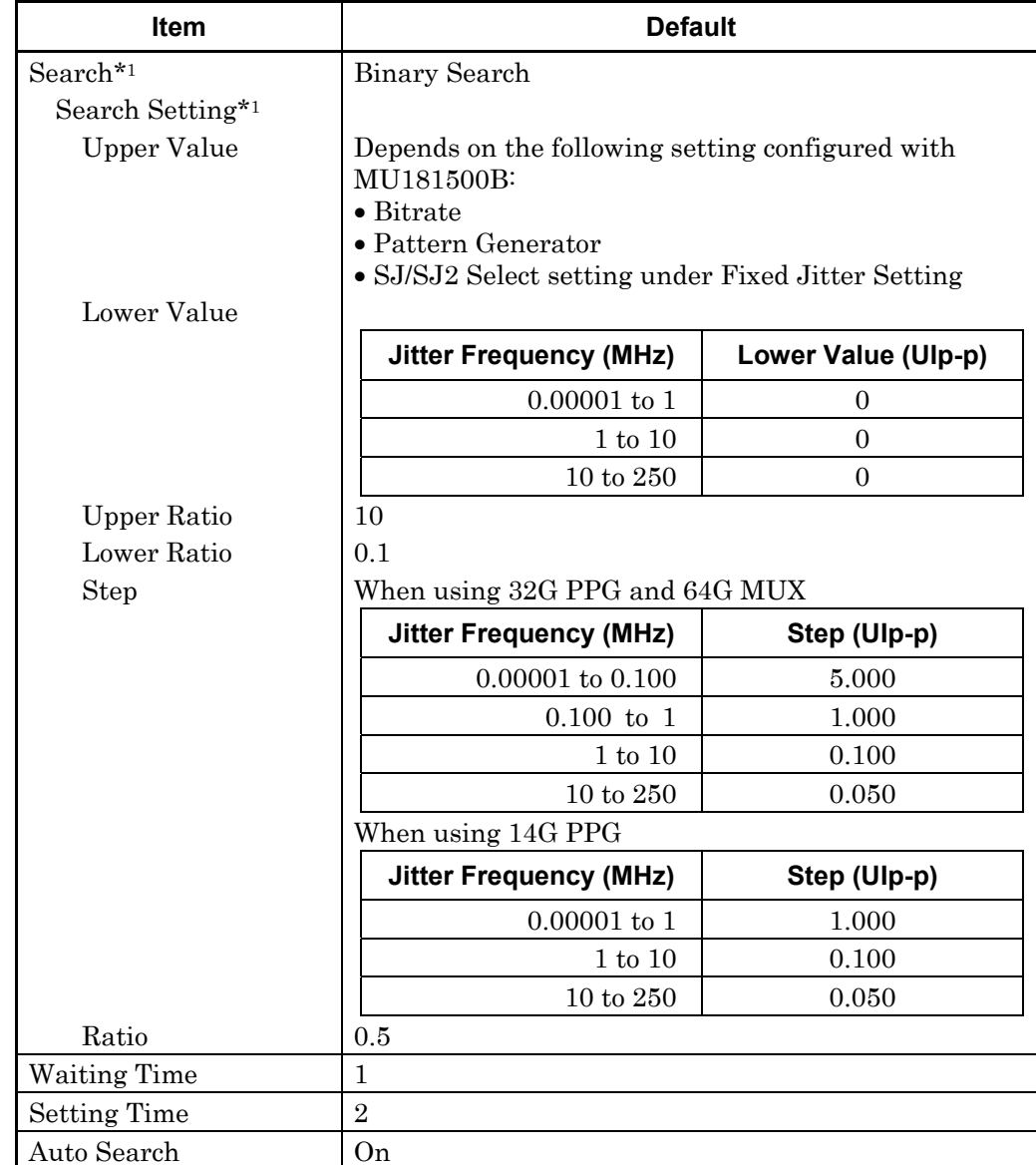

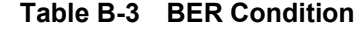

\*1: In case of Jitter Tolerance

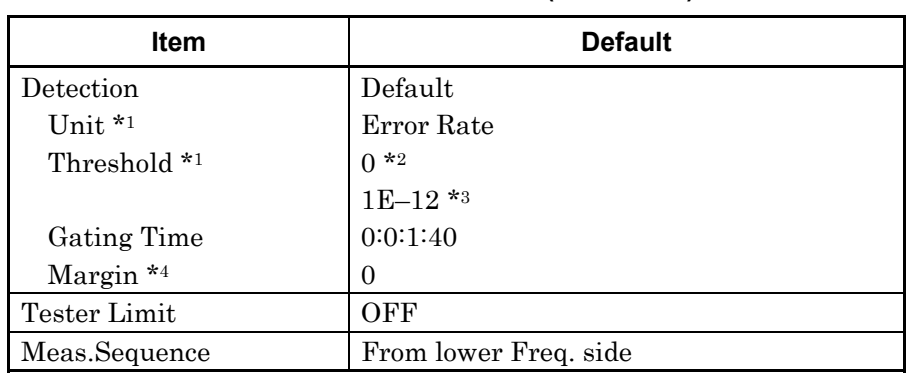

#### **Table B-3 BER Condition (Continued)**

\*2: When Error Count is set as Unit

- \*3: When Error Rate is set as Unit
- \*4: In case of Jitter Sweep

### **Table B-4 Jitter Frequency Table**

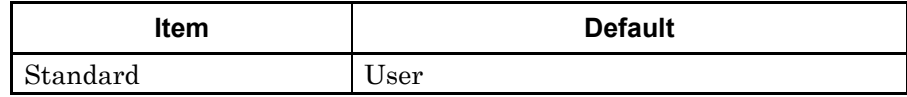

### **Table B-5 Mask Data Table \***

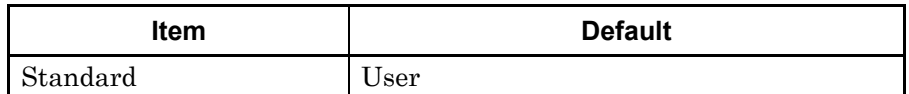

\*: In case of Jitter Tolerance

### **Table B-6 Result**

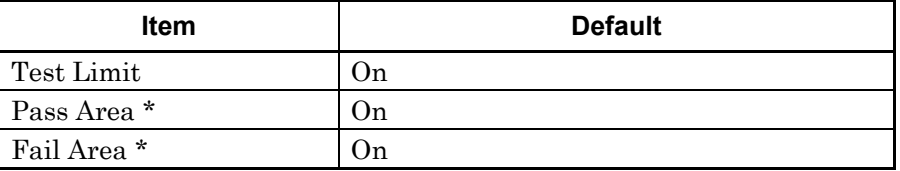

\*: In case of Jitter Tolerance

## Index

### References are to page numbers.

## $\mathbf{A}$

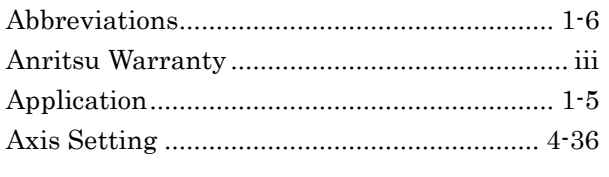

## $\mathbf B$

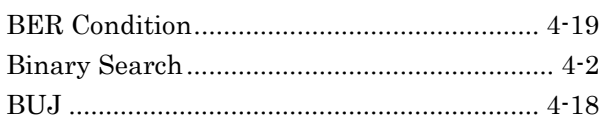

## $\mathbf C$

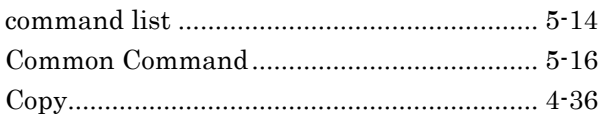

## D

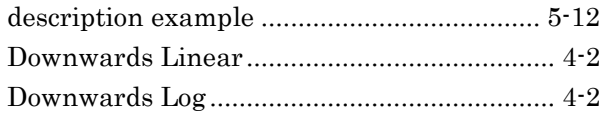

## E

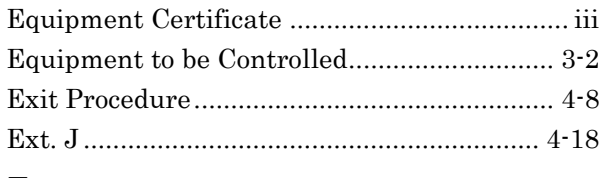

## $\overline{\mathsf{F}}$

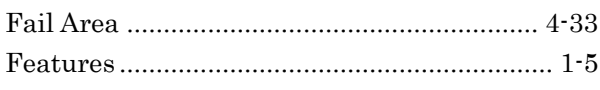

## G

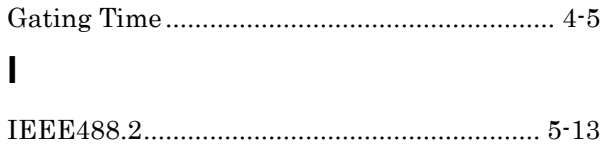

## $\mathbf J$

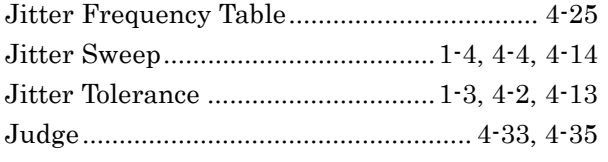

## M

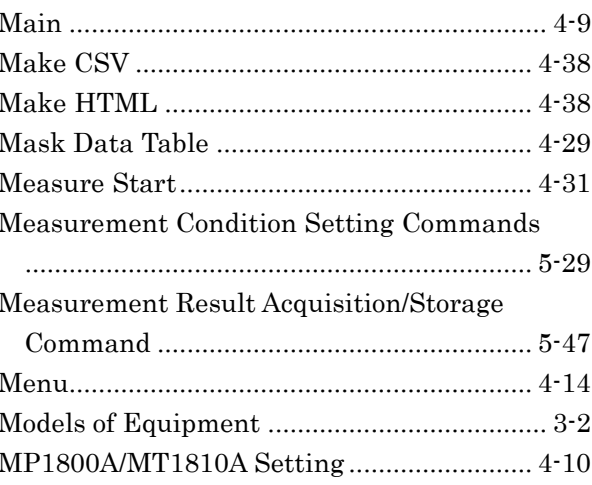

## $\mathbf O$

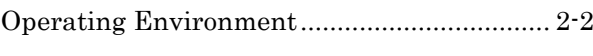

## $\mathsf{P}$

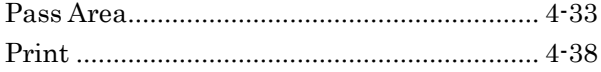

## $\mathsf{R}$

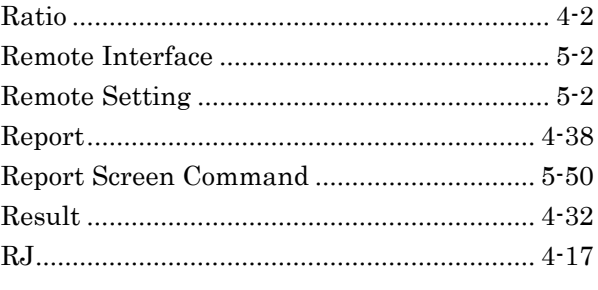

## $\mathbf S$

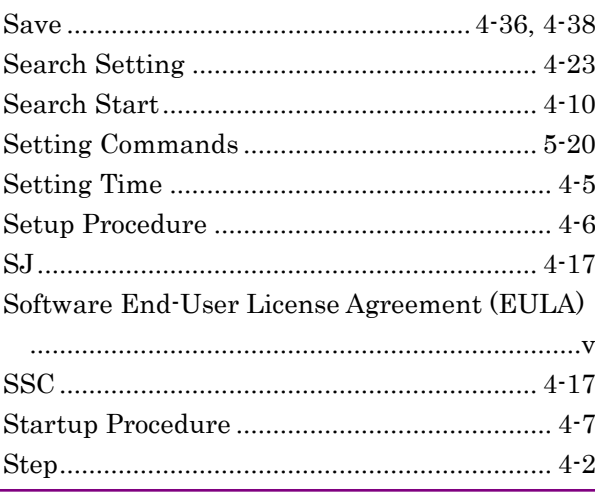

# Index

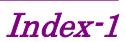

### **Index**

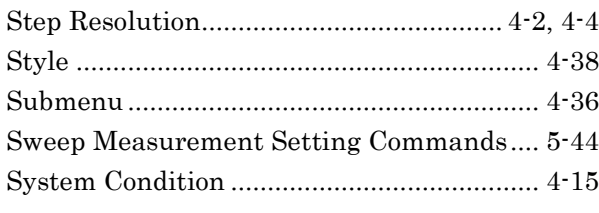

## **T**

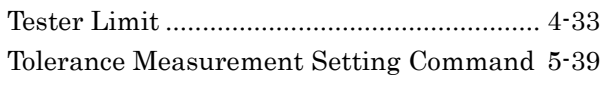

## **U**

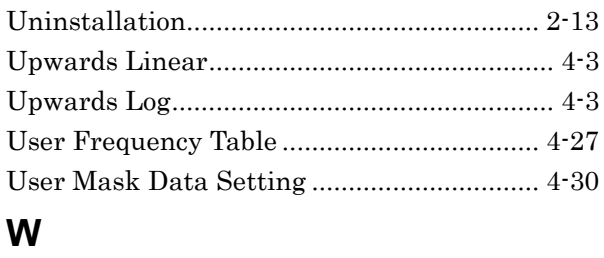

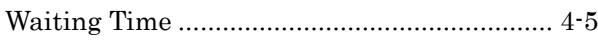